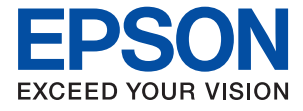

# ET-4800 Series L5290 Series ET-2820 Series L3260 Series

# **Uživatelská příručka**

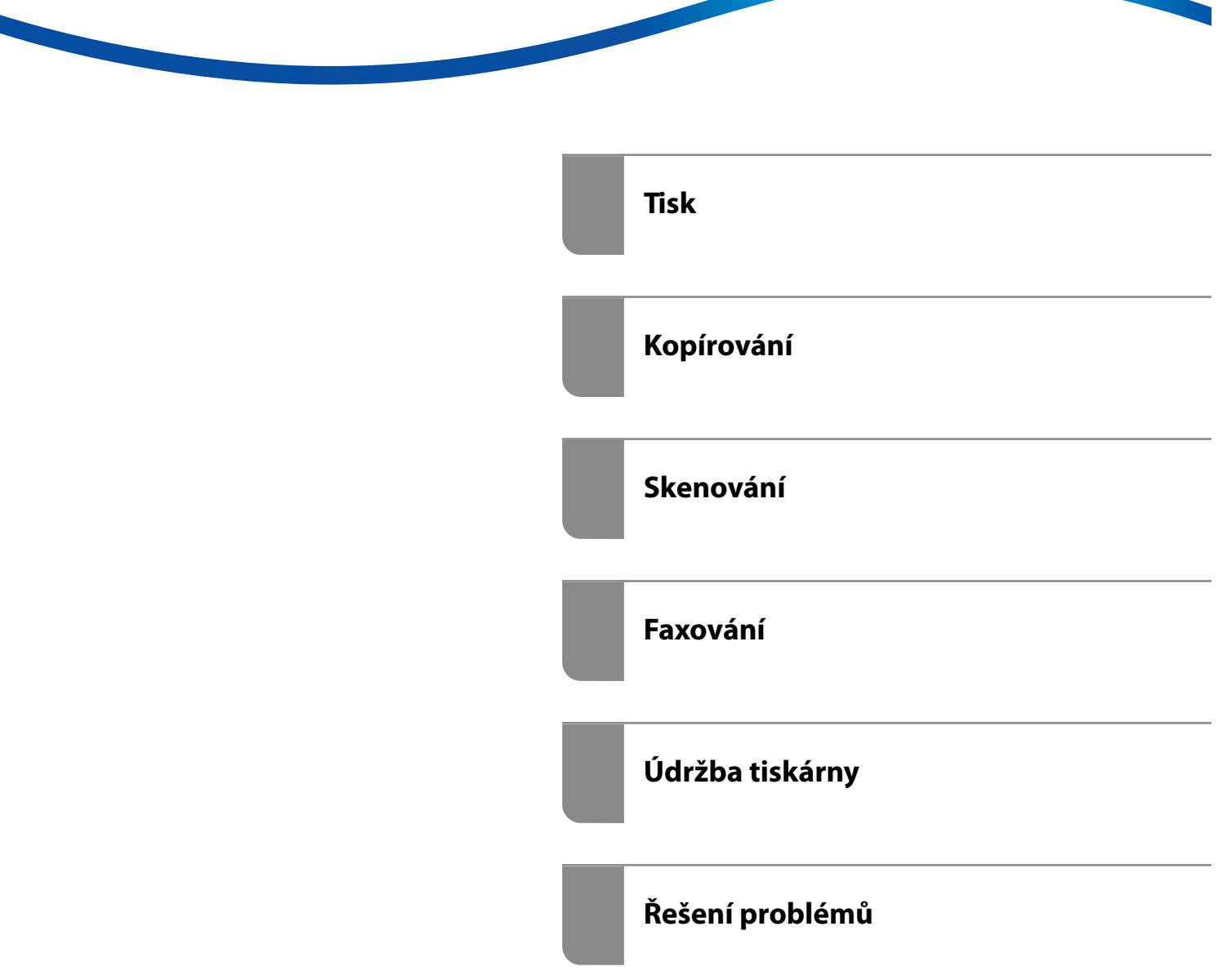

## *Obsah*

## *[Průvodce k této příručce](#page-4-0)*

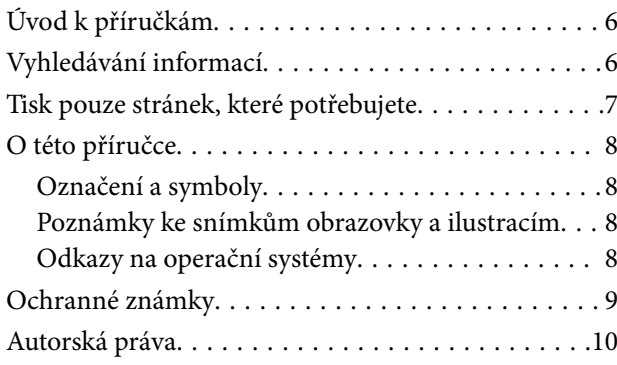

### *[Důležité pokyny](#page-10-0)*

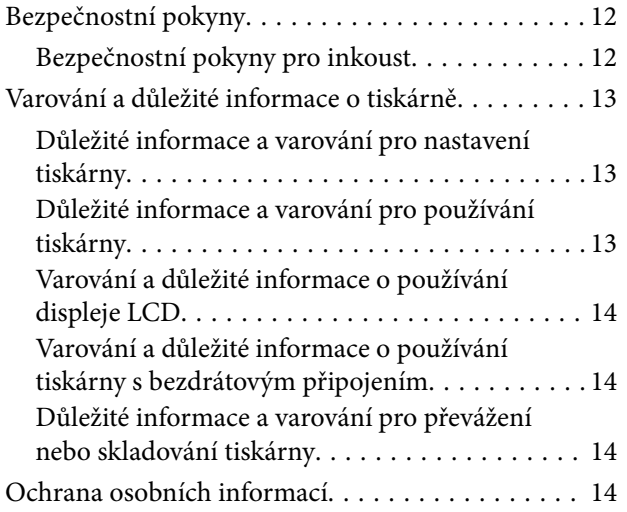

## *[Názvy dílů a funkcí](#page-14-0)*

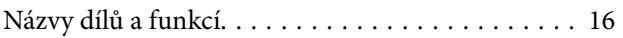

## *[Průvodce ovládacím panelem](#page-19-0)*

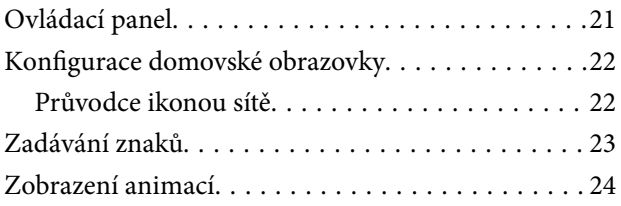

#### *[Vkládání papíru](#page-24-0)*

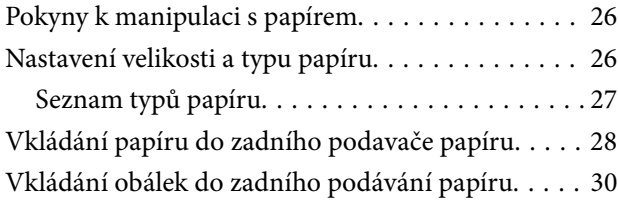

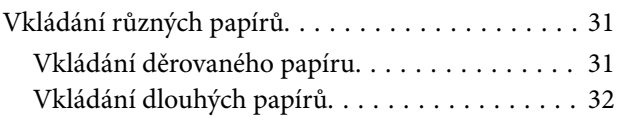

### *[Vkládání předloh](#page-32-0)*

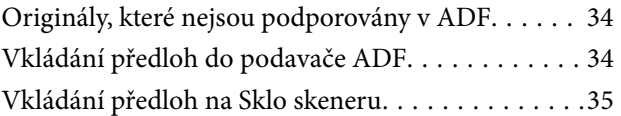

#### *[Tisk](#page-36-0)*

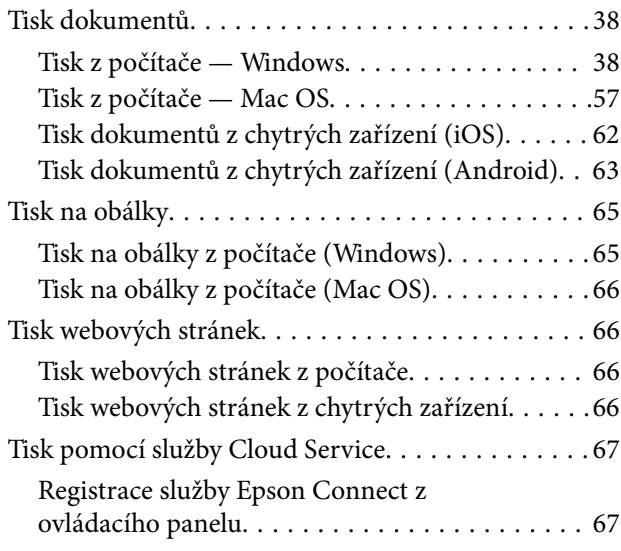

### *[Kopírování](#page-68-0)*

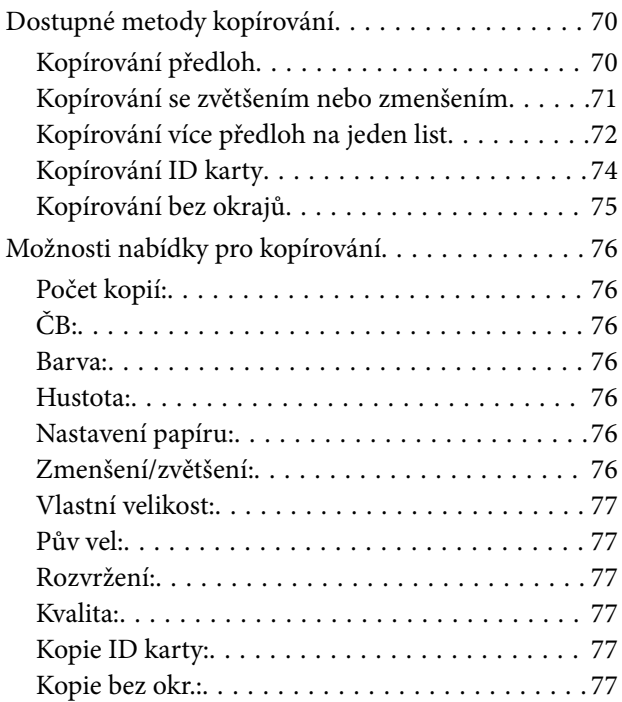

### *[Skenování](#page-77-0)*

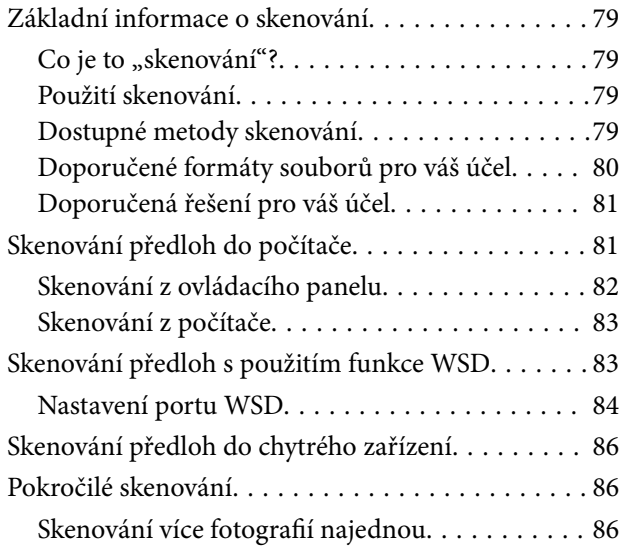

### *[Faxování](#page-87-0)*

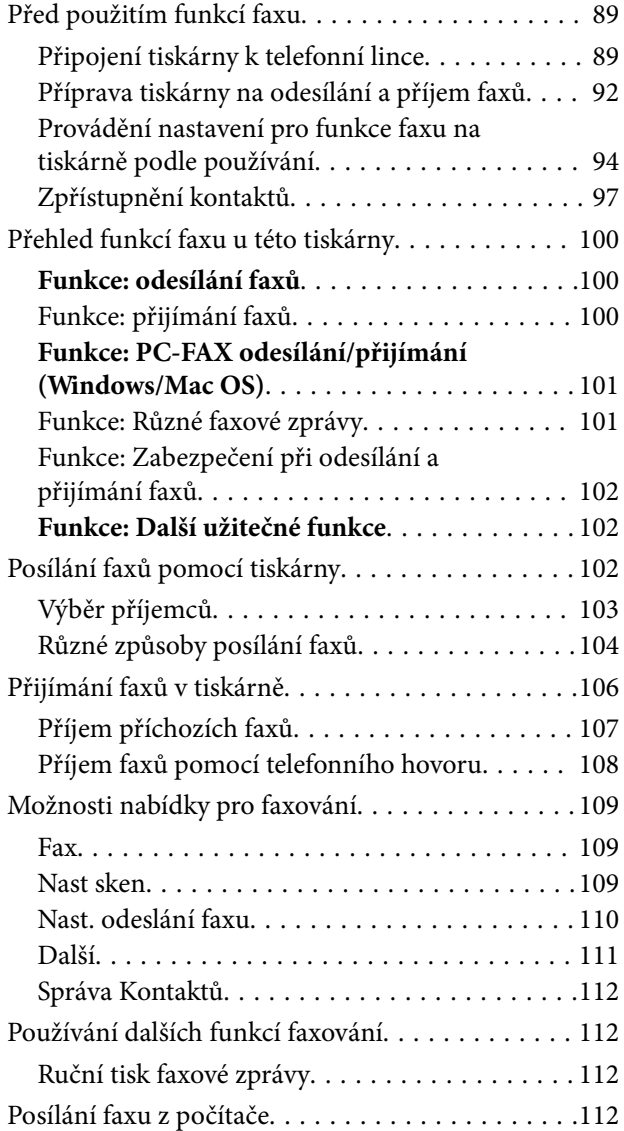

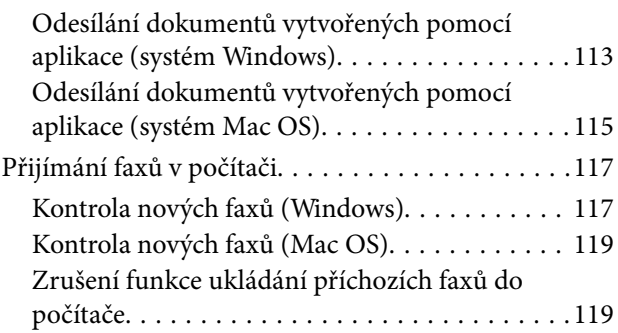

## *[Údržba tiskárny](#page-119-0)*

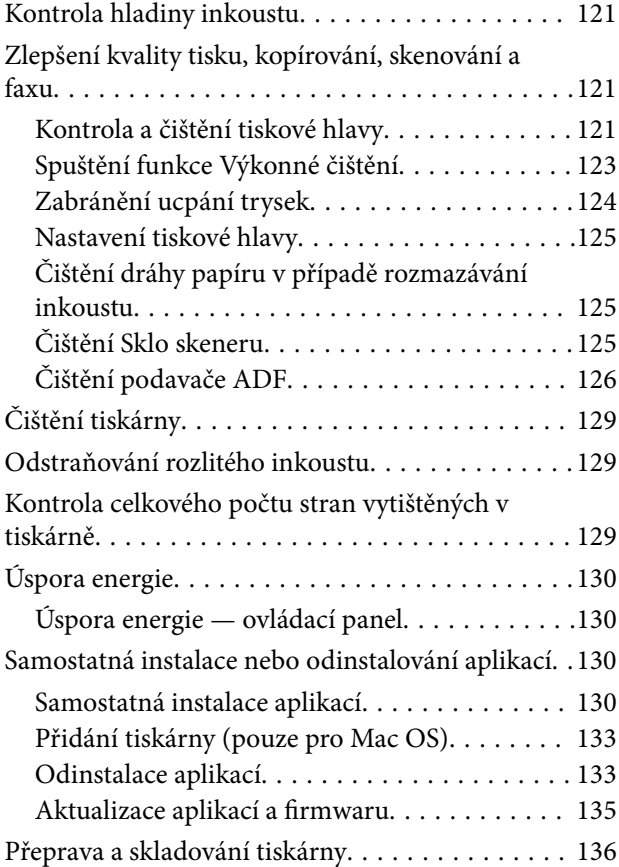

## *[Řešení problémů](#page-138-0)*

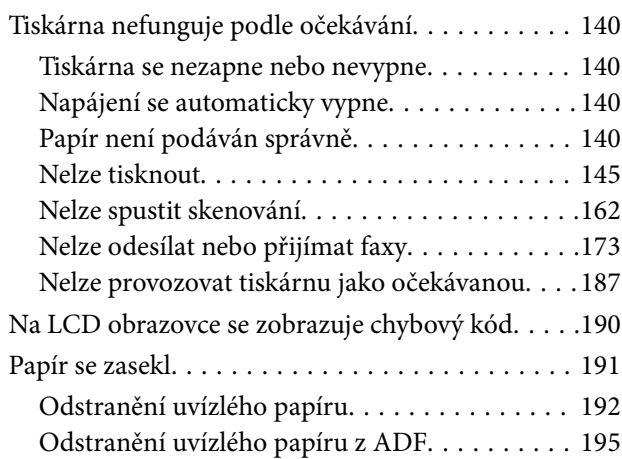

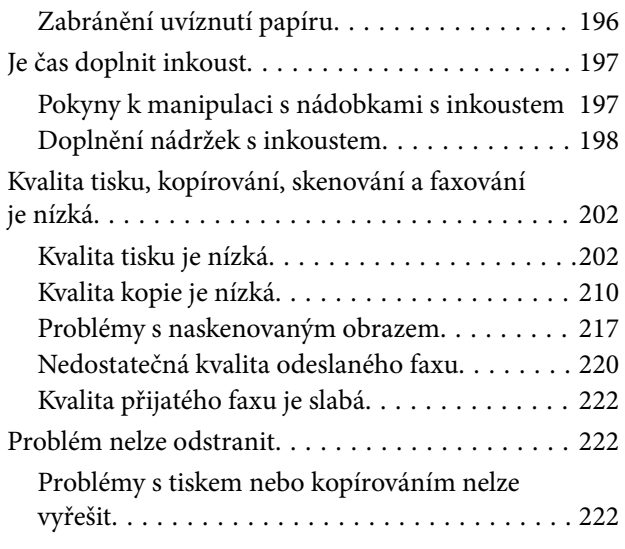

### *[Přidání nebo výměna počítače nebo](#page-223-0)  [zařízení](#page-223-0)*

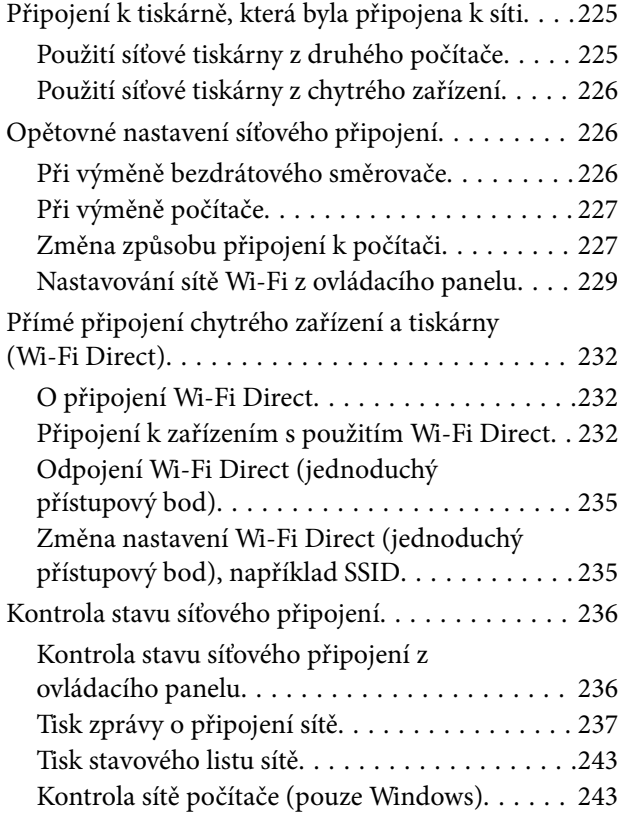

## *[Informace o výrobku](#page-244-0)*

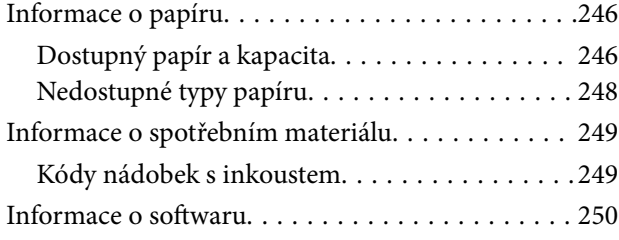

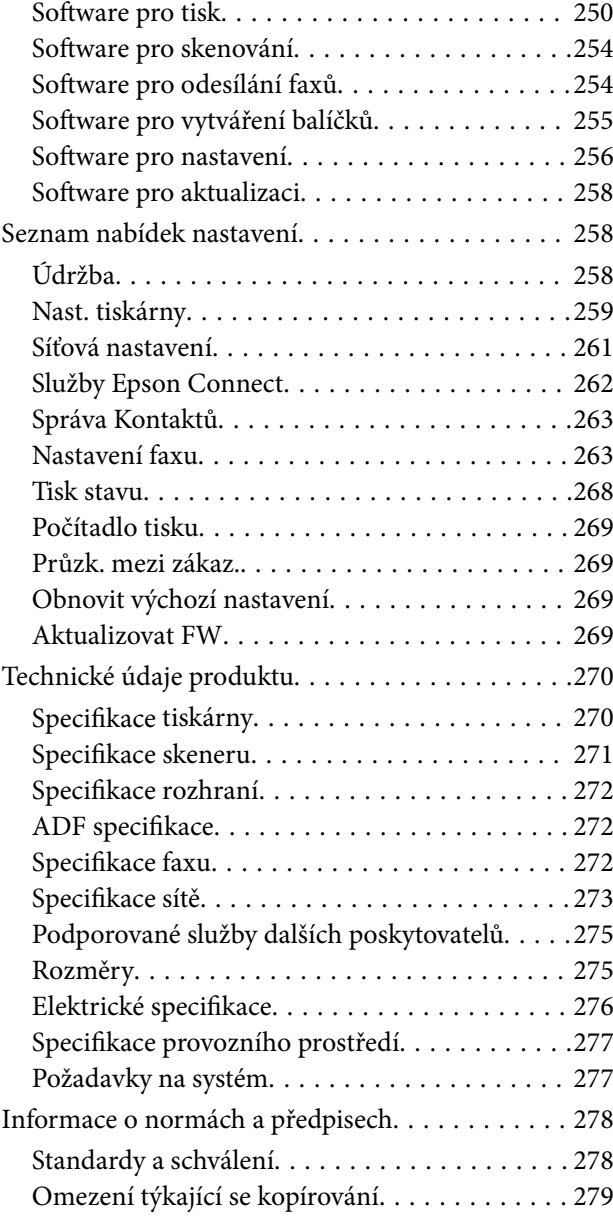

## *[Kde najdete pomoc](#page-280-0)*

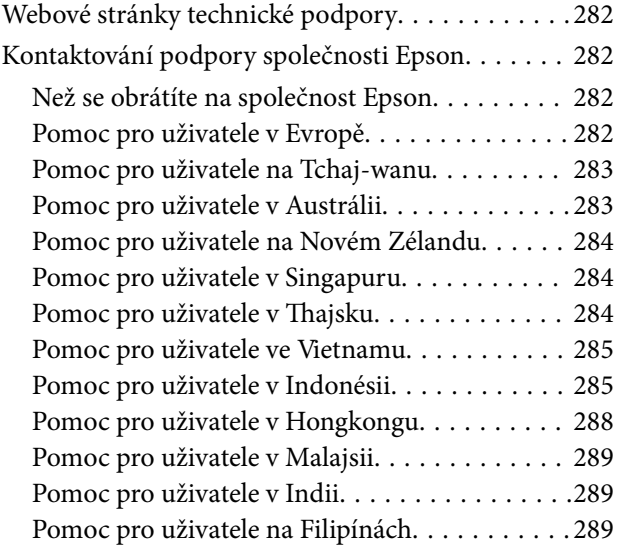

# <span id="page-4-0"></span>**Průvodce k této příručce**

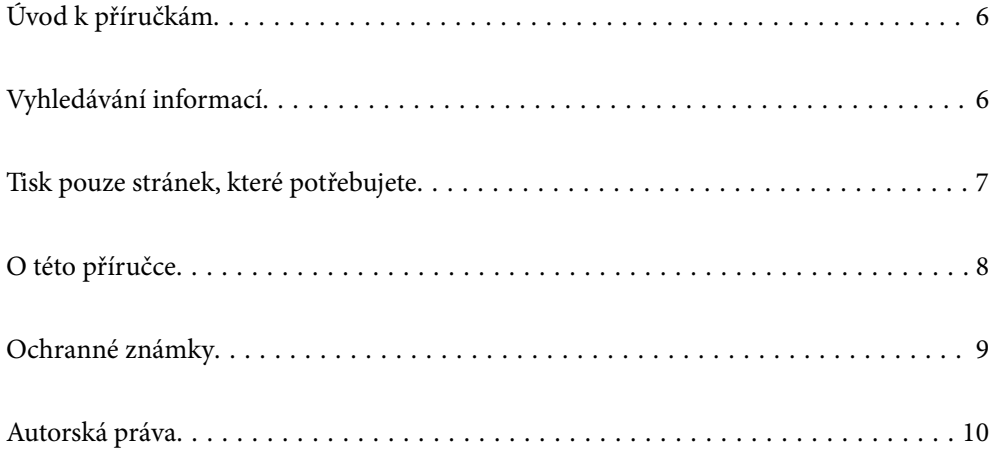

# <span id="page-5-0"></span>**Úvod k příručkám**

S vaší tiskárnou Epson jsou dodávány následující příručky. Kromě příruček vám poskytnou nápovědu také informace uvedené přímo na tiskárně nebo v softwarových aplikacích Epson.

❏ Důležité bezpečnostní pokyny (tištěná příručka)

Poskytuje pokyny pro zajištění bezpečného používání této tiskárny.

❏ Začínáme (tištěná příručka)

Poskytuje informace o nastavení tiskárny a instalaci softwaru.

❏ Uživatelská příručka (digitální příručka)

Tato příručka. Tato příručka je k dispozici ve formátu PDF a ve formě webové příručky. Obsahuje souhrnné informace a pokyny k používání tiskárny, síťovému nastavení (pokud tiskárnu používáte v síti) a řešení problémů.

Tato příručka platí pro modely ET-4800 Series/L5290 Series a ET-2820 Series/L3260 Series. Následující funkce jsou k dispozici pouze u možnosti ET-4800 Series/L5290 Series.

- ❏ Faxování
- ❏ ADF (Automatický podavač dokumentů)
- ❏ Připojení Ethernet

Nejnovější verze výše uvedených příruček lze získat následujícími způsoby.

❏ Tištěné příručky

Navštivte webové stránky evropské podpory Epson na adrese <http://www.epson.eu/support> nebo webové stránky celosvětové podpory Epson na adrese <http://support.epson.net/>.

❏ Digitální příručka

Chcete-li zobrazit webovou příručku, navštivte následující web, zadejte název produktu a přejděte na **Podpora**. <http://epson.sn>

# **Vyhledávání informací**

V této příručce ve formátu PDF můžete vyhledat požadované informace podle klíčových slov nebo přejít přímo na určité části pomocí záložek. V této části je vysvětleno, jak používat příručku ve formátu PDF otevřenou v aplikaci Adobe Acrobat Reader DC v počítači.

#### <span id="page-6-0"></span>**Vyhledávání pomocí klíčových slov**

Klikněte na možnost **Úpravy** > **Rozšířené hledání**. Do okna hledání zadejte klíčové slovo (text) s požadovanými informacemi a poté klikněte na tlačítko **Hledat**. Zobrazí se seznam výsledků. Kliknutím na některý ze zobrazených výsledků přejdete na příslušnou stránku.

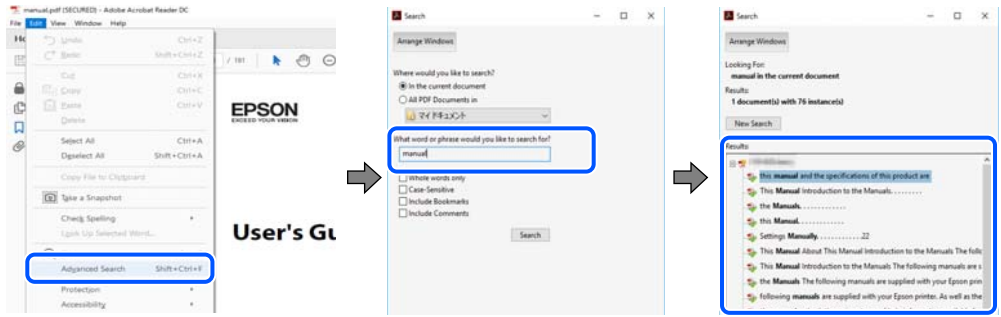

#### **Přechod na stránku přímo ze záložek**

Kliknutím na název přejdete přímo na příslušnou stránku. Kliknutím na symbol + nebo > zobrazíte názvy nižších úrovní dané části. Chcete-li se vrátit na předchozí stránku, stiskněte na klávesnici následující zkratku.

- ❏ Windows: podržte klávesu **Alt** a poté stiskněte klávesu se symbolem **←**.
- ❏ Mac OS: podržte klávesu Command a poté stiskněte klávesu se symbolem **←**.

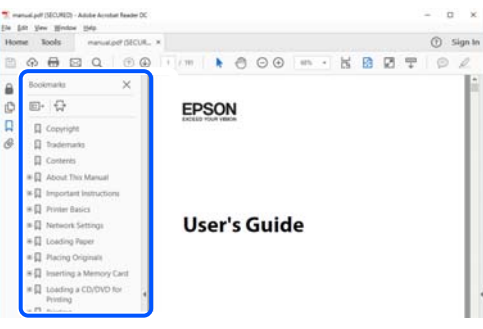

# **Tisk pouze stránek, které potřebujete**

Můžete si také vybrat a vytisknout pouze stránky, které potřebujete. V nabídce **Soubor** klikněte na možnost **Tisknout** a v poli **Stránky** v nabídce **Tisknuté stránky** vyberte stránky, které chcete vytisknout.

❏ Chcete-li zadat rozsah stránek, zadejte počáteční a koncovou stránku a oddělte je spojovníkem.

Příklad: 20-25

❏ Chcete-li zadat stránky, které nejsou součástí žádného rozsahu, oddělte je čárkami.

Příklad: 5, 10, 15

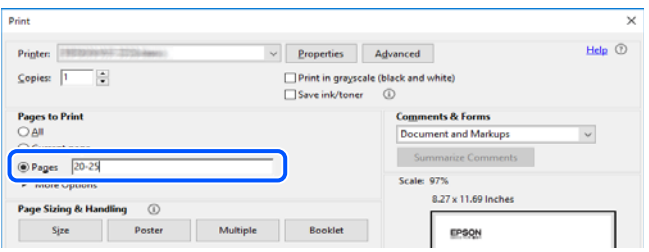

# <span id="page-7-0"></span>**O této příručce**

Tato část vysvětluje význam značek a symbolů, poznámky k popisům a informace o odkazech na operační systémy použité v této příručce.

### **Označení a symboly**

!*Upozornění:*

Pokyny je nutné pečlivě dodržovat, aby nedošlo ke zranění.

c*Důležité:* Pokyny je nutné respektovat, aby nedošlo k poškození zařízení.

*Poznámka:*

Poskytuje doplňkové a referenční informace.

#### **Související informace**

 $\rightarrow$  Odkazy na související části.

### **Poznámky ke snímkům obrazovky a ilustracím**

- ❏ Snímky obrazovky ovladače tiskárny pocházejí ze systému Windows 10 nebo macOS High Sierra. Obsah zobrazený na snímcích obrazovek se liší v závislosti na konkrétním modelu a situaci.
- ❏ Ilustrace použité v této příručce jsou pouze příklady. I když zde mohou existovat nepatrné rozdíly v závislosti na modelu, způsob provozu je stejný.
- ❏ Některé položky menu na LCD displeji se liší v závislosti na modelu a nastavení.
- ❏ Pomocí příslušné aplikace můžete načíst kód QR.

### **Odkazy na operační systémy**

#### **Windows**

Termíny jako například "Windows 10", "Windows 8.1", "Windows 8", "Windows 7", "Windows Vista", "Windows XP", "Windows Server 2019", "Windows Server 2016", "Windows Server 2012 R2", "Windows Server 2012", "Windows Server 2008 R2", "Windows Server 2008", "Windows Server 2003 R2" a "Windows Server 2003" uvedené v této příručce odkazují na následující operační systémy. Kromě toho je použit termín "Windows" jako odkaz na všechny verze.

- ❏ Operační systém Microsoft® Windows® 10
- ❏ Operační systém Microsoft® Windows® 8.1
- ❏ Operační systém Microsoft® Windows® 8
- ❏ Operační systém Microsoft® Windows® 7
- ❏ Operační systém Microsoft® Windows Vista®
- <span id="page-8-0"></span>❏ Operační systém Microsoft® Windows® XP
- ❏ Operační systém Microsoft® Windows® XP Professional x64 Edition
- ❏ Operační systém Microsoft® Windows Server® 2019
- ❏ Operační systém Microsoft® Windows Server® 2016
- ❏ Operační systém Microsoft® Windows Server® 2012 R2
- ❏ Operační systém Microsoft® Windows Server® 2012
- ❏ Operační systém Microsoft® Windows Server® 2008 R2
- ❏ Operační systém Microsoft® Windows Server® 2008
- ❏ Operační systém Microsoft® Windows Server® 2003 R2
- ❏ Operační systém Microsoft® Windows Server® 2003

#### **Mac OS**

V této příručce odkazuje termín "Mac OS" na operační systém "Mac OS X v10.6.8" nebo novější.

# **Ochranné známky**

- ❏ EPSON® je registrovaná ochranná známka a EPSON EXCEED YOUR VISION nebo EXCEED YOUR VISION jsou ochranné známky společnosti Seiko Epson Corporation.
- ❏ Epson Scan 2 software is based in part on the work of the Independent JPEG Group.
- ❏ libtiff

Copyright © 1988-1997 Sam Leffler

Copyright © 1991-1997 Silicon Graphics, Inc.

Permission to use, copy, modify, distribute, and sell this software and its documentation for any purpose is hereby granted without fee, provided that (i) the above copyright notices and this permission notice appear in all copies of the software and related documentation, and (ii) the names of Sam Leffler and Silicon Graphics may not be used in any advertising or publicity relating to the software without the specific, prior written permission of Sam Leffler and Silicon Graphics.

THE SOFTWARE IS PROVIDED "AS-IS" AND WITHOUT WARRANTY OF ANY KIND, EXPRESS, IMPLIED OR OTHERWISE, INCLUDING WITHOUT LIMITATION, ANY WARRANTY OF MERCHANTABILITY OR FITNESS FOR A PARTICULAR PURPOSE.

IN NO EVENT SHALL SAM LEFFLER OR SILICON GRAPHICS BE LIABLE FOR ANY SPECIAL, INCIDENTAL, INDIRECT OR CONSEQUENTIAL DAMAGES OF ANY KIND, OR ANY DAMAGES WHATSOEVER RESULTING FROM LOSS OF USE, DATA OR PROFITS, WHETHER OR NOT ADVISED OF THE POSSIBILITY OF DAMAGE, AND ON ANY THEORY OF LIABILITY, ARISING OUT OF OR IN CONNECTION WITH THE USE OR PERFORMANCE OF THIS SOFTWARE.

- ❏ QR Code is a registered trademark of DENSO WAVE INCORPORATED in Japan and other countries.
- ❏ Microsoft®, Windows®, Windows Server®, and Windows Vista® are registered trademarks of Microsoft Corporation.
- ❏ Apple, Mac, macOS, OS X, Bonjour, ColorSync, Safari, AirPrint, iPad, iPhone, iPod touch, and iTunes are trademarks of Apple Inc., registered in the U.S. and other countries.
- ❏ Use of the Works with Apple badge means that an accessory has been designed to work specifically with the technology identified in the badge and has been certified by the developer to meet Apple performance standards.
- <span id="page-9-0"></span>❏ Chrome, Google Play, and Android are trademarks of Google LLC.
- ❏ Adobe, Acrobat, and Reader are either registered trademarks or trademarks of Adobe in the United States and/or other countries.
- ❏ Firefox is a trademark of the Mozilla Foundation in the U.S. and other countries.
- ❏ Mopria® and the Mopria® Logo are registered and/or unregistered trademarks and service marks of Mopria Alliance, Inc. in the United States and other countries. Unauthorized use is strictly prohibited.
- ❏ Obecná poznámka: Další zde použité názvy produktů slouží pouze k identifikačním účelům a mohou být ochrannými známkami příslušných vlastníků.Společnost Epson se vzdává všech práv na tyto značky.

# **Autorská práva**

Žádná část této publikace nesmí být reprodukována, ukládána do archivačních systémů ani přenášena jakoukoli formou, ať už elektronickou, mechanickou, fotokopírováním, nahráváním apod., bez předchozího písemného souhlasu společnosti Seiko Epson Corporation. S ohledem na používání zde uvedených informací se nepředpokládá spolehlivost na úrovni patentů. Zároveň se nepředpokládá jakákoli odpovědnost za škody způsobené používáním zde obsažených informací. Zde uvedené informace jsou určené pouze pro použití v kombinaci s produkty Epson. Společnost Epson není odpovědná za jakékoli použití informací vzhledem k jiným produktům.

Společnost Seiko Epson Corporation ani její přidružené společnosti nenesou odpovědnost vůči kupujícímu nebo třetí straně v případě poškození, ztráty, nákladů nebo výdajů vzniklých na straně kupujícího nebo třetí strany z důvodu nehody, nesprávného použití nebo zneužití produktu, neoprávněných modifikací, oprav nebo úprav produktu, nebo (s výjimkou USA) z důvodu nedodržení striktních instrukcí k údržbě a provozních pokynů společnosti Seiko Epson Corporation.

Společnost Seiko Epson Corporation ani její přidružené společnosti nenesou odpovědnost za škody a potíže, které vzniknou v důsledku použití jiných doplňků nebo spotřebního materiálu, než jsou Originální produkty Epson nebo Schválené produkty Epson společnosti Seiko Epson Corporation.

Společnost Seiko Epson Corporation nenese odpovědnost za škody způsobené elektromagnetickým rušením, vznikajícím v důsledku používání kabelů rozhraní, které nejsou Schválenými produkty Epson společnosti Seiko Epson Corporation.

© 2020 Seiko Epson Corporation

Obsah této příručky a specifikace tohoto produktu mohou být bez předchozího upozornění změněny.

# <span id="page-10-0"></span>**Důležité pokyny**

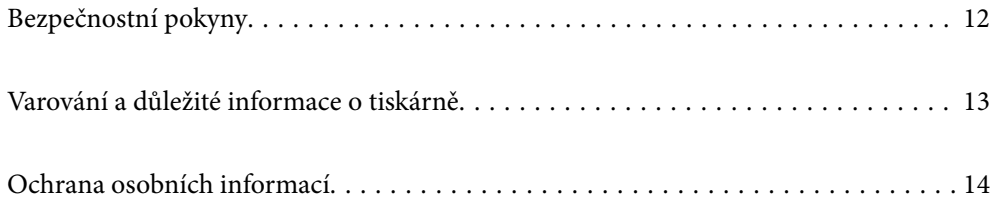

# <span id="page-11-0"></span>**Bezpečnostní pokyny**

Přečtěte si a dodržujte tyto pokyny k zajištění bezpečného používání této tiskárny.Tento návod uchovejte pro budoucí použití.Kromě toho respektujte všechna varování a pokyny uvedené na tiskárně.

❏ Některé ze symbolů použité na této tiskárně mají zajistit bezpečnost a řádné používání tiskárny. Navštivte následující web, na kterém jsou popsány významy těchto symbolů.

<http://support.epson.net/symbols>

- ❏ Používejte výhradně napájecí kabel dodaný s tiskárnou. Nepoužívejte ho pro jiná zařízení. Použití jiného než dodaného napájecího kabelu s touto tiskárnou nebo použití dodaného napájecího kabelu s jiným zařízením může způsobit požár nebo úraz elektrickým proudem.
- ❏ Zkontrolujte, zda kabel pro napájení střídavým proudem odpovídá místním bezpečnostním předpisům.
- ❏ Kromě konkrétních situací popsaných v příručkách k tiskárně se za žádných okolností sami nepokoušejte o demontáž, úpravy nebo opravy napájecího kabelu, zástrčky, tiskárny, skeneru nebo doplňků.
- ❏ V následujících případech odpojte tiskárnu od elektrické sítě a předejte ji kvalifikovanému servisnímu technikovi:

Napájecí kabel nebo zástrčka je poškozena; do tiskárny pronikla kapalina; tiskárna upadla nebo byla poškozena její skříň, tiskárna nefunguje normálně nebo vykazuje výraznou změnu funkčnosti. Nenastavujte ovládací prvky, které nejsou popsány v pokynech k obsluze.

- ❏ Tiskárnu umístěte v blízkosti elektrické zásuvky, kde lze snadno vytáhnout napájecí kabel.
- ❏ Tiskárnu neumísťujte ani neskladujte venku, v silně znečištěném nebo prašném prostředí, v blízkosti vody, tepelných zdrojů ani na místech vystaveným otřesům, vibracím, vysokým teplotám nebo vlhkosti.
- ❏ Dbejte na to, aby se na tiskárnu nevylila kapalina, a nemanipulujte s ní mokrýma rukama.
- ❏ Udržujte minimální vzdálenost tiskárny od kardiostimulátorů 22 cm. Rádiové vlny vysílané tiskárnou mohou nepříznivě ovlivnit činnost kardiostimulátorů.
- ❏ Při poškození LCD obrazovky kontaktujte prodejce. Pokud se vám roztok tekutých krystalů dostane na ruce, důkladně si je umyjte mýdlem a vodou. Pokud vám roztok tekutých krystalů vnikne do očí, okamžitě je propláchněte vodou. Pokud máte obtíže nebo problémy se zrakem i po důkladném vypláchnutí očí, navštivte ihned lékaře.
- ❏ Nepoužívejte telefon během bouřky. V takovém případě hrozí určité nebezpečí úrazu elektrickým proudem způsobeným bleskem.
- ❏ V případě úniku plynu nepoužívejte k ohlášení této situace telefon nacházející se v blízkosti místa úniku.

### **Bezpečnostní pokyny pro inkoust**

- ❏ Dávejte pozor, abyste se při manipulaci s nádržkami na inkoust nedotkli inkoustu, víček nádržek s inkoustem a otevřených nádobek s inkoustem nebo víček nádobek s inkoustem.
	- ❏ Pokud si pokožku znečistíte inkoustem, důkladně umyjte příslušné místo mýdlem a vodou.
	- ❏ Dostane-li se vám inkoust do očí, vypláchněte je ihned vodou. Pokud máte obtíže nebo problémy se zrakem i po důkladném vypláchnutí očí, navštivte ihned lékaře.
	- ❏ Pokud vám inkoust vnikne do úst, okamžitě vyhledejte lékaře.
- ❏ S nádobkou s inkoustem příliš netřeste, ani ji nevystavujte silným nárazům, protože by z ní mohl uniknout inkoust.
- ❏ Nádobky s inkoustem uchovávejte mimo dosah dětí. Nedovolte, aby děti z nádobek s inkoustem pily.

# <span id="page-12-0"></span>**Varování a důležité informace o tiskárně**

Pozorně si přečtěte tyto pokyny a řiďte se jimi, aby nedošlo k poškození tiskárny nebo škodám na majetku. Tuto příručku si uložte pro pozdější použití.

### **Důležité informace a varování pro nastavení tiskárny**

- ❏ Neblokujte ani nezakrývejte ventilační a jiné otvory tiskárny.
- ❏ Používejte pouze typ napájecího zdroje, který je vyznačen na štítku tiskárny.
- ❏ Nepoužívejte zásuvky zapojené v okruhu, ve kterém jsou zapojeny kopírky nebo klimatizační systémy, které se pravidelně zapínají a vypínají.
- ❏ Nepoužívejte elektrické zásuvky ovládané pomocí nástěnných spínačů nebo automatických vypínačů.
- ❏ Nevystavujte žádnou ze součástí počítačového systému působení případných zdrojů elektromagnetického rušení, například reproduktorů nebo základnových jednotek bezdrátových telefonů.
- ❏ Napájecí kabely je třeba chránit proti odření, proříznutí, zkroucení a zauzlení a jiným způsobům poškození. Nepokládejte na napájecí kabel ani na adaptér žádné předměty. Na napájecí kabel se nesmí šlapat ani přes něj přejíždět. Obzvláště dbejte na to, aby napájecí kabely nebyly na koncích a v místech vstupu do transformátoru a výstupu z transformátoru zkrouceny.
- ❏ Jestliže tiskárnu napájíte prodlužovacím kabelem, zkontrolujte, zda celkový odběr všech zařízení zapojených přes prodlužovací kabel nepřesahuje povolenou hodnotu proudu pro tento kabel. Zkontrolujte také, zda celkový odběr všech zařízení zapojených do elektrické zásuvky nepřekračuje maximální hodnotu proudu této zásuvky.
- ❏ Chcete-li tiskárnu používat v Německu, musí být instalace v budově chráněna 10 nebo 16ampérovými jističi, aby byla zajištěna odpovídající ochrana před zkratem a výrobek byl dostatečně chráněn.
- ❏ Při připojování tiskárny k počítači či jinému zařízení pomocí kabelu dbejte na správné zapojení konektorů. Každý konektor lze zapojit jen jedním způsobem. Pokud konektor připojíte s nesprávnou orientací, mohlo by dojít k poškození propojených zařízení.
- ❏ Umístěte tiskárnu na rovný pevný povrch, který na všech stranách přesahuje její základnu. Pokud bude nakloněna nebo postavena našikmo, nebude tiskárna pracovat správně.
- ❏ Prostor ponechejte také nad tiskárnou, aby bylo možné zcela zvednout její horní kryt.
- ❏ Před tiskárnou ponechejte dostatek volného místa k vysunutí celého papíru.
- ❏ Nedávejte tiskárnu na místa vystavená náhlým změnám teploty a vlhkosti. Také nevystavujte výrobek přímému slunečnímu světlu, silnému světlu nebo tepelným zdrojům.

### **Důležité informace a varování pro používání tiskárny**

- ❏ Nezasouvejte do otvorů v tiskárně žádné předměty.
- ❏ Během tisku nedávejte do tiskárny ruce.
- ❏ Nedotýkejte se plochého bílého kabelu a hadiček s inkoustem uvnitř tiskárny.
- ❏ Uvnitř ani v blízkosti tiskárny nepoužívejte aerosolové čističe, které obsahují hořlavé plyny. Mohl by vzniknout požár.
- ❏ Nehýbejte tiskovou hlavou pomocí ruky, může dojít k poškození tiskárny.
- ❏ Skener zavírejte opatrně, abyste si nepřiskřípli prsty.
- ❏ Při pokládání předloh netlačte na sklo skeneru příliš silně.
- <span id="page-13-0"></span>❏ Budete-li tiskárnu nadále používat, když je hladina inkoustu pod spodní ryskou, může dojít k poškození tiskárny. Naplňte nádržku s inkoustem po horní rysku. Při naplňování nesmí být tiskárna používána. Chcete-li zobrazit správné odhadované hladiny inkoustu, po naplnění nádržky resetujte hladiny inkoustu.
- ❏ Tiskárnu vždy vypínejte tlačítkem P. Neodpojujte tiskárnu od zdroje napájení ani nevypínejte přívod proudu k zásuvce, dokud indikátor  $\bigcup$  nepřestane blikat.
- ❏ Pokud tiskárnu nebudete delší dobu používat, odpojte napájecí kabel od elektrické zásuvky.

### **Varování a důležité informace o používání displeje LCD**

- ❏ Displej LCD může obsahovat několik malých jasných nebo tmavých bodů, které mohou způsobovat nestejnoměrný jas. To je normální a neznamená to poškození displeje.
- ❏ K čištění používejte pouze suchý, měkký hadřík. Nepoužívejte tekuté ani chemické čisticí prostředky.
- ❏ Vnější kryt displeje LCD může při velkém nárazu prasknout. Obraťte se na prodejce, jestliže se povrch displeje odlomí či praskne. Nedotýkejte se odlomených kousků ani se je nepokoušejte odstranit.

## **Varování a důležité informace o používání tiskárny s bezdrátovým připojením**

- ❏ Rádiové vlny vysílané touto tiskárnou mohou nepříznivě ovlivnit funkci elektronických lékařských přístrojů a způsobit jejich selhání.Při používání této tiskárny ve zdravotnických zařízeních nebo v blízkosti lékařských přístrojů dodržujte pokyny autorizovaného personálu zdravotnických zařízení a dodržujte veškerá varování a pokyny uvedené na lékařských přístrojích.
- ❏ Rádiové vlny vysílané touto tiskárnou mohou nepříznivě ovlivnit funkci automaticky řízených zařízení, jako jsou automatické dveře nebo požární poplachová zařízení a mohly by způsobit nehody v důsledku selhání.Při používání této tiskárny v blízkosti automaticky řízených zařízení dodržujte veškerá varování a pokyny uvedené na těchto zařízeních.

### **Důležité informace a varování pro převážení nebo skladování tiskárny**

- ❏ Tiskárnu při skladování nebo přepravě neklopte, nestavte ji na bok ani ji nepřevracejte. Jinak by mohlo dojít k úniku inkoustu.
- ❏ Před přepravou tiskárny zkontrolujte, zda je tisková hlava v základní poloze (úplně vpravo).

# **Ochrana osobních informací**

Když tiskárnu někomu předáváte nebo ji likvidujete, vymažte veškeré osobní informace uložené v paměti tiskárny tak, že zvolíte možnosti **Nast.** > **Obnovit výchozí nastavení** > **Vymazat všechna data a nast.** na ovládacím panelu.

# <span id="page-14-0"></span>**Názvy dílů a funkcí**

[Názvy dílů a funkcí. . . . . . . . . . . . . . . . . . . . . . . . . . . . . . . . . . . . . . . . . . . . . . . . . 16](#page-15-0)

# <span id="page-15-0"></span>**Názvy dílů a funkcí**

Pouze pro ET-4800 Series/L5290 Series

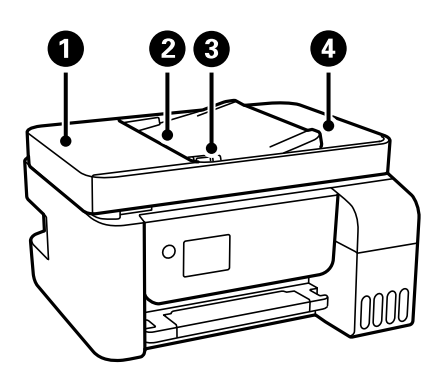

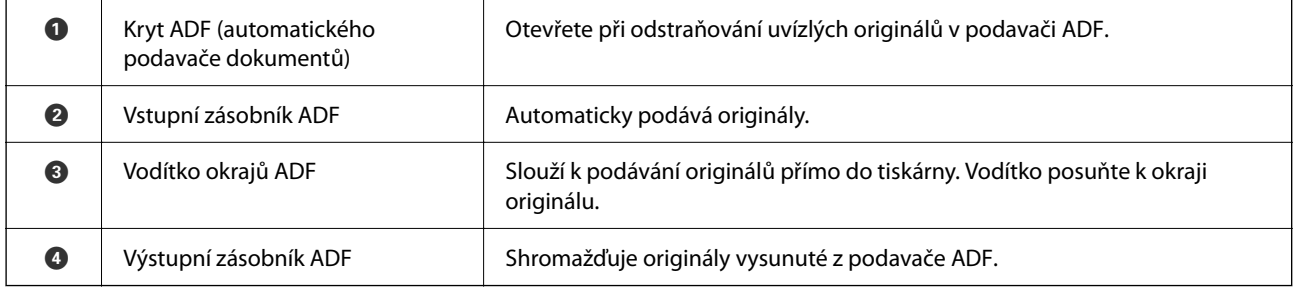

Pouze pro ET-4800 Series/L5290 Series

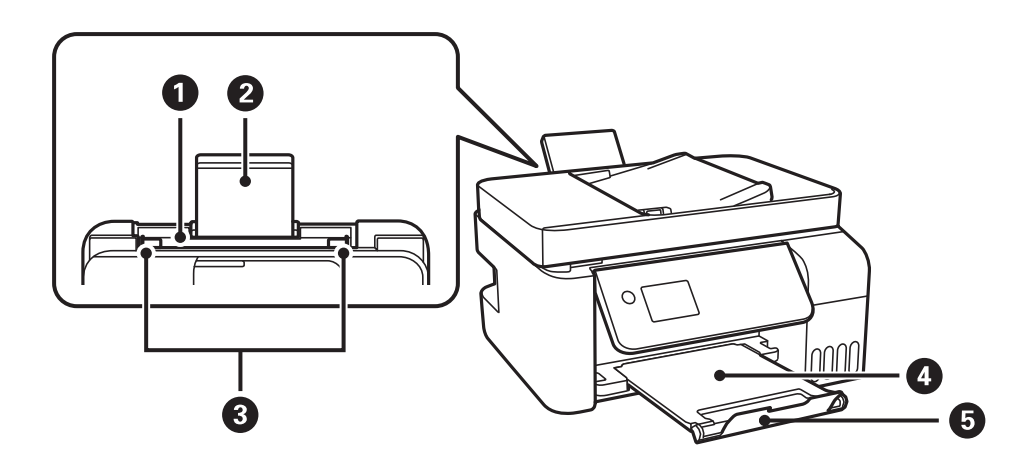

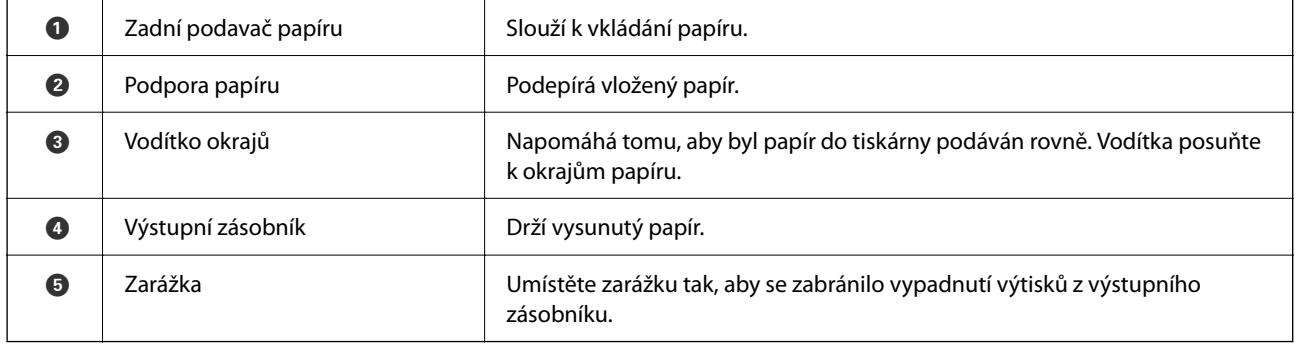

Pouze pro ET-2820 Series/L3260 Series

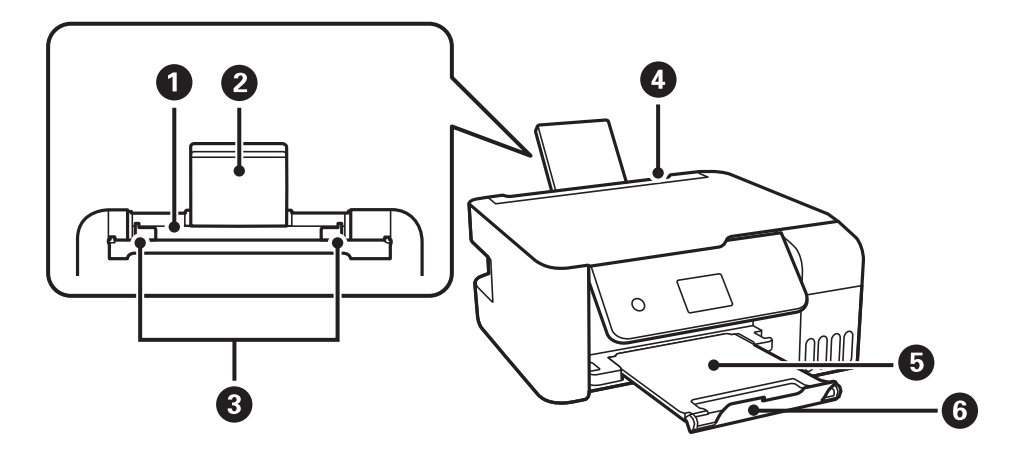

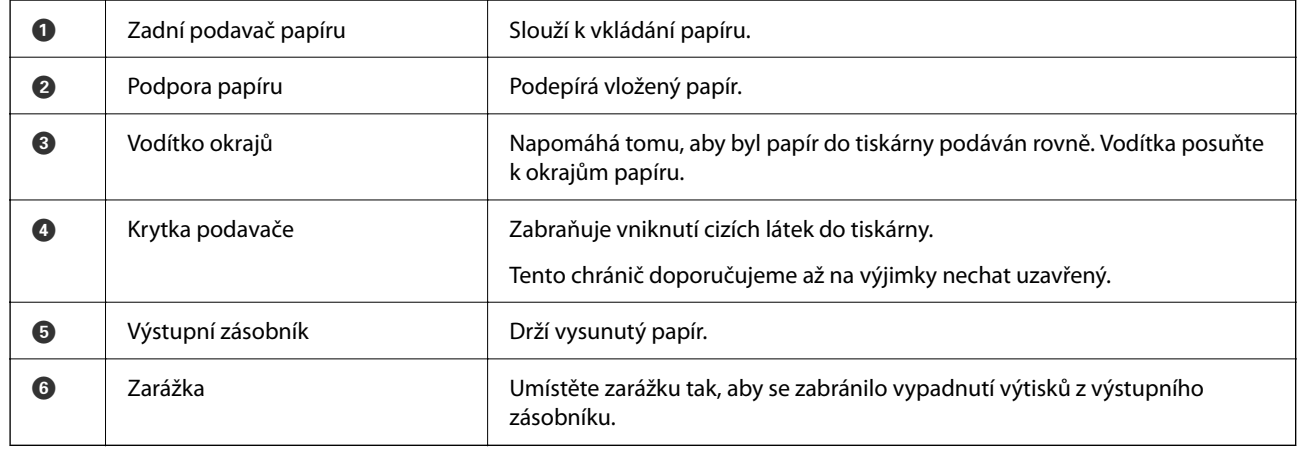

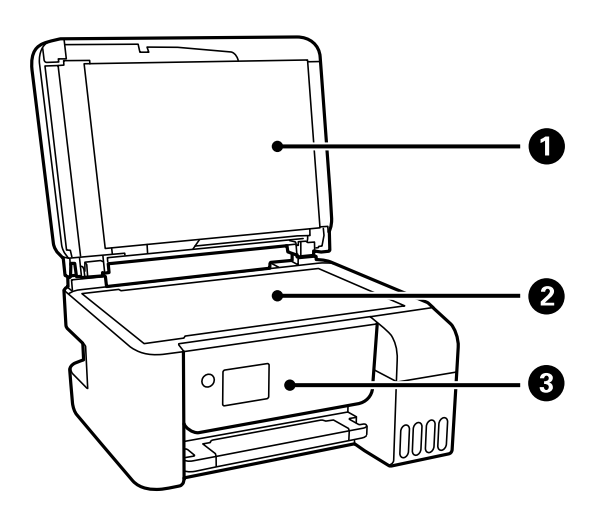

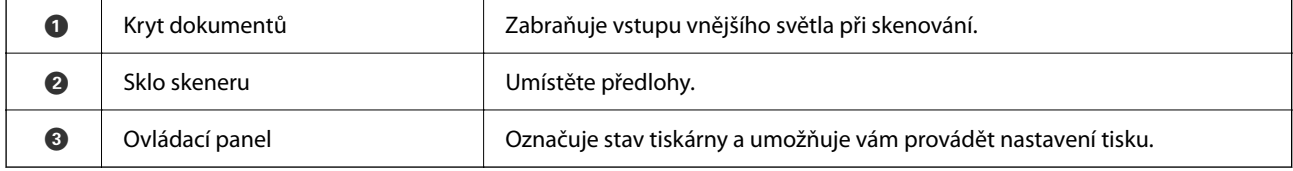

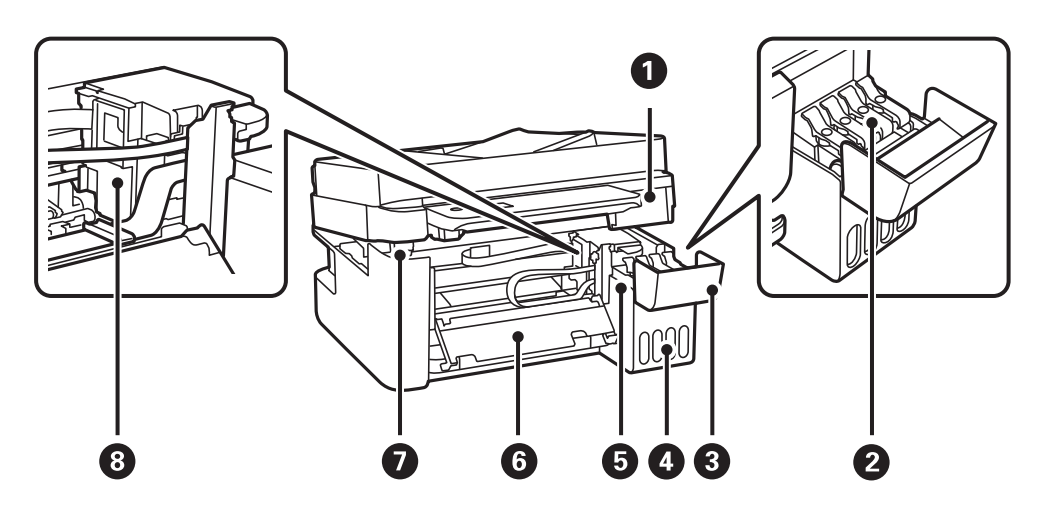

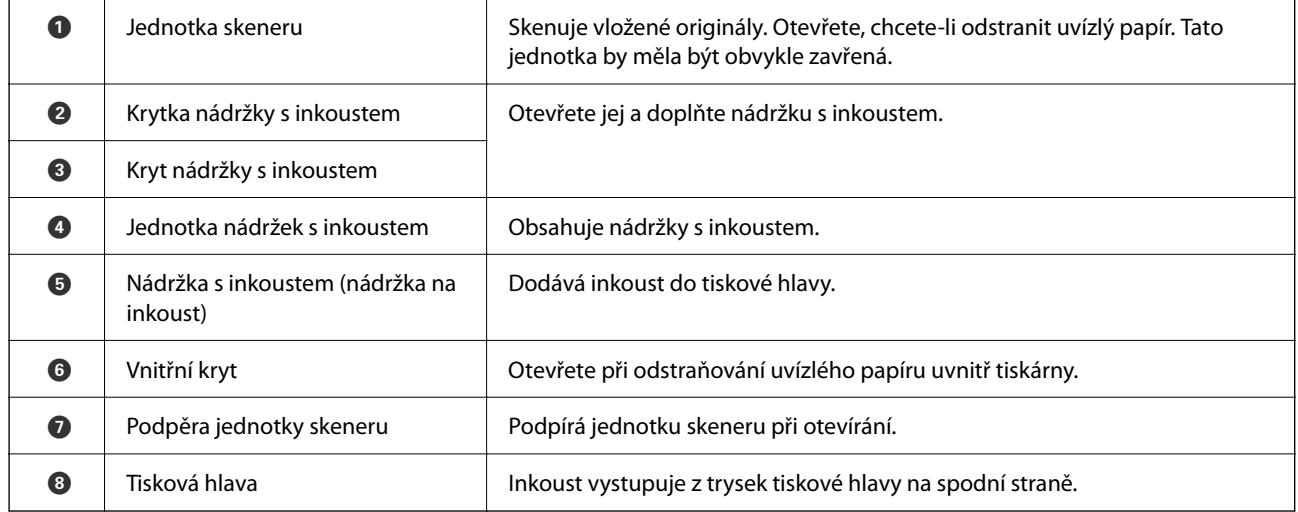

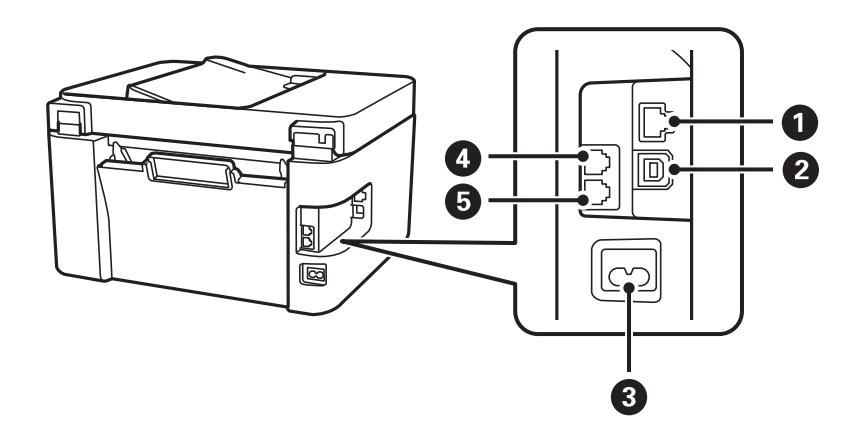

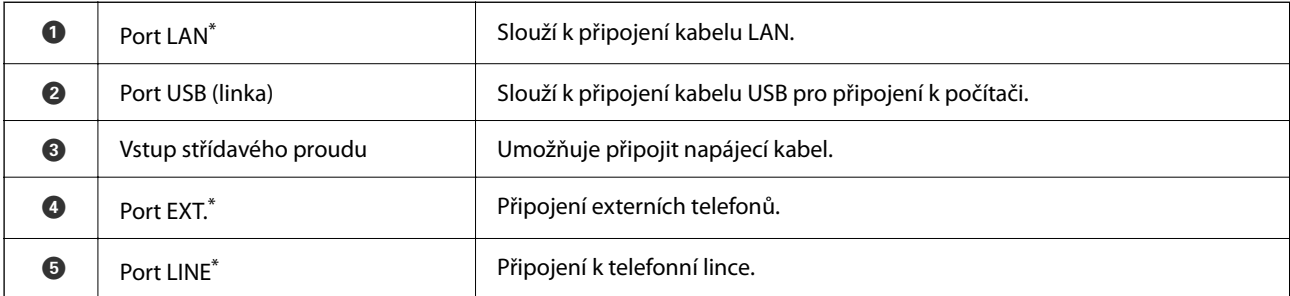

\* Pouze pro ET-4800 Series/L5290 Series

# <span id="page-19-0"></span>**Průvodce ovládacím panelem**

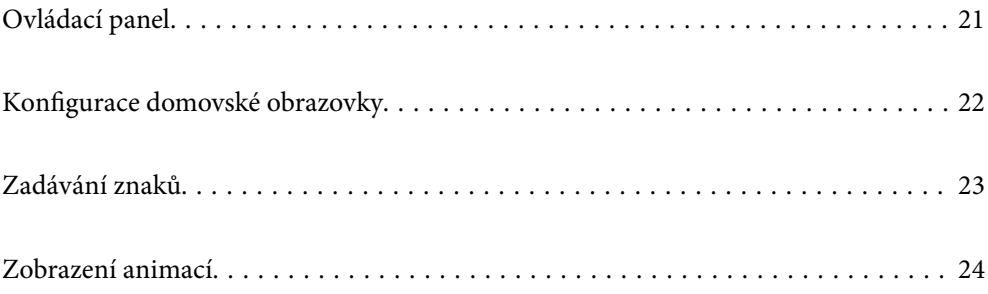

<span id="page-20-0"></span>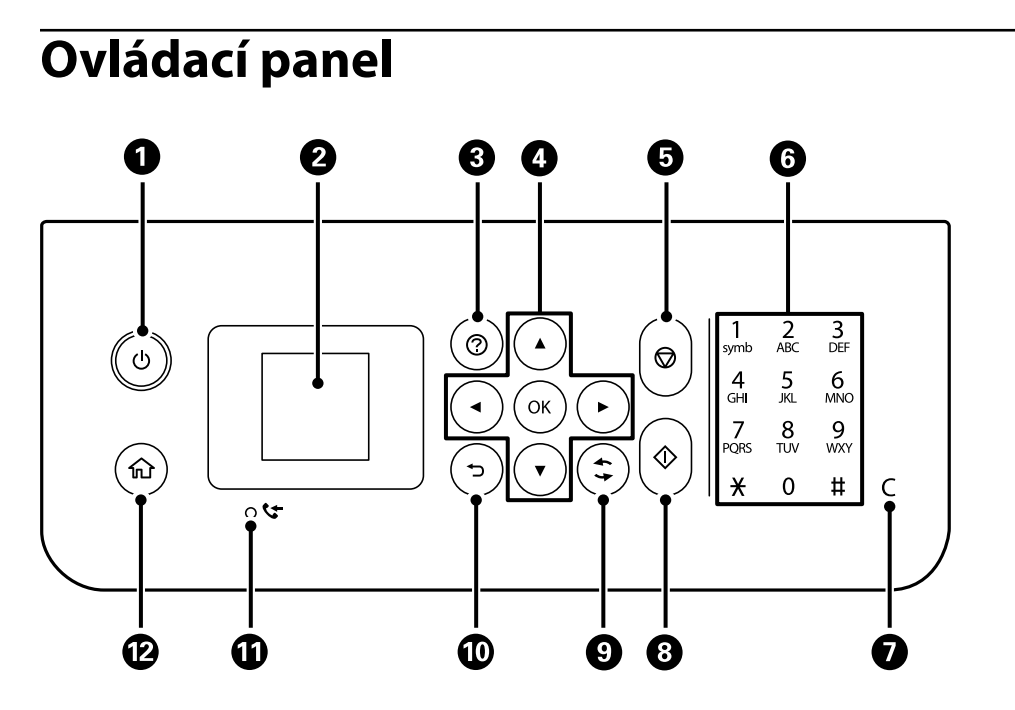

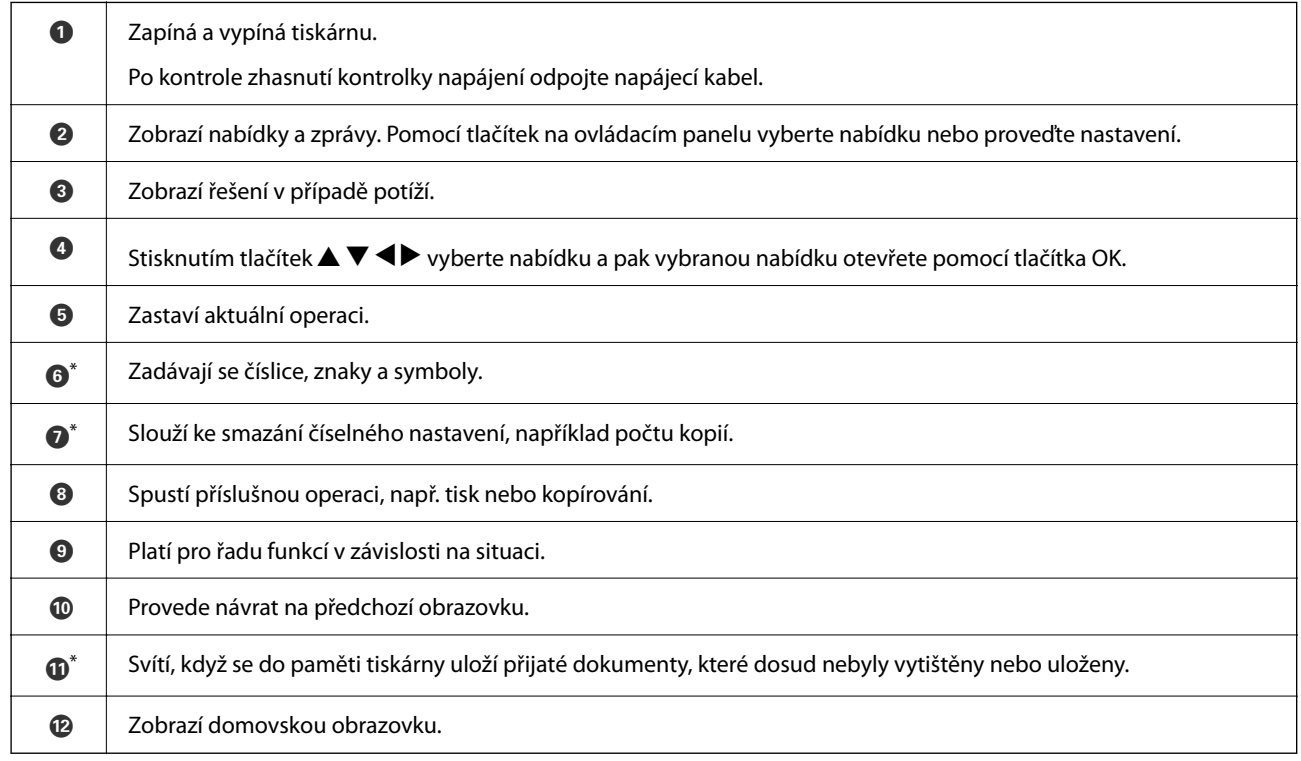

\* Pouze pro ET-4800 Series/L5290 Series

# <span id="page-21-0"></span>**Konfigurace domovské obrazovky**

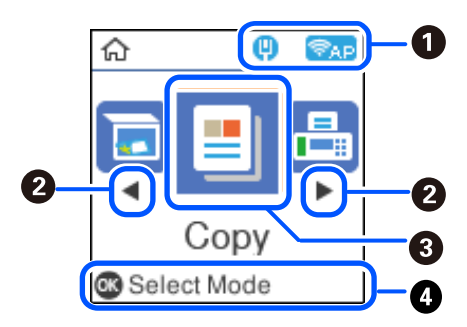

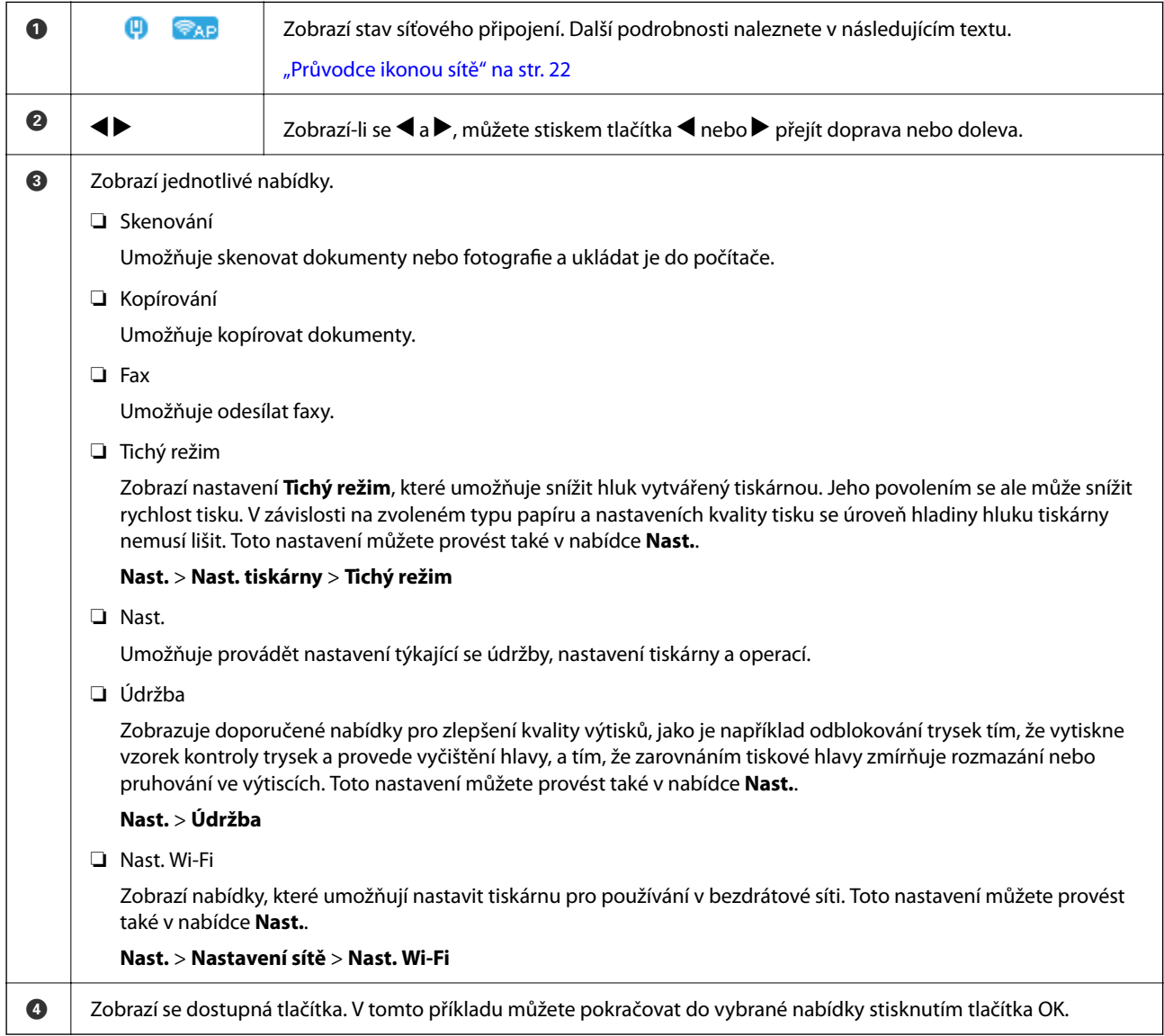

## **Průvodce ikonou sítě**

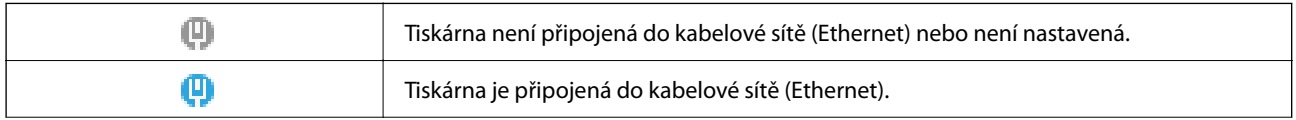

<span id="page-22-0"></span>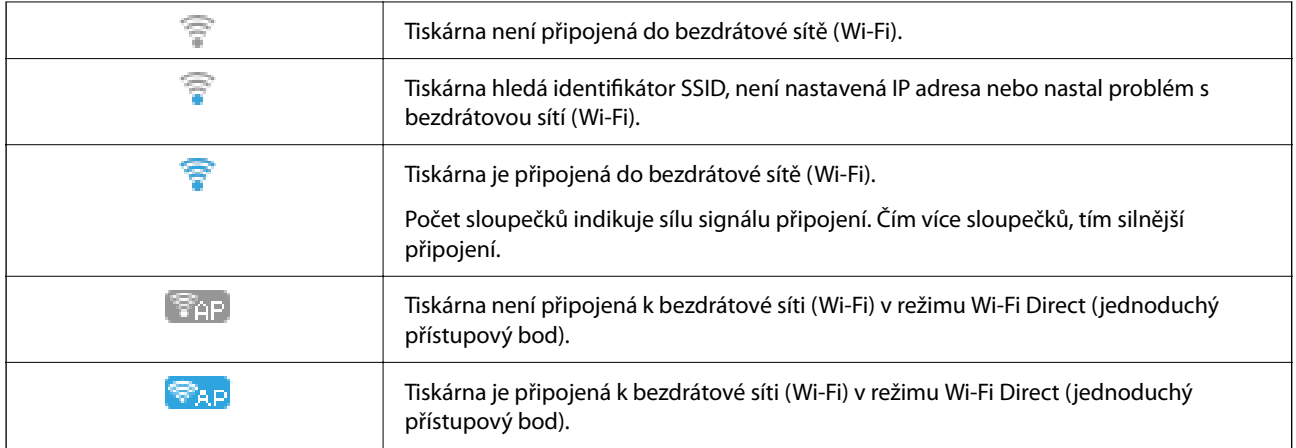

# **Zadávání znaků**

Při zadávání znaků a symbolů pro síťová nastavení a registraci kontaktů z ovládacího panelu použijte tlačítka  $\blacktriangle$ ,

 $\blacktriangledown, \blacktriangleleft$  a  $\blacktriangleright$  a softwarovou klávesnici na LCD displeji. Stiskem tlačítka  $\blacktriangle, \blacktriangledown, \blacktriangleleft$  nebo  $\blacktriangleright$  vyberte znak nebo funkční tlačítko na klávesnici a poté stiskněte tlačítko OK. Po dokončení zadávání znaků vyberte **OK** a poté stiskněte tlačítko OK.

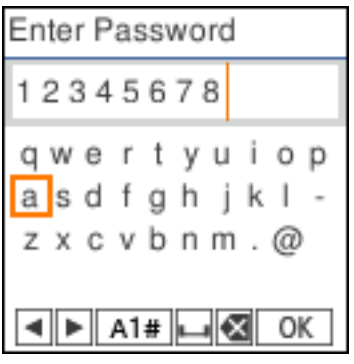

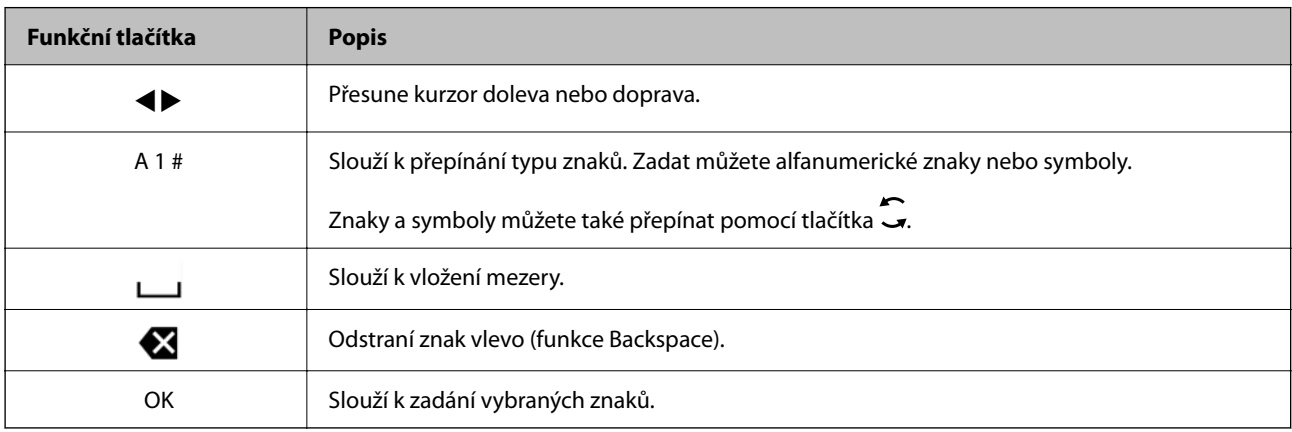

# <span id="page-23-0"></span>**Zobrazení animací**

Na LCD obrazovce můžete zobrazit animace provozních pokynů, jako je například vkládání papíru nebo odstranění uvízlého papíru.

- □ Stiskněte tlačítko ۞: zobrazí se obrazovka nápovědy. Vyberte nabídku **Jak na** a poté vyberte položky, které chcete zobrazit.
- ❏ Vyberte nabídku **Viz popis** v dolní části provozní obrazovky: zobrazí se kontextová animace.

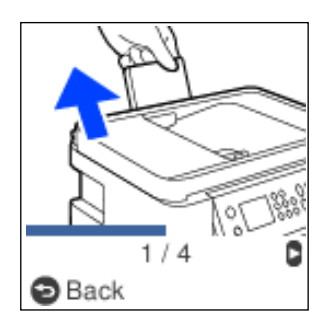

# <span id="page-24-0"></span>**Vkládání papíru**

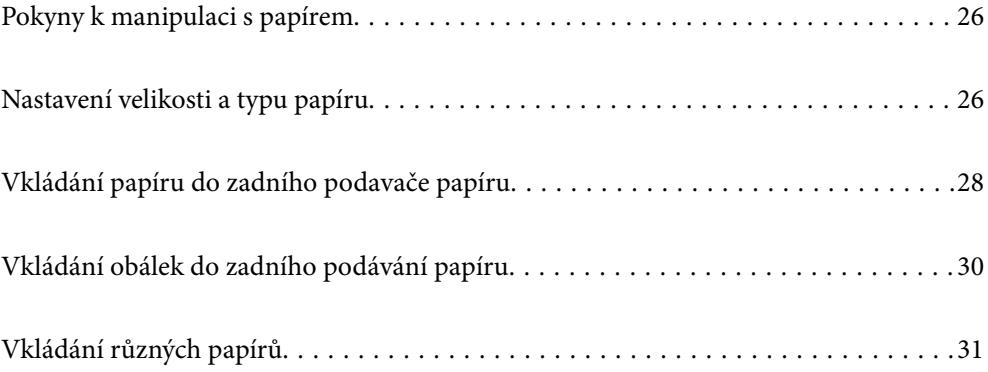

# <span id="page-25-0"></span>**Pokyny k manipulaci s papírem**

- ❏ Přečtěte si pokyny dodávané s papírem.
- ❏ Chcete-li dosáhnout vysoce kvalitních výtisků s originálním papírem Epson, použijte papír v prostředí uvedeném na dokumentech dodaných s papírem.
- ❏ Před vložením papíry prolistujte rychlým pohybem mezi prsty a srovnejte okraje. Fotografickým papírem nelistujte ani jej neohýbejte. Mohlo by dojít k poškození tisknutelné strany.

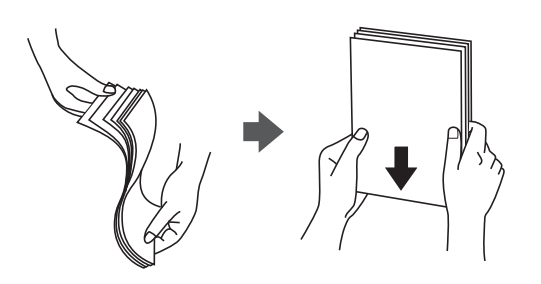

❏ Je-li papír zvlněný, před vložením jej vyrovnejte nebo jej lehce prohněte v opačném směru. Při tisku na zvlněný papír může dojít ke vzpříčení papíru a šmouhám na výtisku.

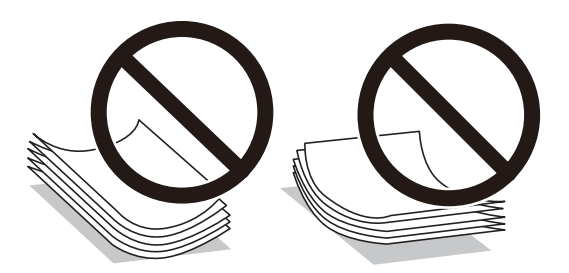

- ❏ Problémy s podáváním papíru se mohou často vyskytovat při ručním oboustranném tisku při tisku na jednu stranu předtištěného papíru. Snižte počet listů na polovinu nebo méně, nebo v případě opakovaného uvíznutí papíru vkládejte v daném okamžiku jen jeden list papíru.
- ❏ Zkontrolujte, zda používáte papír s podélnými vlákny. Pokud si nejste jisti typem použitého papíru, podívejte se na obal papíru nebo se obraťte na výrobce za účelem zjištění specifikace papíru.
- ❏ Před vložením prolistujte obálky rychlým pohybem mezi prsty a zarovnejte okraje. Jsou-li naskládané obálky nafouknuté vzduchem, před vložením je stisknutím smáčkněte.

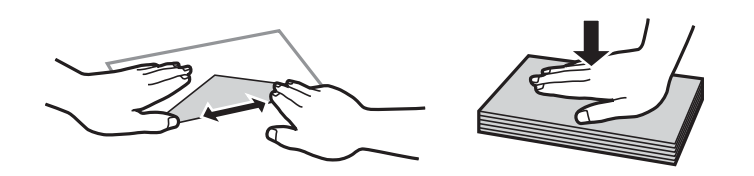

# **Nastavení velikosti a typu papíru**

Pokud zaregistrujete formát a typ papíru na obrazovce, která se zobrazí po vložení papíru, tiskárna vás informuje, když se registrované informace a nastavení tisku liší. Tak zabráníte plýtvání papírem a inkoustem tím, že se přesvědčíte, zda netisknete na nesprávný formát papíru nebo netisknete nesprávnou barvou v důsledku použití nastavení, která neodpovídají typu papíru.

<span id="page-26-0"></span>Pokud jste vypnuli možnost AutoZobrNasPap, tato obrazovka se nezobrazí. Pokud vypnete tuto funkci, nebude možné tisknout ze zařízení iPhone nebo iPad pomocí aplikace AirPrint.

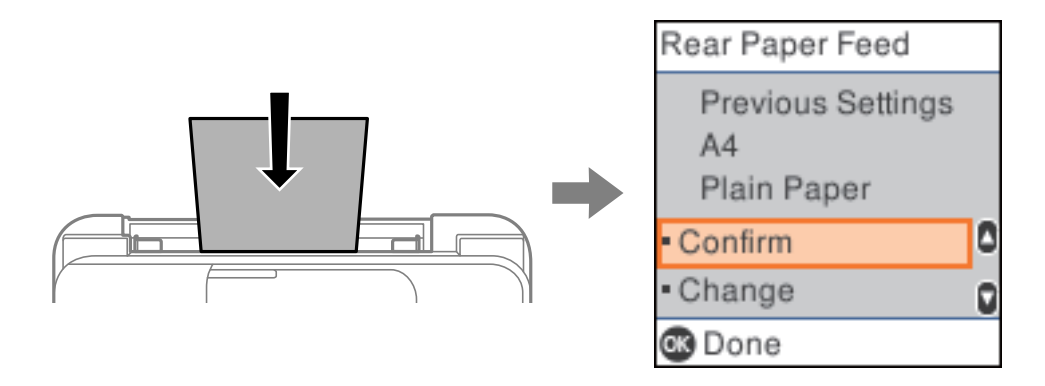

Pokud se zobrazená velikost a typ papíru liší od vloženého papíru, změňte nastavení velikosti a typu papíru a potom je potvrďte.

#### *Poznámka:*

Velikost a typ papíru lze rovněž zobrazit výběrem položky *Nast.* > *Nast. tiskárny* > *Nastavení zdroje papíru* > *Nastaveni papíru*.

### **Seznam typů papíru**

Chcete-li při tisku dosáhnout optimálních výsledků, vyberte typ vhodný pro daný papír.

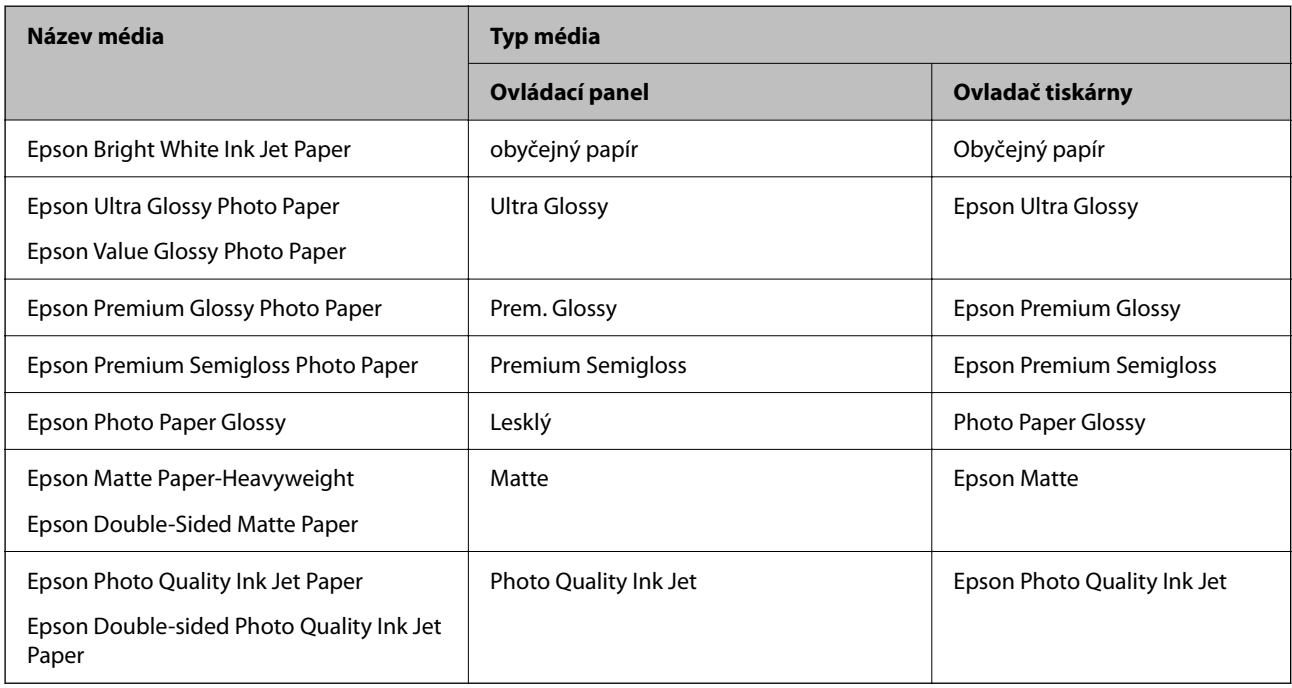

# <span id="page-27-0"></span>**Vkládání papíru do zadního podavače papíru**

1. Vysuňte podporu papíru.

ET-4800 Series/L5290 Series

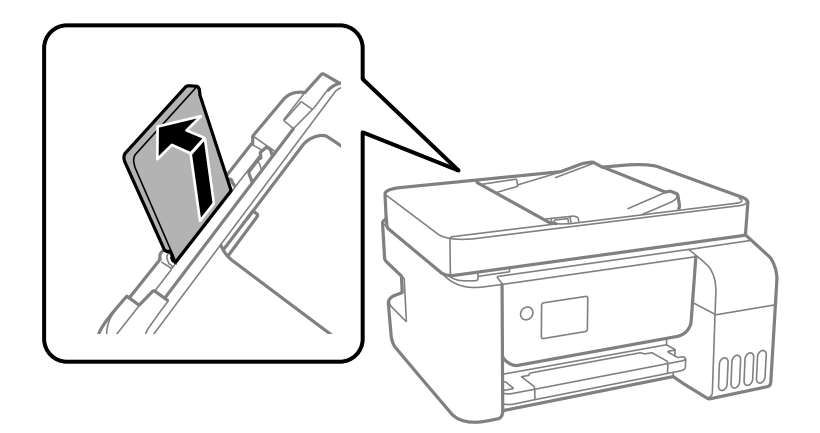

ET-2820 Series/L3260 Series

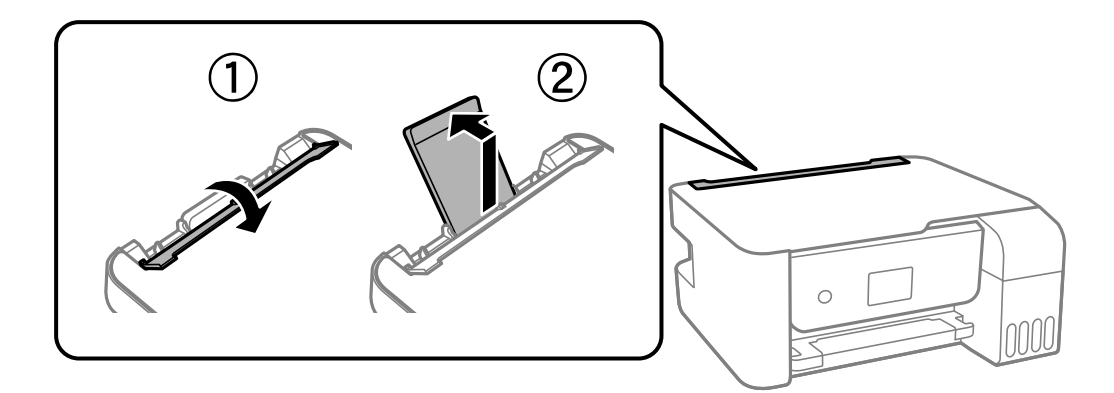

2. Posuňte vodítka okrajů.

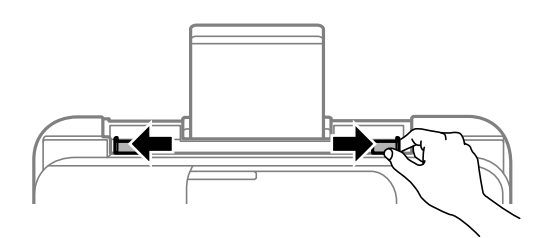

3. Vložte papír do středu podpěry papíru tiskovou stranou nahoru.

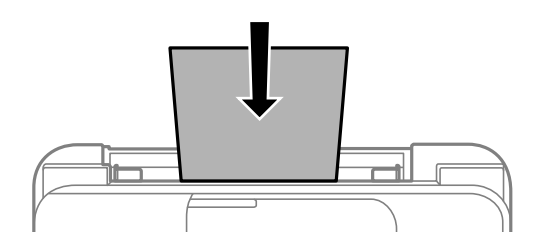

#### c*Důležité:*

- ❏ Nevkládejte více, než je uvedený maximální počet listů pro papír. Nevkládejte obyčejný papír nad rysku, která se nachází pod symbolem  $\nabla$  uvnitř vodítka okraje.
- ❏ Vložte papír krátkou stranou dopředu. Pokud jste však nastavili jako šířku dlouhou stranu, vložte papír dlouhou stranou dopředu.
- 4. Posuňte vodítka okrajů k okrajům papíru.

ET-2820 Series/L3260 Series: Posuňte vodítka okrajů a potom zavřete krytku podavače.

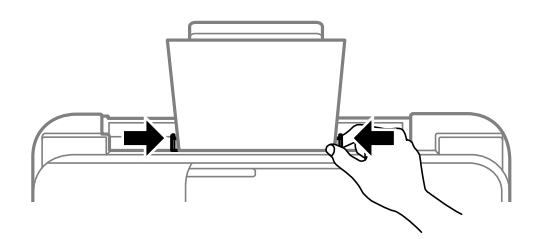

#### c*Důležité:*

ET-2820 Series/L3260 Series: Na krytku podavače nepokládejte žádné objekty. V opačném případě by nemusel být papír podán.

- 5. Vyberte velikost a typ papíru.
- 6. Vysuňte výstupní zásobník.

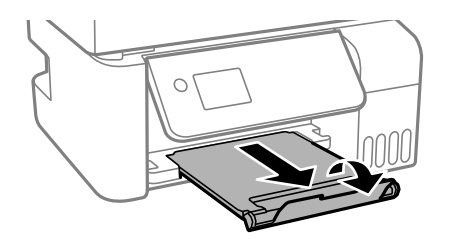

#### *Poznámka:*

Zbývající papír vraťte do obalu. Ponecháte-li papír v tiskárně, může se papír zkroutit nebo se může zhoršit kvalita tisku.

#### **Související informace**

& ["Nastavení velikosti a typu papíru" na str. 26](#page-25-0)

# <span id="page-29-0"></span>**Vkládání obálek do zadního podávání papíru**

1. Vysuňte podporu papíru.

ET-4800 Series/L5290 Series

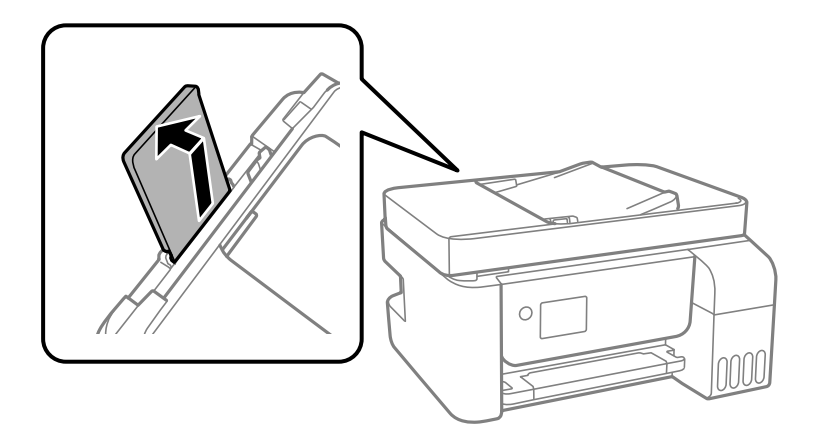

ET-2820 Series/L3260 Series

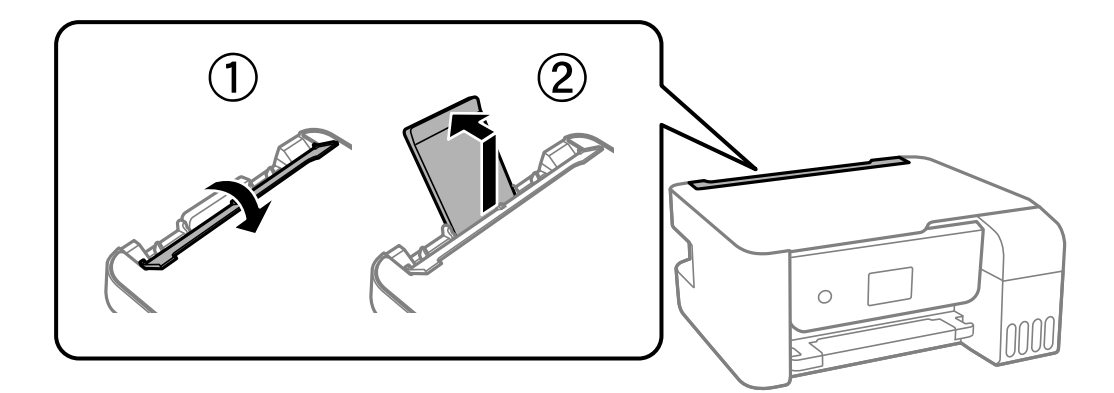

2. Posuňte vodítka okrajů.

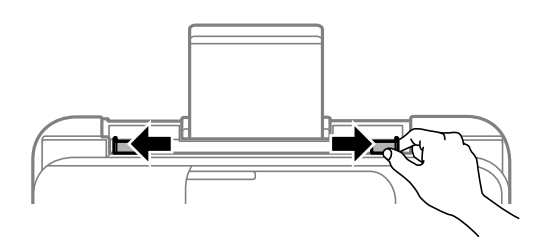

3. Vkládejte obálky krátkým okrajem napřed do středu podpory papíru chlopní dolů.

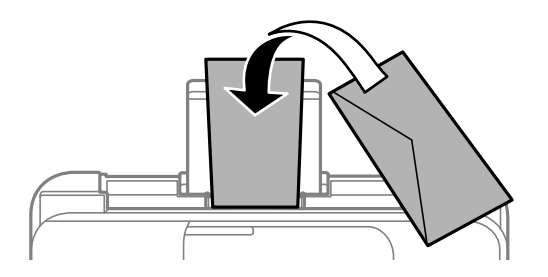

<span id="page-30-0"></span>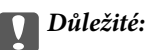

Nevkládejte více, než je uvedený maximální počet listů pro obálky.

4. Posuňte vodítka okrajů k okrajům obálek.

ET-2820 Series/L3260 Series: Posuňte vodítka okrajů a potom zavřete krytku podavače.

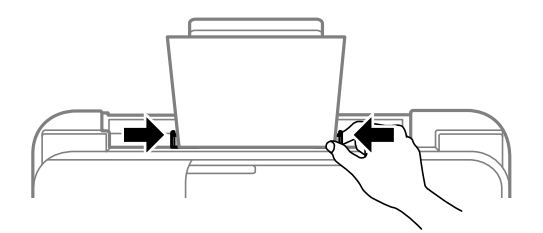

c*Důležité:*

ET-2820 Series/L3260 Series: Na krytku podavače nepokládejte žádné objekty. V opačném případě by nemusel být papír podán.

- 5. Vyberte velikost a typ papíru.
- 6. Vysuňte výstupní zásobník.

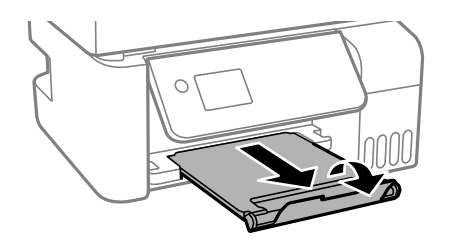

#### **Související informace**

& ["Nastavení velikosti a typu papíru" na str. 26](#page-25-0)

# **Vkládání různých papírů**

## **Vkládání děrovaného papíru**

Vložte papír na středovou šipku podpory papíru tiskovou stranou směrem nahoru.

<span id="page-31-0"></span>Vložte jeden list obyčejného papíru určeného formátu s otvory pro vazbu nalevo nebo napravo. Upravte tiskovou pozici souboru, aby nedošlo k tisku přes otvory.

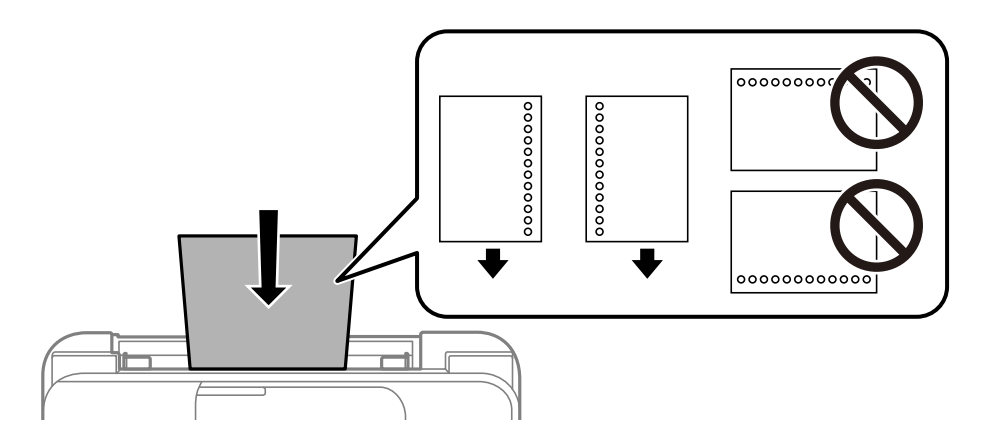

## **Vkládání dlouhých papírů**

Při vkládání papíru delšího než formát Legal zasuňte podpěru papíru a narovnejte horní okraj papíru.

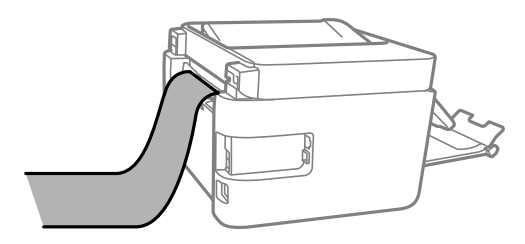

# <span id="page-32-0"></span>**Vkládání předloh**

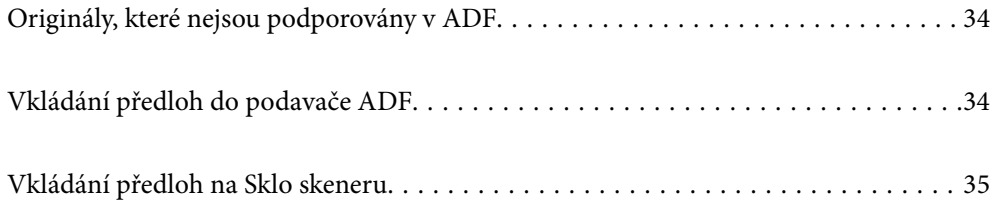

# <span id="page-33-0"></span>**Originály, které nejsou podporovány v ADF**

#### c*Důležité:*

Do ADF nevkládejte fotografie nebo cenné umělecké originály. Předlohy by mohly být při špatně provedeném podání pomačkány nebo poškozeny. Dokumenty tohoto typu raději skenujte pomocí skla skeneru.

Aby se zabránilo uvíznutí papíru, nevkládejte do podavače ADF následující předlohy. Pro tyto typy použijte sklo skeneru.

- ❏ Potrhané, zohýbané, pomačkané, poškozené nebo zvlněné předlohy
- ❏ Předlohy s tabelačními otvory
- ❏ Předlohy slepené páskou, sešité sešívačkou, spojené kancelářskými svorkami atd.
- ❏ Předlohy, na kterých jsou přilepeny nálepky nebo štítky
- ❏ Nepravidelně oříznuté nebo nepravoúhlé předlohy
- ❏ Svázané předlohy
- ❏ OHP, termopapír nebo průklepový papír

# **Vkládání předloh do podavače ADF**

- 1. Zarovnejte okraje předloh.
- 2. Posuňte vodítko okraje ADF.

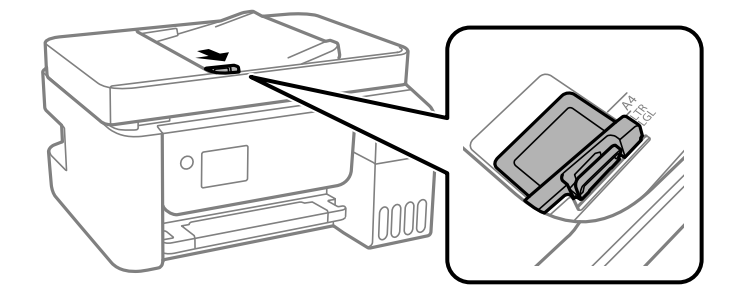

3. Do podavače ADF umístěte předlohy tiskovou stranou nahoru a krátkým okrajem dopředu a poté posuňte vodítko okraje ADF k okraji předloh.

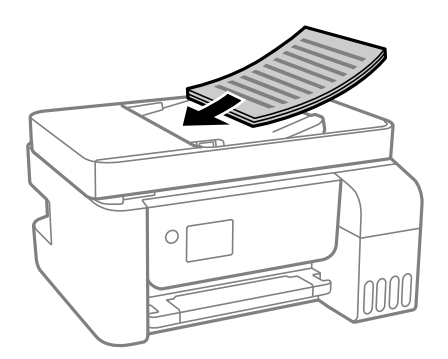

<span id="page-34-0"></span>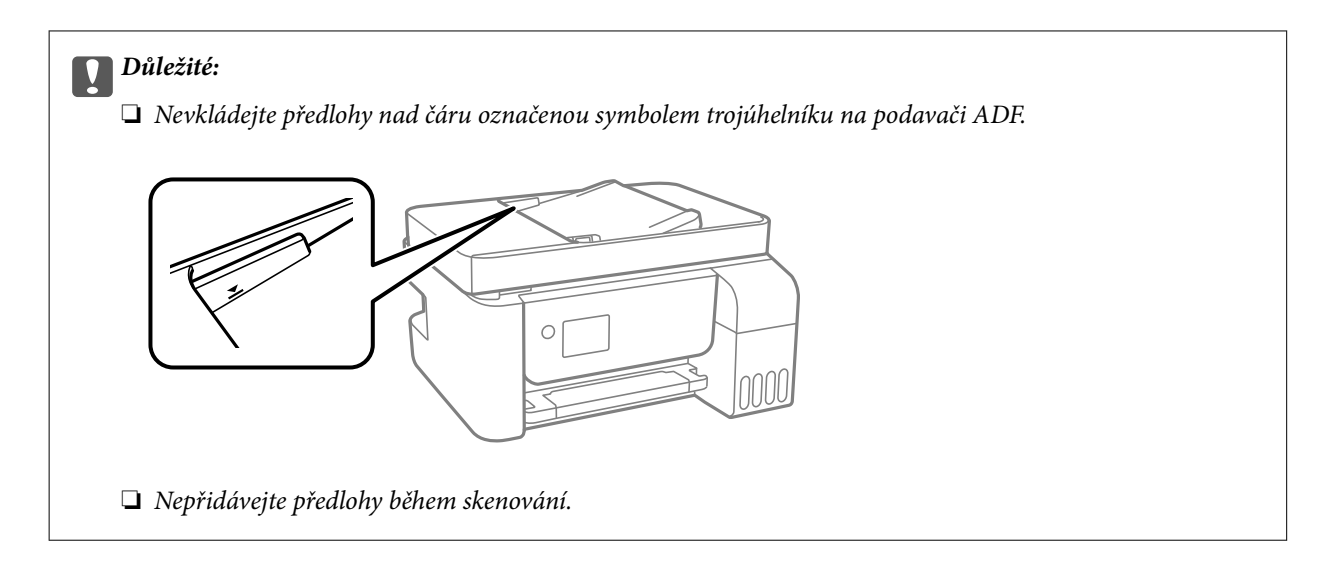

#### **Související informace**

& ["ADF specifikace" na str. 272](#page-271-0)

# **Vkládání předloh na Sklo skeneru**

1. Otevřete kryt dokumentů.

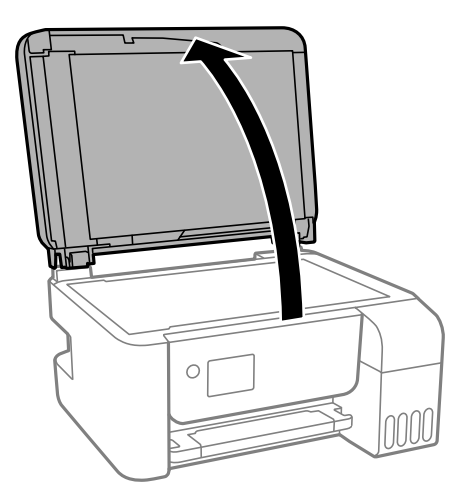

2. Odstraňte veškerý prach nebo skvrny z povrchu skla sklo skeneru a použijte měkký, suchý a čistý hadřík.

#### *Poznámka:*

Pokud jsou na skle sklo skeneru nějaké odpadky nebo nečistoty, mohou ovlivnit naskenovaný obraz; kvalita obrazu originálu tak může být narušena nebo zhoršena.

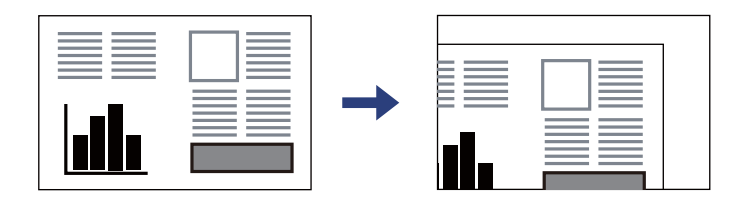

3. Umístěte předlohu směrem dolů a posuňte ji k rohové značce.

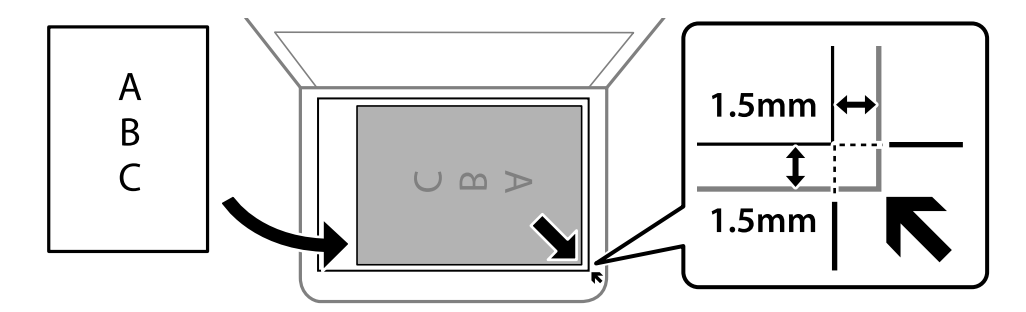

#### *Poznámka:*

- ❏ Oblast ve vzdálenosti 1,5 mm od okraje skla sklo skeneru nebude skenována.
- ❏ Když jsou předlohy položeny v podavači ADF i na skle sklo skeneru, mají přednost předlohy v podavači ADF.

#### 4. Opatrně zavřete kryt.

#### !*Upozornění:*

Kryt dokumentů zavírejte opatrně, abyste si nepřiskřípli prsty. Jinak může dojít ke zranění.

#### c*Důležité:*

❏ Při vkládání objemných předloh, například knih, zkontrolujte, zda vnější osvětlení nesvítí přímo na sklo skeneru.

❏ Na sklo sklo skeneru nebo víko dokumentů příliš netlačte. Mohlo by dojít k jejich poničení.

5. Po dokončení skenování odeberte předlohy.

#### *Poznámka:*

Pokud bude sklo skeneru v kontaktu s předlohami delší dobu, mohou se k povrchu skla přichytit.

#### **Související informace**

& ["Specifikace skeneru" na str. 271](#page-270-0)
# <span id="page-36-0"></span>**Tisk**

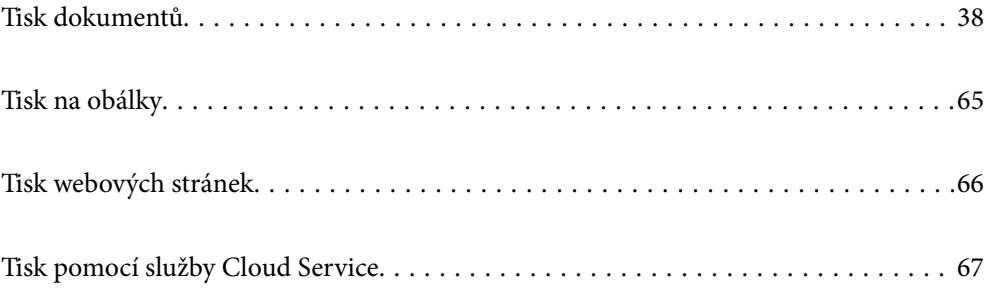

# <span id="page-37-0"></span>**Tisk dokumentů**

### **Tisk z počítače — Windows**

### **Tisk pomocí snadného nastavení**

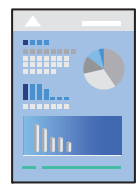

*Poznámka:* Operace se může lišit v závislosti na aplikaci. Podrobnosti najdete v nápovědě k dané aplikaci.

- 1. Vložte papír do tiskárny. ["Vkládání papíru do zadního podavače papíru" na str. 28](#page-27-0)
- 2. Otevřete soubor, který chcete vytisknout.
- 3. V nabídce **Soubor** vyberte možnost **Tisk** nebo **Nastavení tisku**.
- 4. Vyhledejte požadovanou tiskárnu.

5. Okno ovladače tiskárny otevřete pomocí možnosti **Předvolby** nebo **Vlastnosti**.

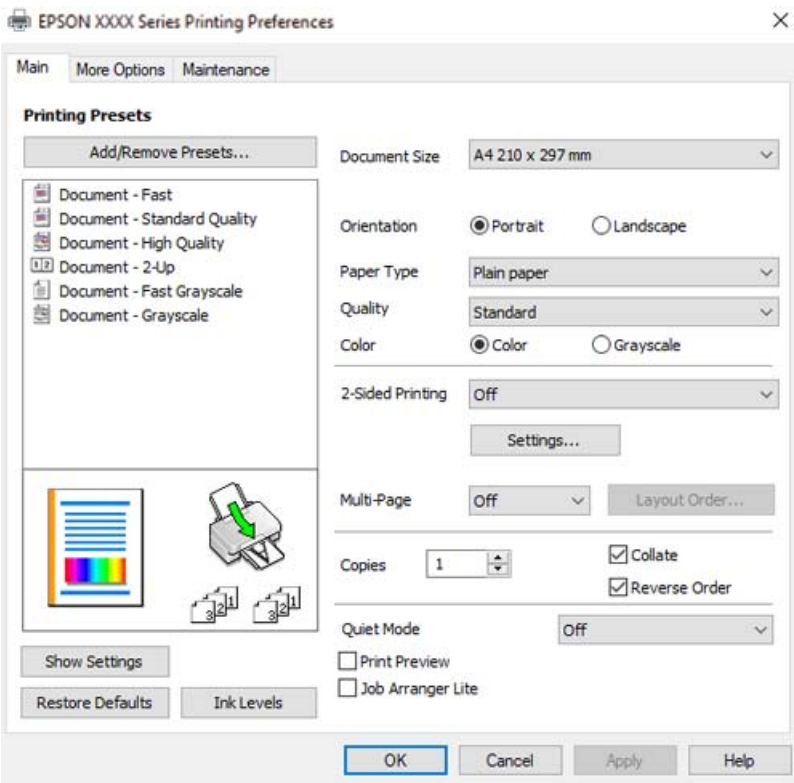

6. Podle potřeby změňte nastavení.

Vysvětlení jednotlivých položek nastavení naleznete v online nápovědě. Kliknutím pravým tlačítkem na položku zobrazíte nabídku **Nápověda**.

- 7. Kliknutím na tlačítko **OK** zavřete okno ovladače tiskárny.
- 8. Klikněte na tlačítko **Tisk**.

- & ["Dostupný papír a kapacita" na str. 246](#page-245-0)
- & ["Seznam typů papíru" na str. 27](#page-26-0)

### **Přidání předvoleb tisku pro snadný tisk**

Když si vytvoříte vlastní sadu předvoleb obsahující často používaná nastavení tisku v ovladači tiskárny, můžete ji při tisku jednoduše vybrat ze seznamu a použít.

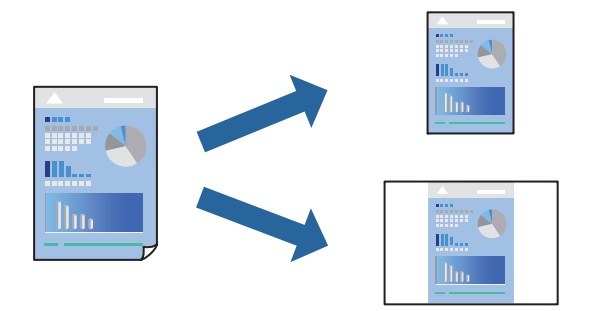

- 1. V ovladači tiskárny na kartě **Hlavní** nebo **Další možnosti** nastavte všechny položky (například **Velikost papíru** a **Typ papíru**).
- 2. Klikněte na možnost **Přidat/Odebrat předvolby** v **Předvolby tisku**.
- 3. Zadejte **Název** a v případě potřeby zadejte komentář.
- 4. Klikněte na možnost **Uložit**.

#### *Poznámka:*

Chcete-li odstranit přidanou předvolbu, klikněte na tlačítko *Přidat/Odebrat předvolby*, vyberte název předvolby, kterou chcete odstranit ze seznamu, a poté ji odstraňte.

5. Klikněte na tlačítko **Tisk**.

Když budete chtít příště tisknout s použitím stejného nastavení, vyberte uložený název předvolby nastavení z položky **Předvolby tisku** a klikněte na tlačítko **OK**.

- & ["Vkládání papíru do zadního podavače papíru" na str. 28](#page-27-0)
- & ["Tisk pomocí snadného nastavení" na str. 38](#page-37-0)

### **Tisk po obou stranách**

Ovladač tiskárny automaticky vytiskne liché stránky a sudé stránky zvlášť. Po vytištění lichých stránek obraťte papír podle pokynů a vytiskněte sudé stránky.

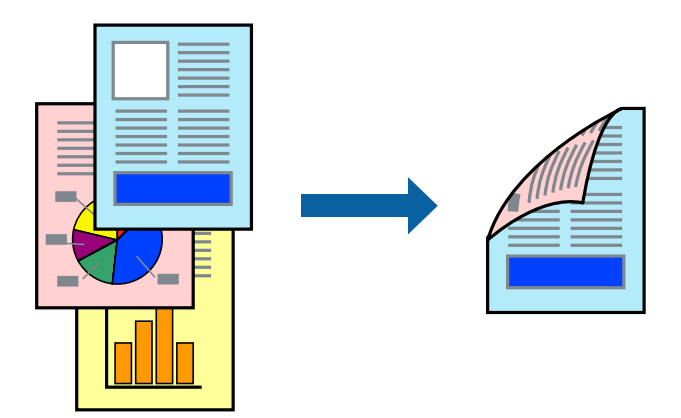

#### *Poznámka:*

- ❏ Tato funkce není k dispozici při bezokrajovém tisku.
- ❏ Nepoužijete-li papír vhodný k oboustrannému tisku, kvalita tisku se může zhoršit a může dojít k uvíznutí papíru. ["Papír pro oboustranný tisk" na str. 248](#page-247-0)
- ❏ V závislosti na papíru a datech může inkoust prosakovat na druhou stranu papíru.
- ❏ Ruční oboustranný tisk nelze provádět, pokud není povolen nástroj *EPSON Status Monitor 3*. Pokud je nástroj *EPSON Status Monitor 3* zakázán, otevřete okno ovladače tiskárny, klikněte na možnost *Rozšířená nastavení* na kartě *Údržba* a vyberte položku *Aktivovat EPSON Status Monitor 3*.
- ❏ Nemusí být ovšem k dispozici, je-li k tiskárně přistupováno po síti nebo je-li používána jako sdílená tiskárna.
- 1. Na kartě **Hlavní** ovladače tiskárny vyberte pod položkou **Oboustranný tisk** daný způsob.
- 2. Kliknutím na možnost **Nastavení** proveďte příslušná nastavení a potom klikněte na tlačítko **OK**.
- 3. Podle potřeby nastavte další možnosti na kartách **Hlavní** a **Další možnosti** a klikněte na tlačítko **OK**.
- 4. Klikněte na tlačítko **Tisk**.

Po vytištění první stránky se v počítači zobrazí místní okno. Postupujte podle pokynů na obrazovce.

- $\blacktriangleright$  ["Dostupný papír a kapacita" na str. 246](#page-245-0)
- & ["Vkládání papíru do zadního podavače papíru" na str. 28](#page-27-0)
- & ["Tisk pomocí snadného nastavení" na str. 38](#page-37-0)

### **Tisk brožury**

Můžete vytisknout také brožuru, kterou lze vytvořit změnou pořadí stránek a složením výtisku.

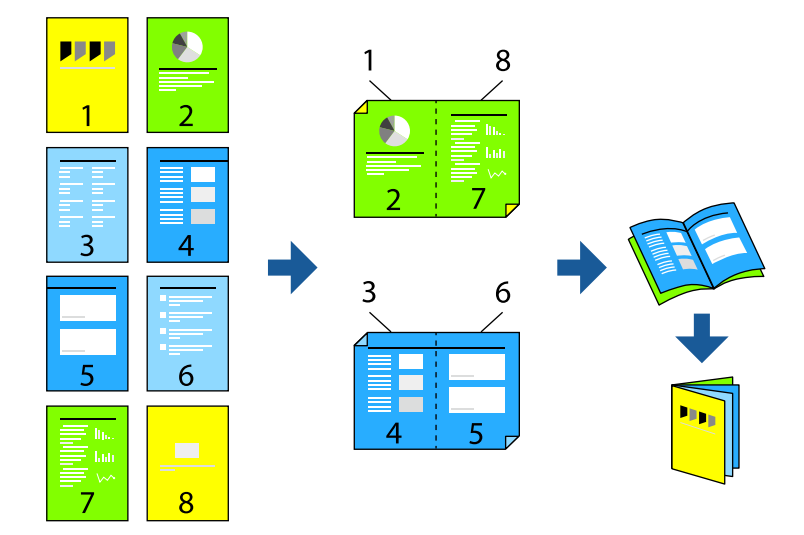

#### *Poznámka:*

- ❏ Tato funkce není k dispozici při bezokrajovém tisku.
- ❏ Nepoužijete-li papír vhodný k oboustrannému tisku, kvalita tisku se může zhoršit a může dojít k uvíznutí papíru. ["Papír pro oboustranný tisk" na str. 248](#page-247-0)
- ❏ V závislosti na papíru a datech může inkoust prosakovat na druhou stranu papíru.
- ❏ Ruční oboustranný tisk nelze provádět, pokud není povolen nástroj *EPSON Status Monitor 3*. Pokud je nástroj *EPSON Status Monitor 3* zakázán, otevřete okno ovladače tiskárny, klikněte na možnost *Rozšířená nastavení* na kartě *Údržba* a vyberte položku *Aktivovat EPSON Status Monitor 3*.
- ❏ Nemusí být ovšem k dispozici, je-li k tiskárně přistupováno po síti nebo je-li používána jako sdílená tiskárna.
- 1. Na kartě ovladače tiskárny **Hlavní** vyberte typ vazby s dlouhým okrajem, který chcete vybrat z **Oboustranný tisk**.
- 2. Klikněte na tlačítko **Nastavení**, vyberte možnost **Brožura** a pak vyberte položku **Vazba uprostřed** nebo **Vazba na boku**.
	- ❏ Středová vazba: tuto metodu použijte při tisku malého počtu stránek, které lze skládat na sebe a složit na polovinu.
	- ❏ Boční vazba. Tuto metodu používejte při tisku jednoho listu (čtyř stran) najednou, skládání na polovinu a jejich vzájemném vkládání do jednoho svazku.
- 3. Klikněte na tlačítko **OK**.
- 4. Podle potřeby nastavte další možnosti na kartách **Hlavní** a **Další možnosti** a klikněte na tlačítko **OK**.
- 5. Klikněte na tlačítko **Tisk**.

- ◆ ["Dostupný papír a kapacita" na str. 246](#page-245-0)
- & ["Vkládání papíru do zadního podavače papíru" na str. 28](#page-27-0)

 $\blacktriangleright$  ["Tisk pomocí snadného nastavení" na str. 38](#page-37-0)

### **Tisk několika stránek na jeden list**

Na jeden list papíru můžete vytisknout několik stránek dat.

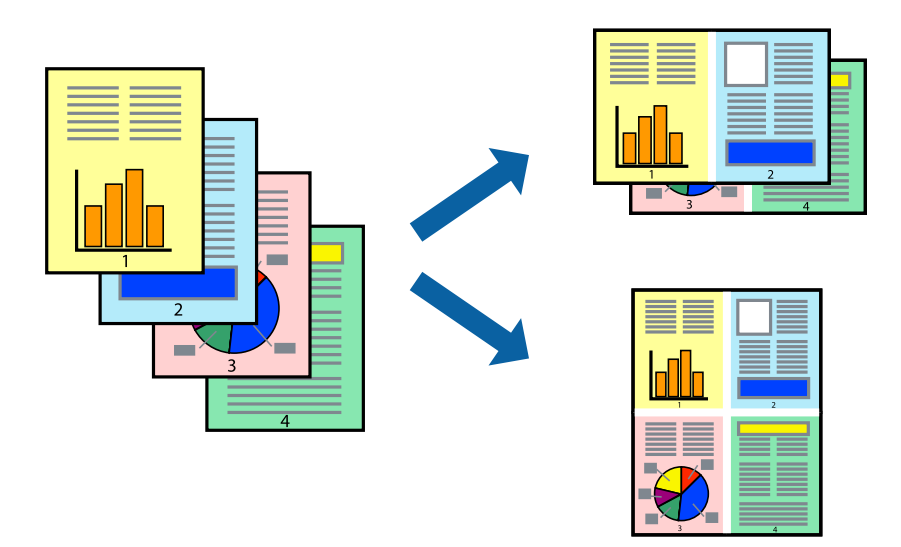

#### *Poznámka:*

Tato funkce není k dispozici při bezokrajovém tisku.

- 1. Na kartě ovládače tiskárny **Hlavní** vyberte **2 na list**, **4 na list**, **6 na list**, **8 na list**, **9 na list** nebo **16 na list** jako nastavení **Rozvržení**.
- 2. Kliknutím na položku **Umístění** proveďte požadovaná nastavení a poté klikněte na tlačítko **OK**.
- 3. Podle potřeby nastavte další možnosti na kartách **Hlavní** a **Další možnosti** a klikněte na tlačítko **OK**.
- 4. Klikněte na tlačítko **Tisk**.

- & ["Vkládání papíru do zadního podavače papíru" na str. 28](#page-27-0)
- & ["Tisk pomocí snadného nastavení" na str. 38](#page-37-0)

### **Tisk odpovídající velikosti papíru**

V nastavení Cílová velikost papíru vyberte velikost papíru vloženého do tiskárny.

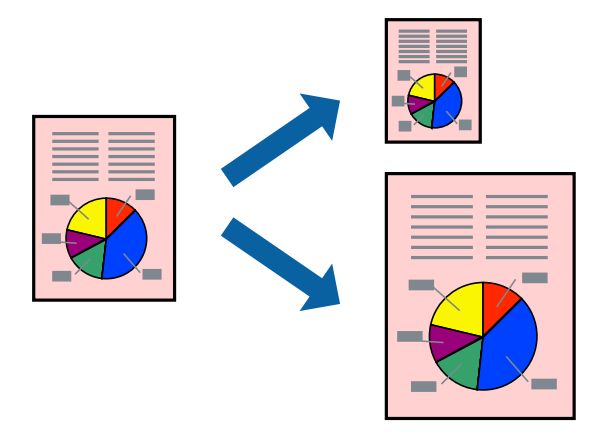

#### *Poznámka:*

Tato funkce není k dispozici při bezokrajovém tisku.

- 1. Na kartě **Další možnosti** ovladače tiskárny zvolte následující nastavení.
	- ❏ Velikost papíru: vyberte velikost papíru nastavenou v aplikaci.
	- ❏ Výstupní papír: vyberte velikost papíru vloženého do tiskárny. Automaticky se vybere možnost **Upravit na stránku**.

#### *Poznámka:*

Pokud chcete vytisknout snímek uprostřed papíru, vyberte možnost *Uprostřed*.

- 2. Podle potřeby nastavte další možnosti na kartách **Hlavní** a **Další možnosti** a klikněte na tlačítko **OK**.
- 3. Klikněte na tlačítko **Tisk**.

- & ["Vkládání papíru do zadního podavače papíru" na str. 28](#page-27-0)
- & ["Tisk pomocí snadného nastavení" na str. 38](#page-37-0)

### **Tisk zmenšeného nebo zvětšeného dokumentu při libovolném zvětšení**

Velikost dokumentu můžete při tisku zmenšit nebo zvětšit o zadané procento.

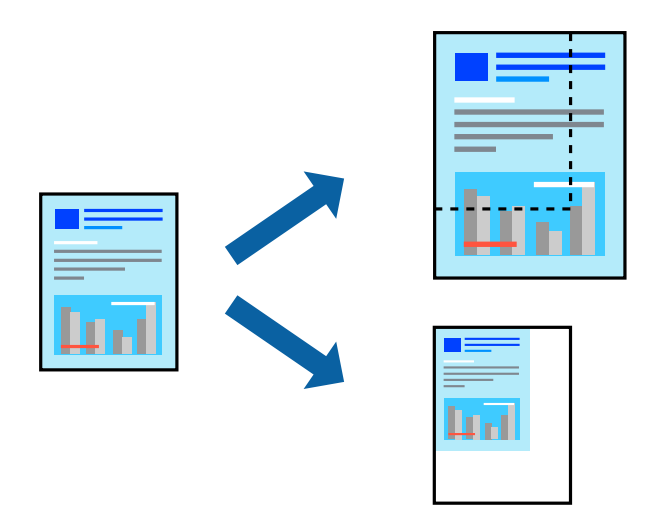

#### *Poznámka:*

Tato funkce není k dispozici při bezokrajovém tisku.

- 1. Na kartě **Další možnosti** ovladače tiskárny vyberte v nastavení **Velikost papíru** formát dokumentu.
- 2. V nastavení **Výstupní papír** vyberte formát papíru, na který chcete tisknout.
- 3. Vyberte možnost **Zmenšit nebo zvětšit dokument**, **Změnit vel. na** a zadejte hodnotu změny velikosti v procentech.
- 4. Podle potřeby nastavte další možnosti na kartách **Hlavní** a **Další možnosti** a klikněte na tlačítko **OK**.
- 5. Klikněte na tlačítko **Tisk**.

- & ["Vkládání papíru do zadního podavače papíru" na str. 28](#page-27-0)
- $\blacktriangleright$  ["Tisk pomocí snadného nastavení" na str. 38](#page-37-0)

### **Tisk jednoho zvětšeného snímku na více listů (tvorba plakátu)**

Tato funkce umožňuje vytisknout jeden snímek na více listů papíru. Slepením vytištěných listů můžete vytvořit plakát.

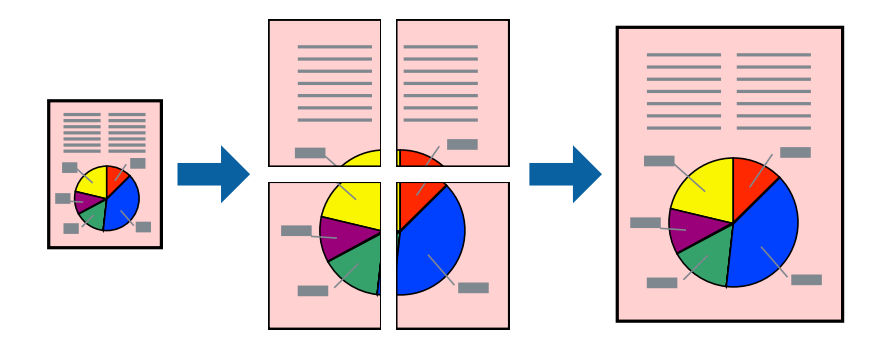

- 1. Na kartě ovládače tiskárny **Hlavní** vyberte **2x1 Plakát**, **2x2 Plakát**, **3x3 Plakát** nebo **4x4 Plakát** jako nastavení **Rozvržení**.
- 2. Kliknutím na položku **Nastavení** proveďte požadovaná nastavení a poté klikněte na tlačítko **OK**.

*Poznámka: Vytisknout čáry pro oříznutí* vám umožní tisk čar pro oříznutí.

- 3. Podle potřeby nastavte další možnosti na kartách **Hlavní** a **Další možnosti** a klikněte na tlačítko **OK**.
- 4. Klikněte na tlačítko **Tisk**.

- & ["Vkládání papíru do zadního podavače papíru" na str. 28](#page-27-0)
- & ["Tisk pomocí snadného nastavení" na str. 38](#page-37-0)

### *Vytváření plakátů pomocí překrývajících se značek zarovnání*

Následující příklad ukazuje postup vytvoření plakátu při výběru možnosti **2x2 Plakát** a výběru možnosti **Překrývající se značky nastavení** v části **Vytisknout čáry pro oříznutí**.

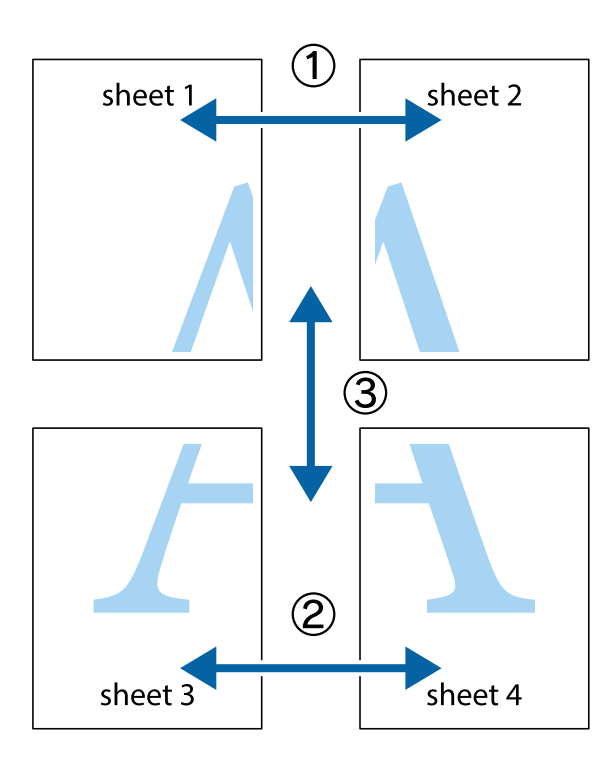

1. Připravte si Sheet 1 a Sheet 2. Odstřihněte okraje Sheet 1 podél svislé modré čáry vedené středem křížových značek nahoře a dole.

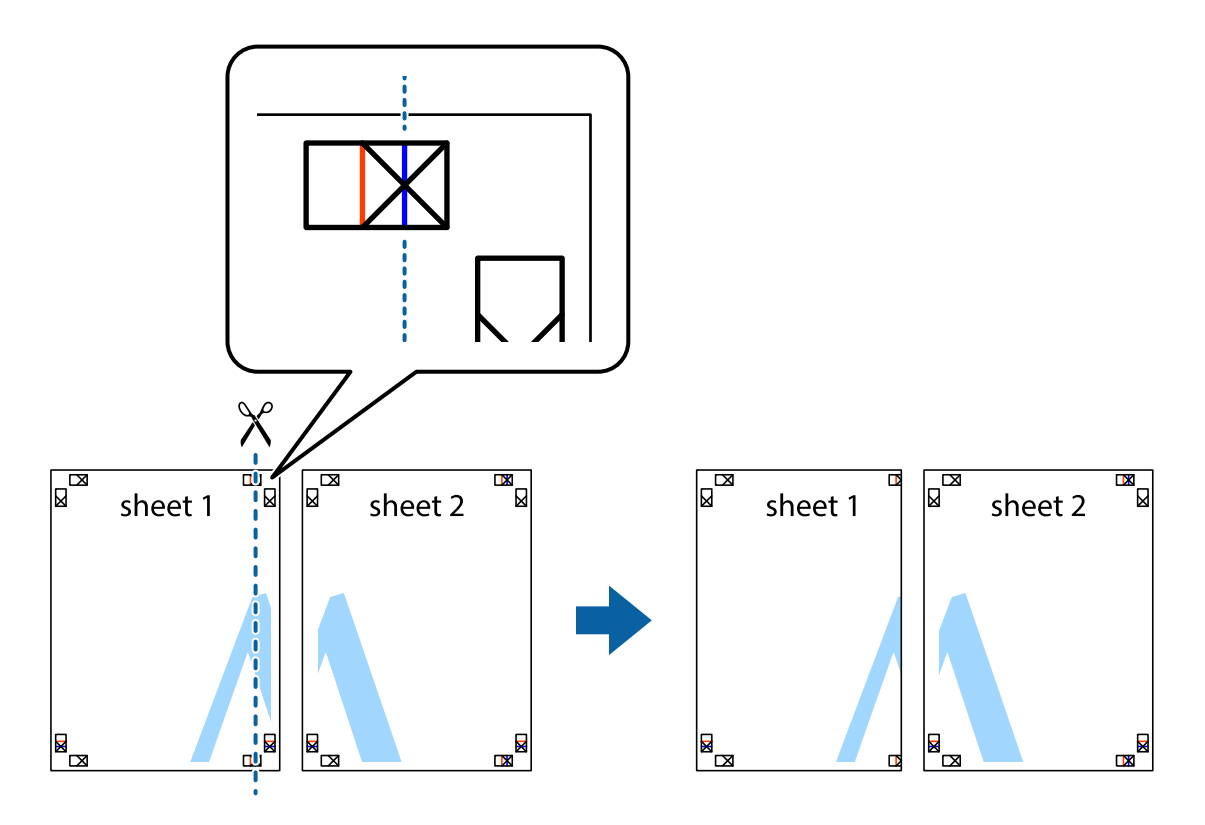

2. Umístěte okraj Sheet 1 na horní část Sheet 2 a zarovnejte křížové značky, poté listy zezadu dočasně slepte páskou.

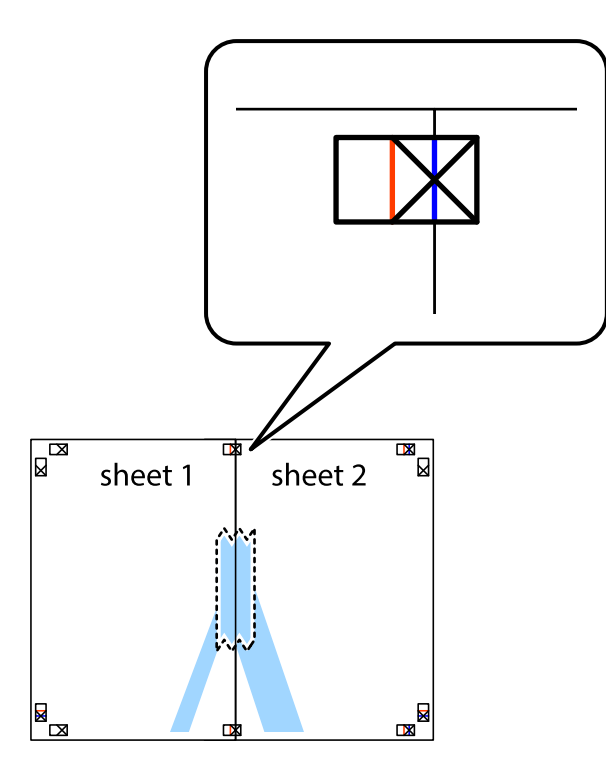

3. Slepené listy rozřízněte na dvě části podél svislé červené čáry vedené značkami zarovnání (tentokrát se jedná o čáru vlevo od křížových značek).

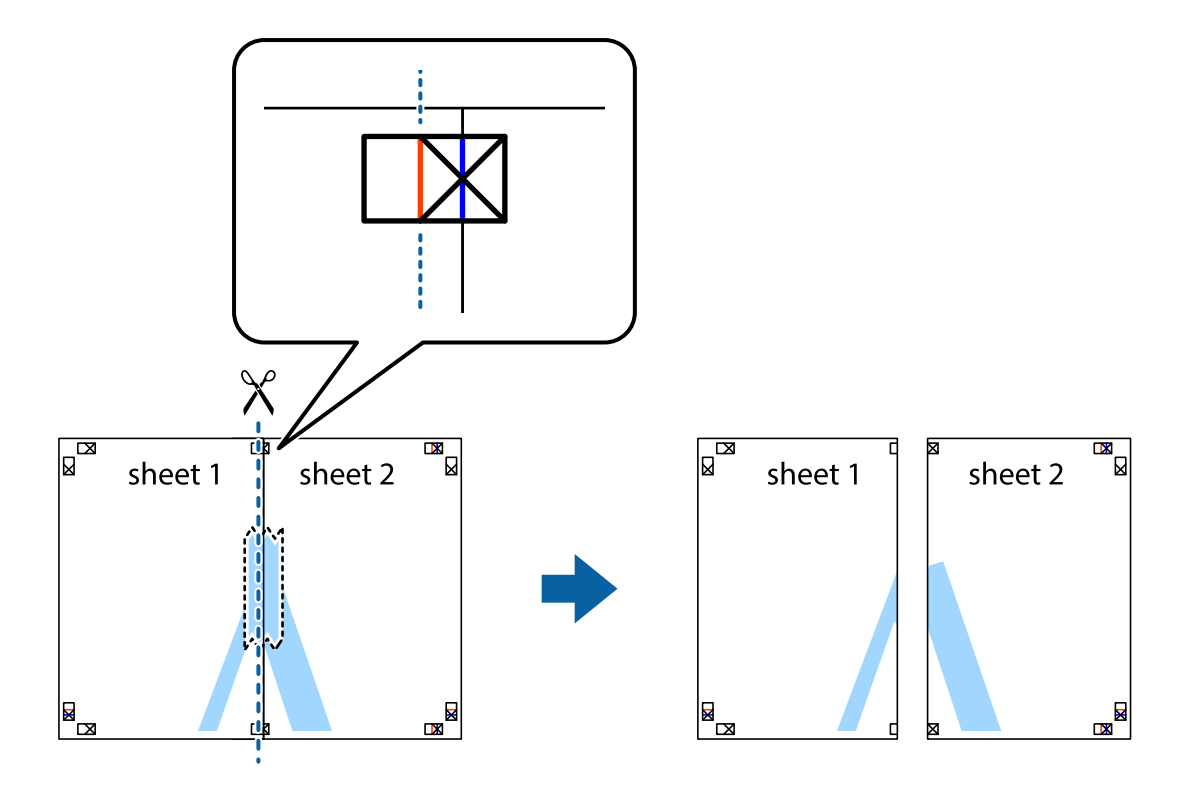

4. Listy zezadu spojte lepicí páskou.

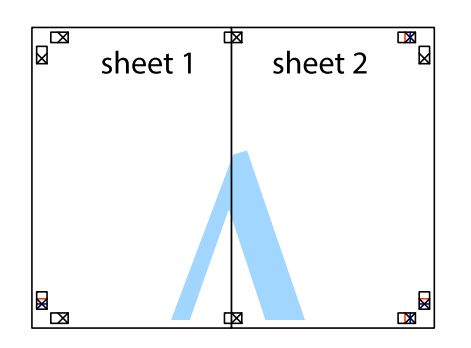

- 5. Zopakujte kroky 1 až 4, až jsou Sheet 3 a Sheet 4 slepené k sobě.
- 6. Odstřihněte okraje Sheet 1 a Sheet 2 podél svislé modré čáry vedené středem křížových značek vlevo a vpravo.

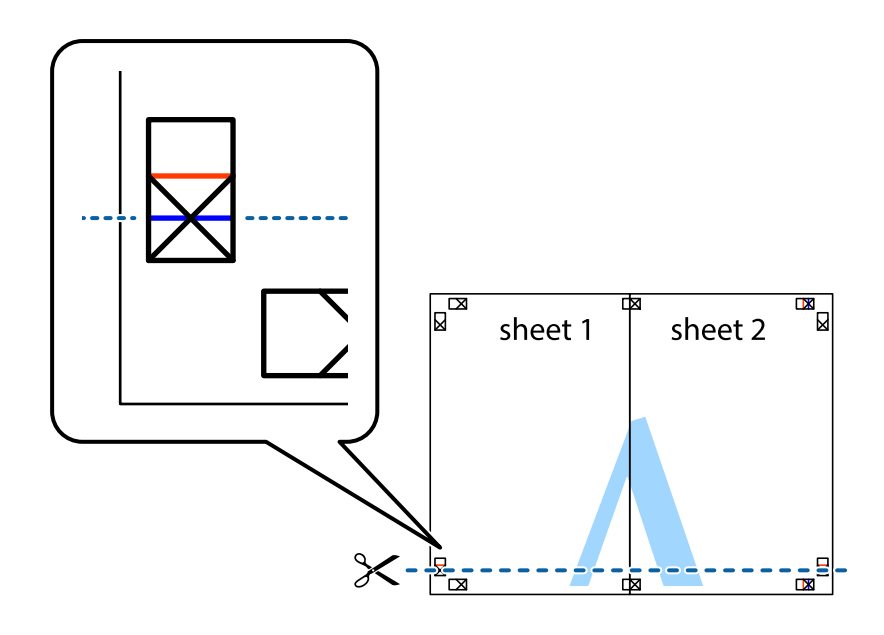

7. Umístěte okraj Sheet 1 a Sheet 2 na horní část Sheet 3 a Sheet 4 a zarovnejte křížové značky, poté listy zezadu dočasně slepte páskou.

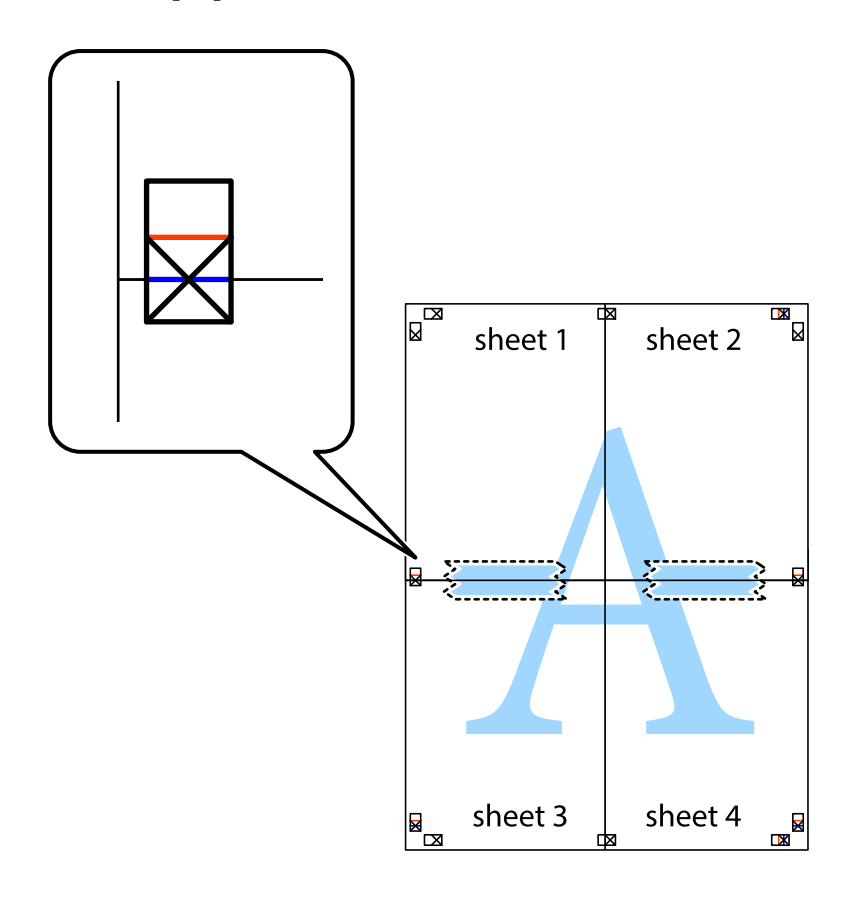

8. Slepené listy rozřízněte na dvě části podél vodorovné červené čáry vedené značkami zarovnání (tentokrát se jedná o čáru nad křížovými značkami).

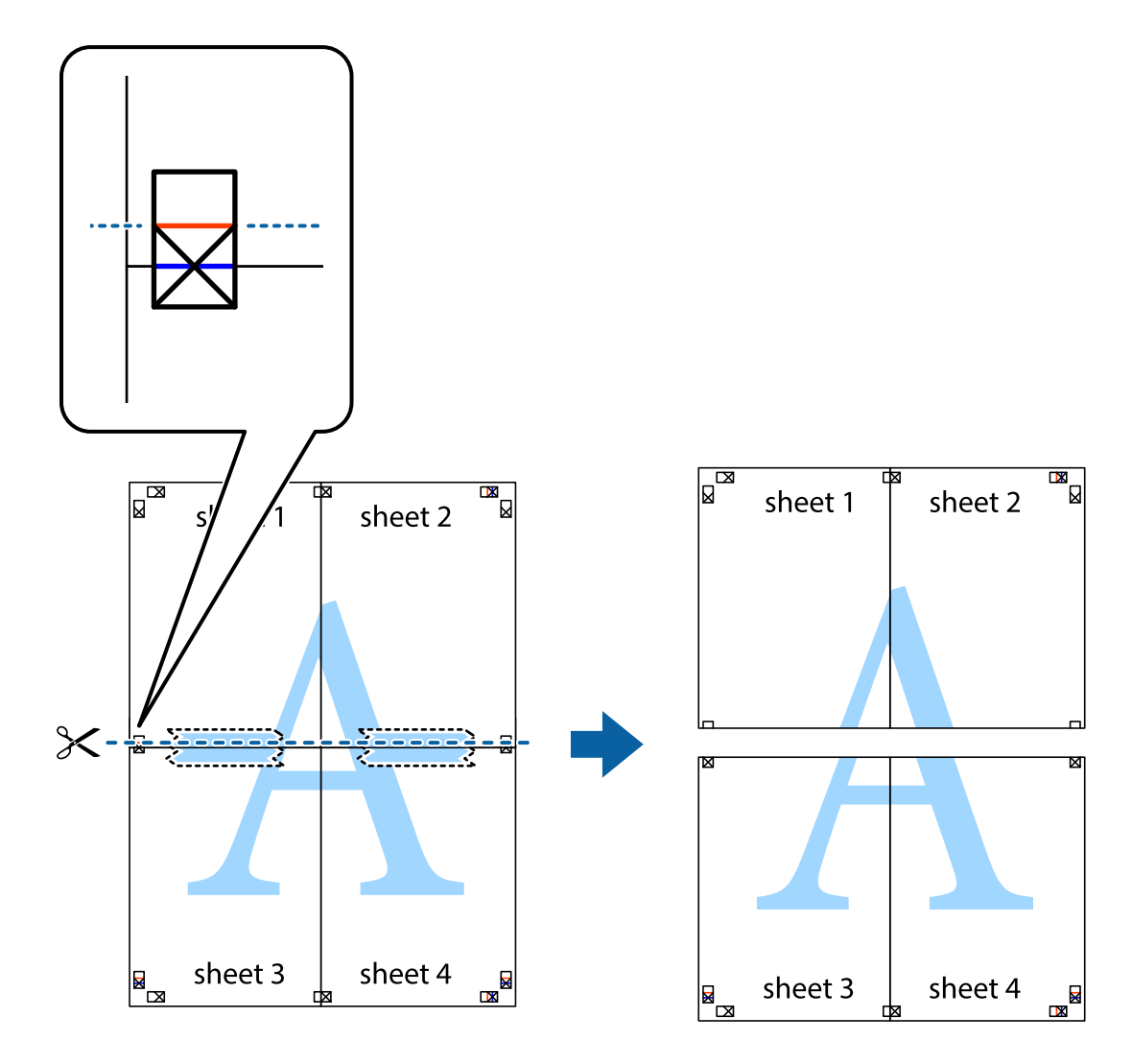

9. Listy zezadu spojte lepicí páskou.

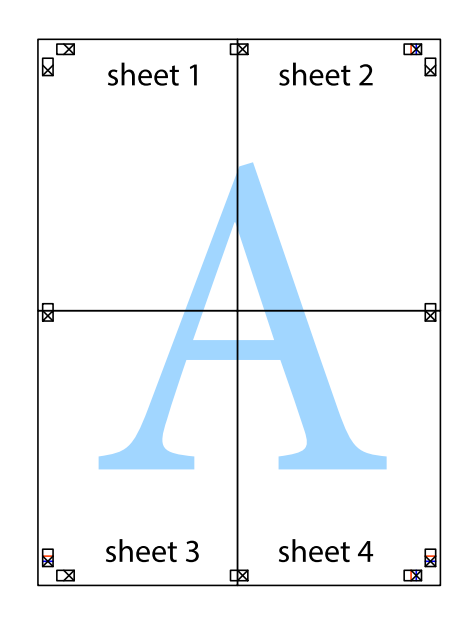

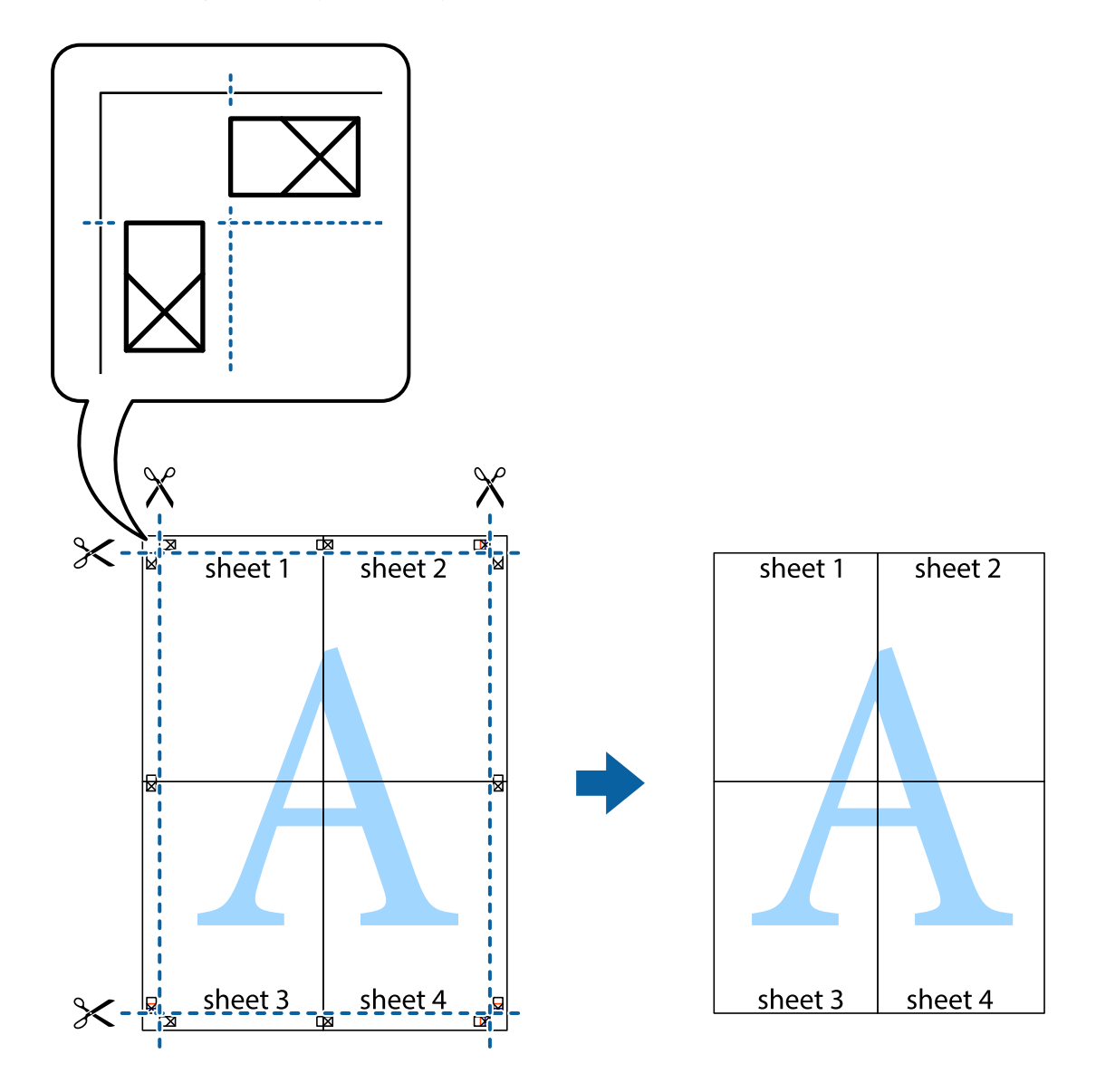

10. Odřízněte přebytečné okraje podél vnějších vodítek.

### **Tisk se záhlavím a zápatím**

V záhlaví a zápatí můžete vytisknout informace, například uživatelské jméno a datum tisku.

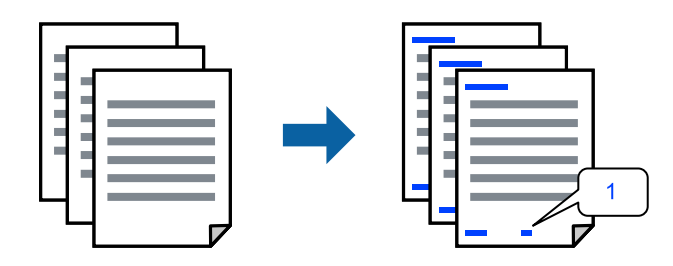

1. Na kartě **Další možnosti** ovladače tiskárny klikněte na možnost **Vlastnosti vodoznaku** a poté vyberte položku **Záhlaví/zápatí**.

2. **Nastavení**, poté vyberte položky, které chcete vytisknout a klikněte na OK.

#### *Poznámka:*

- ❏ Když chcete zadat číslo první stránky, vyberte možnost *Číslo stránky* od místa v záhlaví nebo zápatí, které chcete tisknout, a potom vyberte příslušné číslo v nabídce *První číslo*.
- ❏ Chcete-li tisknout text v záhlaví nebo zápatí, vyberte místo, které chcete tisknout, a potom možnost *Text*. Do pole pro vstup textu zadejte text, který chcete tisknout.
- 3. Podle potřeby nastavte další možnosti na kartách **Hlavní** a **Další možnosti** a klikněte na tlačítko **OK**.
- 4. Klikněte na tlačítko **Tisk**.

#### **Související informace**

- & ["Vkládání papíru do zadního podavače papíru" na str. 28](#page-27-0)
- & ["Tisk pomocí snadného nastavení" na str. 38](#page-37-0)

### **Tisk vodoznaku**

Vytištěné dokumenty můžete doplnit vodoznakem, například s označením "Důvěrné", nebo vzorcem proti kopírování. Pokud opatříte výtisky vzorcem proti kopírování, skrytá písmena se při kopírování zobrazí, aby byly předlohy odlišeny od kopií.

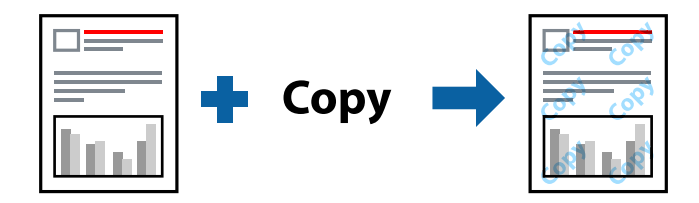

Možnost Ochranný vzorek proti kopírování je k dispozici, pokud jsou splněny následující podmínky:

- ❏ Typ papíru: Obyčejný papír
- ❏ Bez okrajů: nevybráno
- ❏ Kvalita: Standardní
- ❏ Oboustranný tisk: Vypnuto, Ručně (vazba na dlouhé hraně) nebo Ručně (vazba na krátké hraně)
- ❏ Korekce barev: Automatický
- ❏ Papír s krátkým zrnem: nevybráno

#### *Poznámka:*

Můžete také přidat vlastní vodoznak nebo vzorec proti kopírování.

- 1. Na kartě **Další možnosti** ovladače tiskárny klikněte na možnost **Vlastnosti vodoznaku** a poté vyberte položku Ochranný vzorek proti kopírování nebo Vodoznak.
- 2. Klikněte na možnost **Nastavení** a změňte podrobnosti, například velikost, hustotu nebo umístění vzorce nebo znaku.
- 3. Podle potřeby nastavte další možnosti na kartách **Hlavní** a **Další možnosti** a klikněte na tlačítko **OK**.
- 4. Klikněte na tlačítko **Tisk**.

#### **Související informace**

- & ["Vkládání papíru do zadního podavače papíru" na str. 28](#page-27-0)
- & ["Tisk pomocí snadného nastavení" na str. 38](#page-37-0)

### **Tisk více souborů najednou**

Nástroj Organizátor tiskových úloh Lite umožňuje spojit do jedné tiskové úlohy několik souborů vytvořených v různých aplikacích. Můžete zadat nastavení tisku spojených souborů, například uspořádání více stránek a oboustranný tisk.

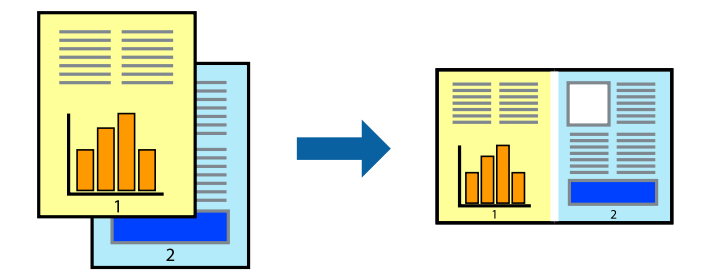

- 1. Na kartě **Hlavní** ovladače tiskárny vyberte možnost **Organizátor tiskových úloh Lite**.
- 2. Klikněte na tlačítko **Tisk**.

Po zahájení tisku se zobrazí okno Organizátor tiskových úloh Lite.

- <sup>3.</sup> V otevřeném okně Organizátor tiskových úloh Lite otevřete soubor, který chcete zkombinovat s aktuálním souborem, a poté zopakujte výše uvedené kroky.
- 4. Po výběru tiskové úlohy přidané do nastavení Tisk projektu Lite v okně Organizátor tiskových úloh Lite můžete upravit rozvržení stránky.
- 5. Kliknutím na možnost **Tisk** v nabídce **Soubor** zahájíte tisk.

#### *Poznámka:*

Pokud zavřete okno Organizátor tiskových úloh Lite před přidáním všech tiskových dat do nabídky Tisk projektu, bude aktuální tisková úloha zrušena. Kliknutím na tlačítko *Uložit* v nabídce *Soubor* uložíte aktuální úlohu. Přípona uložených souborů je "ecl".

Pokud chcete otevřít tiskový projekt, klikněte na možnost *Organizátor tiskových úloh Lite* na kartě *Údržba* ovladače tiskárny a otevřete okno Job Arranger Lite. Poté pomocí příkazu *Otevřít* z nabídky *Soubor* vyberte požadovaný soubor.

- & ["Vkládání papíru do zadního podavače papíru" na str. 28](#page-27-0)
- & ["Tisk pomocí snadného nastavení" na str. 38](#page-37-0)

### **Tisk pomocí funkce univerzálního barevného tisku**

Můžete vylepšit viditelnost textů a obrázků ve výtiscích.

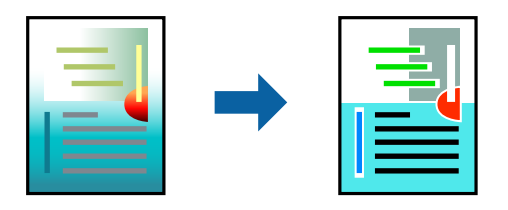

Funkce Barevný univerzální tisk je dostupná, pouze pokud jsou vybrána následující nastavení.

- ❏ Typ papíru: Obyčejný papír
- ❏ Kvalita: **Standardní** nebo vyšší kvalita
- ❏ Barva: **Barva**
- ❏ Aplikace: Microsoft® Office 2007 nebo novější
- ❏ Velikost textu: 96 bodů nebo menší
- 1. Na kartě **Další možnosti** ovladače tiskárny klikněte na možnost **Možnosti obrázku** v nastavení **Korekce barev**.
- 2. V nastavení **Barevný univerzální tisk** vyberte požadovanou možnost.
- 3. Klikněte na **Možnosti vylepšení** a proveďte další nastavení.
- 4. Podle potřeby nastavte další možnosti na kartách **Hlavní** a **Další možnosti** a klikněte na tlačítko **OK**.
- 5. Klikněte na tlačítko **Tisk**.

#### *Poznámka:*

- ❏ K některým znakům mohou být přidány jiné znaky, například znak + se může zobrazovat jako ±.
- ❏ Vzory a podtržené znaky specifické pro dané aplikace mohou změnit obsah vytištěný pomocí těchto nastavení.
- ❏ Při použití nastavení Barevný univerzální tisk se může zhoršit kvalita fotografií a dalších snímků.
- ❏ Při použití nastavení Barevný univerzální tisk se zpomalí tisk.

### **Související informace**

- & ["Vkládání papíru do zadního podavače papíru" na str. 28](#page-27-0)
- & ["Tisk pomocí snadného nastavení" na str. 38](#page-37-0)

### **Nastavení barvy tisku**

Můžete nastavit barvy používané v tiskové úloze. Tyto úpravy se nepoužijí na původní data.

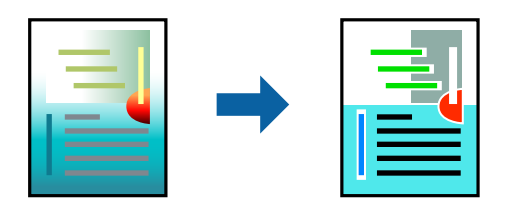

Při výběru možnosti **PhotoEnhance** bude výsledný obraz ostřejší se živějšími barvami, protože kontrast, sytost a jas původního obrazu se nastaví automaticky.

#### *Poznámka:*

Funkce *PhotoEnhance* upraví barvy na základě analýzy umístění zachyceného předmětu. Pokud jste tedy umístění předmětu změnili, například zmenšením či zvětšením, oříznutím nebo otočením snímku, může se nečekaně změnit barva. Ke změně umístění předmětu, která může způsobit změnu barev, vede také nastavení tisku bez okrajů. Jestliže je snímek rozostřený, odstín může být nepřirozený. Pokud se barvy změní nebo nebudou přirozené, zvolte jiný režim tisku než *PhotoEnhance*.

- 1. V okně ovladače na kartě **Další možnosti** vyberte v nastavení **Korekce barev** způsob korekce barev.
	- ❏ Automatický: toto nastavení automaticky upravuje odstín tak, aby odpovídal nastavení typu papíru a kvality tisku.
	- ❏ Vlastní: po kliknutí na **Upřesnit** můžete provést vlastní nastavení.
- 2. Podle potřeby nastavte další možnosti na kartách **Hlavní** a **Další možnosti** a klikněte na tlačítko **OK**.
- 3. Klikněte na tlačítko **Tisk**.

#### **Související informace**

- & ["Vkládání papíru do zadního podavače papíru" na str. 28](#page-27-0)
- & ["Tisk pomocí snadného nastavení" na str. 38](#page-37-0)

### **Tisk ke zdůraznění tenkých čar**

Čáry, které jsou příliš tenké, než aby mohly být vytištěny, můžete zesílit.

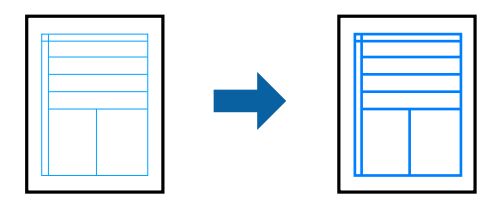

- 1. Na kartě **Další možnosti** ovladače tiskárny klikněte na možnost **Možnosti obrázku** v nastavení **Korekce barev**.
- 2. Vyberte možnost **Zdůraznit tenké čáry**.
- 3. Podle potřeby nastavte další možnosti na kartách **Hlavní** a **Další možnosti** a klikněte na tlačítko **OK**.
- 4. Klikněte na tlačítko **Tisk**.

- & ["Vkládání papíru do zadního podavače papíru" na str. 28](#page-27-0)
- & ["Tisk pomocí snadného nastavení" na str. 38](#page-37-0)

### <span id="page-56-0"></span>**Tisk jasných čárových kódů**

Můžete tisknout jasné čárové kódy, které se snadno skenují. Tuto funkci zapněte pouze v případě, že vaše vytisknuté čárové kódy nelze skenovat.

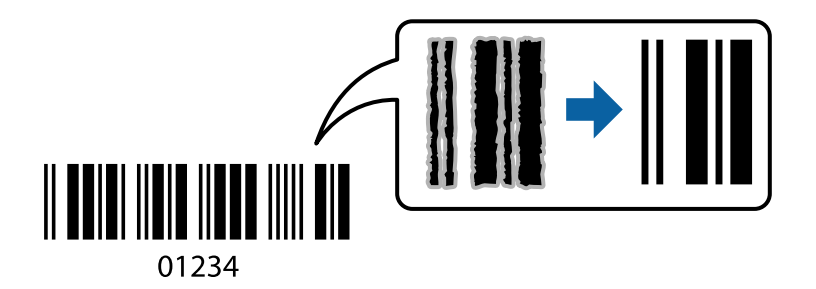

Tuto funkci můžete použít za následujících podmínek.

- ❏ Typ papíru: Obyčejný papír, Obálka
- ❏ Kvalita: **Standardní**
- 1. Na kartě **Údržba** ovladače tiskárny klikněte na možnost **Rozšířená nastavení** a poté vyberte položku **Režim čárového kódu**.
- 2. Podle potřeby nastavte další možnosti na kartách **Hlavní** a **Další možnosti** a klikněte na tlačítko **OK**.
- 3. Klikněte na tlačítko **Tisk**.

*Poznámka:* Zostření nemusí být vždy možné v závislosti na okolnostech.

### **Související informace**

- & ["Vkládání papíru do zadního podavače papíru" na str. 28](#page-27-0)
- & ["Tisk pomocí snadného nastavení" na str. 38](#page-37-0)

### **Tisk z počítače — Mac OS**

### **Tisk pomocí snadného nastavení**

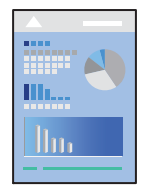

#### *Poznámka:* Postupy a obrazovky se mohou lišit podle aplikace. Podrobnosti najdete v nápovědě k dané aplikaci.

- 1. Vložte papír do tiskárny.
- 2. Otevřete soubor, který chcete vytisknout.
- 3. Z nabídky **Soubor** vyberte příkaz **Tisk**, případně jiný příkaz, kterým otevřete dialogové okno tisku. V případě potřeby kliknutím na možnost **Zobrazit podrobnosti** nebo na symbol  $\blacktriangledown$  rozbalte okno tisku.
- 4. Vyhledejte požadovanou tiskárnu.
- 5. V místní nabídce vyberte možnost **Nastavení tisku**.

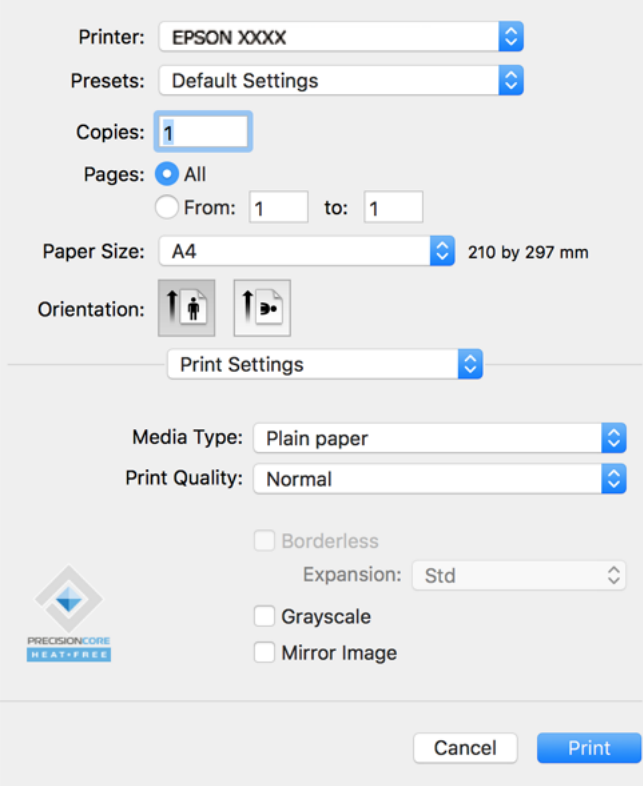

- 6. Podle potřeby změňte nastavení.
- 7. Klikněte na tlačítko **Tisk**.

- & ["Dostupný papír a kapacita" na str. 246](#page-245-0)
- & ["Seznam typů papíru" na str. 27](#page-26-0)

### **Přidání předvoleb tisku pro snadný tisk**

Když si vytvoříte vlastní sadu předvoleb obsahující často používaná nastavení tisku v ovladači tiskárny, můžete ji při tisku jednoduše vybrat ze seznamu a použít.

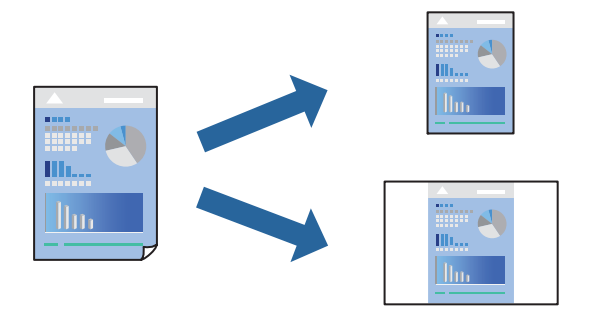

- 1. Nastavte každou položku, například **Nastavení tisku** a **Rozvržení** (**Velikost papíru**, **Typ média** atd.).
- 2. Kliknutím na položku **Předvolby** uložíte aktuální nastavení jako předvolby.
- 3. Klikněte na tlačítko **OK**.

#### *Poznámka:*

Chcete-li odstranit přidanou předvolbu, klikněte na možnost *Předvolby* > *Zobrazit předvolby*, vyberte název předvolby, kterou chcete odstranit ze seznamu, a poté ji odstraňte.

4. Klikněte na tlačítko **Tisk**.

Když budete chtít příště tisknout s použitím stejného nastavení, vyberte uložený název předvolby z položky **Předvolby**.

- & ["Vkládání papíru do zadního podavače papíru" na str. 28](#page-27-0)
- & ["Tisk pomocí snadného nastavení" na str. 57](#page-56-0)

### **Tisk několika stránek na jeden list**

Na jeden list papíru můžete vytisknout několik stránek dat.

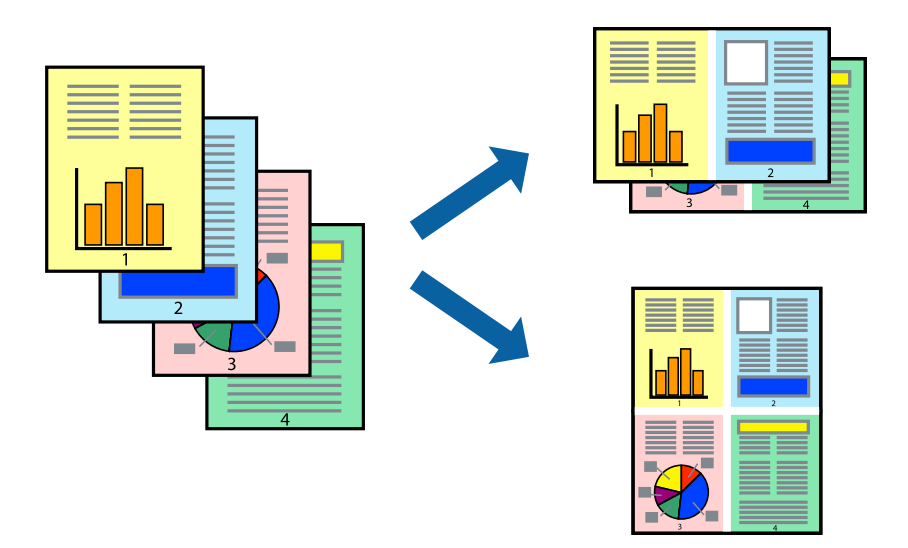

- 1. V místní nabídce vyberte možnost **Uspořádání**.
- 2. Nastavte počet stránek v části **Stránky na list**, **Směr uspořádání** (pořadí stránek) a **Okraj**.
- 3. Podle potřeby nastavte také další položky.
- 4. Klikněte na tlačítko **Tisk**.

### **Související informace**

- $\rightarrow$  ["Vkládání papíru do zadního podavače papíru" na str. 28](#page-27-0)
- & ["Tisk pomocí snadného nastavení" na str. 57](#page-56-0)

### **Tisk odpovídající velikosti papíru**

V nastavení Cílová velikost papíru vyberte velikost papíru vloženého do tiskárny.

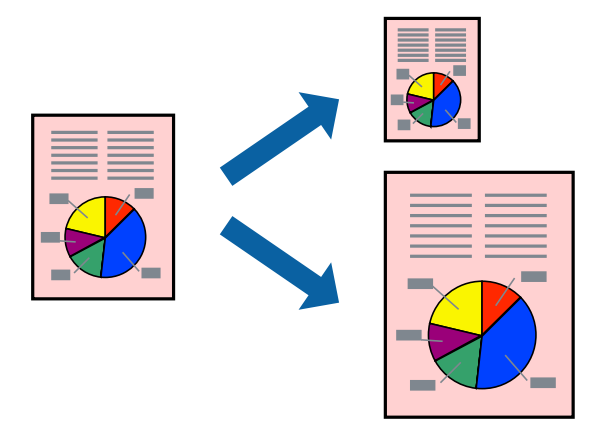

1. Vyberte velikost papíru, kterou jste nastavili v dané aplikaci v části **Velikost papíru**.

- 2. V místní nabídce vyberte možnost **Zpracování papíru**.
- 3. Vyberte možnost **Přizpůsobit velikosti papíru**.
- 4. V nastavení **Cílová velikost papíru** vyberte velikost papíru vloženého do tiskárny.
- 5. Podle potřeby nastavte také další položky.
- 6. Klikněte na tlačítko **Tisk**.

### **Související informace**

- $\rightarrow$  ["Vkládání papíru do zadního podavače papíru" na str. 28](#page-27-0)
- & ["Tisk pomocí snadného nastavení" na str. 57](#page-56-0)

### **Tisk zmenšeného nebo zvětšeného dokumentu při libovolném zvětšení**

Velikost dokumentu můžete při tisku zmenšit nebo zvětšit o zadané procento.

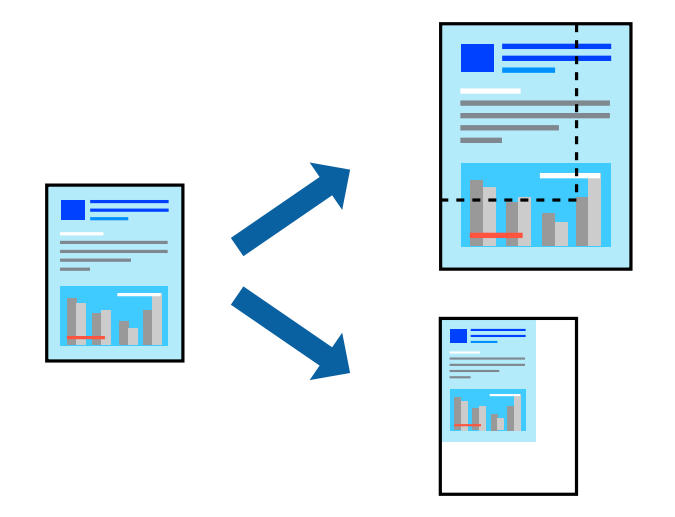

- 1. Z nabídky **Soubor** vyberte příkaz **Tisk**, případně jiný příkaz, kterým otevřete dialogové okno tisku.
- 2. V nabídce **Soubor** dané aplikace vyberte možnost **Vzhled stránky**.
- 3. Vyberte možnosti **Tiskárna** a **Velikost papíru**, v poli **Měřítko** zadejte procento a poté klikněte na tlačítko **OK**. *Poznámka:*

Vyberte formát papíru, který jste v aplikaci zadali jako nastavení *Velikost papíru*.

- 4. Podle potřeby nastavte také další položky.
- 5. Klikněte na tlačítko **Tisk**.

- & ["Vkládání papíru do zadního podavače papíru" na str. 28](#page-27-0)
- & ["Tisk pomocí snadného nastavení" na str. 57](#page-56-0)

### **Nastavení barvy tisku**

Můžete nastavit barvy používané v tiskové úloze. Tyto úpravy se nepoužijí na původní data.

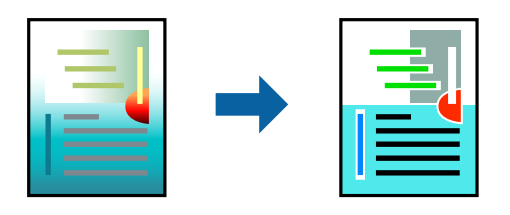

Při výběru možnosti **PhotoEnhance** bude výsledný obraz ostřejší se živějšími barvami, protože kontrast, sytost a jas původního obrazu se nastaví automaticky.

#### *Poznámka:*

Funkce *PhotoEnhance* upraví barvy na základě analýzy umístění zachyceného předmětu. Pokud jste tedy umístění předmětu změnili, například zmenšením či zvětšením, oříznutím nebo otočením snímku, může se nečekaně změnit barva. Ke změně umístění předmětu, která může způsobit změnu barev, vede také nastavení tisku bez okrajů. Jestliže je snímek rozostřený, odstín může být nepřirozený. Pokud se barvy změní nebo nebudou přirozené, zvolte jiný režim tisku než *PhotoEnhance*.

- 1. V místní nabídce vyberte možnost **Barevná shoda** a poté vyberte položku **EPSON Color Controls**.
- 2. V místní nabídce vyberte možnost **Možnosti barev** a poté vyberte jednu z dostupných možností.
- 3. Klikněte na šipku vedle položky **Upřesnit nastavení** a proveďte příslušná nastavení.
- 4. Podle potřeby nastavte také další položky.
- 5. Klikněte na tlačítko **Tisk**.

#### **Související informace**

- & ["Vkládání papíru do zadního podavače papíru" na str. 28](#page-27-0)
- $\blacktriangleright$  ["Tisk pomocí snadného nastavení" na str. 57](#page-56-0)

### **Tisk dokumentů z chytrých zařízení (iOS)**

Dokumenty můžete tisknout z chytrého zařízení, například smartphonu nebo tabletu.

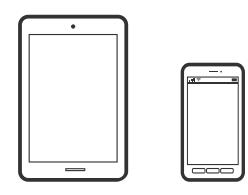

### **Tisk dokumentů pomocí aplikace Epson Smart Panel**

*Poznámka:* Operace se může lišit v závislosti na zařízení.

- <span id="page-62-0"></span>1. Nastavte tiskárnu na bezdrátový tisk.
- 2. Pokud není aplikace Epson Smart Panel nainstalována, nainstalujte ji. ["Aplikace pro snadné ovládání tiskárny z chytrého zařízení \(Epson Smart Panel\)" na str. 253](#page-252-0)
- 3. Připojte chytré zařízení k bezdrátovému směrovači.
- 4. Spusťte aplikaci Epson Smart Panel.
- 5. Vyberte nabídku tisku dokumentu na domovské obrazovce.
- 6. Vyberte dokument, který chcete vytisknout.
- 7. Spusťte tisk.

### **Používání funkce AirPrint**

AirPrint umožňuje okamžitý bezdrátový tisk z iPhone, iPad, iPod Touch a Mac bez nutnosti instalace ovladačů nebo stahování softwaru.

### Works with **Apple AirPrint**

#### *Poznámka:*

Pokud jste deaktivovali zprávy o konfiguraci papíru na ovládacím papíru produktu, nemůžete používat aplikaci AirPrint. V případě potřeby použijte níže uvedený odkaz, kterým zprávy aktivujete.

- 1. Vložte papír do zařízení.
- 2. Nastavte zařízení pro bezdrátový tisk. Viz následující odkaz.

#### [http://epson.sn](http://epson.sn/?q=2)

- 3. Připojte přístroj Apple ke stejné bezdrátové síti, kterou používá vaše zařízení.
- 4. Tiskněte z přístroje do zařízení.

```
Poznámka:
```
Podrobnosti viz stránka AirPrint na webu společnosti Apple.

### **Tisk dokumentů z chytrých zařízení (Android)**

Dokumenty můžete tisknout z chytrého zařízení, například smartphonu nebo tabletu.

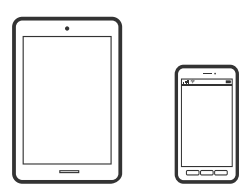

### **Tisk dokumentů pomocí aplikace Epson Smart Panel**

#### *Poznámka:*

Operace se může lišit v závislosti na zařízení.

- 1. Nastavte tiskárnu na bezdrátový tisk.
- 2. Pokud není aplikace Epson Smart Panel nainstalována, nainstalujte ji. ["Aplikace pro snadné ovládání tiskárny z chytrého zařízení \(Epson Smart Panel\)" na str. 253](#page-252-0)
- 3. Připojte chytré zařízení k bezdrátovému směrovači.
- 4. Spusťte aplikaci Epson Smart Panel.
- 5. Vyberte nabídku tisku dokumentu na domovské obrazovce.
- 6. Vyberte dokument, který chcete vytisknout.
- 7. Spusťte tisk.

### **Tisk dokumentů pomocí zásuvného modulu Epson Print Enabler**

Dokumenty, e-maily, fotografie a webové stránky můžete bezdrátově tisknout přímo z telefonu nebo tabletu se systémem Android (Android v4.4 nebo novější). Pomocí pár klepnutí najde vaše zařízení se systémem Android tiskárnu společnosti Epson, která je připojena ke stejné bezdrátové síti.

### *Poznámka:*

Operace se může lišit v závislosti na zařízení.

- 1. Nastavte tiskárnu na bezdrátový tisk.
- 2. Na zařízení se systémem Android nainstalujte z obchodu Google Play zásuvný modul Epson Print Enabler.
- 3. Připojte zařízení se systémem Android ke stejné bezdrátové síti, kterou používá tiskárna.
- 4. V zařízení se systémem Android přejděte do **Nastavení**, vyberte možnost **Tisk**, a poté povolte zásuvný modul Epson Print Enabler.
- 5. V aplikaci v systému Android, například v prohlížeči Chrome, klepněte na ikonu nabídku a vytiskněte data na zobrazené stránce.

#### *Poznámka:*

Pokud nevidíte svou tiskárnu, klepněte na možnost *Všechny tiskárny* a vyberte svou tiskárnu.

### <span id="page-64-0"></span>**Tisk pomocí funkce Mopria Print Service**

Mopria Print Service umožňuje okamžitý bezdrátový tisk ze smartphonů a tabletů se systémem Android.

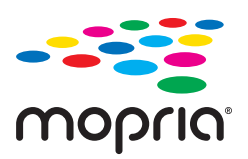

- 1. Nainstalujte si aplikaci Mopria Print Service z obchodu Google Play.
- 2. Vložte papír do tiskárny.
- 3. Nastavte tiskárnu na bezdrátový tisk. Viz následující odkaz.

[http://epson.sn](http://epson.sn/?q=2)

- 4. Připojte své zařízení se systémem Android ke stejné bezdrátové síti, kterou používá vaše tiskárna.
- 5. Tiskněte ze zařízení do tiskárny.

*Poznámka:* Další informace získáte na webu Mopria na adrese [https://mopria.org.](https://mopria.org)

#### **Související informace**

& ["Vkládání papíru do zadního podavače papíru" na str. 28](#page-27-0)

# **Tisk na obálky**

### **Tisk na obálky z počítače (Windows)**

1. Vložte obálky do tiskárny.

["Vkládání obálek do zadního podávání papíru" na str. 30](#page-29-0)

- 2. Otevřete soubor, který chcete vytisknout.
- 3. Přejděte do okna ovladače tiskárny.
- 4. Vyberte velikost obálky z nabídky **Velikost papíru** na kartě **Hlavní** a potom vyberte možnost **Obálka** z nabídky **Typ papíru**.
- 5. Podle potřeby nastavte další možnosti na kartách **Hlavní** a **Další možnosti** a klikněte na tlačítko **OK**.
- 6. Klikněte na tlačítko **Tisk**.

### <span id="page-65-0"></span>**Tisk na obálky z počítače (Mac OS)**

1. Vložte obálky do tiskárny.

["Vkládání obálek do zadního podávání papíru" na str. 30](#page-29-0)

- 2. Otevřete soubor, který chcete vytisknout.
- 3. Z nabídky **Soubor** vyberte příkaz **Tisk**, případně jiný příkaz, kterým otevřete dialogové okno tisku.
- 4. Vyberte velikost jako nastavení **Velikost papíru**.
- 5. V místní nabídce vyberte možnost **Nastavení tisku**.
- 6. Vyberte možnost **Obálka** jako nastavení **Typ média**.
- 7. Podle potřeby nastavte také další položky.
- 8. Klikněte na tlačítko **Tisk**.

# **Tisk webových stránek**

### **Tisk webových stránek z počítače**

Aplikace Epson Photo+ vám umožňuje zobrazit webové stránky, oříznout zadanou oblast a poté je upravit a vytisknout. Podrobnosti najdete v nápovědě k dané aplikaci.

### **Tisk webových stránek z chytrých zařízení**

#### *Poznámka:*

Operace se může lišit v závislosti na zařízení.

- 1. Nastavte tiskárnu na bezdrátový tisk.
- 2. Pokud není aplikace Epson Smart Panel nainstalována, nainstalujte ji. ["Aplikace pro snadné ovládání tiskárny z chytrého zařízení \(Epson Smart Panel\)" na str. 253](#page-252-0)
- 3. Připojte chytré zařízení ke stejné bezdrátové síti, kterou používá tiskárna.
- 4. Otevřete webovou stránku, kterou chcete vytisknout v aplikaci webového prohlížeče.
- 5. V nabídce aplikace webového prohlížeče klepněte na položku **Sdílet**.
- 6. Vyberte možnost **Smart Panel**.
- 7. Klepněte na tlačítko **Tisk**.

## <span id="page-66-0"></span>**Tisk pomocí služby Cloud Service**

Pomocí služby Epson Connect, která je k dispozici na internetu, můžete tisknout z chytrého telefonu, tabletu nebo notebooku prakticky kdykoliv a kdekoliv. Chcete-li použít tuto službu, je třeba zaregistrovat uživatele a tiskárnu ve službě Epson Connect.

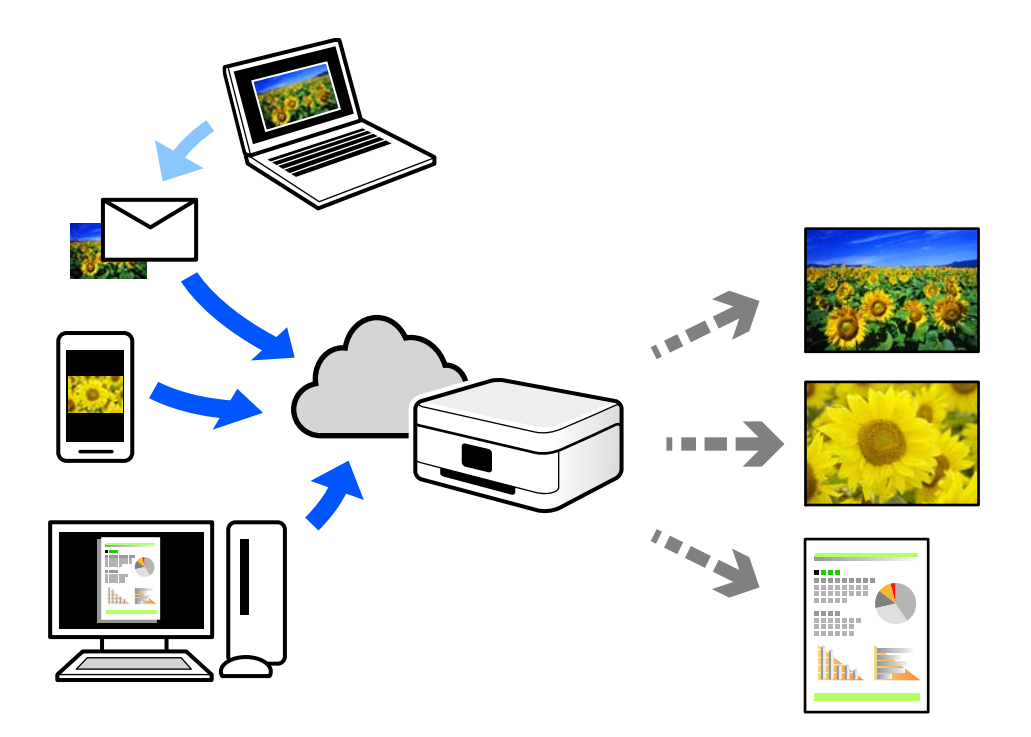

Na internetu jsou k dispozici následující funkce.

❏ Email Print

E-mail s přílohami, například s dokumenty nebo obrázky, můžete odeslat na e-mailovou adresu přiřazenou k tiskárně a tento e-mail poté vytisknout ze vzdáleného umístění, například na domácí tiskárně nebo na tiskárně v práci.

❏ Epson iPrint

Tato aplikace je pro iOS a Android a umožňuje vám tisknout nebo skenovat ze smartphonu nebo tabletu. Dokumenty, obrázky a webové stránky můžete tisknout přímo odesláním do tiskárny ve stejné bezdrátové síti LAN.

❏ Remote Print Driver

Jedná se o sdílený ovladač podporovaný ovladačem Remote Print Driver. Tisknout můžete i na tiskárně ve vzdáleném umístění, pokud v okně obvykle používaných aplikací změníte tiskárnu.

Podrobnosti o nastavení nebo tisku naleznete na webovém portálu společnosti Epson Connect.

<https://www.epsonconnect.com/>

[http://www.epsonconnect.eu](http://www.epsonconnect.eu/) (pouze pro Evropu)

### **Registrace služby Epson Connect z ovládacího panelu**

Při registraci tiskárny postupujte podle následujících kroků.

1. Na ovládacím panelu vyberte **Nast.**.

Pro výběr položky použijte tlačítka  $\blacktriangle \blacktriangledown \blacktriangle \blacktriangleright$  a potom stiskněte tlačítko OK.

- 2. Pro vytištění registračního listu zvolte možnost **Služby Epson Connect** > **Registrovat/ odstranit**.
- 3. Podle pokynů na listu registrace zaregistrujte tiskárnu.

# <span id="page-68-0"></span>**Kopírování**

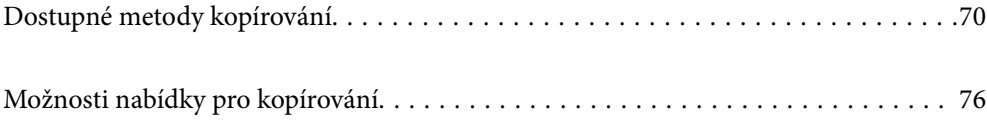

# <span id="page-69-0"></span>**Dostupné metody kopírování**

Položte originály na sklo skeneru nebo na ADF, potom vyberte nabídku **Kopírování** na domácí obrazovce.

## **Kopírování předloh**

Tato část popisuje, jak používat nabídku **Kopírování** na ovládacím panelu pro kopírování předloh.

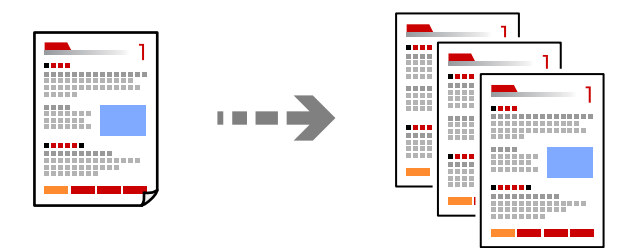

1. Vložte papír do tiskárny.

["Vkládání papíru do zadního podavače papíru" na str. 28](#page-27-0)

2. Umístěte předlohy.

Chcete-li kopírovat více předloh, umístěte je do podavače ADF. ["Vkládání předloh na Sklo skeneru" na str. 35](#page-34-0) ["Vkládání předloh do podavače ADF" na str. 34](#page-33-0)

3. Vyberte položku **Kopírování** na domovské obrazovce.

Pro výběr položky použijte tlačítka  $\blacktriangle \blacktriangledown \blacktriangle \blacktriangledown$  a potom stiskněte tlačítko OK.

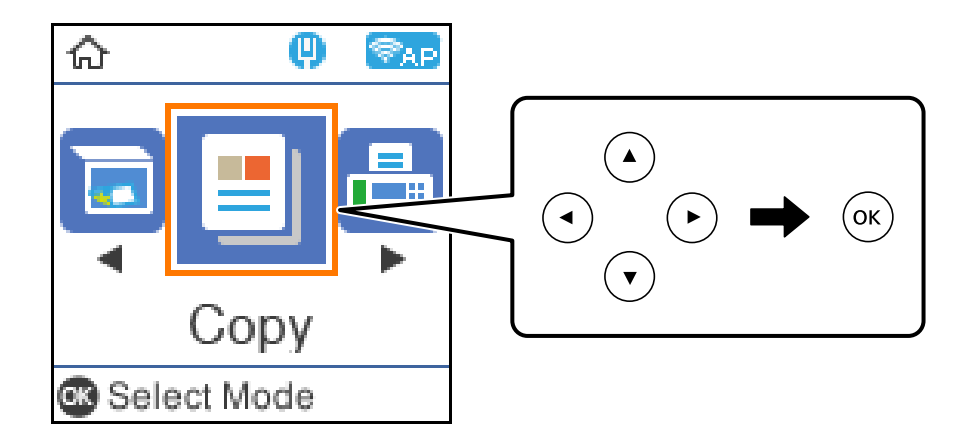

- 4. Slouží k nastavení počtu kopií.
- 5. Vyberte barevnou nebo černobílou kopii.

6. Stiskněte tlačítko OK, zkontrolujte nastavení tisku a poté změňte nastavení podle potřeby.

Chcete-li změnit nastavení, stiskněte tlačítko  $\blacktriangledown$ , vyberte nabídku nastavení stiskem tlačítek  $\blacktriangle \blacktriangledown$  a poté změňte nastavení stiskem tlačítek <>>
Po dokončení stiskněte tlačítko OK.

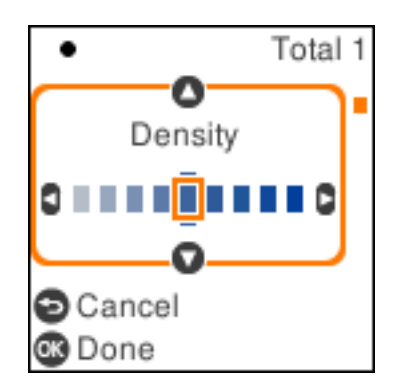

7. Stiskněte tlačítko  $\Phi$ .

### **Kopírování se zvětšením nebo zmenšením**

Předlohy můžete kopírovat se zadaným zvětšením.

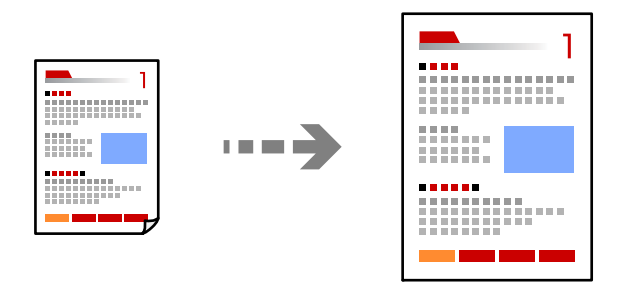

1. Umístěte předlohy.

Chcete-li kopírovat více předloh, umístěte je do podavače ADF.

["Vkládání předloh na Sklo skeneru" na str. 35](#page-34-0)

["Vkládání předloh do podavače ADF" na str. 34](#page-33-0)

2. Vyberte položku **Kopírování** na domovské obrazovce.

Pro výběr položky použijte tlačítka  $\blacktriangle \blacktriangledown \blacktriangle \blacktriangleright$  a potom stiskněte tlačítko OK.

- 3. Slouží k nastavení počtu kopií.
- 4. Vyberte barevnou nebo černobílou kopii.
- 5. Stiskněte tlačítko OK a pak stiskněte tlačítko  $\blacktriangledown$ .

6. Vyberte **Zmenšení/zvětšení** stiskem tlačítek  $\blacktriangle$  **V** a pak změňte zvětšené s použitím tlačítek  $\blacktriangle$  **)**.

#### *Poznámka:*

Chcete-li kopírovat při současném zmenšení nebo zvětšení velikosti dokumentu o určité procento, vyberte možnost *Vlastní jako nastavení Zmenšení/zvětšení, stiskněte tlačítko* ▼ a potom stiskněte tlačítko ▶. Určete úroveň zvětšení nebo zmenšení.

7. Stiskněte tlačítko OK a pak stiskněte tlačítko  $\hat{\Phi}$ .

### **Kopírování více předloh na jeden list**

Můžete kopírovat více originálů na jeden list.

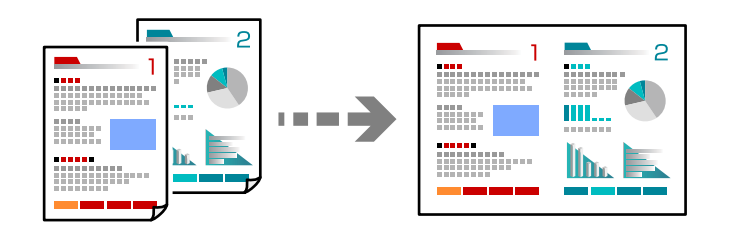

1. Položte všechny originály do podavače ADF lícem nahoru.

["Vkládání předloh do podavače ADF" na str. 34](#page-33-0)

Umístěte je ve směru znázorněném na obrázku.

❏ Originály na výšku

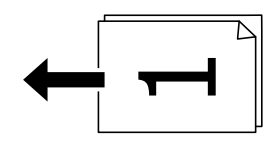

❏ Originály na šířku

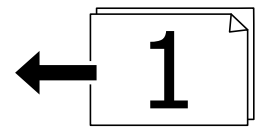

c*Důležité:*

Pokud chcete kopírovat originály, které nejsou podporovány prostřednictvím ADF, použijte sklo skeneru. ["Originály, které nejsou podporovány v ADF" na str. 34](#page-33-0)

#### *Poznámka:*

Na sklo skeneru můžete také položit originály.
❏ Předlohy na výšku

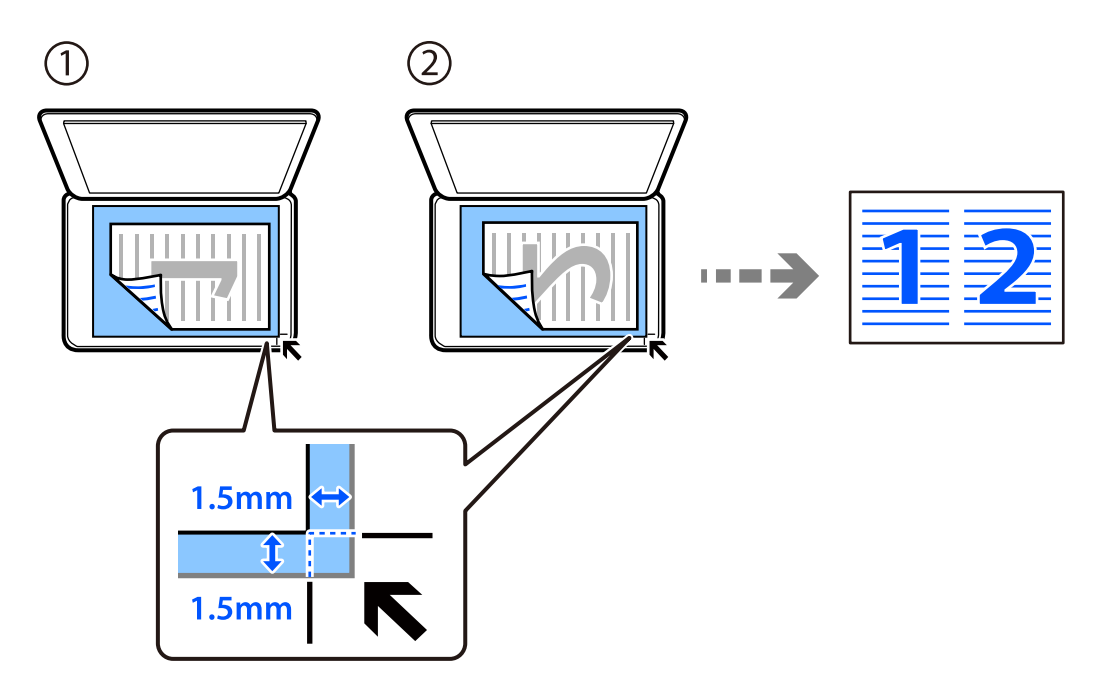

❏ Předlohy na šířku

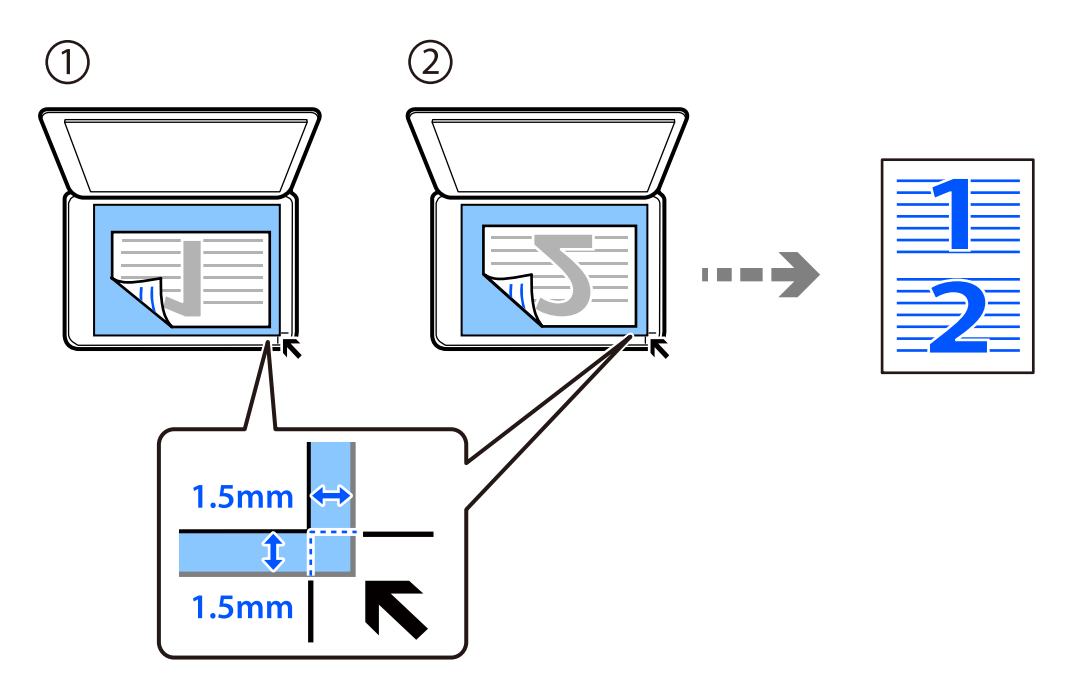

2. Vyberte položku **Kopírování** na domovské obrazovce.

Pro výběr položky použijte tlačítka  $\blacktriangle \blacktriangledown \blacktriangle \blacktriangleright$  a potom stiskněte tlačítko OK.

- 3. Slouží k nastavení počtu kopií.
- 4. Vyberte barevnou nebo černobílou kopii.
- 5. Stiskněte tlačítko OK a pak stiskněte tlačítko $\blacktriangledown$ .
- 6. Vyberte možnost **Rozvržení** stiskem tlačítek **AV** a poté stiskněte tlačítko **R**.
- 7. Vyberte možnost **2 na list**.
- 8. Určete pořadí rozvržení a orientaci originálu a potom stiskněte tlačítko OK.
- 9. Stiskněte tlačítko  $\Phi$ .

# **Kopírování ID karty**

Naskenuje obě strany průkazu a zkopíruje je na jednu stranu papíru s formátem A4.

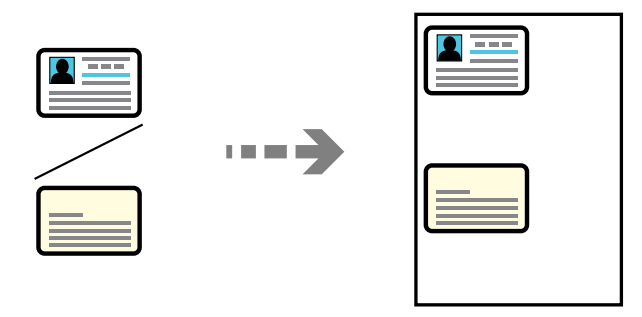

1. Vyberte položku **Kopírování** na domovské obrazovce.

Pro výběr položky použijte tlačítka  $\blacktriangle \blacktriangledown \blacktriangle \blacktriangleright$  a potom stiskněte tlačítko OK.

- 2. Slouží k nastavení počtu kopií.
- 3. Vyberte barevnou nebo černobílou kopii.
- 4. Stiskněte tlačítko OK a pak stiskněte tlačítko  $\blacktriangledown$ .
- 5. Vyberte možnost **Kopie ID karty** stiskem tlačítek ▲ ▼ a poté stiskněte tlačítko Zapnuto.
- 6. Stiskněte tlačítko OK a pak stiskněte tlačítko  $\hat{\Phi}$ .

7. Umístěte předlohu směrem dolů a posuňte ji k rohové značce. Vložte identifikační kartu 5 mm od rohového označení skla skeneru.

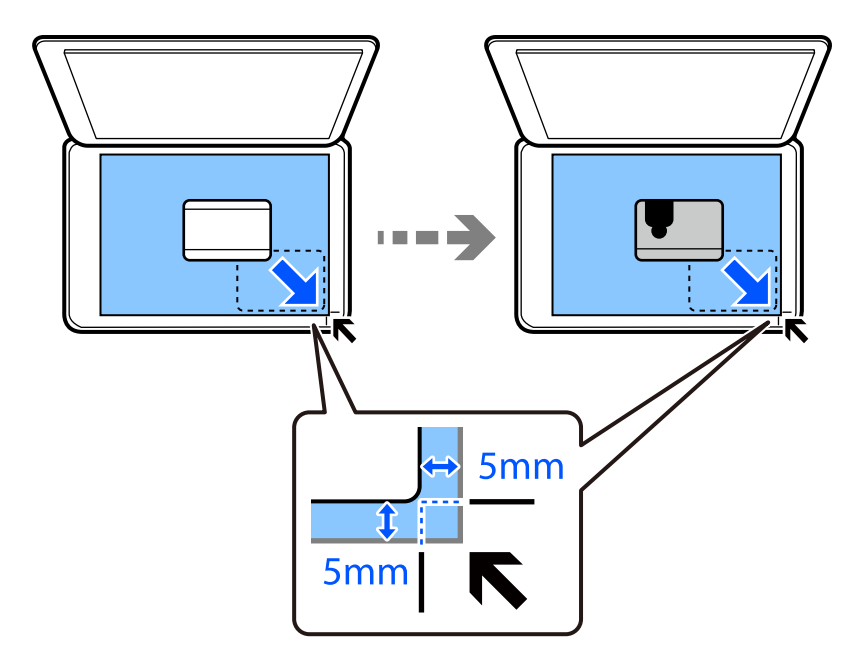

8. Umístěte zadní konec originálu směrem dolů, posuňte jej k rohové značce a pak stiskněte tlačítko  $\mathcal{D}$ .

# **Kopírování bez okrajů**

Kopie bez ohraničení kolem okrajů. Obraz se poněkud zvětší, čímž dojde k odstranění okrajů podél okrajů papíru.

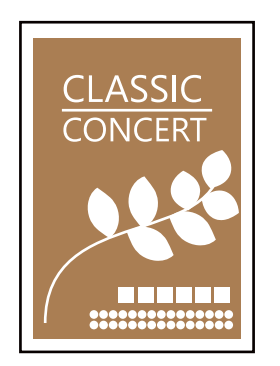

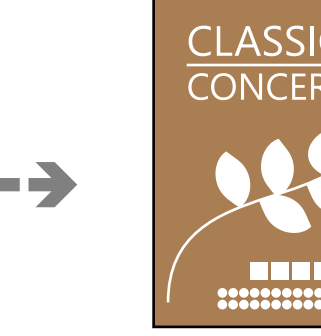

- 1. Umístěte originál na sklo skeneru. ["Vkládání předloh na Sklo skeneru" na str. 35](#page-34-0)
- 2. Vyberte položku **Kopírování** na domovské obrazovce.

Pro výběr položky použijte tlačítka  $\blacktriangle \blacktriangledown \blacktriangle \blacktriangleright$  a potom stiskněte tlačítko OK.

- 3. Slouží k nastavení počtu kopií.
- 4. Vyberte barevnou nebo černobílou kopii.
- <span id="page-75-0"></span>5. Stiskněte tlačítko OK a pak stiskněte tlačítko  $\blacktriangledown$ .
- 6. Vyberte možnost **Kopie bez okr.** stiskem tlačítek **AV** a poté stiskněte tlačítko**D**.
- 7. Vyberte možnost **Zapnuto**.
- 8. Určete **Rozšíření**.
- 9. Stiskněte tlačítko OK a pak stiskněte tlačítko  $\Phi$ .

# **Možnosti nabídky pro kopírování**

Dostupné položky se mění podle nabídky, kterou si zvolíte.

#### Počet kopií:

Slouží k nastavení počtu kopií.

#### ČB:

Kopíruje předlohu v černé a bílé (černobíle).

#### Barva:

Kopíruje předlohu v barvě.

#### Hustota:

Zvyšte úroveň hustoty, jsou-li výsledky kopírování příliš bledé. Snižte úroveň hustoty, jestliže se inkoust rozpíjí.

#### Nastavení papíru:

Zvolte velikost a typ vkládaného papíru.

#### Zmenšení/zvětšení:

Zvětší nebo zmenší předlohy.

❏ Skutečná velik.

Kopíruje při zvětšení 100 %.

#### ❏ Auto přizp.

Detekuje skenovací oblast a automaticky zvětší nebo zmenší předlohu, aby se vešla na zvolený formát papíru. Když jsou kolem předlohy bílé okraje, jsou bílé okraje od rohové značky skla skeneru detekovány jako skenovací oblast, ale okraje na opačné straně mohou být oříznuty.

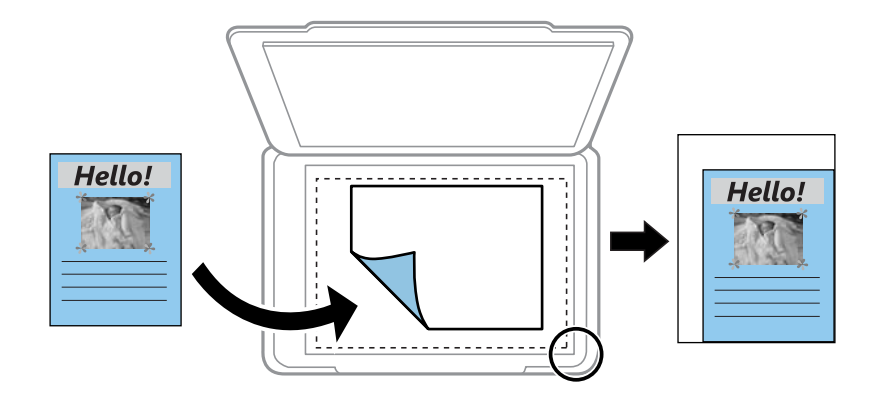

#### ❏ Vlastní

Výběrem určete procento zvětšení, podle něhož se předloha zvětší nebo zmenší.

#### Vlastní velikost:

Určuje procento zvětšení použité ke zvětšení nebo zmenšení předlohy v rámci rozsahu 25 až 400 %.

#### Pův vel:

Vyberte velikost předloh. Když kopírujete předlohy s nestandardním formátem, vyberte formát, který se co nejvíce blíží předloze.

#### Rozvržení:

Slouží k výběru uspořádání.

❏ 1 strana

Kopíruje jednostrannou předlohu na jeden list.

❏ 2 na list

Kopíruje dvě jednostranné předlohy na jeden list papíru v rozložení dvou stran. Slouží k výběru pořadí rozvržení a orientace předlohy.

#### Kvalita:

Výběr kvality kopírování. Výběrem možnosti **Vysoký** dosáhnete vyšší kvality tisku, ale rychlost tisku může být nižší.

#### Kopie ID karty:

Skenuje obě strany identifikační karty a kopíruje je na jednu stranu papíru.

#### Kopie bez okr.:

Kopie bez ohraničení kolem okrajů. Obraz se poněkud zvětší, čímž dojde k odstranění okrajů podél okrajů papíru. V nastavení **Rozšíření** zvolte míru zvětšení obrazu.

# <span id="page-77-0"></span>**Skenování**

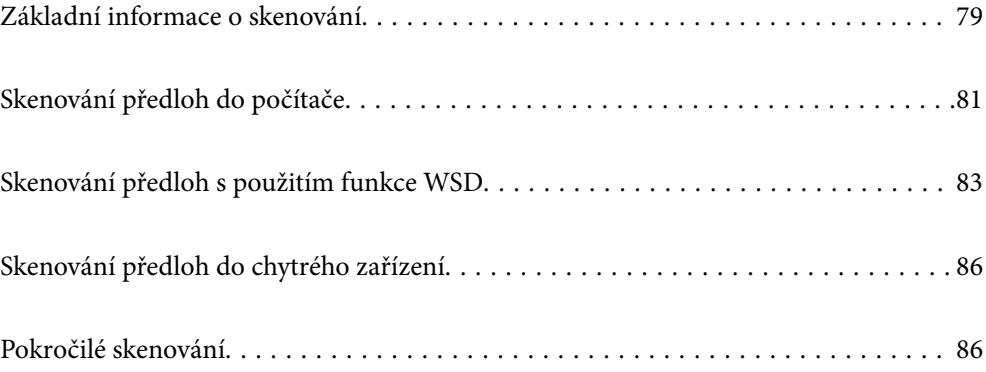

# <span id="page-78-0"></span>**Základní informace o skenování**

# **Co je to "skenování"?**

"Skenování" je proces převodu optických informací papírových dat (jako například dokumentů, časopisů, fotografie, ručně psaných ilustrací atd.) do digitálních obrazových dat.

Naskenovaná data můžete ukládat jako digitální obrázky například ve formátu JPEG nebo PDF.

Poté si můžete obrázky vytisknout, odesílat je e-mailem a tak dále.

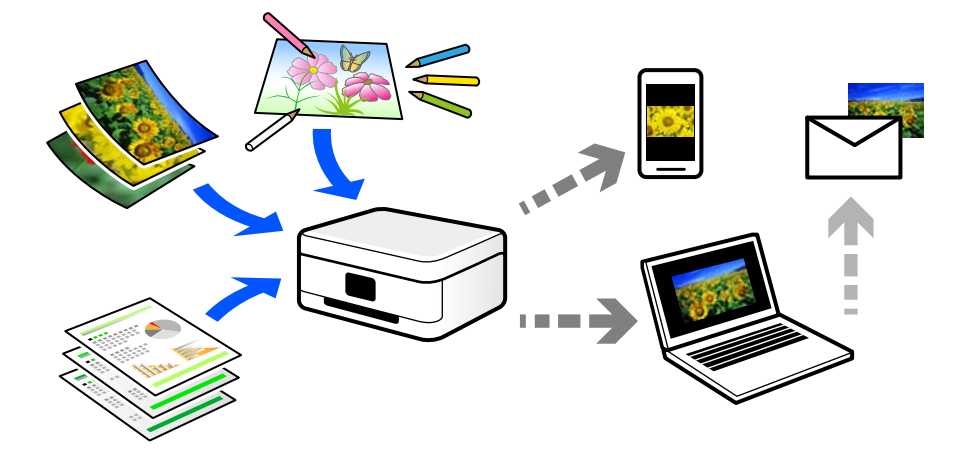

# **Použití skenování**

Skenování můžete používat různými způsoby, abyste si svůj život usnadnili a byl pro vás pohodlnější.

- ❏ Naskenováním papírového dokumentu a jeho přeměnou na digitální data si jej můžete přečíst na počítači nebo chytrém zařízení.
- ❏ Naskenováním jízdenek nebo letáků do digitálních dat můžete zlikvidovat originály a udržovat si tak pořádek.
- ❏ Naskenováním důležitých dokumentů je můžete zálohovat do cloudových služeb nebo jiného paměťového média pro případ, že se ztratí.
- ❏ Naskenované fotografie nebo dokumenty můžete e-mailem posílat přátelům.
- ❏ Naskenováním ručně kreslených ilustrací apod. je můžete sdílet na sociálních médiích v mnohem vyšší kvalitě než pouhým pořízením fotografie na chytrém zařízení.
- ❏ Naskenováním oblíbených stránek z novin nebo časopisů si tyto můžete uložit a zbavit se tak originálů.

# **Dostupné metody skenování**

Pomocí této tiskárny můžete skenovat pomocí některé z následujících metod.

### **Skenování do počítače**

Existují dva způsoby skenování předloh do počítače; skenování pomocí ovládacího panelu tiskárny a skenování z počítače.

Můžete snadno skenovat z ovládacího panelu.

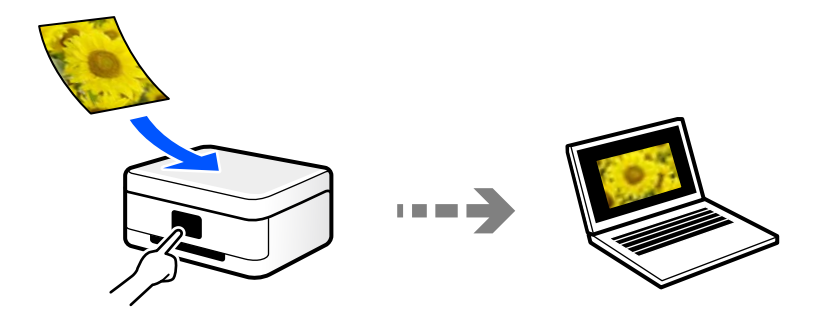

Pro skenování z počítače použijte skenovací aplikaci Epson ScanSmart. Obrázky můžete po skenování upravit.

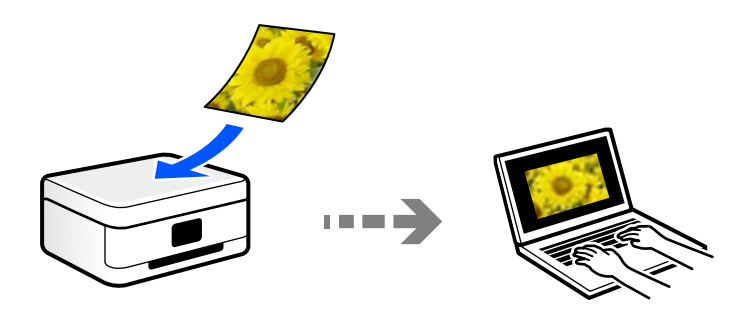

### **Skenování s použitím WSD**

Naskenovaný obrázek můžete uložit do počítače připojeného k tiskárně pomocí funkce WSD.

Pokud používáte Windows 7/Windows Vista, musíte před skenováním provést nastavení WSD na svém počítači.

### **Skenování přímo z chytrých zařízení**

Naskenované obrázky můžete ukládat přímo do chytrého zařízení jako například chytrého telefonu nebo tabletu pomocí aplikace Epson Smart Panel na chytrém zařízení.

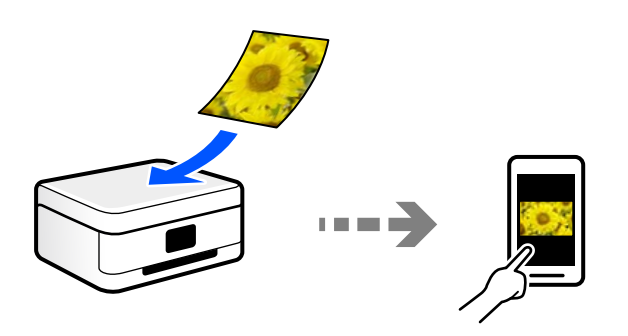

# **Doporučené formáty souborů pro váš účel**

Obecně lze říci, že formát JPEG je vhodný pro fotografie, zatímco formát PDF je vhodný pro dokumenty. Podívejte se na následující popisy a vyberte nejlepší formát pro to, co chcete provádět.

<span id="page-80-0"></span>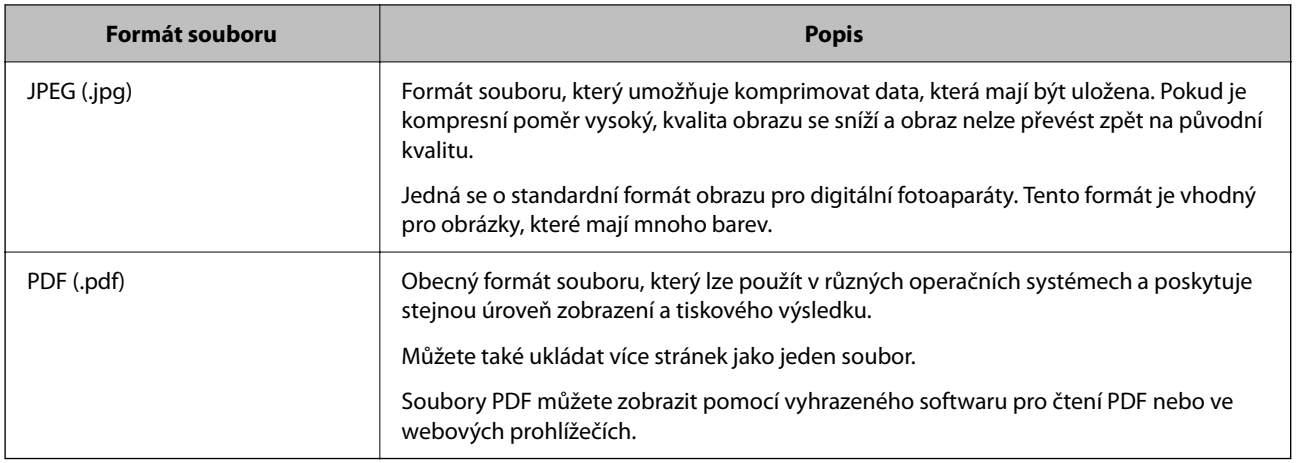

# **Doporučená řešení pro váš účel**

Rozlišení udává počet pixelů (nejmenší oblast obrázku) pro každý palec (25,4 mm) a měří se v dpi (body na palec). Výhodou zvýšení rozlišení je, že detaily v obrázku se zjemní. To však může mít i následující nevýhody.

❏ Velikost souboru se zvětší

(Když rozlišení zdvojnásobíte, velikost souboru bude přibližně čtyřikrát větší.)

- ❏ Skenování, ukládání a čtení obrázku trvá dlouho
- ❏ Odesílání a přijímání e-mailů nebo faxů trvá dlouho
- ❏ Obrázek je příliš velký, aby se vešel na displej nebo se dal vytisknout na papír

Podívejte se na následující tabulku a nastavte odpovídající rozlišení pro účel vašeho naskenovaného obrázku.

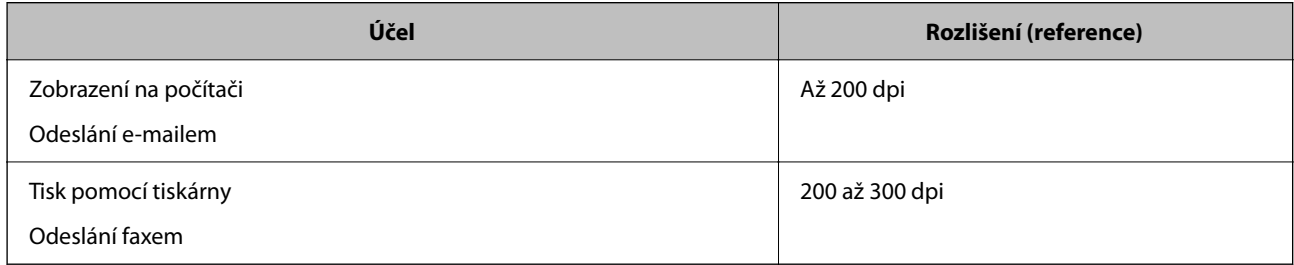

# **Skenování předloh do počítače**

Existují dva způsoby skenování předloh do počítače; skenování pomocí ovládacího panelu tiskárny a skenování z počítače.

# **Skenování z ovládacího panelu**

#### *Poznámka:*

Pokud chcete tuto funkci použít, zkontrolujte, zda jsou v počítači nainstalovány následující aplikace.

- ❏ Epson ScanSmart (Windows 7 nebo novějším nebo OS X El Capitan nebo novější)
- ❏ Epson Event Manager (Windows Vista/Windows XP nebo OS X Yosemite/OS X Mavericks/OS X Mountain Lion/Mac OS X v10.7.x/Mac OS X v10.6.8)
- ❏ Epson Scan 2 (tato aplikace je nezbytná pro používání funkce skeneru)

Přečtěte si následující informace pro kontrolu nainstalovaných aplikací.

Windows 10: klikněte na tlačítko Start a zkontrolujte složku *Epson Software* > *Epson ScanSmart*, a složku *EPSON* > *Epson Scan 2*.

Windows 8.1/Windows 8: zadejte název aplikace do ovládacího tlačítka Hledat a poté zkontrolujte zobrazenou ikonu.

Windows 7: klikněte na tlačítko Start a poté vyberte *Všechny programy*. Dále zkontrolujte složku *Epson Software* > *Epson ScanSmart* a složku *EPSON* > *Epson Scan 2*.

Windows Vista/Windows XP: klikněte na tlačítko Start a vyberte položku *Všechny programy* nebo *Programy*. Dále zkontrolujte složku *Epson Software* > *Epson Event Manager* a složku *EPSON* > *Epson Scan 2*.

Mac OS: vyberte položku *Přejít* > *Aplikace* > *Epson Software*.

1. Umístěte předlohy.

["Vkládání předloh na Sklo skeneru" na str. 35](#page-34-0)

2. Na ovládacím panelu vyberte **Skenování**.

Pro výběr položky použijte tlačítka  $\blacktriangle \blacktriangledown \blacktriangle \blacktriangledown$  a potom stiskněte tlačítko OK.

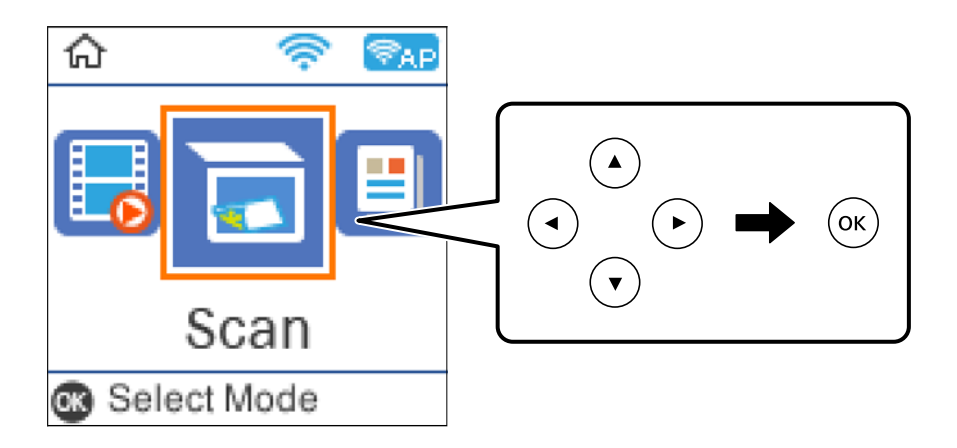

- 3. Vyberte způsob uložení naskenovaného snímku do počítače.
	- ❏ Zobrazit náhled v počítači (Windows 7 nebo novější, nebo OS X El Capitan nebo novější): před uložením obrázků naskenuje náhled na počítači.
	- ❏ Skenovat do počítače (JPEG): uloží naskenovaný obrázek ve formátu JPEG.
	- ❏ Skenovat do počítače (PDF): uloží naskenovaný obrázek ve formátu PDF.
- 4. Vyberte počítač pro ukládání oskenovaných obrázků.

<span id="page-82-0"></span>5. Stiskněte tlačítko  $\Phi$ .

Při použití systému Windows 7 nebo novějšího, nebo systému OS X El Capitan nebo novějšího: Epson ScanSmart se na počítači automaticky spustí a zahájí se skenování.

#### *Poznámka:*

- ❏ Viz nápovědu aplikace Epson ScanSmart, kde najdete podrobnosti o obsluze softwaru. Nápovědu otevřete kliknutím na možnost *Nápověda* na obazovce Epson ScanSmart.
- ❏ Skenování můžete zahájit z tiskárny, ale také z počítače, pomocí programu Epson ScanSmart.

# **Skenování z počítače**

Pomocí programu Epson ScanSmart můžete skenovat z počítače.

Tato aplikace umožňuje snadno skenovat dokumenty a fotografie, a naskenované obrázky pak ukládat v jednoduchých krocích.

1. Umístěte předlohy.

["Vkládání předloh na Sklo skeneru" na str. 35](#page-34-0)

- 2. Spusťte aplikaci Epson ScanSmart.
	- ❏ Windows 10

Klikněte na tlačítko Start a potom vyberte možnost **Epson Software** > **Epson ScanSmart**.

❏ Windows 8.1/Windows 8

Zadejte název aplikace do ovládacího tlačítka Hledat a poté vyberte zobrazenou ikonu.

❏ Windows 7

Klikněte na tlačítko Start a poté vyberte **Všechny programy** > **Epson Software** > **Epson ScanSmart**.

❏ Mac OS

Zvolte položku **Přejít** > **Aplikace** > **Epson Software** > **Epson ScanSmart**.

<sup>3.</sup> Po zobrazení obrazovky Epson ScanSmart postupujte při skenování podle pokynů na obrazovce.

#### *Poznámka:*

Kliknutím na tlačítko *Nápověda* zobrazíte podrobné informace týkající se obsluhy.

# **Skenování předloh s použitím funkce WSD**

Naskenovaný obrázek můžete uložit do počítače připojeného k tiskárně pomocí funkce WSD.

#### *Poznámka:*

- ❏ Tato funkce je k dispozici pouze pro počítače se systémem Windows 10/Windows 8.1/Windows 8/Windows 7/Windows Vista.
- ❏ Používáte-li operační systém Windows 7/Windows Vista, před použitím této funkce je třeba nastavit počítač.
- 1. Umístěte předlohy.

["Vkládání předloh na Sklo skeneru" na str. 35](#page-34-0)

<span id="page-83-0"></span>2. Na ovládacím panelu vyberte **Skenování**.

Pro výběr položky použijte tlačítka  $\blacktriangle \blacktriangledown \blacktriangle \blacktriangledown$  a potom stiskněte tlačítko OK.

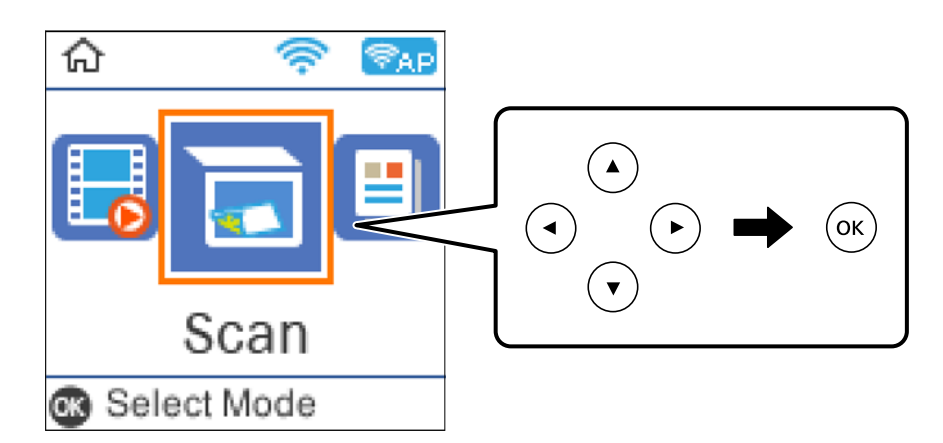

- 3. Vyberte možnost **Přejít na WSD**.
- 4. Vyberte počítač.
- 5. Stiskněte tlačítko  $\hat{\mathbb{Q}}$ .

## **Nastavení portu WSD**

V této části je vysvětleno nastavení portu WSD pro Windows 7/Windows Vista.

#### *Poznámka:*

Pro Windows 10/Windows 8.1/Windows 8 se WSD port nastavuje automaticky.

Následující položky jsou nezbytné k nastavení portu WSD.

- ❏ Tiskárna a počítač jsou připojeny k síti.
- ❏ Ovladač tiskárny je nainstalován v počítači.
- 1. Zapněte tiskárnu.
- 2. Klikněte na tlačítko Start a pak klikněte na položku **Síť** v počítači.
- 3. Klikněte pravým tlačítkem na tiskárnu a pak klikněte na tlačítko **Instalovat**. Klikněte na tlačítko **Pokračovat** po zobrazení obrazovky **Ovládání uživatelského účtu**.

 $\bigcirc$   $\bigcirc$   $\bigcirc$   $\bigcirc$  > Network > + 4 Search Network م  $E - 1$ Search Active Directory Add a printer >>  $\Omega$ Organize -Install Network and Sharing Center  $\overline{\phantom{a}}$ **A** Favorites Desktop PH 902A  $\frac{1}{2}$ **Downloads** Recent Places 4 Other Devices (1) Libraries **EPSCRATISTIC PV GRAD**  $\leftarrow$ Documents  $\bigwedge$  Music  $\triangle$  Printers (5) Pictures **BILTECH** Videos Computer **WENDS LITTLE** Local Disk (C:) Local Disk (D:) ä, Instal E **Gu** Network view device webpage N HROZED EPS Create shortcut **All vehicles**  $\overline{a}$ EPSON/IECNIE (Inc.4700) Properties Categories: Printers Network location:

Klikněte na tlačítko **Odinstalovat** a po zobrazení obrazovky **Odinstalovat** začněte znovu.

#### *Poznámka:*

Na obrazovce sítě se zobrazí název tiskárny nastavený v síti a název modelu (EPSON XXXXXX (XX-XXXX)). Název tiskárny nastavený v síti můžete zkontrolovat na ovládacím panelu tiskárny nebo vytisknutím stavového listu sítě.

4. Klikněte na položku **Vaše zařízení je připraveno k použití**.

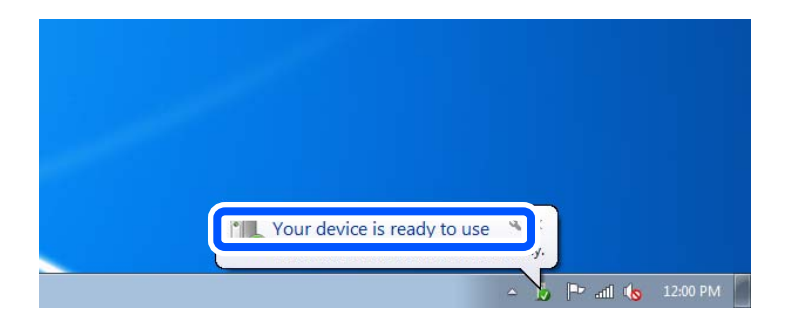

5. Zkontrolujte zprávu a pak klikněte na položku **Zavřít**.

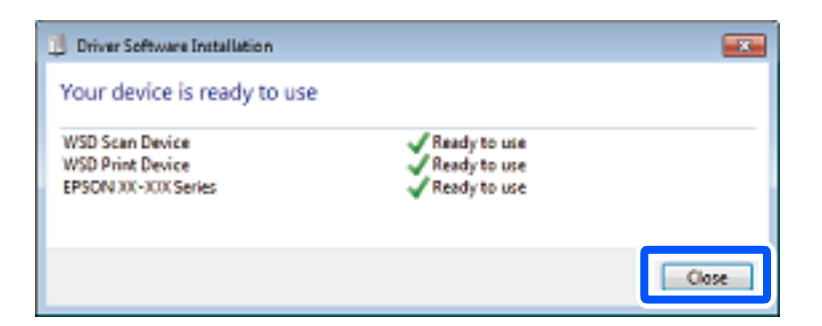

- 6. Otevřete obrazovku **Zařízení a tiskárny**.
	- ❏ Windows 7

Klikněte na tlačítko Start **Ovládací panely** > **Hardware a zvuk** (nebo **Hardware**) > **Zařízení a tiskárny**.

<span id="page-85-0"></span>❏ Windows Vista

Klikněte na tlačítko Start > **Ovládací panely** > **Hardware a zvuk** > **Tiskárny**.

7. Zkontrolujte, zda se v síti zobrazí ikona s názvem tiskárny.

Při tisku pomocí WSD vyberte název tiskárny.

# **Skenování předloh do chytrého zařízení**

#### *Poznámka:*

- ❏ Před skenováním nainstalujte aplikaci Epson Smart Panel do svého chytrého zařízení.
- ❏ Obrazovky Epson Smart Panel se mohou změnit bez předchozího upozornění.
- ❏ Obsah aplikace Epson Smart Panel se může lišit v závislosti na produktu.
- 1. Umístěte předlohy.

["Vkládání předloh" na str. 33](#page-32-0)

- 2. V chytrém zařízení spusťte aplikaci Epson Smart Panel.
- 3. Vyberte nabídku skenování na domovské obrazovce.
- 4. Podle pokynů na obrazovce naskenujte a uložte snímky.

# **Pokročilé skenování**

# **Skenování více fotografií najednou**

Pomocí aplikace Epson ScanSmart můžete najednou naskenovat více fotografií a ukládat každý snímek samostatně.

1. Položte fotografie na sklo skeneru. Umístěte je 4,5 mm (0,2 palce) od vodorovných a svislých okrajů skla skeneru a umístěte je nejméně 20 mm (0,8 palce) od sebe.

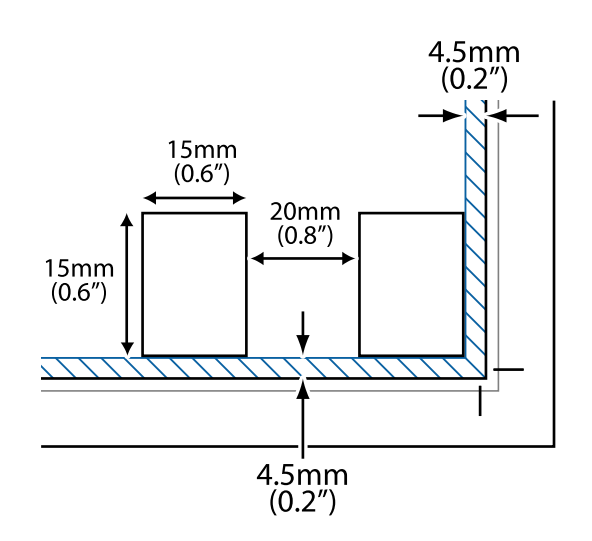

#### *Poznámka:*

Fotografie by měly být větší než 15×15 mm (0,6×0,6 palce).

- 2. Spusťte aplikaci Epson ScanSmart.
	- ❏ Windows 10

Klikněte na tlačítko Start a potom vyberte možnost **Epson Software** > **Epson ScanSmart**.

❏ Windows 8.1/Windows 8

Zadejte název aplikace do ovládacího tlačítka Hledat a poté vyberte zobrazenou ikonu.

❏ Windows 7

Klikněte na tlačítko Start a poté vyberte **Všechny programy** > **Epson Software** > **Epson ScanSmart**.

❏ Mac OS

Zvolte položku **Přejít** > **Aplikace** > **Epson Software** > **Epson ScanSmart**.

3. Po zobrazení obrazovky Epson ScanSmart postupujte při skenování podle pokynů na obrazovce.

Naskenované fotografie se ukládají jako jednotlivé snímky.

# <span id="page-87-0"></span>**Faxování**

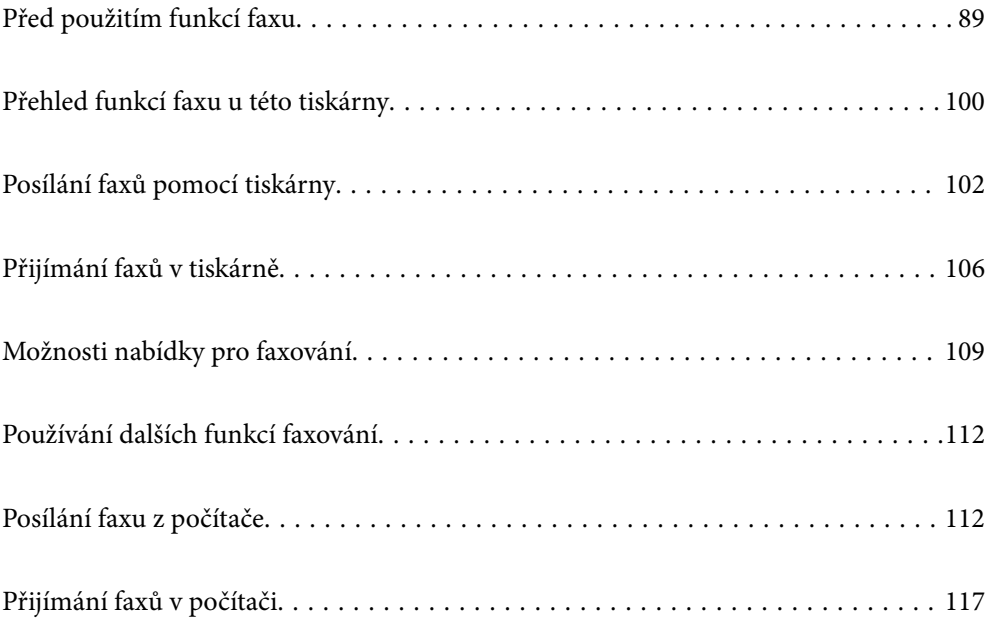

# <span id="page-88-0"></span>**Před použitím funkcí faxu**

Funkce faxování je k dispozici pouze u modelu ET-4800 Series/L5290 Series.

Před zahájením používání funkcí faxu zkntrolujte následující.

- ❏ Tiskárna a telefonní linka a (pokud se používá) telefonní přístroj jsou správně připojeny
- ❏ Základní nastavení faxu (Průvodce nast. faxu) je provedeno
- ❏ Další nezbytná Nastavení faxu jsou provedena

K provedení nastavení viz související informace níže.

#### **Související informace**

- & "Připojení tiskárny k telefonní lince" na str. 89
- $\rightarrow$  ["Příprava tiskárny na odesílání a příjem faxů" na str. 92](#page-91-0)
- & ["Základní nastavení Nabídka" na str. 264](#page-263-0)
- & ["Provádění nastavení pro funkce faxu na tiskárně podle používání" na str. 94](#page-93-0)
- $\blacktriangleright$  ["Nastavení faxu" na str. 263](#page-262-0)
- & ["Zpřístupnění kontaktů" na str. 97](#page-96-0)
- & ["Vých. nast. uživatele Nabídka" na str. 268](#page-267-0)
- & ["Nastavení hlášení Nabídka" na str. 267](#page-266-0)

# **Připojení tiskárny k telefonní lince**

### **Kompatibilní telefonní linky**

Můžete používat tiskárnu v telefonních systémech se standardními analogovými telefonními linkami (PSTN = Public Switched Telephone Network) a PBX (Private Branch Exchange).

Může se stát, že tiskárnu nebude možné použít v následujících telefonních linkách nebo systémech.

- ❏ Telefonní linka VoIP, například DSL nebo digitální služba s optickými vlákny
- ❏ Digitální telefonní linka (ISDN)
- ❏ Některé telefonní systémy PBX
- ❏ Adaptéry, například terminálové adaptéry, VoIP adaptéry, děliče nebo DSL routery, připojené mezi telefonní přípojkou ve zdi a tiskárnou

#### **Související informace**

& "Připojení tiskárny k telefonní lince" na str. 89

### **Připojení tiskárny k telefonní lince**

Připojte tiskárnu k nástěnné telefonní přípojce pomocí telefonního kabelu RJ-11 (6P2C). Při připojování telefonu k tiskárně použijte druhý telefonní kabel RJ-11 (6P2C).

V závislosti na oblasti může být kabel již přiložený u tiskárny. Pokud tomu tak je, použijte tento kabel.

Může být nutné připojit telefonní kabel k adaptéru pro vaši zemi nebo region.

#### *Poznámka:*

Sejměte krytku z portu EXT. na tiskárně pouze v případě připojování telefonní linky k tiskárně. Neodstraňujte krytku, pokud nepřipojujete telefon.

V místech, kde jsou časté bouřky, doporučujeme použít ochranu proti přepětí.

#### *Připojení standardní telefonní linky (PSTN) nebo PBX*

Připojte telefonní kabel z telefonní přípojky ve zdi nebo z portu PBX do portu LINE vzadu na tiskárně.

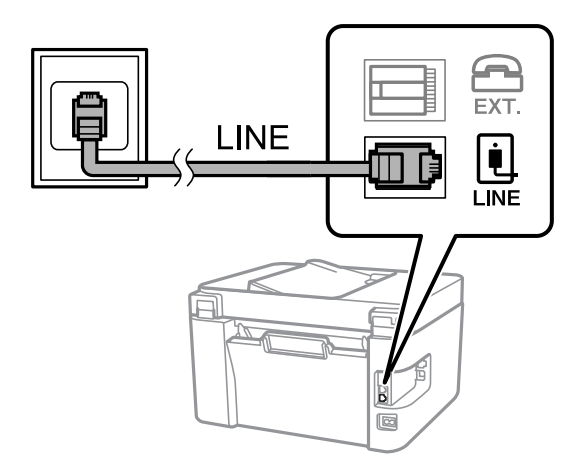

#### **Související informace**

& ["Připojení telefonního zařízení k tiskárně" na str. 91](#page-90-0)

#### *Připojení DSL nebo ISDN*

Připojte telefonní kabel z DSL modemu nebo adaptéru ISDN terminálu do portu LINE vzadu na tiskárně. Viz dokumentace, která byla dodána s modemem nebo s adaptérem, kde najdete další podrobnosti.

#### *Poznámka:*

Jestliže váš DSL modem není vybaven vestavěným DSL filtrem, připojte samostatný DSL filtr.

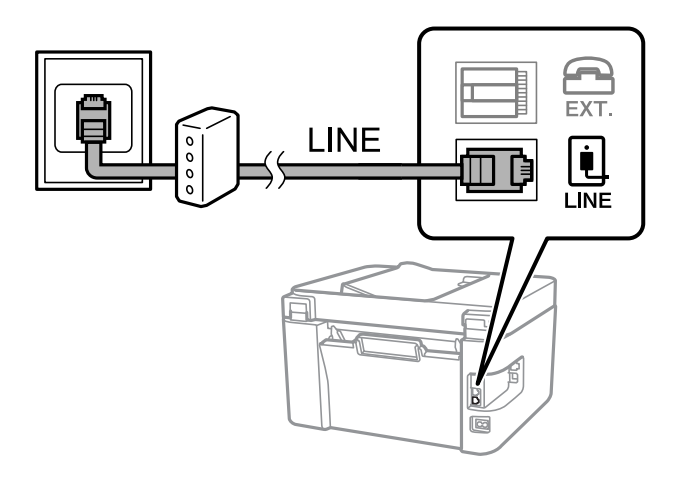

#### **Související informace**

& ["Připojení telefonního zařízení k tiskárně" na str. 91](#page-90-0)

### <span id="page-90-0"></span>**Připojení telefonního zařízení k tiskárně**

Pokud používáte tiskárnu a telefon na jedné lince, připojte telefon k tiskárně.

#### *Poznámka:*

- ❏ Jestliže má vaše telefonní zařízení funkci faxu, před připojením tuto funkci faxu vypněte. Viz příručky, které byly dodány s telefonním zařízením, kde najdete podrobnosti. U některých modelů telefonního zařízení nelze funkci faxu zcela vypnout, a nelze tedy použít externí telefon.
- ❏ Pokud připojíte záznamník, musí být nastavení *Zvonění před odp.* tiskárny vyšší, než počet zazvonění nastavený v záznamníku pro příjem volání.
- 1. Sejměte krytku z portu EXT. vzadu na tiskárně.

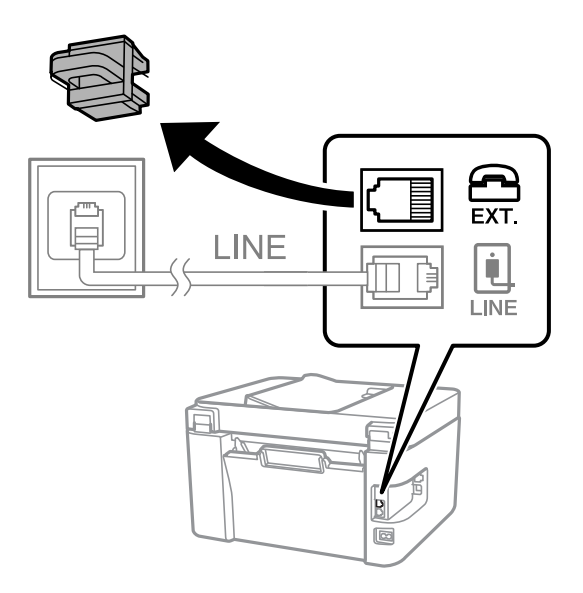

2. Propojte telefonní zařízení a port EXT. telefonním kabelem.

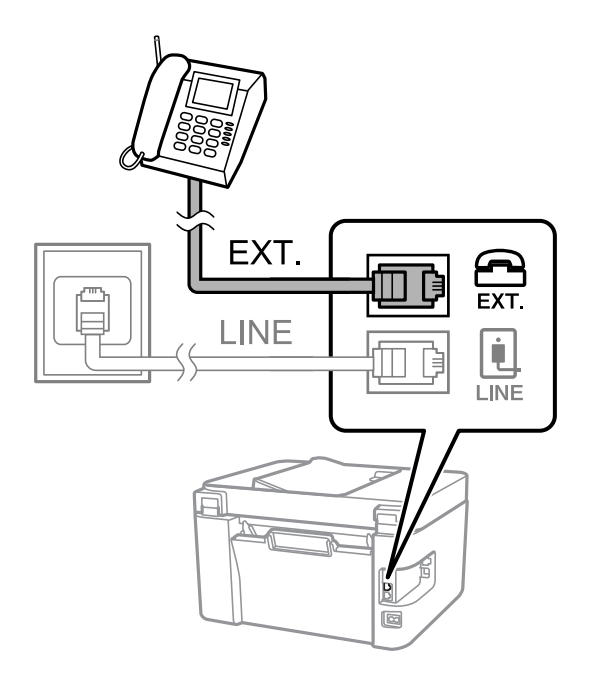

#### *Poznámka:*

Při sdílení jedné telefonní linky nezapomeňte připojit telefonní zařízení do portu EXT. v tiskárně. Jestliže rozdělíte linku pro připojení telefonního zařízení a tiskárny odděleně, telefon a tiskárna nebudou správně fungovat.

<span id="page-91-0"></span>3. Vyberte možnost **Fax** na ovládacím panelu tiskárny.

Pro výběr položky použijte tlačítka  $\blacktriangle \blacktriangledown \blacktriangle \blacktriangledown$  a potom stiskněte tlačítko OK.

4. Zvedněte sluchátko telefonního zařízení.

Pokud se zobrazí zpráva o zahájení nebo příjmu faxů jako na následující obrazovce, bylo navázáno připojení.

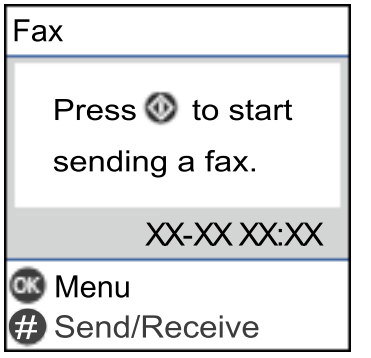

#### **Související informace**

- & "Příprava tiskárny na odesílání a příjem faxů" na str. 92
- & ["Provedení nastavení pro používání záznamníku" na str. 95](#page-94-0)
- & ["Nastavení přijímání faxů pouze s použitím připojeného telefonu \(Vzdálený příjem\)" na str. 95](#page-94-0)
- & ["Režim příjmu:" na str. 265](#page-264-0)

# **Příprava tiskárny na odesílání a příjem faxů**

**Průvodce nast. faxu** konfiguruje základní funkce faxu pro přípravu tiskárny na odesílání a příjem faxů.

Průvodce se zobrazí automaticky při prvním zapnutí tiskárny. Na ovládacím panelu tiskárny můžete také průvodce zobrazit ručně. Průvodce je nutné spustit znovu, pokud přeskočíte průvodce při prvním zapnutí tiskárny nebo při změně prostředí připojení.

❏ Níže uvedené položky můžete nastavit prostřednictvím průvodce.

- ❏ **Záhlaví** (**Vaše telefonní číslo** a **Záhlaví faxu**)
- ❏ **Režim příjmu** (**Auto** nebo **Ruční**)
- ❏ **Nastavení DRD**

❏ Níže uvedené položky se nastaví automaticky podle prostředí připojení.

- ❏ **Režim vytáčení** (jako je **Tónové** nebo **Pulsní**)
- ❏ Ostatní položky **Základní nastavení** zůstávají nezměněné.

#### **Související informace**

& ["Základní nastavení Nabídka" na str. 264](#page-263-0)

### **Příprava tiskárny na odesílání a příjem faxů pomocí průvodce Průvodce nast. faxu**

1. Zvolte možnost **Nast.** na domovské obrazovce na ovládacím panelu tiskárny.

Pro výběr položky použijte tlačítka  $\blacktriangle \blacktriangledown \blacktriangle \blacktriangledown$  a potom stiskněte tlačítko OK.

- 2. Vyberte možnost **Nastavení faxu** > **Průvodce nast. faxu**.
- 3. Postupujte podle pokynů na obrazovce. Zadejte název odesílatele, například název společnosti, číslo faxu.

#### *Poznámka:*

Vaše jméno odesílatele a faxové číslo se zobrazí v záhlaví odchozích faxů.

4. Proveďte nastavení rozpoznávání charakteristického vyzvánění (DRD).

❏ Jestliže máte u své telefonní společnosti předplacenou službu charakteristického vyzvánění:

Přejděte na další obrazovku a vyberte vzor vyzvánění, který se použije pro příchozí faxy.

Když vyberete jakoukoli položku kromě **Všechny**, **Režim příjmu** je nastavena na **Auto** a vy se přesunete k další obrazovce, kde si můžete zkontrolovat nastavení, která jste vytvořili.

❏ Pokud jste si předplatili službu charakteristického vyzvánění od vaší telefonní společnosti, nebo pokud tuto možnost nemusíte nastavovat:

Přeskočte toto nastavení a přejděte na obrazovku, kde můžete zkontrolovat provedená nastavení.

#### *Poznámka:*

- ❏ Služby charakteristického vyzvánění, které nabízejí mnohé telefonní společnosti (název služby se liší podle dané společnosti), umožňují mít na jedné lince více telefonních čísel. Každé číslo má přiřazený jiný vzorec vyzvánění. Jedno číslo můžete používat pro hlasové hovory a jiné pro faxové přenosy. Vyberte vzorec vyzvánění přiřazený faxovým přenosům v části *DRD*.
- ❏ V závislosti na regionu se zobrazí možnosti *Zapnuto* a *Vypnuto* jako možnosti *DRD*. Pokud chcete používat funkci charakteristického vyzvánění, zvolte možnost *Zapnuto*.
- 5. Proveďte nastavení Režim příjmu.
	- ❏ Pokud k tiskárně nepotřebujete připojovat telefonní zařízení:
		- Vyberte možnost **Ne**.
		- Položka **Režim příjmu** se nastaví na hodnotu **Auto**.
	- ❏ Pokud potřebujete k tiskárně připojit telefonní zařízení:

Vyberte **Ano** a poté zvolte, zda chcete přijímat faxy automaticky.

6. Zkontrolujte nastavení, které jste provedli na zobrazené obrazovce, a potom postupujte k další obrazovce. Chcete-li opravit nebo změnit nastavení, stiskněte tlačítko  $\bigcirc$ .

<span id="page-93-0"></span>7. Zkontrolujte připojení faxu výběrem funkce **Spustit kontrolu** a potom zvolte **Tisk** pro vytištění zprávy, která zobrazuje status připojení.

#### *Poznámka:*

❏ Jsou-li nahlášeny nějaké chyby, podle pokynů ve zprávě je vyřešte.

- ❏ Jestliže se objeví obrazovka *Vybrat typ linky*, vyberte typ linky.
	- Pokud připojujete tiskárnu k telefonnímu systému PBX nebo k adaptéru terminálu, vyberte možnost *PBX*.

– Pokud připojujete tiskárnu ke standardní telefonní lince, vyberte možnost *PSTN*. Když se na obrazovce zobrazí zpráva pro zakázání zjišťování oznamovacího tónu, stiskněte tlačítko OK. Deaktivací detekce oznamovacího tónu však může dojít při vytáčení k vynechání první číslice faxového čísla a k poslání faxu na špatné číslo.

#### **Související informace**

- & ["Připojení tiskárny k telefonní lince" na str. 89](#page-88-0)
- $\blacktriangleright$  ["Provedení nastavení pro používání záznamníku" na str. 95](#page-94-0)
- $\blacktriangleright$  <sub>"</sub>Režim příjmu:" na str. 265
- & ["Nastavení přijímání faxů pouze s použitím připojeného telefonu \(Vzdálený příjem\)" na str. 95](#page-94-0)
- & ["Základní nastavení Nabídka" na str. 264](#page-263-0)

### **Provádění nastavení pro funkce faxu na tiskárně podle používání**

Funkce faxu tiskárny můžete nakonfigurovat individuálně pomocí ovládacího panelu tiskárny podle používání. Rovněž lze změnit nastavení vytvořené pomocí aplikace **Průvodce nast. faxu**. Další podrobnosti naleznete v popisech v nabídce **Nastavení faxu**.

#### **Související informace**

- & ["Nastavení faxu" na str. 263](#page-262-0)
- & ["Příjem příchozích faxů" na str. 107](#page-106-0)
- & "Vytvoření nastavení pro telefonní systém PBX" na str. 94
- $\rightarrow$  ["Provádění nastavení při připojování telefonního zařízení" na str. 95](#page-94-0)
- & ["Nastavení blokování nežádoucích faxů" na str. 96](#page-95-0)
- $\blacktriangleright$   $\mathbb{Z}$ měna nastavení pro příjem a odesílání faxů na počítači" na str. 96

#### **Vytvoření nastavení pro telefonní systém PBX**

Následující nastavení se týká případů, kdy je tiskárna nasazena v kancelářích, kde se používají extenze a jsou vyžadovány externí přístupové kódy, například 0 a 9, pro přístup na vnější linku.

1. Na ovládacím panelu tiskárny vyberte možnost **Nast.**.

Pro výběr položky použijte tlačítka  $\blacktriangle \blacktriangledown \blacktriangle \blacktriangledown$  a potom stiskněte tlačítko OK.

- 2. Vyberte možnost **Nastavení faxu** > **Základní nastavení**.
- 3. Vyberte možnost **Typ linky** a pak vyberte položku **PBX**.

<span id="page-94-0"></span>4. Při posílání faxu na vnější faxové číslo pomocí symbolu # (hash) a nikoli pomocí externího přístupového kódu vyberte pole **Použít** jako **Přístupový kód**.

Symbol # zadaný místo běžného přístupového kódu je při vytáčení nahrazen uloženým přístupovým kódem. Pokud používáte symbol #, vyhnete se problémům s připojením na vnější linku.

#### *Poznámka:*

Faxy nelze posílat příjemcům v seznamu *Kontakty*, kteří mají nastaveny externí přístupové kódy, například 0 nebo 9.

Pokud příjemci zaregistrovaní v seznamu *Kontakty* používají externí přístupové kódy, například 0 nebo 9, nastavte možnost *Přístupový kód* na hodnotu *Nepo užívat*. V opačném případě bude nutné změnit kód v seznamu *Kontakty* na symbol #.

- 5. Zadejte externí přístupový kód pro váš telefonní systém a poté stiskněte tlačítko OK.
- 6. Stisknutím tlačítka OK použijte nastavení.

Přístupový kód se uloží do tiskárny.

### **Provádění nastavení při připojování telefonního zařízení**

#### *Provedení nastavení pro používání záznamníku*

Aby bylo možné používat záznamník, je nutné vytvořit nastavení.

1. Vyberte možnost **Nast.** na domovské obrazovce na ovládacím panelu tiskárny.

Pro výběr položky použijte tlačítka  $\blacktriangle \blacktriangledown \blacktriangle \blacktriangledown$  a potom stiskněte tlačítko OK.

- 2. Vyberte možnost **Nastavení faxu** > **Základní nastavení**.
- 3. Nastavte položku **Režim příjmu** na hodnotu **Auto**.
- 4. Nastavte možnost tiskárny **Zvonění před odp.** na větší počet, než je počet vyzvánění pro záznamník.

Pokud je možnost **Zvonění před odp.** nastavena na nižší hodnotu, než je počet vyzvánění pro záznamník, nemůže záznamník přijímat hlasová volání pro záznam hlasových zpráv. Viz příručky, které byly dodány se záznamníkem, kde je uvedeno nastavení.

Nastavení tiskárny **Zvonění před odp.** se nemusí zobrazit v závislosti na regionu.

#### **Související informace**

& ["Základní nastavení Nabídka" na str. 264](#page-263-0)

#### *Nastavení přijímání faxů pouze s použitím připojeného telefonu (Vzdálený příjem)*

Příchozí faxové zprávy můžete začít přijímat pouze zvednutím sluchátka a ovládáním telefonu, aniž je nutné manipulovat s tiskárnou.

Funkce **Vzdálený příjem** je k dispozici u telefonů, které umožňují tónové vytáčení.

1. Vyberte možnost **Nast.** na domovské obrazovce na ovládacím panelu tiskárny.

Pro výběr položky použijte tlačítka  $\blacktriangle \blacktriangledown \blacktriangle \blacktriangledown$  a potom stiskněte tlačítko OK.

- <span id="page-95-0"></span>2. Vyberte možnost **Nastavení faxu** > **Základní nastavení** > **Vzdálený příjem**.
- 3. Vyberte možnost **Zapnuto**.
- 4. Jako počáteční kód zadejte dvoumístný kód (můžete zadat 0 až 9, \* a #) a poté stiskněte tlačítko OK, čímž se použijí nastavení.

#### **Související informace**

& ["Základní nastavení Nabídka" na str. 264](#page-263-0)

### **Nastavení blokování nežádoucích faxů**

Nežádoucí faxy můžete blokovat.

1. Vyberte možnost **Nast.** na domovské obrazovce na ovládacím panelu tiskárny.

Pro výběr položky použijte tlačítka  $\blacktriangle \blacktriangledown \blacktriangle \blacktriangledown$  a potom stiskněte tlačítko OK.

- 2. Vyberte možnost **Nastavení faxu** > **Základní nastavení** > **Odmítnutí faxu**.
- 3. Nastavte podmínky blokování nežádoucích faxů.

Vyberte položku **Odmítnutí faxu** a poté povolte následující možnosti.

- ❏ Seznam čísel odmítnutí: Odmítne faxy z čísel uvedených na seznamu odmítnutých čísel.
- ❏ Záhlaví faxu prázd.: Odmítne faxy bez informací záhlaví.
- ❏ Volající není v Kont.: Odmítne faxy od odesílatele, který není uložen v seznamu kontaktů.
- 4. Stisknutím tlačítka  $\bigcirc$  se vrátíte na obrazovku **Odmítnutí faxu**.
- 5. Pokud používáte seznam **Seznam čísel odmítnutí**, zvolte možnost **Upravit seznam blokovaných čísel** a potom upravte seznam.

### **Změna nastavení pro příjem a odesílání faxů na počítači**

Chcete-li odesílat a přijímat faxy prostřednictvím počítače, musí být nástroj FAX Utility instalován na počítači připojeném sítí nebo kabelem USB.

#### Nastavení Uložit do počítače pro přijímání faxů

Přijímání faxů do počítače můžete nastavit pomocí nástroje FAX Utility. Nainstalujte si nástroj FAX Utility do klientského počítače a proveďte nastavení. Podrobnosti naleznete v části Základní operace v nápovědě k nástroji FAX Utility (zobrazeno v hlavním okně).

Níže uvedená položka nastavení na ovládacím panelu tiskárny je nastavena na hodnotu **Ano** a přijaté faxy lze ukládat do počítače.

**Nast.** > **Nastavení faxu** > **Nastavení příjmu** > **Uložit do počítače**

<span id="page-96-0"></span>Nastavení Uložit do počítače přikazující rovněž tisk přijatých faxů na tiskárně

Můžete provést takové nastavení, aby přijaté faxy byly tisknuty na tiskárně a současně ukládány do počítače.

1. Vyberte možnost **Nast.** na domovské obrazovce na ovládacím panelu tiskárny.

Pro výběr položky použijte tlačítka  $\blacktriangle \blacktriangledown \blacktriangle \blacktriangledown$  a potom stiskněte tlačítko OK.

- 2. Vyberte možnost **Nastavení faxu** > **Nastavení příjmu**.
- 3. Vyberte možnost **Uložit do počítače** > **Ano a tisk**.

#### Nastavení Uložit do počítače k odmítání faxů

Chcete-li nastavit tiskárnu tak, aby neukládala přijaté faxy v počítači, změňte nastavení v tiskárně.

#### *Poznámka:*

Nastavení můžete také změnit pomocí nástroje FAX Utility. Pokud však existují faxy, které nebyly uloženy do počítače, nebude tato funkce fungovat.

1. Vyberte možnost **Nast.** na domovské obrazovce na ovládacím panelu tiskárny.

Pro výběr položky použijte tlačítka  $\blacktriangle \blacktriangledown \blacktriangle \blacktriangledown$  a potom stiskněte tlačítko OK.

- 2. Vyberte možnost **Nastavení faxu** > **Nastavení příjmu**.
- 3. Vyberte možnost **Uložit do počítače** > **Ne**.

# **Zpřístupnění kontaktů**

Registrace seznamu kontaktů umožňuje snadné zadávání míst určení. Zaregistrovat můžete až 100 položek a při zadávání faxových čísel můžete využít seznam kontaktů.

### **Registrace nebo úprava kontaktů**

1. Vyberte položku **Nast.** na domovské obrazovce.

Pro výběr položky použijte tlačítka  $\blacktriangle \blacktriangledown \blacktriangle \blacktriangledown$  a potom stiskněte tlačítko OK.

- 2. Vyberte možnost **Správa Kontaktů**.
- 3. Proveďte jednu z následujících akcí.
	- ❏ Chcete-li zaregistrovat nový kontakt, vyberte možnost **Přidat pol.** a poté zvolte registrační číslo.
	- ❏ Chcete-li upravit kontakt, vyberte možnost **Upravit** a poté zvolte cílový kontakt.
	- ❏ Chcete-li smazat kontakt, zvolte možnost **Odstranit**, vyberte cílový kontakt a potom vyberte možnost **Ano**. Poté není potřeba dělat žádné další kroky.

4. Proveďte potřebná nastavení.

#### *Poznámka:*

Při zadávání faxového čísla uveďte na jeho začátku externí přístupový kód, jestliže telefonní systém je PBX a je potřeba přístupový kód, kterým se dostanete na vnější linku. Jestliže je přístupový kód uveden v nastavení *Typ linky*, zadejte místo skutečného přístupového kódu dvojitý křížek (#). Chcete-li do vytáčení vložit pauzu (pauza na tři sekundy), zadejte spojovník (-).

5. Stiskněte tlačítko OK pro pokračování a potom zvolte možnost **Přidat pol.** pro dokončení registrace nebo úpravy.

### **Registrace nebo úprava skupinových kontaktů**

Přidání kontaktů do skupiny umožňuje posílání faxů na více míst určení najednou.

1. Vyberte položku **Nast.** na domovské obrazovce.

Pro výběr položky použijte tlačítka  $\blacktriangle \blacktriangledown \blacktriangle \blacktriangleright$  a potom stiskněte tlačítko OK.

- 2. Vyberte možnost **Správa Kontaktů**.
- 3. Proveďte jednu z následujících akcí.
	- ❏ Chcete-li zaregistrovat novou skupinu kontaktů, vyberte možnost **Přidat skupinu** a poté zvolte registrační číslo.
	- ❏ Chcete-li upravit skupinu kontaktů, vyberte možnost **Upravit** a poté zvolte cílovou skupinu.
	- ❏ Chcete-li smazat skupinu kontaktů, vyberte možnost **Odstranit**, vyberte cílový kontakt a potom vyberte možnost **Ano**. Poté není potřeba dělat žádné další kroky.
- 4. Zadejte nebo upravte **Název skupiny** a potom stiskněte možnost OK.
- 5. Zadejte nebo upravte **Rejstříkové slovo** a potom stiskněte možnost OK.
- 6. Vyberte kontakty, které chcete zaregistrovat do skupiny.

Po každém stisknutí tlačítka bdojde k výběru nebo zrušení kontaktu.

- *Poznámka:* Můžete zaregistrovat až 99 kontaktů.
- 7. Stiskněte tlačítko OK pro pokračování a potom zvolte možnost **Přidat pol.** pro dokončení registrace nebo úpravy.

### **Registrace kontaktů v počítači**

Pomocí nástroje Web Config můžete vytvořit seznam kontaktů v počítači a naimportovat jej do tiskárny.

- 1. Otevřete aplikaci Web Config.
- 2. V seznamu v pravém horním rohu okna vyberte možnost **Upřesnit nastavení**.
- 3. Vyberte možnost **Kontakty**.
- 4. Vyberte číslo, které chcete zaregistrovat, a klikněte na možnost **Upravit**.
- 5. Zadejte nastavení **Jméno**, **Rejstříkové slovo**, **Číslo faxu** a **Rych. Faxu**.
- 6. Klikněte na možnost **Použít**.

#### **Související informace**

& ["Spuštění nástroje Web Config ve webovém prohlížeči" na str. 256](#page-255-0)

#### *Položky nastavení cíle*

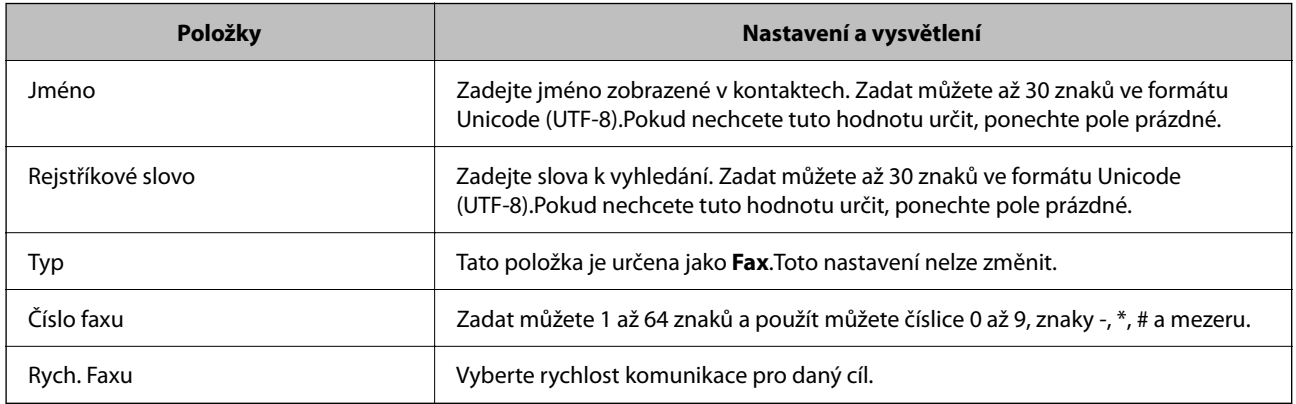

#### *Registrace cílů jako skupiny*

- 1. Otevřete aplikaci Web Config.
- 2. V seznamu v pravém horním rohu okna vyberte možnost **Upřesnit nastavení**.
- 3. Vyberte možnost **Kontakty**.
- 4. Vyberte číslo, které chcete zaregistrovat, a klikněte na možnost **Upravit**.
- 5. Zadejte hodnoty do polí **Jméno** a **Rejstříkové slovo**.
- 6. V nabídce **Typ** vyberte skupinu.
- 7. U položky **Kontakt(y) pro Skup.** klikněte na možnost **Vybrat**. Zobrazí se dostupné cíle.
- 8. Vyberte cíl, který chcete zaregistrovat do skupiny, a poté klikněte na možnost **Vybrat**. *Poznámka:* Cíle lze zaregistrovat k více skupinám.
- 9. Klikněte na možnost **Použít**.

#### <span id="page-99-0"></span>**Související informace**

& ["Spuštění nástroje Web Config ve webovém prohlížeči" na str. 256](#page-255-0)

# **Přehled funkcí faxu u této tiskárny**

### **Funkce: odesílání faxů**

#### **Metody odesílání**

❏ Odesílají se automaticky

Když naskenujete originál stisknutím tlačítka  $\hat{\psi}$  pro výběr **Odeslat fax**, tiskárna vytočí číslo příjemce a odešle fax.

["Posílání faxů pomocí tiskárny" na str. 102](#page-101-0)

❏ Manuální odesílání

Pokud provádíte manuální kontrolu připojení linky s vytočením čísla příjemce, stisknutím tlačítka  $\Diamond$  vyberte **Odeslat fax** a odešlete fax přímo.

["Odesílání faxů s vytáčením pomocí externího telefonního zařízení" na str. 104](#page-103-0)

#### **Označení příjemce při odesílání faxu**

Můžete zadávat příjemce pomocí tlačítek klávesnice, **Kontakty** a **Poslední**.

["Výběr příjemců" na str. 103](#page-102-0)

["Zpřístupnění kontaktů" na str. 97](#page-96-0)

#### **Nast sken při odesílání faxů**

Při odesílání faxů můžete vybírat položky jako například **Rozlišení** nebo **Vel. orig. (sklo)**.

["Nast sken" na str. 109](#page-108-0)

#### **Používání Nast. odeslání faxu při odesílání faxu**

Můžete používat **Nast. odeslání faxu**, jako například **Přímé odeslání** (pro stabilní odesílání velkých dokumentů) nebo **Odeslat fax později** (pro odesílání faxů v určeném čase).

["Nast. odeslání faxu" na str. 110](#page-109-0)

### **Funkce: přijímání faxů**

#### **Režim příjmu**

Pro přijímání příchozích faxů existují v části **Režim příjmu** dvě možnosti.

❏ Ruční

Zejména pro telefonování, ale také pro faxování ["Použití Ruční režimu" na str. 107](#page-106-0)

#### ❏ Auto

- Pouze pro faxování (externí telefonní zařízení není nutné)
- Hlavně pro faxování a někdy pro telefonování
- ["Používání režimu Auto" na str. 107](#page-106-0)

#### **Příjem faxů pomocí připojeného telefonu**

Faxy můžete přijímat pouze pomocí externího telefonního zařízení.

["Základní nastavení Nabídka" na str. 264](#page-263-0)

["Provádění nastavení při připojování telefonního zařízení" na str. 95](#page-94-0)

### **Funkce: PC-FAX odesílání/přijímání (Windows/Mac OS)**

#### **PC-FAX odeslat**

Můžete odesílat faxy z počítače. ["Software pro odesílání faxů" na str. 254](#page-253-0) ["Posílání faxu z počítače" na str. 112](#page-111-0)

#### **PC-FAX přijímat**

Můžete přijímat faxy v počítači.

["Změna nastavení pro příjem a odesílání faxů na počítači" na str. 96](#page-95-0)

["Software pro odesílání faxů" na str. 254](#page-253-0)

["Přijímání faxů v počítači" na str. 117](#page-116-0)

# **Funkce: Různé faxové zprávy**

Ve zprávě můžete kontrolovat stav odeslaných a přijatých faxů.

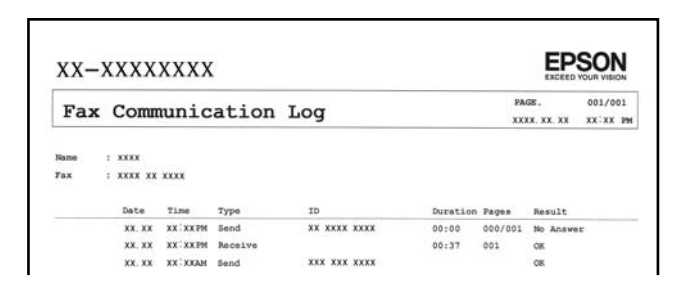

["Nastavení hlášení Nabídka" na str. 267](#page-266-0)

["Nast. odeslání faxu" na str. 110](#page-109-0)

["Protokol přenosu:" na str. 111](#page-110-0)

["Protokol faxu:" na str. 111](#page-110-0)

# <span id="page-101-0"></span>**Funkce: Zabezpečení při odesílání a přijímání faxů**

Můžete používat celou řadu bezpečnostních funkcí, například **Omezení přímého vytáčení**, a to proto, aby nebyly odesílány zprávy na nesprávnou destinaci, nebo **Automaticky smazat záložní data**, aby nedocházelo k únikům informacím.

["Nastavení zabezpeč. Nabídka" na str. 267](#page-266-0)

# **Funkce: Další užitečné funkce**

#### **Blokování nevyžádaných faxů**

Nežádoucí faxy můžete odmítnout.

["Odmítnutí faxu:" na str. 265](#page-264-0)

#### **Příjem faxů po vytáčení**

Po vytočení čísla jiného faxu můžete z daného faxu přijímat dokumenty.

["Příjem faxů pomocí telefonního hovoru" na str. 108](#page-107-0)

["Příjem dotazování:" na str. 112](#page-111-0)

# **Posílání faxů pomocí tiskárny**

Faxy můžete odesílat zadáním faxových čísel příjemců pomocí ovládacího panelu tiskárny.

#### *Poznámka:*

Při posílání černobílého faxu je možné před odesláním zobrazit náhled naskenovaného snímku na LCD obrazovce.

1. Umístěte předlohy.

V jednom přenosu můžete poslat až 100 stránek; v závislosti na zbývající paměti se však nemusí podařit poslat faxy, které mají i méně než 100 stránek.

["Vkládání předloh na Sklo skeneru" na str. 35](#page-34-0)

["Vkládání předloh do podavače ADF" na str. 34](#page-33-0)

<span id="page-102-0"></span>2. Na ovládacím panelu tiskárny vyberte možnost **Fax**.

Pro výběr položky použijte tlačítka  $\blacktriangle \blacktriangledown \blacktriangle \blacktriangledown$  a potom stiskněte tlačítko OK.

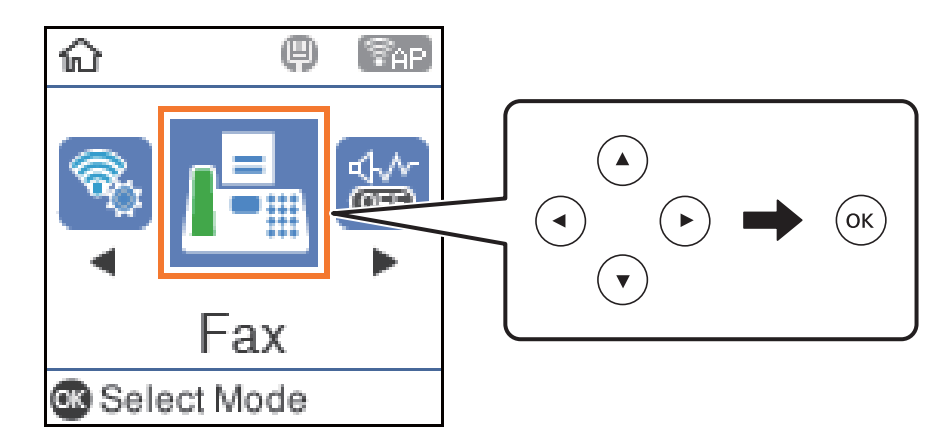

3. Zadejte příjemce.

```
"Výběr příjemců" na str. 103
```
4. Vyberte položku **Menu** stisknutím tlačítka OK a potom vyberte možnost **Nast sken** nebo **Nast. odeslání faxu** a podle potřeby upravte nastavení, například rozlišení a způsob odeslání.

["Nast sken" na str. 109](#page-108-0) ["Nast. odeslání faxu" na str. 110](#page-109-0)

5. Pro odeslání faxu stiskněte tlačítko  $\hat{\mathcal{D}}$ .

#### *Poznámka:*

- ❏ Jestliže je faxové číslo obsazené nebo dojde k nějakému problému, tiskárna automaticky znovu vytočí číslo po jedné minutě.
- ❏ Chcete-li zrušit odesílání, stiskněte tlačítko y.
- ❏ Odesílání barevného faxu trvá déle, protože tiskárna provádí skenování a odesílání současně. V době, kdy tiskárna posílá barevný fax, není možné používat ostatní funkce.

# **Výběr příjemců**

Můžete určit příjemce a posílat faxy pomocí následujících metod.

#### **Ruční zadávání čísel faxů**

Tisknutím číselných tlačítek zadejte číslo faxu a potom stiskněte tlačítko OK.

– Chcete-li do vytáčení vložit pauzu (pauza na tři sekundy), stiskněte tlačítko  $\nabla$ .

- Jestliže jste pod položkou **Typ linky** zadali externí přístupový kód, zadejte na začátek faxového čísla místo skutečného externího přístupového kódu symbol "#" (dvojitý křížek).

#### *Poznámka:*

Pokud nelze faxové číslo zadat ručně, možnost *Omezení přímého vytáčení* v nabídce *Nastavení zabezpeč.* je nastavena na *Zapnuto*. Vyberte příjemce faxu ze seznamu kontaktů nebo historie poslaných faxů.

#### <span id="page-103-0"></span>**Výběr příjemců ze seznamu kontaktů**

Stiskněte tlačítko  $\blacktriangle$  a zvolte příjemce, jimž chcete odeslat fax. Pokud ještě není příjemce požadovaných faxů registrovaný v seznamu **Kontakty**, zaregistrujte jej pomocí aplikace **Správa Kontaktů**.

**Fax** > **Menu** > **Správa Kontaktů**

#### **Výběr příjemců z historie odeslaných faxů**

Stiskněte tlačítko ▼ a potom vyberte příjemce.

#### *Poznámka:*

Chcete-li odstranit zadané příjemce, stiskněte tlačítko , stisknutím tlačítka  $\blacktriangle \blacktriangledown$  přemístěte kurzor na příjemce, kterého chcete odstranit, a potom zrušte výběr příjemce stisknutím tlačítka OK. Stisknutím tlačítka  $\bigcirc$  dokončíte akci a vrátíte se na obrazovku *Fax*.

#### **Související informace**

**→** ["Zpřístupnění kontaktů" na str. 97](#page-96-0)

# **Různé způsoby posílání faxů**

### **Odesílání faxů s vytáčením pomocí externího telefonního zařízení**

Fax je možné odeslat s využitím vytáčení pomocí připojeného telefonu, pokud chcete hovořit telefonem před posláním faxu nebo přístroj příjemce nezapíná fax automaticky.

1. Umístěte předlohy.

Můžete poslat až 100 stránek v rámci jednoho přenosu.

- 2. Zvedněte sluchátko připojeného telefonu a na telefonu vytočte faxové číslo příjemce.
	- *Poznámka:* Když příjemce hovor přijme, můžete s ním mluvit.
- 3. Vyberte položku **Fax** na domovské obrazovce.

Pro výběr položky použijte tlačítka  $\blacktriangle \blacktriangledown \blacktriangle \blacktriangledown$  a potom stiskněte tlačítko OK.

- 4. Stiskněte tlačítko OK a pak zvolte možnost **Nast sken** nebo **Nast. odeslání faxu** a podle potřeby upravte nastavení, například rozlišení a způsob odeslání.
- 5. Když uslyšíte faxový tón, stiskněte tlačítko  $\hat{\varphi}$  a zavěste sluchátko.

#### *Poznámka:*

Pokud se pro vytáčení použije připojený telefon, odeslání faxu trvá déle, protože tiskárna provádí skenování a odesílání současně. V době posílání faxu není možné používat ostatní funkce.

6. Když je odesílání dokončeno, odeberte předlohy.

#### **Související informace**

- $\blacktriangleright$  ["Nast sken" na str. 109](#page-108-0)
- & ["Nast. odeslání faxu" na str. 110](#page-109-0)

### **Odesílání mnoha stránek černobílého dokumentu (Přímé odeslání)**

Při posílání černobílého faxu se skenovaný dokument dočasně ukládá do paměti tiskárny. Posílání mnoha stránek proto může způsobit vyčerpání paměti tiskárny a zastavení odesílání faxu. Tomu lze předejít povolením funkce **Přímé odeslání**, odeslání faxu však trvá déle, protože tiskárna provádí skenování a odesílání současně. Této funkce je možné využít, pouze pokud je zadaný jen jeden příjemce.

#### **Přístup k nabídce**

Nabídku naleznete na ovládacím panelu tiskárny zde níže:

**Fax** > **Nastavení faxu Přímé odeslání**.

### **Odesílání černobílých faxů v určenou dobu během dne (Odeslat fax později)**

Můžete nastavit odeslání faxu v určenou dobu. Při zadání doby odeslání faxu je možné posílat pouze černobílé faxy.

- 1. Umístěte předlohy.
- 2. Vyberte položku **Fax** na domovské obrazovce.

Pro výběr položky použijte tlačítka  $\blacktriangle \blacktriangledown \blacktriangle \blacktriangledown$  a potom stiskněte tlačítko OK.

- 3. Zadejte příjemce.
- 4. Nastavte odeslání faxů v určenou dobu.

A Stiskněte tlačítko OK a potom vyberte položku **Nast. odeslání faxu**.

B Vyberte možnost **Odeslat fax později** a pak vyberte položku **Zapnuto**.

C Zadejte čas odeslání faxu a potom stiskněte tlačítko OK.

V případě nutnosti můžete také provést nastavení v části **Nast sken** nebo **Nast. odeslání faxu**, například rozlišení a způsob odesílání.

- 5. Stisknutím tlačítka  $\blacktriangleright$  se vrátíte na obrazovku **Fax** a potom stiskněte tlačítko  $\lozenge$ .
- 6. Když je odesílání dokončeno, odeberte předlohy.

#### *Poznámka:*

Faxování můžete zrušit z obrazovky *Fax*.

# <span id="page-105-0"></span>**Posílání dokumentů s různou velikostí pomocí podavače ADF (ADF kontinuální sken)**

Jako jeden dokument v původní velikosti můžete faxy poslat, pokud je budete vkládat jednotlivě nebo podle velikosti.

Jestliže do podavače ADF umístíte předlohy s různými formáty, všechny předlohy budou odeslány s největším přítomným formátem. Chcete-li předlohy poslat v původní velikosti, nevkládejte předlohy různých velikostí.

- 1. Vložte první sadu předloh o stejné velikosti.
- 2. Vyberte položku **Fax** na domovské obrazovce.

Pro výběr položky použijte tlačítka **△ ▼ →** a potom stiskněte tlačítko OK.

- 3. Zadejte příjemce.
- 4. Stiskněte tlačítko OK a potom vyberte položku **Nast sken**.
- 5. Vyberte možnost **ADF kontinuální sken** a pak vyberte položku **Zap.**.

V případě nutnosti můžete také provést nastavení v části **Nast sken** nebo **Nast. odeslání faxu**, například rozlišení a způsob odesílání.

- 6. Stisknutím tlačítka  $\blacktriangleright$  se vraťte na obrazovku **Fax** a potom stiskněte tlačítko  $\lozenge$ .
- 7. Až bude skenování prvních předloh hotové a na ovládacím panelu se zobrazí zpráva **Odeslat další stránku?**, vyberte možnost **Ano**, nastavte další předlohy a potom stiskněte tlačítko  $\Phi$ .

#### *Poznámka:*

Jestliže necháte tiskárnu nedotčenou po dobu 20 sekund po požadavku na vložení dalších předloh, tiskárna zastaví ukládání a spustí odesílání dokumentu.

8. Když je odesílání dokončeno, odeberte předlohy.

# **Přijímání faxů v tiskárně**

Je-li tiskárna připojena k telefonní lince a provedli jste základní nastavení pomocí Průvodce nast. faxu, můžete přijímat faxy.

Vytisknou se přijaté faxy.

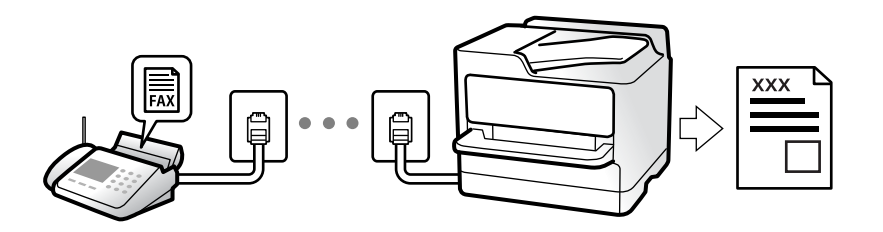

Chcete-li zkontrolovat stav nastavení faxu, vytiskněte **Seznam nast. faxu** pomocí funkce **Fax** > **Menu** > **Další** > **Protokol faxu** > **Seznam nast. faxu**.

# <span id="page-106-0"></span>**Příjem příchozích faxů**

**Režim příjmu** nabízí dvě možnosti.

#### **Související informace**

- & "Použití Ruční režimu" na str. 107
- → "Používání režimu Auto" na str. 107
- $\blacktriangleright$  ["Režim příjmu:" na str. 265](#page-264-0)

### **Použití Ruční režimu**

Tento režim slouží hlavně k telefonním hovorům, ale také k faxování.

#### **Příjem faxů**

Při vyzvánění telefonu můžete hovor přijmout ručně zvednutím sluchátka.

❏ Když uslyšíte faxový tón (baud):

Zvolte možnost **Fax** na domovské stránce tiskárny, stiskněte tlačítko # pro výběr přijetí faxu a potom stiskněte tlačítko  $\Phi$ . Pak zavěste sluchátko.

❏ Pokud se zvonění týká hlasového hovoru:

Můžete hovor normálně přijmout.

#### **Příjem faxů pouze pomocí připojeného telefonu**

Po nastavení možnosti **Vzdálený příjem** můžete faxy přijímat zadáním počátečního kódu.

Když telefon vyzvání, zvedněte sluchátko. Když uslyšíte faxový tón (baud), zvolte dvoučíselný počáteční kód a potom zavěste.

#### **Související informace**

 $\blacktriangleright$  ["Vzdálený příjem:" na str. 265](#page-264-0)

### **Používání režimu Auto**

Tento režim umožňuje používat linku pro následující použití.

- ❏ Použití linky pouze k faxování (externí telefon není nutný)
- ❏ Použití linky převážně k faxování, někdy k telefonování

#### **Příjem faxů bez externího telefonního přístroje**

Po dosažení počtu zazvonění, který nastavíte pod položkou **Zvonění před odp.**, tiskárna automaticky přepne na příjem faxů.

#### **Příjem faxů s externím telefonním přístrojem**

Tiskárna s externím telefonním přístrojem funguje následovně.

- <span id="page-107-0"></span>❏ Když záznamník odpoví do počtu zazvonění nastaveného v části **Zvonění před odp.**:
	- Pokud se zvonění týká faxu, tiskárna automaticky přepne na příjem faxů.
	- Pokud se zvonění týká hlasového hovoru, záznamník může přijímat hlasové hovory a zaznamenávat hlasové zprávy.
- ❏ Když zvednete sluchátko do počtu zazvonění nastaveného v části **Zvonění před odp.**:
	- Pokud se zvonění týká faxu, můžete fax přijmout stejným postupem jako u možnosti **Ruční**. Zvolte možnost **Fax** na domovské stránce tiskárny, stiskněte tlačítko # pro výběr přijetí faxu a potom stiskněte tlačítko  $\circled{R}$ . Pak zavěste sluchátko.
	- Pokud se zvonění týká hlasového hovoru, můžete hovor normálně přijmout.
- ❏ Když zvonění přestane, tiskárna se automaticky přepne na příjem faxů:
	- Pokud se zvonění týká faxu: Tiskárna začne přijímat faxy.
	- Pokud se zvonění týká hlasového hovoru, nemůžete hovor přijmout. Požádejte volajícího, aby vám znovu zavolal.

#### *Poznámka:*

Nastavte počet zazvonění, do kterého má záznamník odpovědět, na nižší hodnotu, než je nastavena v části *Zvonění před odp.*. Jinak nebude záznamník schopen přijímat hlasové hovory za účelem nahrání hlasových zpráv. Podrobnosti o nastavení záznamníku najdete v příručkách dodaných spolu se záznamníkem.

#### **Související informace**

 $\blacktriangleright$  ["Zvonění před odp.:" na str. 265](#page-264-0)

# **Příjem faxů pomocí telefonního hovoru**

Můžete přijmout fax uložený v jiném faxovém přístroji vytočením faxového čísla.

### **Příjem faxů výzvou (Příjem dotazování)**

Můžete přijmout fax uložený v jiném faxovém přístroji vytočením faxového čísla. Tato funkce slouží k přijetí dokumentu od faxové informační služby.

#### *Poznámka:*

- ❏ Pokud je faxová informační služba vybavena funkcí zvukových pokynů, podle kterých je třeba při přijímání dokumentu postupovat, nelze tuto funkci použít.
- ❏ Chcete-li přijmout dokument od faxové informační služby, která využívá zvukové pokyny, vytočte faxové číslo pomocí připojeného telefonu a obsluhujte telefon a tiskárnu podle zvukových pokynů.
- 1. Vyberte položku **Fax** na domovské obrazovce.

Pro výběr položky použijte tlačítka  $\blacktriangle \blacktriangledown \blacktriangle \blacktriangledown$  a potom stiskněte tlačítko OK.

- 2. Stiskněte tlačítko OK a potom vyberte položku **Další**.
- 3. Vyberte možnost **Příjem dotazování** a pak vyberte položku **Zap.**.
<span id="page-108-0"></span>4. Zadejte příjemce.

#### *Poznámka:*

Pokud nelze faxové číslo zadat ručně, možnost *Omezení přímého vytáčení* v nabídce *Nastavení zabezpeč.* je nastavena na *Zap.*. Vyberte příjemce faxu ze seznamu kontaktů nebo historie poslaných faxů.

5. Stiskem tlačítka x zahájíte funkci **Příjem dotazování**.

## **Možnosti nabídky pro faxování**

### **Fax**

Z domovské obrazovky na ovládacím panelu si zvolte nabídky pod položkou **Fax**.

#### Kontakty:

Vyberte příjemce ze seznamu kontaktů. Kontakt můžete rovněž přidat nebo upravit.

#### Poslední:

Vyberte příjemce z historie odeslaných faxů. Rovněž můžete přidat příjemce do seznamu kontaktů.

#### Menu

Můžete si vybrat následující nabídky.

- ❏ Nast sken
- ❏ Nast. odeslání faxu
- ❏ Další
- ❏ Správa Kontaktů

Podrobnosti viz část "Související informace" níže.

#### Odeslat fax

Pro odeslání faxu stiskněte tlačítko  $\hat{\mathcal{D}}$ .

#### **Související informace**

 $\rightarrow$  ["Výběr příjemců" na str. 103](#page-102-0)

### **Nast sken**

Vyberte nabídky na ovládacím panelu, jak je popsáno dále:

#### **Fax** > **Menu** > **Nast sken**

Rozlišení:

Slouží k nastavení rozlišení odchozího faxu. Pokud vyberete vyšší rozlišení, zvětší se velikost dat a prodlouží se čas potřebný k odeslání faxu.

#### Hustota:

Slouží k nastavení hustoty odchozího faxu. Stiskněte tlačítko  $\blacktriangleright$ , pokud chcete ztmavit barvy, a tlačítko  $\blacktriangleleft$ , pokud chcete barvy zesvětlit.

#### ADF kontinuální sken:

Jako jeden dokument v původní velikosti můžete faxy poslat, pokud je budete vkládat jednotlivě nebo podle velikosti. Přečtěte si související informace pod tímto tématem.

Vel. orig. (sklo):

Slouží k výběru velikosti a orientace předlohy, kterou jste položili na sklo skeneru sklo skeneru.

Barev. režim:

Slouží k výběru barevného nebo černobílého skenování.

#### **Související informace**

& ["Posílání dokumentů s různou velikostí pomocí podavače ADF \(ADF kontinuální sken\)" na str. 106](#page-105-0)

## **Nast. odeslání faxu**

Vyberte nabídky na ovládacím panelu, jak je popsáno dále:

#### **Fax** > **Menu** > **Nast. odeslání faxu**

#### Přímé odeslání:

Během skenování předloh odešle černobílý fax. Protože naskenované předlohy se dočasně neukládají v paměti tiskárny, i když posíláte velké množství stránek, můžete se vyhnout chybám tiskárny způsobeným nedostatkem paměti. Upozorňujeme, že odesílání pomocí této funkce trvá déle než bez této funkce. Přečtěte si související informace pod tímto tématem.

Tuto možnost nelze použít při odesílání faxu více příjemcům.

#### Odeslat fax později:

Odešle fax v určenou dobu. Při použití této možnosti je k dispozici pouze černobílý fax. Přečtěte si související informace pod tímto tématem.

Přid inf odes:

Vyberte, kam chcete v odesílaném faxu umístit informace v záhlaví (jméno odesílatele a číslo faxu), nebo vyberte možnost tyto informace neuvádět.

- ❏ **Vypnuto**: Odešle fax bez informací záhlaví.
- ❏ **Vně obrázku**: Odešle fax s informacemi záhlaví umístěnými v horním bílém okraji faxu. Záhlaví tak nebude zasahovat do naskenovaného snímku, v závislosti na velikosti předloh se však fax obdržený příjemcem může vytisknout na dva listy.
- ❏ **Uvnitř obrázku**: Odešle fax s informacemi záhlaví přibližně 7 mm pod horním okrajem naskenovaného snímku. Záhlaví může zasahovat do snímku, avšak fax obdržený příjemcem nebude rozdělen do dvou dokumentů.

#### Přid inf odes:

Záhlaví faxu

Slouží k výběru záhlaví pro příjemce. Pokud chcete tuto funkci použít, je nutné předem zaregistrovat více než jedno záhlaví.

#### Dodatečná informace záhlaví:

Vyberte informace, které chcete přidat. Informace můžete vybrat z **Vaše telefonní číslo** a **Seznam cílů**.

#### Zpráva o přenosu:

Vytiskne zprávu o přenosu po odeslání faxu.

Funkce **Tisknout při chybě** vytiskne zprávu, pouze když dojde k chybě.

Po nastavení funkce **Připojit obraz faxu ke zprávě** pomocí postupu **Nast.** > **Nastavení faxu** > **Nastavení hlášení** se faxy s chybou také vytisknou se zprávou.

#### **Související informace**

- & ["Odesílání mnoha stránek černobílého dokumentu \(Přímé odeslání\)" na str. 105](#page-104-0)
- & ["Odesílání černobílých faxů v určenou dobu během dne \(Odeslat fax později\)" na str. 105](#page-104-0)

## **Další**

Vyberte nabídky na ovládacím panelu, jak je popsáno dále.

#### **Fax** > **Menu** > **Další**

Protokol přenosu:

Můžete zkontrolovat historii poslaných nebo přijatých faxových úloh.

#### Protokol faxu:

Poslední přenos:

Vytiskne zprávu pro předchozí fax, který byl odeslán nebo přijat na základě výzvy.

#### Protokol faxu:

Vytiskne zprávu o přenosu. Pomocí následující nabídky můžete nastavit automatický tisk této zprávy.

#### **Nast.** > **Nastavení faxu** > **Nastavení hlášení** > **Auto. tisk prot. faxu**

Seznam nast. faxu:

Vytiskne aktuální nastavení faxu.

#### Sledování protokolu:

Vytiskne podrobnou zprávu pro předchozí fax, který byl odeslán nebo přijat.

#### Zopakovat tisk faxů:

Znovu vytiskne přijaté faxy v tiskárně.

<span id="page-111-0"></span>Příjem dotazování:

Když nastavíte **Zapnuto** a zavoláte na faxové číslo odesilatele, budete moci přijímat dokumenty z faxového přístroje odesilatele. Podrobnosti o příjmu faxů pomocí funkce **Příjem dotazování** najdete v souvisejících informacích níže.

Když odejdete z nabídky Fax, nastavení se vrátí na hodnotu **Vypnuto** (výchozí).

#### Nastavení faxu:

Zajišťuje přístup k položce **Nast.** > **Nastavení faxu**. Slouží k otevření nabídky nastavení v roli správce.

#### **Související informace**

& ["Příjem faxů výzvou \(Příjem dotazování\)" na str. 108](#page-107-0)

## **Správa Kontaktů**

Vyberte nabídky na ovládacím panelu, jak je popsáno dále:

#### **Fax** > **Menu** > **Správa Kontaktů**

Zajišťuje přístup k položce **Nast.** > **Správa Kontaktů**. Můžete rovněž přidávat nebo upravovat své kontakty.

## **Používání dalších funkcí faxování**

## **Ruční tisk faxové zprávy**

1. Vyberte položku **Fax** na domovské obrazovce.

Pro výběr položky použijte tlačítka  $\blacktriangle \blacktriangledown \blacktriangle \blacktriangledown$  a potom stiskněte tlačítko OK.

- 2. Stiskněte tlačítko OK a potom vyberte položku **Další**.
- 3. Vyberte možnost **Protokol faxu**.
- 4. Vyberte zprávu, kterou chcete vytisknout, a poté postupujte podle pokynů na obrazovce.

#### *Poznámka:*

Můžete změnit formát zprávy. Na domovské obrazovce vyberte možnost *Nast.* > *Nastavení faxu* > *Nastavení hlášení*, a změňte nastavení *Připojit obraz faxu ke zprávě* nebo *Formát sestavy*.

## **Posílání faxu z počítače**

Faxy z počítače je možné posílat pomocí nástroje FAX Utility a ovladače PC-FAX.

#### <span id="page-112-0"></span>*Poznámka:*

- ❏ Zkontrolujte, zda byly FAX Utility a ovladač tiskárny PC-FAX instalovány před použitím této funkce. ["Aplikace ke konfiguraci používání a odesílání faxů \(FAX Utility\)" na str. 254](#page-253-0) ["Aplikace k odesílání faxů \(ovladač PC-FAX\)" na str. 255](#page-254-0)
- ❏ Pokud nástroj FAX Utility není nainstalován, nainstalujte nástroj FAX Utility pomocí nástroje EPSON Software Updater (aplikace pro aktualizaci softwaru).

## **Odesílání dokumentů vytvořených pomocí aplikace (systém Windows)**

Pokud vyberete v nabídce **Tisk** v aplikaci Microsoft Word nebo Excel tiskárnu s faxem, můžete přímo přenášet data, například vytvořené dokumenty, kresby a tabulky, s titulními stránkami.

#### *Poznámka:*

V následujícím příkladu je použita aplikace Microsoft Word. Akce, které je nutné provést, se mohou lišit v závislosti na používané aplikaci. Podrobnosti naleznete v nápovědě k aplikaci.

- 1. V aplikaci vytvořte dokument, který chcete odeslat faxem.
- 2. V nabídce **Soubor** vyberte možnost **Tisk**.

Zobrazí se okno **Tisk** dané aplikace.

- 3. V části **Tiskárna** vyberte název **XXXXX (FAX)** (kde XXXXX odpovídá názvu tiskárny) a zkontrolujte nastavení odesílání faxu.
	- ❏ Do pole **Počet kopií** zadejte číslici **1**. Pokud zadáte číslici **2** nebo vyšší hodnotu, nemusí být fax přenesen správně.
	- ❏ V rámci jednoho přenosu faxu můžete odeslat až 100 stránek.
- 4. Pokud chcete určit možnost **Velikost papíru**, **Orientace**, **Barva**, **Kvalita obrazu** nebo **Hustota znaků**, klikněte na položku **Vlastnosti tiskárny** nebo **Vlastnosti**.

Podrobnosti naleznete v nápovědě k ovladači PC-FAX.

5. Klikněte na tlačítko **Tisk**.

#### *Poznámka:*

Při prvním použití možnosti FAX Utility se zobrazí okno, kde zaregistrujete požadované údaje. Zadejte nezbytné informace a pak klikněte na položku *OK*.

Zobrazí se obrazovka **Nastavení příjemce** nástroje FAX Utility.

- 6. Chcete-li v rámci stejného přenosu faxu poslat další dokumenty, zaškrtněte políčko **Přidat dokum. k odeslání**. Obrazovka pro přidání dokumentů se zobrazí, když v kroku 9 kliknete na **Další**.
- 7. Podle potřeby zaškrtněte políčko **Připojit titulní stránku**.
- 8. Zadejte příjemce.
	- ❏ Výběr příjemce (jméno, číslo faxu apod.) z adresáře **Telefonní seznam PC-FAX**:
		- Pokud je příjemce uložen v telefonním seznamu, použijte níže uvedený postup.
		- A Klikněte na kartu **Telefonní seznam PC-FAX**.
		- B Vyberte příjemce v seznamu a klikněte na tlačítko **Přidat**.
	- ❏ Výběr příjemce (jméno, číslo faxu a podobně) z kontaktů v tiskárně:

Pokud je příjemce uložen do kontaktů tiskárny, použijte níže uvedený postup.

- A Klikněte na kartu **Kontakty v tiskárně**.
- B Vyberte kontakty ze seznamu a kliknutím na tlačítko **Přidat** pokračujte do okna **Přidat do Příjemce**.
- C Vyberte kontakty ze zobrazeného seznamu a pak klikněte na tlačítko **Úpravy**.

D Přidejte osobní údaje jako **Společnost/Podnik** a **Titul** dle potřeby a pak se kliknutím na tlačítko **OK** vraťte do okna **Přidat do Příjemce**.

E Dle potřeby zaškrtněte políčko **Zaregistrovat v Telefonní seznam PC-FAX** a uložte kontakty do **Telefonní seznam PC-FAX**.

- F Klikněte na možnost **OK**.
- ❏ Přímé zadání příjemce (jméno, číslo faxu a podobně):

Použijte postup níže.

A Klikněte na kartu **Vytočit číslo ručně**.

B Zadejte potřebné údaje.

C Klikněte na možnost **Přidat**.

Dále pak můžete kliknutím na možnost **Uložit do telefonního seznamu** uložit příjemce do seznamu na kartě **Telefonní seznam PC-FAX**.

#### *Poznámka:*

- ❏ Pokud je položka Typ linky u dané tiskárny nastavena na hodnotu *PBX* a přístupový kód používá symbol # (dvojitý křížek), zadejte místo konkrétní předvolby symbol # (dvojitý křížek). Podrobnosti naleznete v části Typ linky v sekci Základní nastavení v odkazu se souvisejícími informacemi níže.
- ❏ Pokud jste v nabídce *Volitelná nastavení* na hlavní obrazovce nástroje FAX Utility vybrali možnost *Zadat faxové číslo dvakrát*, je nutné po kliknutí na tlačítko *Přidat* nebo *Další* zadat stejné číslo znovu.

Příjemce je přidán do seznamu **Seznam Příjemce**, který je zobrazen v horní části okna.

- 9. Klikněte na tlačítko **Další**.
	- ❏ Pokud jste zaškrtli tlačítko **Přidat dokum. k odeslání**, přidejte dokumenty v okně **Slučování dokumentů** podle postupu níže.

A Otevřete dokument, který chcete přidat, a potom vyberte stejnou tiskárnu (název faxu) v okně **Tisk**. Dokument se přidá do seznamu **Seznam dokumentů ke sloučení**.

B Sloučený dokument můžete zobrazit kliknutím na tlačítko **Náhled**.

C Klikněte na tlačítko **Další**.

#### *Poznámka:*

Nastavení *Kvalita obrazu* a *Barva*, který jste vybrali pro první dokument, se aplikují také na další dokumenty.

<span id="page-114-0"></span>❏ Pokud jste zaškrtli tlačítko **Připojit titulní stránku**, v okně **Nastavení Titulní Stránka** zadejte obsah titulní stránky.

A Vyberte titulní stránku ze vzorků v seznamu **Titulní stránka**. V nástroji neexistuje funkce, pomocí které byste mohli vytvořit vlastní titulní stránku nebo takovou stránku přidat do seznamu.

B Zadejte **Předmět** a **Zpráva**.

C Klikněte na tlačítko **Další**.

#### *Poznámka:*

V části *Nastavení Titulní Stránka* podle potřeby nastavte následující.

- ❏ Pokud chcete změnit pořadí položek na titulní stránce, klikněte na možnost *Formátování Titulní Stránka*. V nabídce *Velikost papíru* můžete vybrat formát titulní stránky. Titulní stránka může mít jiný formát než přenášený dokument.
- ❏ Pokud chcete změnit písmo textu na titulní stránce, klikněte na možnost *Písmo*.
- ❏ Pokud chcete změnit údaje o odesílateli, klikněte na možnost *Nastavení odesilatele*.
- ❏ Pokud chcete zkontrolovat titulní stránku se zadaným předmětem a samotnou zprávou, klikněte na možnost *Podrobný náhled*.
- 10. Zkontrolujte obsah přenášeného dokumentu a klikněte na možnost **Odeslat**.

Před zahájením přenosu je nutné zadat správné jméno a číslo faxu příjemce. Kliknutím na možnost **Náhled** zobrazíte náhled přenášeného dokumentu a titulní stránky.

Po zahájení přenosu se zobrazí okno se stavem přenosu.

#### *Poznámka:*

- ❏ Chcete-li zastavit přenos, vyberte požadovaná data a klikněte na tlačítko *Storno* . Přenos můžete zrušit také pomocí ovládacího panelu tiskárny.
- ❏ Pokud dojde během přenosu k problémům, zobrazí se okno *Chyba komunikace*. Zkontrolujte údaje o chybě a opakujte přenos.
- ❏ Obrazovka Sledování stavu faxu (tedy výše uvedená obrazovka se stavem přenosu) se nezobrazí, pokud není na hlavní obrazovce *Volitelná nastavení* nástroje FAX Utility vybrána možnost Zobrazovat sledování stavu faxu během přenosu.

#### **Související informace**

& ["Základní nastavení Nabídka" na str. 264](#page-263-0)

## **Odesílání dokumentů vytvořených pomocí aplikace (systém Mac OS)**

Pokud vyberete v nabídce **Tisknout** v zakoupené aplikaci tiskárnu s faxem, můžete posílat data, například vytvořené dokumenty, kresby a tabulky.

#### *Poznámka:*

V následujících příkladech je použita standardní aplikace Text Edit pro systém Mac OS.

- 1. V aplikaci vytvořte dokument, který chcete odeslat faxem.
- 2. V nabídce **Soubor** vyberte možnost **Tisk**.

Zobrazí se okno **Tisknout** dané aplikace.

- <sup>3.</sup> V poli **Název** vyberte tiskárnu (název faxu), kliknutím na symbol ▼ zobrazte podrobná nastavení, zkontrolujte nastavení tisku a poté klikněte na tlačítko **OK**.
- 4. Pro každou položku proveďte nastavení.
	- ❏ Do pole **Počet kopií** zadejte číslici **1**. Pokud zadáte číslici **2** nebo vyšší hodnotu, bude odeslána pouze jedna kopie.
	- ❏ V rámci jednoho přenosu faxu můžete odeslat až 100 stránek.

#### *Poznámka:*

Velikost stránek dokumentů, které můžete odeslat, odpovídá formátu papíru, který lze odeslat faxem z tiskárny.

5. V místní nabídce vyberte možnost Nastavení faxu a poté zadejte nastavení položek.

Vysvětlení jednotlivých položek nastavení naleznete v nápovědě k ovladači PC-FAX.

Kliknutím na ikonu v levém dolním rohu okna otevřete nápovědu ovladače PC-FAX.

6. Vyberte nabídku Nastavení příjemce a poté určete příjemce.

❏ Přímé zadání příjemce (jméno, číslo faxu a další informace):

Klikněte na položku Přidat, zadejte nezbytné informace a poté klikněte na ikonu <sup>+</sup>. Příjemce je přidán do seznamu Seznam příjemců, který je zobrazen v horní části okna.

Pokud jste v nastavení ovladače PC-FAX vybrali možnost "Zadejte faxové číslo dvakrát", je nutné po

kliknutí na ikonu **zadat stejné číslo**.

Pokud vaše faxové připojení vyžaduje předvolbu, zadejte údaje do pole Předpona externího přístupu.

#### *Poznámka:*

Pokud je položka Typ linky u dané tiskárny nastavena na hodnotu *PBX* a přístupový kód používá symbol # (dvojitý křížek), zadejte místo konkrétní předvolby symbol # (dvojitý křížek). Podrobnosti naleznete v části Typ linky v sekci Základní nastavení v odkazu se souvisejícími informacemi níže.

❏ Výběr příjemce (jméno, číslo faxu a podobně) z telefonního seznamu:

Pokud je příjemce uložen v telefonním seznamu, klikněte na ikonu . Vyberte příjemce v seznamu a poté klikněte na tlačítko **Přidat** > **OK**.

Pokud vaše faxové připojení vyžaduje předvolbu, zadejte údaje do pole Předpona externího přístupu.

#### *Poznámka:*

Pokud je položka Typ linky u dané tiskárny nastavena na hodnotu *PBX* a přístupový kód používá symbol # (dvojitý křížek), zadejte místo konkrétní předvolby symbol # (dvojitý křížek). Podrobnosti naleznete v části Typ linky v sekci Základní nastavení v odkazu se souvisejícími informacemi níže.

7. Zkontrolujte nastavení příjemce a poté klikněte na možnost **Faxovat**.

Bude zahájeno odesílání.

Před zahájením přenosu je nutné zadat správné jméno a číslo faxu příjemce.

#### *Poznámka:*

- ❏ Pokud v nástroji Dock kliknete na ikonu tiskárny, zobrazí se obrazovka kontroly stavu přenosu. Pokud chcete ukončit odesílání dat, klikněte na datový soubor a poté klikněte na možnost *Odstranit*.
- ❏ Pokud dojde během přenosu k problémům, zobrazí se zpráva *Odesílání se nezdařilo*. Zkontrolujte záznamy o přenosu zobrazené na obrazovce *Záznam faxového přenosu*.

❏ Dokumenty s různým formátem papíru nemusí být odeslány správně.

#### <span id="page-116-0"></span>**Související informace**

◆ ["Základní nastavení Nabídka" na str. 264](#page-263-0)

## **Přijímání faxů v počítači**

Faxy lze přijímat tiskárnou a ukládat v PDF formátu na počítači připojeném k tiskárně. Pro konfiguraci nastavení použijte FAX Utility (aplikace).

Podrobnosti k provozu FAX Utility naleznete v části Základní operace v nápovědě k nástroji FAX Utility (zobrazeno v hlavním okně). Pokud se při provádění nastavení na obrazovce počítače objeví obrazovka pro zadání hesla, zadejte heslo. Pokud neznáte heslo, obraťte se na správce.

#### *Poznámka:*

❏ Před použitím této funkce zkontrolujte, zda byl nainstalován nástroj FAX Utility a ovladač tiskárny PC-FAX a že bylo provedeno nastavení nástroje FAX Utility.

["Aplikace ke konfiguraci používání a odesílání faxů \(FAX Utility\)" na str. 254](#page-253-0)

["Aplikace k odesílání faxů \(ovladač PC-FAX\)" na str. 255](#page-254-0)

❏ Pokud nástroj FAX Utility není nainstalován, nainstalujte nástroj FAX Utility pomocí nástroje EPSON Software Updater (aplikace pro aktualizaci softwaru).

#### c*Důležité:*

- ❏ Chcete-li faxy přijímat na počítači, možnost *Režim příjmu* na ovládacím panelu tiskárny musí být nastavena na *Auto*. Pro konfiguraci nastavení na ovládacím panelu tiskárny vyberte možnost *Nast.* > *Nastavení faxu* > *Základní nastavení* > *Režim příjmu*.
- ❏ Počítač, který je nastaven na přijímání faxů, musí být neustále zapnutý. Před uložením do počítače se přijaté dokumenty dočasně ukládají do paměti tiskárny. Pokud počítač vypnete, tiskárna nebude moci odesílat dokumenty do počítače, a může se tak zaplnit její paměť.
- □ Pokud byly přijaté faxy dočasně uloženy do paměti tiskárny, rozsvítí se kontrolka $\Box$
- ❏ Chcete-li zobrazit přijaté faxy, je nutné v počítači nainstalovat prohlížeč souborů PDF, například aplikaci Adobe Reader.

#### **Související informace**

& ["Změna nastavení pro příjem a odesílání faxů na počítači" na str. 96](#page-95-0)

## **Kontrola nových faxů (Windows)**

Pokud nastavíte počítač tak, aby ukládal faxy přijaté tiskárnou, můžete pomocí ikony faxu na hlavním panelu systému Windows zkontrolovat stav zpracování přijatých faxů a také zda byly nebo nebyly přijaty nové faxy. Pokud nastavíte počítač tak, aby při přijetí nových faxů zobrazil oznámení, zobrazí se v blízkosti hlavního panelu systému Windows obrazovka s oznámením, kde můžete zobrazit nové faxy.

#### *Poznámka:*

- ❏ Data přijatého faxu, která byla uložena do počítače, jsou odstraněna z paměti tiskárny.
- ❏ K zobrazení přijatých faxů uložených ve formátu PDF budete potřebovat aplikaci Adobe Reader.

### **Použití ikony faxu na hlavním panelu (Windows)**

Pomocí ikony faxu na hlavním panelu systému Windows můžete zkontrolovat nové faxy a stav operací.

1. Zkontrolujte, jak ikona vypadá.

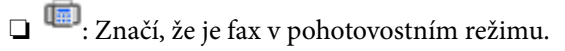

❏ : Značí, že fax kontroluje, zda nebyly přijaty nové faxy.

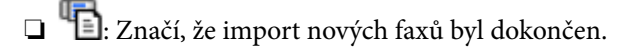

- 2. Klikněte pravým tlačítkem na ikonu a poté klikněte na možnost **Zobrazit Seznam přijatých faxů**. Zobrazí se obrazovka **Seznam přijatých faxů**.
- 3. V názvu souboru zkontrolujte datum a odesílatele a poté přijatý soubor otevřete jako soubor PDF.

#### *Poznámka:*

❏ Přijaté faxy jsou automaticky přejmenovány podle následujícího formátu. YYYYMMDDHHMMSS\_xxxxxxxxxx\_nnnnn (Rok/měsíc/den/hodina/minuta/sekunda\_číslo odesílatele)

❏ Složku přijatých faxů také můžete otevřít přímo kliknutím na ikonu pravým tlačítkem. Podrobnosti naleznete v části *Volitelná nastavení* v nástroji FAX Utility a jeho nápovědě (zobrazeno v hlavním okně).

Pokud ikona faxu značí, že je fax v pohotovostním režimu, můžete zkontrolovat, zda nebyly přijaty nové faxy, pomocí možnosti **Nyní zkontrolovat nové faxy**.

## **Použití okna s oznámením (Windows)**

Pokud jste provedli dané nastavení, bude při přijetí každého nového faxu zobrazeno poblíž hlavního panelu okno s oznámením.

1. Zkontrolujte obrazovku s oznámením zobrazenou na obrazovce počítače.

#### *Poznámka:*

Pokud není před uplynutím určené doby provedena žádná akce, obrazovka s oznámením zmizí. Nastavení oznámení, například dobu, po kterou zůstane zobrazeno, můžete změnit.

2. Klikněte kdekoli na obrazovce s oznámením, kromě tlačítka **X**.

Zobrazí se obrazovka **Seznam přijatých faxů**.

3. V názvu souboru zkontrolujte datum a odesílatele a poté přijatý soubor otevřete jako soubor PDF.

#### *Poznámka:*

- ❏ Přijaté faxy jsou automaticky přejmenovány podle následujícího formátu. YYYYMMDDHHMMSS\_xxxxxxxxxx nnnnn (Rok/měsíc/den/hodina/minuta/sekunda\_číslo odesílatele)
- ❏ Složku přijatých faxů také můžete otevřít přímo kliknutím na ikonu pravým tlačítkem. Podrobnosti naleznete v části *Volitelná nastavení* v nástroji FAX Utility a jeho nápovědě (zobrazeno v hlavním okně).

## **Kontrola nových faxů (Mac OS)**

Nové faxy můžete zkontrolovat pomocí jednoho z následujících způsobů. Tyto možnosti jsou dostupné pouze na počítačích nastavených na režim **"Uložit" (uložit faxy v tomto počítači)**.

- ❏ Otevřete složku přijatých faxů (určena v nastavení **Nastavení výstupu přijatého faxu.**)
- ❏ Otevřete nástroj Sledování přijímání faxů a klikněte na možnost **Nyní zkontrolovat nové faxy**.
- ❏ Nové faxy můžete zkontrolovat pomocí oznámení o přijetí nových faxů

V nastavení **Sledování přijímání faxů** > **Předvolby** v nástroji FAX Utility vyberte možnost **Upozorňovat na nové faxy ukotvovací ikonou** a ikona nástroje ke sledování přijatých faxů v nástroji Dock vám oznámí, že byly přijaty nové faxy.

## **Otevření složky přijatých faxů z nástroje ke sledování přijatých faxů (Mac OS)**

Složku, kterou jste v počítači určili k uložení přijatých faxů, můžete otevřít výběrem možnosti **"Uložit" (uložit faxy v tomto počítači)**.

- 1. Kliknutím na ikonu nástroje ke sledování přijatých faxů v nástroji Dock otevřete nástroj **Sledování přijímání faxů**.
- 2. Vyberte tiskárnu a klikněte na možnost **Otevřít složku** nebo dvakrát klikněte na název tiskárny.
- 3. V názvu souboru zkontrolujte datum a odesílatele a poté otevřete soubor PDF.

#### *Poznámka:*

Přijaté faxy jsou automaticky přejmenovány podle následujícího formátu.

RRRRMMDDHHMMSS\_xxxxxxxxxx\_nnnnn (Rok / měsíc / den / hodina / minuta / sekunda\_číslo odesílatele)

Informace odeslané odesílatelem jsou zobrazeny jako číslo odesílatele. V závislosti na odesílateli nemusí být toto číslo zobrazeno.

## **Zrušení funkce ukládání příchozích faxů do počítače**

Ukládání faxů do počítače můžete zrušit pomocí nástroje FAX Utility.

Podrobnosti naleznete v části Základní operace v nápovědě k nástroji FAX Utility (zobrazeno v hlavním okně).

#### *Poznámka:*

- ❏ Pokud existují faxy, které nebyly uloženy do počítače, nemůžete funkci ukládání faxů do počítače zrušit.
- ❏ Nastavení můžete změnit také na tiskárně. Informace o zrušení nastavení ukládání příchozích faxů na počítači získáte od správce.

# <span id="page-119-0"></span>**Údržba tiskárny**

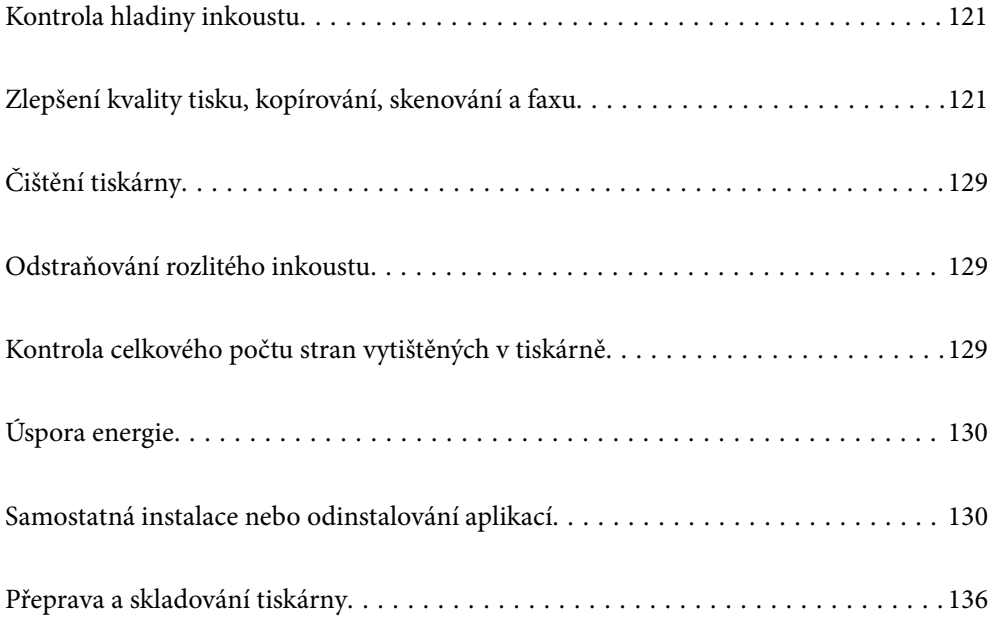

## <span id="page-120-0"></span>**Kontrola hladiny inkoustu**

Chcete-li ověřit aktuální množství zbývajícího inkoustu, pohledem zkontrolujte hladiny inkoustu ve všech nádržkách tiskárny.

### c*Důležité:*

Budete-li tiskárnu nadále používat, když je hladina inkoustu pod dolní ryskou, může dojít k poškození tiskárny.

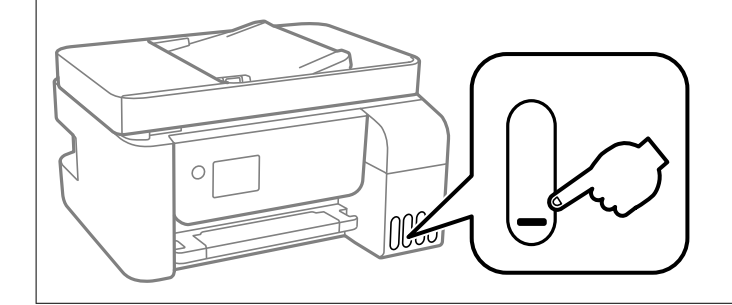

#### *Poznámka:*

Přibližná množství inkoustu můžete rovněž zkontrolovat na monitoru stavu v ovladači tiskárny.

❏ Windows

Klikněte na možnost *EPSON Status Monitor 3* na kartě *Údržba*.

Pokud je software *EPSON Status Monitor 3* deaktivován, klikněte na možnost *Rozšířená nastavení* na kartě *Údržba* a vyberte položku *Aktivovat EPSON Status Monitor 3*.

❏ Mac OS

Nabídka Apple > *Předvolby systému* > *Tiskárny a skenery* (nebo *Tisk a skenování*, *Tisk a fax*) > Epson(XXXX) > *Možnosti a spotřební materiál* > *Pomůcky* > *Otevřít pomůcky tiskárny* > *EPSON Status Monitor*

#### **Související informace**

& ["Doplnění nádržek s inkoustem" na str. 198](#page-197-0)

## **Zlepšení kvality tisku, kopírování, skenování a faxu**

## **Kontrola a čištění tiskové hlavy**

Při ucpání trysek budou dokumenty vytištěny slabě, na výtiscích se objeví pruhy nebo barvy neodpovídají očekávání. Pokud jsou trysky silně ucpané, vytiskne se prázdný list. Pokud se kvalita tisku zhoršila, ověřte pomocí funkce kontroly trysek, zda nejsou trysky ucpané. Při ucpání trysek vyčistěte tiskovou hlavu.

c*Důležité:*

- ❏ Při čištění hlavy neotevírejte vnitřní kryt ani nevypínejte tiskárnu. Nebude-li čištění hlavy dokončeno, nemusí být možné tisknout.
- ❏ Čištění hlavy spotřebovává inkoust a nemělo by být prováděno více, než je nutné.
- ❏ Když dochází inkoust, nebude případně možné vyčistit tiskovou hlavu.
- ❏ Pokud se kvalita tisku nezlepší po 3 krát zopakované kontrole trysek a vyčištění hlavy, přestaňte asi na 12 hodin tisknout a poté proveďte znovu kontrolu trysek a podle potřeby vyčistěte hlavu. Doporučujeme vypnout tiskárnu

pomocí tlačítka  $\mathcal O$ . Pokud se kvalita tisku nezlepšila, spusťte Výkonné čištění.

❏ Aby se zabránilo vyschnutí tiskové hlavy, neodpojujte tiskárnu, když je zapnuté napájení.

Tiskovou hlavu můžete zkontrolovat a vyčistit pomocí ovládacího panelu tiskárny.

1. Na ovládacím panelu tiskárny vyberte možnost **Údržba**.

Pro výběr položky použijte tlačítka  $\blacktriangle \blacktriangledown \blacktriangle \blacktriangledown$  a potom stiskněte tlačítko OK.

- 2. Vyberte možnost **Kontr. trysek**.
- 3. Podle pokynů na obrazovce vložte papír a vytiskněte vzorek pro kontrolu trysek.
- 4. Zkontrolujte, zda vytištěný vzorek vykazuje znaky ucpání trysek tiskové hlavy.

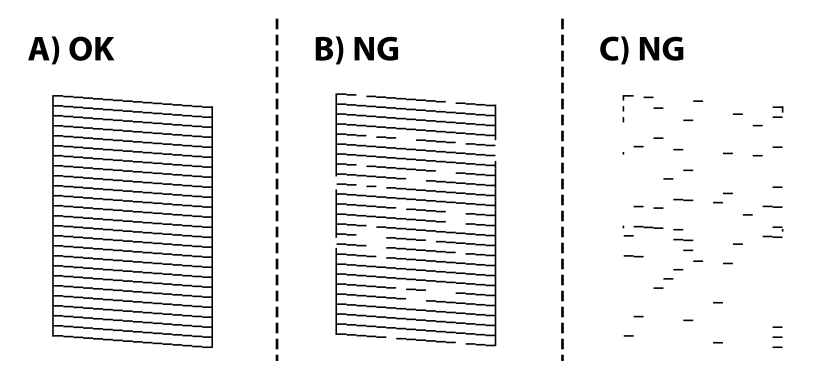

 $\Box$  A:

Vytiskly se všechny linky. Vyberte možnost **Ne**. Nejsou potřebné žádné další kroky.

❏ B nebo blízko B

Některé trysky jsou ucpané. Vyberte možnost **Ano** a podle pokynů na obrazovce vyčistěte tiskovou hlavu.

Po dokončení čištění se automaticky vytiskne vzorek kontroly trysek.

❏ C nebo blízko C

Pokud většina řádků chybí nebo není vytištěna, znamená to, že většina trysek je ucpaná. Výběrem možnosti **Ne** ukončíte funkci kontroly trysek a následně spustíte funkci Výkonné čištění. Podrobnosti naleznete níže v části "Související informace".

5. Opakujte čištění a tisk vzorce, dokud nejsou všechny čáry vytištěny úplné.

#### c*Důležité:*

Pokud se kvalita tisku nezlepší po 3 krát zopakované kontrole trysek a vyčištění hlavy, přestaňte asi na 12 hodin tisknout a poté proveďte znovu kontrolu trysek a podle potřeby vyčistěte hlavu. Doporučujeme vypnout tiskárnu pomocí tlačítka  $\mathbb O$ . Pokud se kvalita tisku nezlepšila, spusťte Výkonné čištění.

#### *Poznámka:*

Tiskovou hlavu můžete také zkontrolovat a vyčistit pomocí ovladače tiskárny.

❏ Windows

Klikněte na možnost *Kontr. trysek tisk. hl.* na kartě *Údržba*.

❏ Mac OS

Nabídka Apple > *Předvolby systému* > *Tiskárny a skenery* (nebo *Tisk a skenování*, *Tisk a fax*) > Epson(XXXX) > *Možnosti a spotřební materiál* > *Pomůcky* > *Otevřít pomůcky tiskárny* > *Kontr. trysek tisk. hl.*

#### **Související informace**

& "Spuštění funkce Výkonné čištění" na str. 123

## **Spuštění funkce Výkonné čištění**

Pomocí nástroje **Výkonné čištění** lze nahradit všechny barvy uvnitř hadiček s inkoustem. V následujících situacích může být nutné použít ke zlepšení kvality tisku tuto funkci.

- ❏ Provedli jste tisk nebo čištění hlavy, když byly hladiny inkoustu příliš nízké a nebyly vidět v oknech nádržek s inkoustem.
- ❏ Po kontrole trysek a vyčistění hlavy 3 krát a následném vyčkání alespoň 12 hodin bez tisku se kvalita tisku stále nezlepšila.

Před spuštěním této funkce si přečtěte následující pokyny.

#### c*Důležité:*

Ujistěte se, zda je v nádržkách s inkoustem dostatek inkoustu.

Pohledem zkontrolujte, zda jsou všechny nádržky s inkoustem alespoň do třetiny plné.Nízké hladiny inkoustu během čištění Výkonné čištění by mohly poškodit produkt.

#### c*Důležité:*

Mezi jednotlivými fázemi čištění Výkonné čištění je vyžadován interval 12 hodin.

Běžně by měla jedna fáze čištění Výkonné čištění vyřešit potíže s kvalitou tisku během 12 hodin.Proto je nutné před dalším tiskem vyčkat 12 hodin, aby se inkoust nepoužíval zbytečně.

#### c*Důležité:*

Tato funkce ovlivňuje životnost podložek na zachytávání inkoustu.Po spuštění této funkce vyčerpají podložky pro zachytávání inkoustu svou kapacitu dříve.Pokud životnost podložek pro zachytávání inkoustu skončí, obraťte se na podporu společnosti Epson a požádejte o jejich výměnu.

#### *Poznámka:*

Pokud nejsou hladiny inkoustu dostatečné pro Výkonné čištění, nemůžete tuto funkci spustit.I v tomto případě mohou být však hladiny dostatečné a bude možné provést tisk.

1. Na ovládacím panelu tiskárny vyberte možnost **Údržba**.

Pro výběr položky použijte tlačítka  $\blacktriangle \blacktriangledown \blacktriangle \blacktriangledown$  a potom stiskněte tlačítko OK.

- 2. Vyberte možnost **Výkonné čištění**.
- 3. Podle pokynů na obrazovce spusťte funkci Výkonné čištění.

#### *Poznámka:*

Pokud tuto funkci nelze spustit, odstraňte problémy zobrazené na obrazovce. Poté postupujte podle pokynů a začněte od kroku 1 tak, abyste funkci spustili znovu.

4. Po použití této funkce proveďte kontrolu trysek a zkontrolujte, zda trysky nejsou ucpané.

Bližší informace k provedení kontroly trysek naleznete níže v příslušných pokynech.

## c*Důležité:*

Pokud se kvalita tisku po spuštění funkce Výkonné čištění nezlepší, přestaňte alespoň 12 hodin tisknout a poté proveďte znovu kontrolu trysek. V závislosti na vytištěném vzoru znovu spusťte Čištění hlavy nebo Výkonné čištění. Pokud se ani poté kvalita tisku nezlepší, kontaktujte podporu společnosti Epson.

#### *Poznámka:*

Výkonné čištění je rovněž možné spustit z ovladače tiskárny.

❏ Windows

Klikněte na možnost *Výkonné čištění* na kartě *Údržba*.

❏ Mac OS

Nabídka Apple > *Předvolby systému* > *Tiskárny a skenery* (nebo *Tisk a skenování*, *Tisk a fax*) > Epson(XXXX) > *Možnosti a spotřební materiál* > *Pomůcky* > *Otevřít pomůcky tiskárny* > *Intenzivní čištění*

#### **Související informace**

& ["Kontrola a čištění tiskové hlavy" na str. 121](#page-120-0)

## **Zabránění ucpání trysek**

Při zapínání a vypínání tiskárny vždy používejte tlačítko napájení.

Před odpojením napájecího kabelu zkontrolujte, zda nesvítí příslušná kontrolka.

Pokud se neprovede krytí, může inkoust vyschnout. Zkontrolujte, zda je tisková hlava správně kryta, aby se zabránilo vysychání inkoustu. Postup se podobá umístění víčka na plnicí pero nebo olejové pero na ochranu proti vysychání.

Pokud je síťový kabel odpojen nebo pokud dojde k výpadku proudu v době, když je tiskárna v provozu, nemusí být tisková hlava správně kryta. Pokud je tisková hlava ponechána v tomto stavu, vyschne a trysky (výstupy inkoustu) se ucpou.

V těchto případech co nejrychleji zapněte a vypněte tiskárnu, aby bylo možné provést krytí tiskové hlavy.

## <span id="page-124-0"></span>**Nastavení tiskové hlavy**

Jestliže se svislé čáry rozjíždějí nebo tiskárna tiskne rozmazané fotografie, zarovnejte tiskovou hlavu.

1. Vyberte možnost **Údržba** na ovládacím panelu tiskárny.

Pro výběr položky použijte tlačítka  $\blacktriangle \blacktriangledown \blacktriangle \blacktriangledown$  a potom stiskněte tlačítko OK.

- 2. Vyberte možnost **Zarovnání hlavy**.
- 3. Vyberte jednu z nabídek zarovnání.
	- ❏ Svislé čáry nejsou vyrovnané nebo jsou výtisky rozmazané: zvolte položku **Svislé zarovnání**.
	- ❏ V pravidelných intervalech se objevují vodorovné pruhy: zvolte **Vodorovné zarovnání**.
- 4. Podle pokynů na obrazovce vložte papír a vytiskněte vzorek pro zarovnání.

## **Čištění dráhy papíru v případě rozmazávání inkoustu**

Když jsou výtisky rozmazané nebo vykazují známky otěru, očistěte válec uvnitř.

#### c*Důležité:*

K čištění uvnitř tiskárny nepoužívejte papírové kapesníčky. Mohlo by dojít k ucpání trysek tiskové hlavy žmolky.

1. Na ovládacím panelu tiskárny vyberte možnost **Údržba**.

Pro výběr položky použijte tlačítka  $\blacktriangle \blacktriangledown \blacktriangle \blacktriangledown$  a potom stiskněte tlačítko OK.

- 2. Vyberte možnost **Čištění vodítka papíru**.
- 3. Při vkládání papíru a čistění dráhy papíru postupujte podle zobrazených pokynů.
- 4. Tento postup opakujte, dokud není papír bez inkoustových šmouh.

## **Čištění Sklo skeneru**

Jsou-li kopie nebo naskenované snímky rozmazané, vyčistěte sklo sklo skeneru.

## !*Upozornění:*

Při otevírání nebo zavírání krytu dokumentů postupujte opatrně, abyste si nepřiskřípli prsty nebo ruku. Jinak může dojít ke zranění.

#### c*Důležité:*

K čištění tiskárny nepoužívejte alkohol ani ředidlo. Tyto chemické látky mohou tiskárnu poškodit.

<span id="page-125-0"></span>1. Otevřete kryt dokumentů.

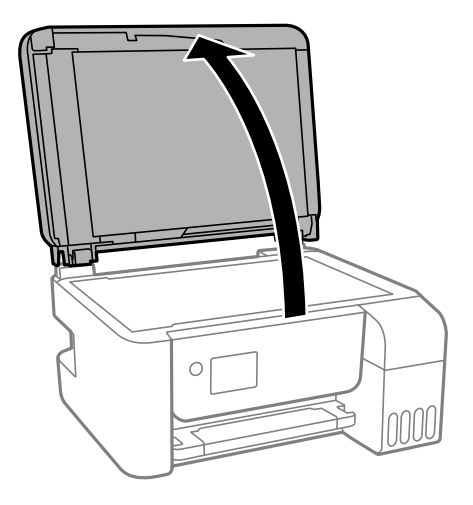

2. Měkkým, suchým a čistým hadříkem očistěte sklo skeneru.

#### c*Důležité:*

- ❏ Pokud se sklo zašpiní mastnotou nebo jinou těžko odstranitelnou látkou, použijte k jejímu odstranění malé množství čističe na sklo a měkkou látku. Setřete všechnu kapalinu.
- ❏ Netlačte na povrch skla přílišnou silou.
- ❏ Buďte opatrní, abyste nepoškrábali nebo jinak nepoškodili povrch skla. Poškození povrchu skla může vést ke snížení kvality skenování.

## **Čištění podavače ADF**

Když jsou kopie nebo skenované obrázky z podavače ADF zašpiněné nebo pokud se originály nepodávají do podavače ADF správně, podavač vyčistěte.

#### c*Důležité:*

K čištění tiskárny nepoužívejte alkohol ani ředidlo. Tyto chemické látky mohou tiskárnu poškodit.

1. Otevřete kryt podavače ADF.

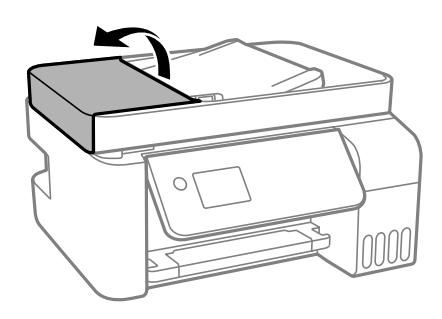

2. Měkkým, vlhkým hadříkem očistěte válec a vnitřní část podavače ADF.

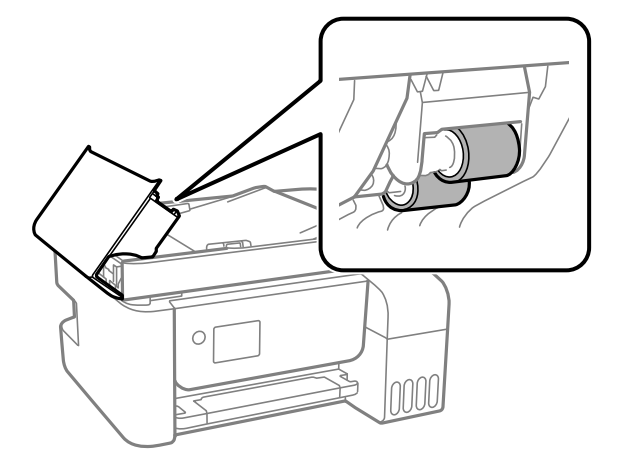

#### c*Důležité:*

Použití suchého hadříku může poškodit povrch válce. Podavač ADF začněte používat, až váleček oschne.

3. Zavřete kryt ADF a potom otevřete kryt dokumentů.

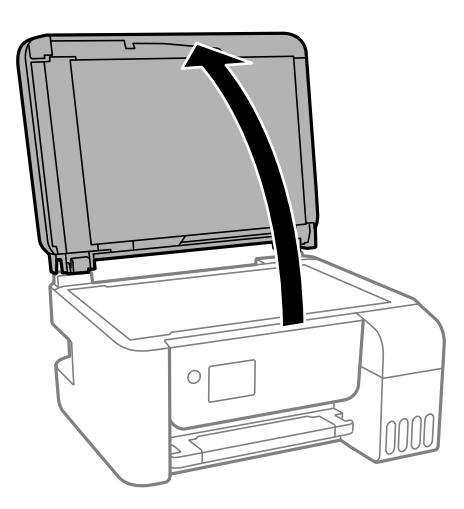

4. Vyčistěte díl vyobrazený na ilustraci.

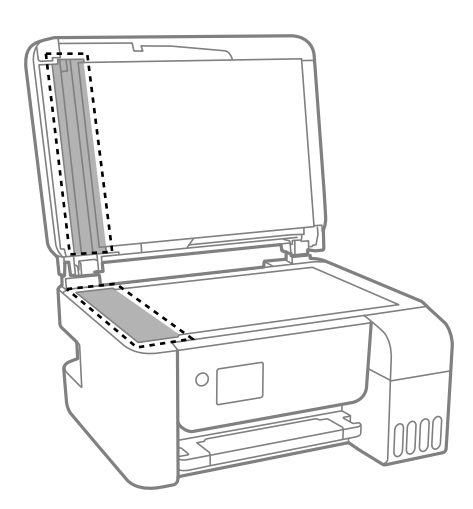

#### c*Důležité:*

- ❏ Pokud se sklo zašpiní mastnotou nebo jinou těžko odstranitelnou látkou, použijte k jejímu odstranění malé množství čističe na sklo a měkkou látku. Setřete všechnu kapalinu.
- ❏ Netlačte na povrch skla přílišnou silou.
- ❏ Buďte opatrní, abyste nepoškrábali nebo jinak nepoškodili povrch skla. Poškození povrchu skla může vést ke snížení kvality skenování.
- 5. Pokud se vám nedaří problém vyřešit, vypněte tiskárnu stisknutím tlačítka  $\phi$ , otevřete kryt ADF a zvedněte vstupní zásobník ADF.

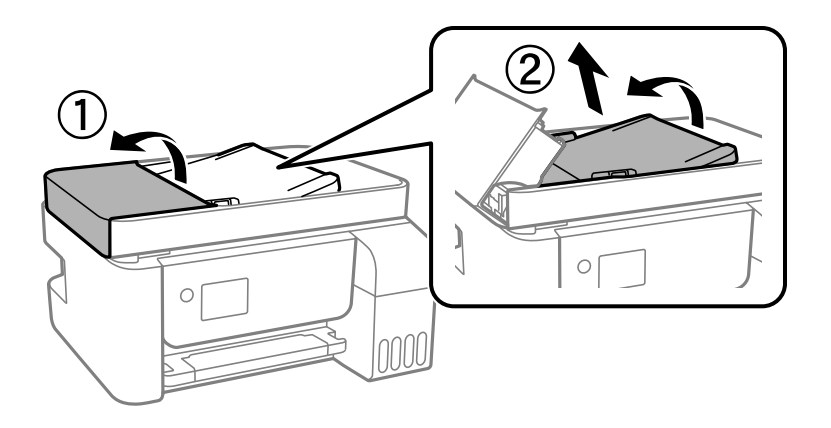

6. Vyčistěte díl vyobrazený na ilustraci.

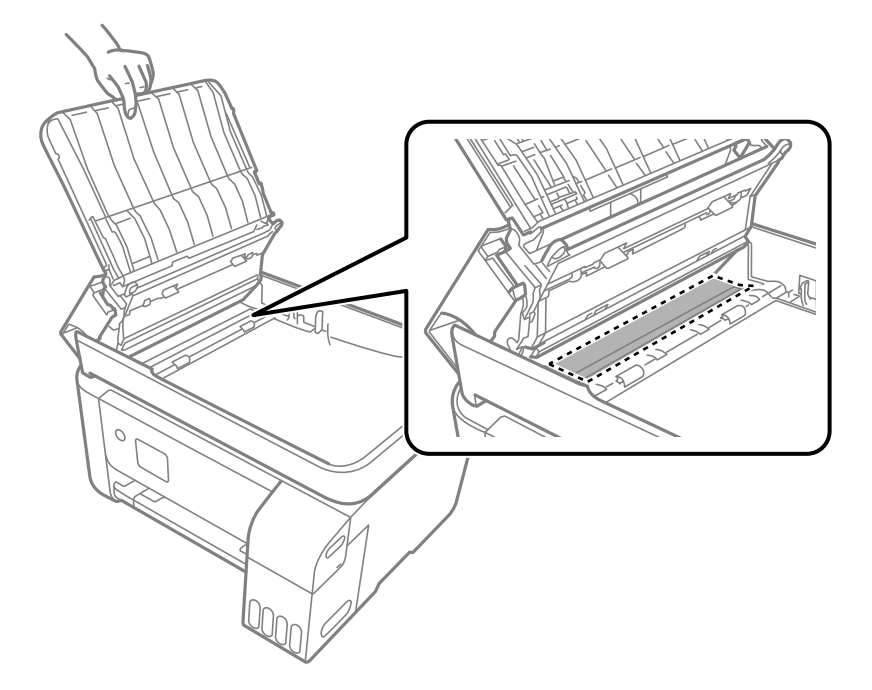

## <span id="page-128-0"></span>**Čištění tiskárny**

Pokud jsou komponenty a kryt špinavé nebo zaprášené, vypněte tiskárnu a díly očistěte měkkým a čistým hadříkem navlhčeným vodou. Pokud se vám nedaří nečistoty odstranit, zkuste hadřík navlhčit slabým roztokem saponátu.

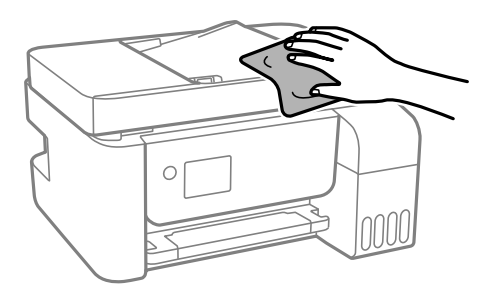

c*Důležité:*

- ❏ Dbejte na to, aby se do mechanismu tiskárny nebo elektrických součástí nedostala voda. Jinak by mohlo dojít k poškození tiskárny.
- ❏ K čištění komponent a krytu tiskárny nikdy nepoužívejte alkohol ani ředidlo. Tyto chemikálie by jej mohly poškodit.

## **Odstraňování rozlitého inkoustu**

Pokud se inkoust rozlije, odstraňte jej následujícími způsoby.

- ❏ Pokud se inkoust rozlije okolo nádržky, utřete ho ubrouskem, čistým hadříkem nebo ho vysušte vatovým tampónem.
- ❏ Pokud se rozlije na stůl nebo na podlahu, okamžitě jej utřete. Po zaschnutí je inkoustovou skvrnu těžké odstranit. Na okraj inkoustové skvrny položte suchý hadřík, aby se nerozlila, a poté skvrnu utřete vlhkým hadříkem.
- ❏ Pokud si potřísníte ruce inkoustem, umyjte si je vodou a mýdlem.

## **Kontrola celkového počtu stran vytištěných v tiskárně**

Můžete zjistit celkový počet stran vytištěných v tiskárně. Informace se tisknou společně se vzorcem kontroly trysek.

1. Na ovládacím panelu tiskárny vyberte možnost **Údržba**.

Pro výběr položky použijte tlačítka  $\blacktriangle \blacktriangledown \blacktriangle \blacktriangleright$  a potom stiskněte tlačítko OK.

- 2. Vyberte možnost **Kontr. trysek**.
- 3. Podle pokynů na obrazovce vložte papír a vytiskněte vzorek pro kontrolu trysek.

#### <span id="page-129-0"></span>*Poznámka:*

Můžete zjistit celkový počet podaných stran z ovladače tiskárny.

❏ Windows

Klikněte na možnost *Informace o tiskárně a doplňcích* na kartě *Údržba*.

❏ Mac OS

Nabídka Apple > *Předvolby systému* > *Tiskárny a skenery* (nebo *Tisk a skenování*, *Tisk a fax*) > Epson(XXXX) > *Možnosti a spotřební materiál* > *Pomůcky* > *Otevřít pomůcky tiskárny* > *Printer and Option Information*

## **Úspora energie**

Pokud není do uplynutí nastaveného času provedena žádná operace, tiskárna automaticky přejde do režimu spánku nebo se vypne. Čas, po jehož uplynutí bude tiskárna vypnuta, můžete upravit. Každé prodloužení bude mít vliv na energetickou účinnost produktu. Před provedením každé změny berte ohled na životní prostředí.

V závislosti na místě zakoupení může být tiskárna vybavena funkcí, která ji automaticky vypne, pokud není po dobu 30 minut připojena k síti.

## **Úspora energie — ovládací panel**

1. Vyberte položku **Nast.** na domovské obrazovce.

Pro výběr položky použijte tlačítka  $\blacktriangle \blacktriangledown \blacktriangle \blacktriangledown$  a potom stiskněte tlačítko OK.

- 2. Vyberte možnost **Nast. tiskárny**.
- 3. Proveďte jednu z následujících akcí.

#### *Poznámka:*

Podle místa zakoupení může být vaše zařízení vybaveno funkcí *Nastavení vypnutí* nebo *Časovač vypnutí*.

- ❏ Vyberte volbu **Časovač vypnutí** nebo **Nastavení vypnutí** > **Vypnout při nečinnosti** nebo **Vypnout při odpojení** a potom proveďte nastavení.
- ❏ Vyberte volbu **Časovač vypnutí** nebo **Časovač vypnutí** a potom proveďte nastavení.

## **Samostatná instalace nebo odinstalování aplikací**

Připojte počítač k síti a nainstalujte nejnovější verzi aplikací z webu. Přihlaste se do počítače jako správce. Zobrazíli se výzva, zadejte heslo správce.

## **Samostatná instalace aplikací**

#### *Poznámka:*

Při opětovné instalaci aplikace je nutné aplikaci nejdříve odinstalovat.

1. Ujistěte se, zda jsou tiskárna a počítač dostupné a zda je tiskárna připojena k internetu.

2. Spusťte aplikaci EPSON Software Updater.

Snímek obrazovky je příkladem ze systému Windows.

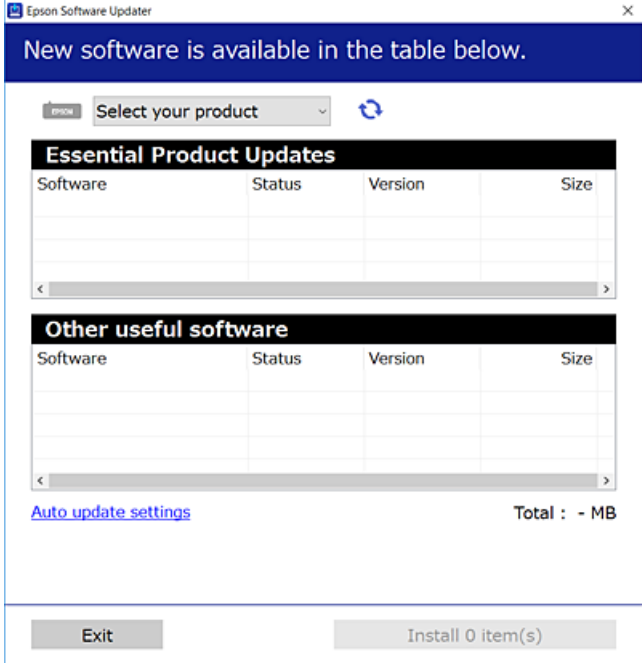

- 3. V systému Windows vyberte svou tiskárnu a poté klikněte na ikonu  $\mathbf{Q}$  a zkontrolujte, zda jsou dostupné nejnovější aplikace.
- 4. Vyberte položky, které chcete nainstalovat nebo aktualizovat, a poté klikněte na tlačítko instalace.

#### c*Důležité:*

V průběhu aktualizace tiskárnu nevypínejte ani neodpojujte, dokud nebude aktualizace dokončena. V opačném případě by mohlo dojít k poruše tiskárny.

#### *Poznámka:*

❏ Nejnovější aplikace si můžete stáhnout z webu společnosti Epson.

#### [http://www.epson.com](http://www.epson.com/)

❏ Pokud používáte operační systémy Windows Server, nemůžete použít nástroj Epson Software Updater. Nejnovější aplikace si stáhněte z webu společnosti Epson.

#### **Související informace**

- & ["Aplikace pro aktualizaci softwaru a firmwaru \(EPSON Software Updater\)" na str. 258](#page-257-0)
- & ["Odinstalace aplikací" na str. 133](#page-132-0)

#### **Kontrola, zda je nainstalován originální ovladač tiskárny Epson — Windows**

Pomocí jedné z následujících metod můžete zkontrolovat, zda je v počítači nainstalován originální ovladač Epson.

Vyberte položku **Ovládací panely** > **Zobrazit zařízení a tiskárny** (**Tiskárny**, **Tiskárny a faxy**) a pak proveďte následující pro otevření okna vlastností tiskového serveru.

❏ Windows Windows 10/Windows 8.1/Windows 8/Windows 7/Windows Server 2019/Windows Server 2016/ Windows Server 2012 R2/Windows Server 2012/Windows Server 2008 R2

Klikněte na ikonu tiskárny a poté klikněte v horní části okna na možnost **Vlastnosti tiskového serveru**.

❏ Windows Vista/Windows Server 2008

Pravým tlačítkem klikněte na složku **Tiskárny** a pak klikněte na položku **Spustit jako správce** > **Vlastnosti serveru**.

❏ Windows XP/Windows Server 2003 R2/Windows Server 2003

V nabídce **Soubor** vyberte **Vlastnosti serveru**.

Klikněte na kartu **Ovladač**. Pokud se váš název tiskárny zobrazí v seznamu, je ve vašem počítači nainstalován originální ovladač tiskárny Epson.

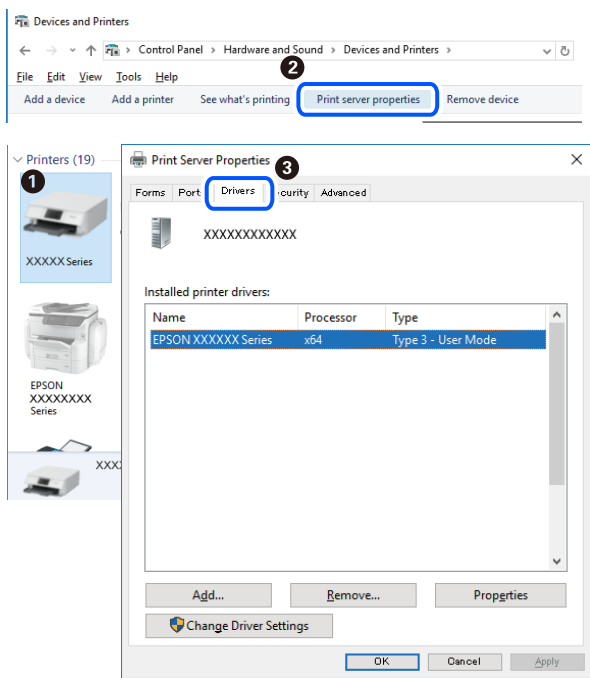

#### **Související informace**

 $\blacktriangleright$  ["Samostatná instalace aplikací" na str. 130](#page-129-0)

### **Kontrola, zda je nainstalován originální ovladač tiskárny Epson — Mac OS**

Pomocí jedné z následujících metod můžete zkontrolovat, zda je v počítači nainstalován originální ovladač Epson.

<span id="page-132-0"></span>Vyberte **Předvolby systému** v nabídce Apple > **Tiskárny a skenery** (nebo **Tisk a skenování**, **Tisk a fax**) a potom vyberte tiskárnu. Klikněte na **Možnosti a spotřební materiál**, a pokud se v okně zobrazí karta **Možnosti** a **Nástroje**, je ve vašem počítači nainstalován originální ovladač tiskárny Epson.

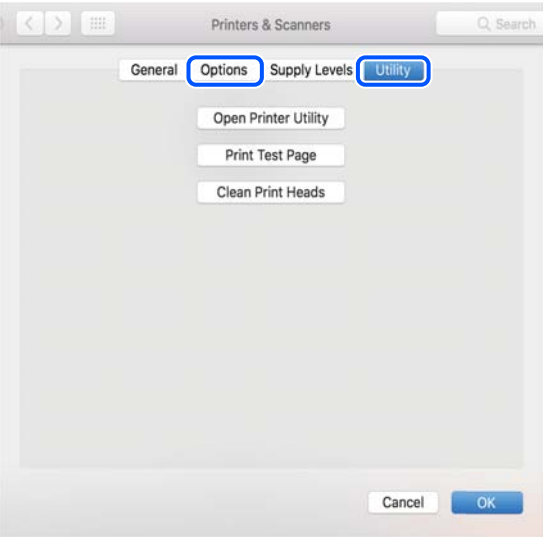

#### **Související informace**

 $\blacktriangleright$  ["Samostatná instalace aplikací" na str. 130](#page-129-0)

## **Přidání tiskárny (pouze pro Mac OS)**

- 1. V nabídce Apple > **Tiskárny a skenery** (nebo **Tisk a skenování**, **Tisk a fax**) vyberte možnost **Předvolby systému**.
- 2. Klikněte na znaménko **+** a vyberte možnost **Přidat další tiskárnu nebo skener**.
- 3. Vyberte požadovanou tiskárnu a poté v části **Použít** vyberte požadovanou tiskárnu.
- 4. Klikněte na tlačítko **Přidat**.

```
Poznámka:
Jestliže vaše tiskárna není uvedena, zkontrolujte, zda je správně připojená k počítači a je zapnutá.
```
## **Odinstalace aplikací**

Přihlaste se do počítače jako správce. Zobrazí-li se výzva, zadejte heslo správce.

### **Odinstalace aplikací — Windows**

- 1. Stisknutím tlačítka  $\bigcup$  vypněte tiskárnu.
- 2. Ukončete všechny spuštěné aplikace.

#### 3. Otevřete **Ovládací panely**:

❏ Windows 10/Windows Server 2019/Windows Server 2016

Klepněte na tlačítko Start a pak vyberte položku **Systém Windows** > **Ovládací panely**.

- ❏ Windows 8.1/Windows 8/Windows Server 2012 R2/Windows Server 2012 Klepněte na položky **Plocha** > **Nastavení** > **Ovládací panely**.
- ❏ Windows 7/Windows Vista/Windows XP/Windows Server 2008 R2/Windows Server 2008/Windows Server 2003 R2/Windows Server 2003

Klepněte na tlačítko Start a vyberte položku **Ovládací panely**.

- 4. Otevřete panel **Odinstalovat program** (případně **Přidat nebo odebrat programy**):
	- ❏ Windows 10/Windows 8.1/Windows 8/Windows 7/Windows Vista/Windows Server 2019/Windows Server 2016/Windows Server 2012 R2/Windows Server 2012/Windows Server 2008 R2/Windows Server 2008

V části **Programy** vyberte možnost **Odinstalovat program**.

❏ Windows XP/Windows Server 2003 R2/Windows Server 2003

Klepněte na možnost **Přidat nebo odebrat programy**.

5. Vyberte aplikaci, kterou chcete odinstalovat.

Pokud existují tiskové úlohy, není možné odinstalovat ovladač tiskárny. Před odinstalací odstraňte úlohy nebo počkejte, až budou vytištěny.

- 6. Odinstalujte požadované aplikace:
	- ❏ Windows 10/Windows 8.1/Windows 8/Windows 7/Windows Vista/Windows Server 2019/Windows Server 2016/Windows Server 2012 R2/Windows Server 2012/Windows Server 2008 R2/Windows Server 2008

Klepněte na **Odinstalovat nebo změnit** nebo **Odinstalovat**.

❏ Windows XP/Windows Server 2003 R2/Windows Server 2003

Klepněte na **Změnit nebo odebrat** nebo **Odebrat**.

#### *Poznámka:*

Pokud se zobrazí okno *Správa uživatelských účtů*, klepněte na tlačítko *Pokračovat*.

7. Postupujte podle pokynů na obrazovce.

## **Odinstalace aplikací — Mac OS**

- 1. Pomocí nástroje EPSON Software Updater si stáhněte nástroj Uninstaller. Jakmile si Uninstaller stáhnete, nemusíte jej už při další odinstalaci dané aplikace stahovat znovu.
- 2. Stisknutím tlačítka  $\bigcup$  vypněte tiskárnu.
- 3. Chcete-li odinstalovat ovladač tiskárny nebo ovladač PC-FAX, vyberte v nabídce Apple > **Tiskárny a skenery** (nebo **Tisk a skenování**, **Tisk a fax**) možnost **Předvolby systému** a poté odeberte tiskárnu ze seznamu povolených tiskáren.
- 4. Ukončete všechny spuštěné aplikace.

#### 5. Zvolte položku **Přejít** > **Aplikace** > **Epson Software** > **Uninstaller**.

6. Vyberte aplikaci, kterou chcete odinstalovat, a klikněte na tlačítko **Uninstall**.

#### c*Důležité:*

Nástroj Uninstaller odebere z počítače všechny ovladače inkoustových tiskáren Epson. Jestliže používáte více inkoustových tiskáren Epson a chcete odstranit jen některé ovladače, odstraňte je nejprve všechny a poté znovu nainstalujte potřebný ovladač tiskárny.

#### *Poznámka:*

Jestliže se vám v seznamu aplikací nedaří najít aplikaci, kterou chcete odinstalovat, nebudete ji moci odinstalovat pomocí nástroje Uninstaller. V takové situaci zvolte možnost *Přejít* > *Aplikace* > *Epson Software*, vyberte aplikaci, kterou chcete odinstalovat, a přetáhněte ji na ikonu koše.

#### **Související informace**

& ["Aplikace pro aktualizaci softwaru a firmwaru \(EPSON Software Updater\)" na str. 258](#page-257-0)

## **Aktualizace aplikací a firmwaru**

Aktualizace aplikací a firmwaru vám může pomoci odstranit některé problémy a zlepšit nebo přidat funkce. Ověřte, že používáte nejnovější verzi aplikací a firmwaru.

- 1. Ujistěte se, že je tiskárna připojena k počítači a je aktivní připojení k Internetu.
- 2. Spusťte aplikaci EPSON Software Updater a aktualizujte tak aplikace nebo firmware.

#### c*Důležité:*

Nevypínejte počítač ani tiskárnu, dokud se aktualizace nedokončí, protože by se tiskárna mohla porouchat.

#### *Poznámka:*

Jestliže se vám v seznamu aplikací nedaří najít aplikaci, kterou chcete aktualizovat, nebudete moci aktualizaci pomocí nástroje EPSON Software Updater provést. Nejnovější verze aplikací vyhledejte na místních webových stránkách společnosti Epson.

[http://www.epson.com](http://www.epson.com/)

#### **Aktualizace firmwaru tiskárny z ovládacího panelu**

Pokud může být tiskárna připojena k internetu, můžete z ovládacího panelu aktualizovat její firmware. Tiskárnu můžete též nastavit, aby pravidelně kontrolovala přítomnost firmwarových aktualizací a upozornila vás, pokud jsou k dispozici.

#### **Související informace**

 $\blacktriangleright$  ["Aktualizovat FW" na str. 269](#page-268-0)

## <span id="page-135-0"></span>**Přeprava a skladování tiskárny**

Potřebujete-li tiskárnu uložit nebo přepravit kvůli stěhování nebo opravám, postupem podle níže uvedených pokynů tiskárnu zabalte.

- <sup>1.</sup> Vypněte tiskárnu tlačítkem $\Phi$ .
- 2. Zkontrolujte, zda kontrolka napájení zhasla, a poté odpojte napájecí kabel.

#### c*Důležité:*

Po zhasnutí kontrolky odpojte napájecí kabel. Jinak se tisková hlava nevrátí do výchozí polohy, což způsobí zaschnutí inkoustu a tisk nemusí být možný.

- 3. Odpojte všechny kabely, např. napájecí kabel a kabel USB.
- 4. Z tiskárny vyjměte veškerý papír.
- 5. Zkontrolujte, zda v tiskárně nejsou žádné předlohy.

### !*Upozornění:*

Při otevírání nebo zavírání jednotky skeneru postupujte opatrně, abyste si nepřiskřípli prsty nebo ruku. Jinak může dojít ke zranění.

6. Dejte pozor, abyste řádně nasadili víčko na zásobník inkoustu.

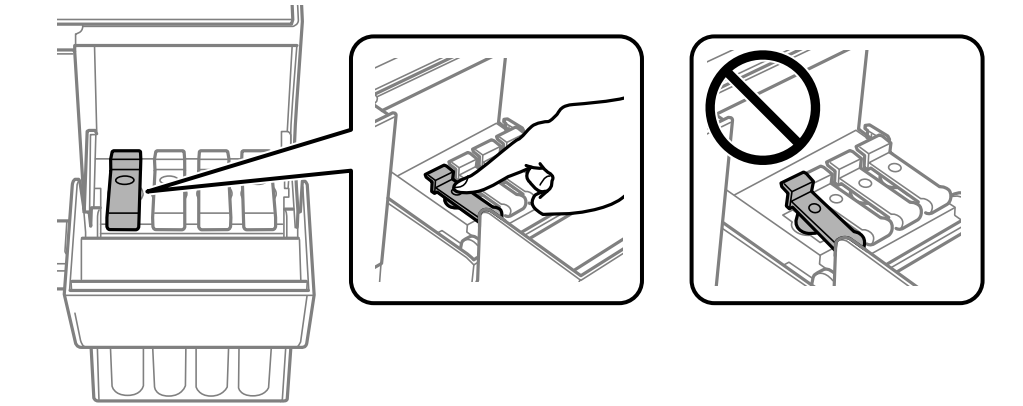

7. Bezpečně uzavřete kryt nádržky s inkoustem.

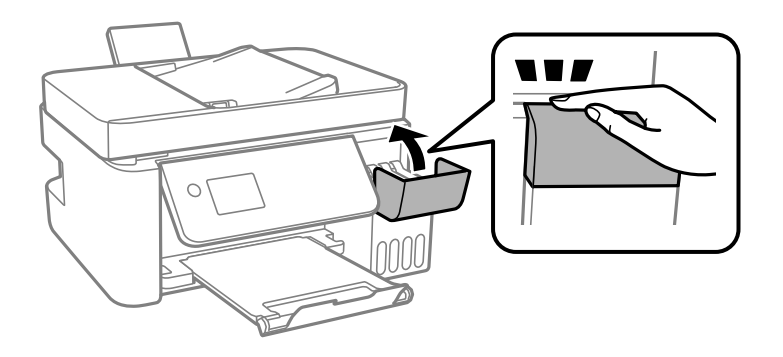

8. Připravte tiskárnu k zabalení dle obrázku níže.

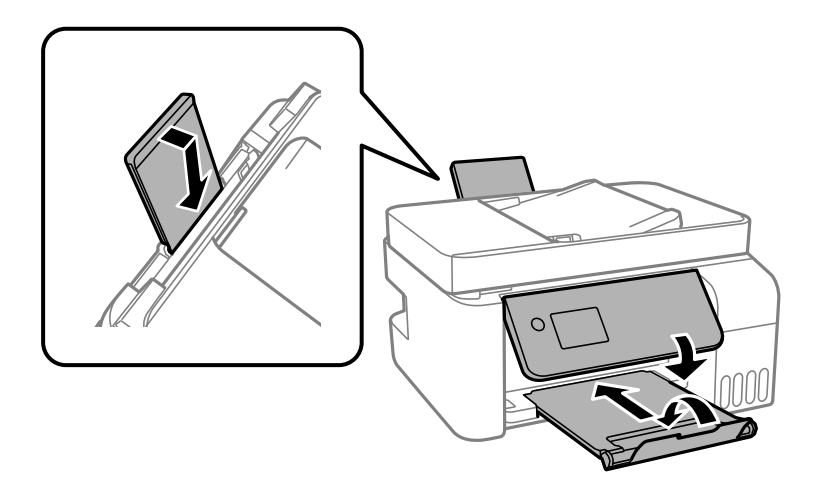

- 9. Umístěte tiskárnu do plastového vaku a uzavřete ho.
- 10. Zabalte tiskárnu do krabice a použijte ochranné materiály.

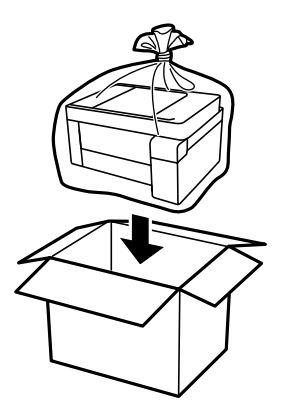

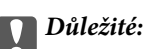

❏ Při skladování nebo přepravě zabalte tiskárnu do plastového vaku a vak zavřete. Tiskárnu neklopte, nestavte ji na bok a nepřevracejte ji. Jinak by mohlo dojít k úniku inkoustu.

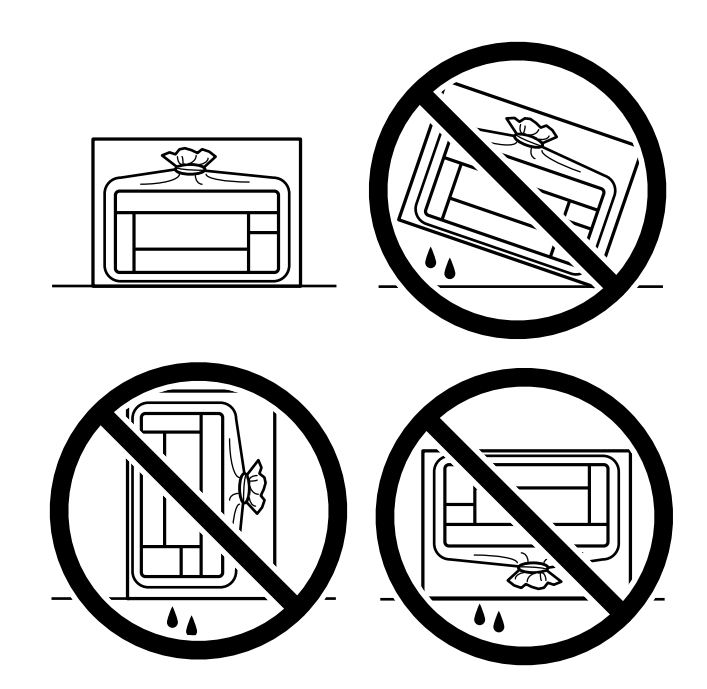

- ❏ Při skladování nebo přepravě nádobky s inkoustem ji nenaklánějte, ani ji nevystavujte nárazům nebo změnám teploty.Jinak může inkoust vytéct, i když je víčko na nádobce s inkoustem pevně utaženo.Při utahování víčka udržujte nádobku s inkoustem ve vzpřímené poloze a zajistěte, aby inkoust z nádobky během přepravy nevytekl, například pokud budete láhev dávat do tašky.
- ❏ Otevřené nádobky s inkoustem nevkládejte do krabice spolu s tiskárnou.

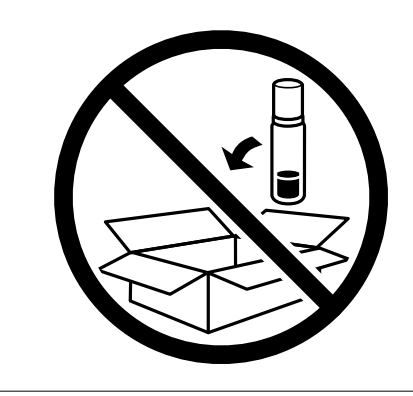

Sníží-li se při dalším tisknutí kvalita tisku, vyčistěte a zarovnejte tiskovou hlavu.

#### **Související informace**

- & ["Kontrola a čištění tiskové hlavy" na str. 121](#page-120-0)
- & ["Nastavení tiskové hlavy" na str. 125](#page-124-0)

# <span id="page-138-0"></span>**Řešení problémů**

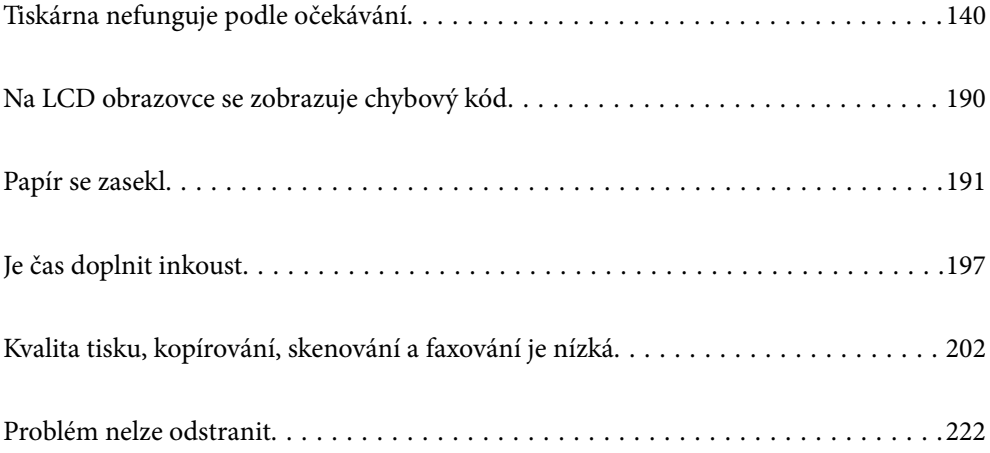

## <span id="page-139-0"></span>**Tiskárna nefunguje podle očekávání**

## **Tiskárna se nezapne nebo nevypne**

### **Tiskárna se nezapne**

V úvahu připadají následující příčiny.

#### **Napájecí kabel není řádně zapojen do elektrické zásuvky.**

#### **Řešení**

Ujistěte se, že je napájecí kabel bezpečně zapojený.

### **Tlačítko** P **nebylo stisknuto po dostatečně dlouhou dobu.**

#### **Řešení**

Přidržte tlačítko **b** o něco déle

### **Tiskárna se nevypne**

#### **Tlačítko** P **nebylo stisknuto po dostatečně dlouhou dobu.**

#### **Řešení**

Přidržte tlačítko  $\bigcup$  o něco déle. Pokud se vám stále nedaří tiskárnu vypnout, odpojte napájecí kabel. Abyste předešli vysychání tiskové hlavy, znovu tiskárnu zapněte a vypněte ji tlačítkem $\mathcal O$ .

### **Napájení se automaticky vypne**

#### **Je povolena funkce Nastavení vypnutí nebo Časovač vypnutí.**

#### **Řešení**

- ❏ Vyberte možnost **Nast.** > **Základní nastavení** > **Nastavení vypnutí** > a potom deaktivujte nastavení **Vypnout při nečinnosti** a **Vypnout při odpojení**.
- ❏ Vyberte možnost **Nast.** > **Základní nastavení** a poté zakažte nastavení **Časovač vypnutí**.

#### *Poznámka:*

Podle místa zakoupení může být vaše zařízení vybaveno funkcí *Nastavení vypnutí* nebo *Časovač vypnutí*.

## **Papír není podáván správně**

### **Nepodává se papír**

V úvahu připadají následující příčiny.

#### **Místo instalace je nevhodné.**

#### **Řešení**

Umístěte tiskárnu na rovný povrch a provozujte ji v doporučených podmínkách.

 $\blacktriangleright$  ["Specifikace provozního prostředí" na str. 277](#page-276-0)

#### **Používá se nepodporovaný papír.**

#### **Řešení**

Používejte papír podporovaný touto tiskárnou.

- $\blacktriangleright$  ["Dostupný papír a kapacita" na str. 246](#page-245-0)
- $\blacktriangleright$  ["Nedostupné typy papíru" na str. 248](#page-247-0)

#### **Manipulace s papírem je nevhodná.**

#### **Řešení**

Postupujte podle pokynů pro manipulaci s papírem.

 $\rightarrow$  ["Pokyny k manipulaci s papírem" na str. 26](#page-25-0)

#### **V tiskárně je vloženo příliš mnoho listů.**

#### **Řešení**

Nevkládejte více, než je uvedený maximální počet listů pro papír. Obyčejný papír nezakládejte nad čáru vyznačenou symbolem trojúhelníku na vodítku.

 $\blacktriangleright$  ["Dostupný papír a kapacita" na str. 246](#page-245-0)

#### **Nastavení papíru v tiskárně je nesprávné.**

#### **Řešení**

Zkontrolujte, zda nastavení velikosti a typu papíru odpovídají skutečné velikosti a typu papíru vloženého v tiskárně.

 $\blacktriangleright$  ["Nastavení velikosti a typu papíru" na str. 26](#page-25-0)

#### **Papír se nepodává rovně**

V úvahu připadají následující příčiny.

#### **Místo instalace je nevhodné.**

#### **Řešení**

Umístěte tiskárnu na rovný povrch a provozujte ji v doporučených podmínkách.

 $\blacktriangleright$  ["Specifikace provozního prostředí" na str. 277](#page-276-0)

#### **Používá se nepodporovaný papír.**

#### **Řešení**

Používejte papír podporovaný touto tiskárnou.

- $\blacktriangleright$  ["Dostupný papír a kapacita" na str. 246](#page-245-0)
- $\blacktriangleright$  ["Nedostupné typy papíru" na str. 248](#page-247-0)

#### **Manipulace s papírem je nevhodná.**

#### **Řešení**

Postupujte podle pokynů pro manipulaci s papírem.

 $\rightarrow$   $_{\rm p}$ Pokyny k manipulaci s papírem" na str. 26

#### **Papír je vložen nesprávně.**

#### **Řešení**

Vložte papír ve správném směru a posuňte vodítko okraje k okraji papíru.

& ["Vkládání papíru do zadního podavače papíru" na str. 28](#page-27-0)

#### **V tiskárně je vloženo příliš mnoho listů.**

#### **Řešení**

Nevkládejte více, než je uvedený maximální počet listů pro papír. Obyčejný papír nezakládejte nad čáru vyznačenou symbolem trojúhelníku na vodítku.

 $\blacktriangleright$  ["Dostupný papír a kapacita" na str. 246](#page-245-0)

#### **Nastavení papíru v tiskárně je nesprávné.**

#### **Řešení**

Zkontrolujte, zda nastavení velikosti a typu papíru odpovídají skutečné velikosti a typu papíru vloženého v tiskárně.

 $\rightarrow$  ["Nastavení velikosti a typu papíru" na str. 26](#page-25-0)

#### **Je podáno více listů papírů najednou**

V úvahu připadají následující příčiny.

#### **Místo instalace je nevhodné.**

#### **Řešení**

Umístěte tiskárnu na rovný povrch a provozujte ji v doporučených podmínkách.

 $\blacktriangleright$  ["Specifikace provozního prostředí" na str. 277](#page-276-0)

#### **Používá se nepodporovaný papír.**

#### **Řešení**

Používejte papír podporovaný touto tiskárnou.

- $\blacktriangleright$  ["Dostupný papír a kapacita" na str. 246](#page-245-0)
- $\blacktriangleright$  ["Nedostupné typy papíru" na str. 248](#page-247-0)

#### **Manipulace s papírem je nevhodná.**

#### **Řešení**

Postupujte podle pokynů pro manipulaci s papírem.

 $\rightarrow$   $_{\rm p}$ Pokyny k manipulaci s papírem" na str. 26

#### **Papír je vlhký nebo mokrý.**

#### **Řešení**

Vložte nový papír.

#### **Statická elektřina způsobuje, že se listy papíru lepí k sobě.**

#### **Řešení**

Před vložením papír provětrejte. Pokud se papír stále nepodává, vkládejte po jednom listu papíru.

#### **V tiskárně je vloženo příliš mnoho listů.**

#### **Řešení**

Nevkládejte více, než je uvedený maximální počet listů pro papír. Obyčejný papír nezakládejte nad čáru vyznačenou symbolem trojúhelníku na vodítku.

 $\rightarrow$  ["Dostupný papír a kapacita" na str. 246](#page-245-0)

#### **Bylo zavedeno několik listů papíru.**

#### **Řešení**

Vkládejte papír po jednotlivých listech.

#### **Nastavení papíru v tiskárně je nesprávné.**

#### **Řešení**

Zkontrolujte, zda nastavení velikosti a typu papíru odpovídají skutečné velikosti a typu papíru vloženého v tiskárně.

 $\rightarrow$  ["Nastavení velikosti a typu papíru" na str. 26](#page-25-0)

#### **Během ručního oboustranného tisku lze současně podávat více listů papíru.**

#### **Řešení**

Před opětovným vložením papíru vyjměte veškerý papír vložený do zdroje papíru.

### **Došlo chybě — došel papír**

#### **Papír není vložen na středu zadního podávání papíru.**

#### **Řešení**

Když tiskárna hlásí, že došel papír, ale papír je vložený v zadním podávání papíru, znovu vložte papír doprostřed zadního podávání papíru.

#### **Originály se nepodávají v ADF**

V úvahu připadají následující příčiny.

#### **Používají se originály, které nejsou podporovány v ADF.**

#### **Řešení**

Používejte předlohy podporované ADF.

 $\blacktriangleright$  ["ADF specifikace" na str. 272](#page-271-0)

#### **Originály nejsou vloženy správně.**

#### **Řešení**

Vkládejte originály správným směrem a zarovnejte vodítka okrajů ADF s okraji originálů.

#### **V ADF je vloženo příliš mnoho originálů.**

#### **Řešení**

Nevkládejte originály nad čáru označenou symbolem trojúhelníku na ADF.

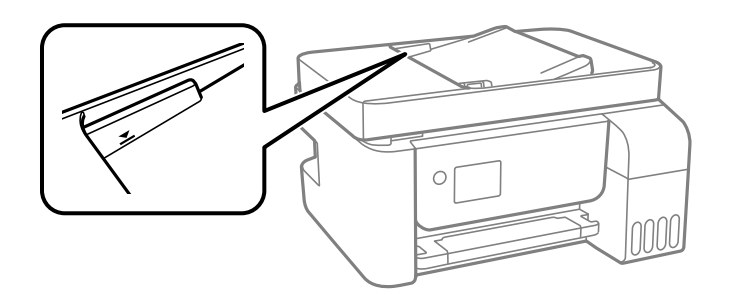

**Papír prokluzuje, když na válec přilne papírový prach.**

#### **Řešení**

Vyčistěte vnitřek ADF.

◆ ["Čištění podavače ADF" na str. 126](#page-125-0)

#### **Originály nejsou detekovány.**

#### **Řešení**

Na obrazovce pro kopírování, skenování nebo faxování zkontrolujte, zda je ikona podavače ADF zapnutá. Pokud se nerozsvítí, znovu vložte předlohy.
# <span id="page-144-0"></span>**Nelze tisknout**

# **Nelze tisknout ze systému Windows**

Zkontrolujte, zda jsou počítač a tiskárna správně připojeny.

Příčina a řešení problému se liší v závislosti na tom, zda jsou nebo nejsou připojeny.

# *Kontrola stavu připojení*

Pomocí nástroje Epson Printer Connection Checker zkontrolujte stav připojení počítače a tiskárny. Tento problém můžete vyřešit v závislosti na výsledcích kontroly.

1. Dvakrát klikněte na ikonu **Epson Printer Connection Checker** na ploše.

Spustí se aplikace Epson Printer Connection Checker.

Pokud na ploše není žádná ikona, spusťte nástroj Epson Printer Connection Checker podle níže uvedených metod.

❏ Windows 10

Klikněte na tlačítko Start a potom vyberte možnost **Epson Software** > **Epson Printer Connection Checker**.

❏ Windows 8.1/Windows 8

Zadejte název aplikace do ovládacího tlačítka Hledat a poté vyberte zobrazenou ikonu.

❏ Windows 7

Klikněte na tlačítko Start a poté vyberte **Všechny programy** > **Epson Software** > **Epson Printer Connection Checker**.

2. Při kontrole postupujte podle pokynů na obrazovce.

#### *Poznámka:*

Pokud se název tiskárny nezobrazuje, nainstalujte originální ovladač tiskárny Epson. ["Kontrola, zda je nainstalován originální ovladač tiskárny Epson — Windows" na str. 131](#page-130-0)

Po zjištění problému postupujte podle řešení zobrazeného na obrazovce.

Pokud nemůžete problém vyřešit, zkontrolujte následující možnosti podle vaší situace.

- ❏ Tiskárna není rozpoznána prostřednictvím síťového připojení "Nelze se připojit k síti" na str. 145
- ❏ Tiskárna není rozpoznána pomocí připojení USB ["Tiskárna nelze připojit prostřednictvím USB \(Windows\)" na str. 148](#page-147-0)
- ❏ Tiskárna je rozpoznána, ale tisk nelze provést.

["Nelze tisknout, i když bylo navázáno připojení \(Windows\)" na str. 149](#page-148-0)

# **Nelze se připojit k síti**

Může se jednat o jeden z následujících problémů.

# **Na síťových zařízeních pro připojení Wi-Fi je něco v nepořádku.**

# **Řešení**

Vypněte zařízení, která chcete připojit k síti. Počkejte asi 10 sekund a potom zařízení zapněte v tomto pořadí: směrovač bezdrátové sítě, počítač nebo chytré zařízení a potom tiskárnu. Přesuňte tiskárnu a počítač nebo chytré zařízení blíž ke směrovači bezdrátové sítě, abyste usnadnili rádiovou komunikaci, a potom znovu zkuste síť nastavit.

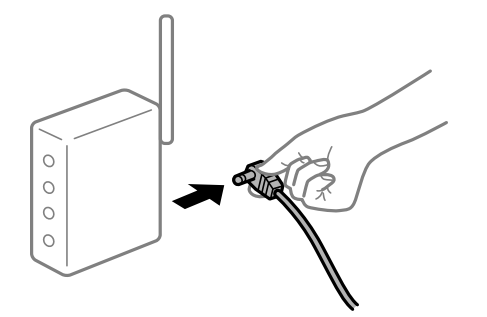

# **Zařízení nemohou přijímat signály z bezdrátového směrovače, protože jsou příliš daleko od sebe.**

# **Řešení**

Po přesunutí počítače nebo chytrého zařízení a tiskárny blíže k bezdrátovému směrovači vypněte bezdrátový směrovač a poté jej znovu zapněte.

# **Při výměně bezdrátového směrovače se nastavení neshoduje s novým směrovačem.**

# **Řešení**

Nastavení připojení proveďte znovu tak, aby odpovídalo novému bezdrátovému směrovači.

**Identifikátory SSID připojené z počítače nebo chytrého zařízení a počítače se liší.**

### **Řešení**

Pokud současně používáte více bezdrátových směrovačů nebo bezdrátový směrovač má více SSID a zařízení jsou připojena k různým SSID, nelze se k bezdrátovému směrovači připojit.

Počítač nebo chytré zařízení připojte ke stejnému identifikátoru SSID jako tiskárnu.

❏ Příklad připojení k různým SSID

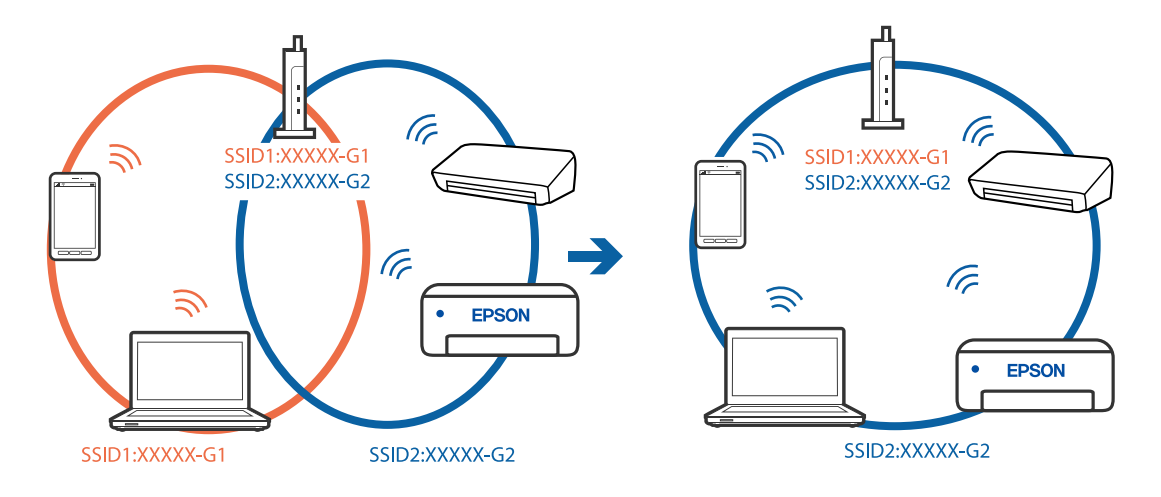

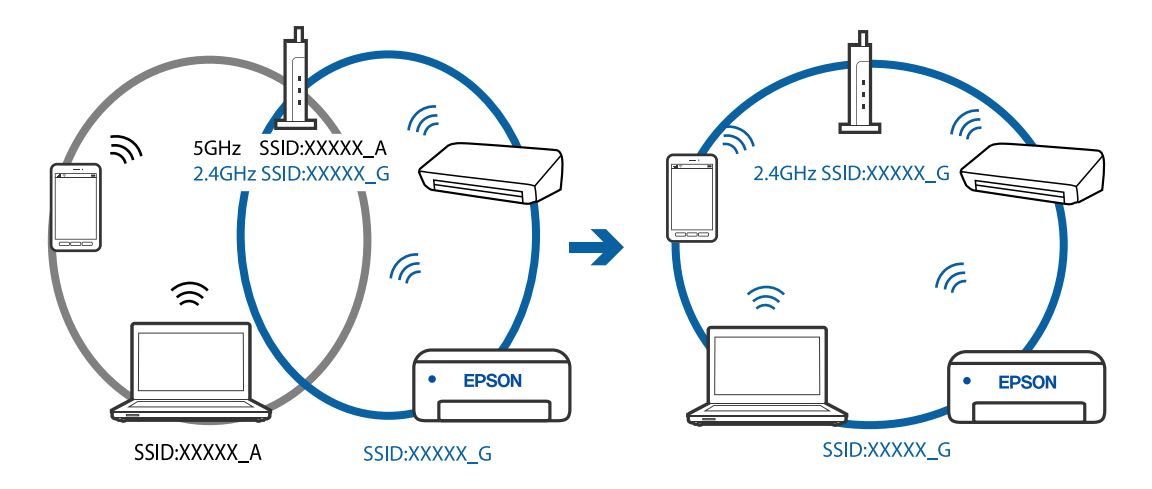

❏ Příklad připojení k SSID s rozdílným frekvenčním rozsahem

# **Na bezdrátovém směrovači je k dispozici funkce clona soukromí.**

#### **Řešení**

Většina bezdrátových směrovačů má funkci clony, která blokuje komunikaci mezi zařízeními ve stejné síti SSID. Pokud tiskárna nemůže komunikovat s počítačem nebo chytrým zařízením, ačkoli jsou připojeny ke stejné síti, zakažte na bezdrátovém směrovači funkci clony. Podrobnosti najdete v příručce dodané se směrovačem bezdrátové sítě.

# **Adresa IP je nesprávně přiřazena.**

#### **Řešení**

Pokud je IP adresa přiřazená k tiskárně ve formátu 169.254.XXX.XXX a maska podsítě je 255.255.0.0, není IP adresa zřejmě přiřazena správně.

Vytiskněte zprávu o síťovém připojení a pak zkontrolujte IP adresu a masku podsítě přidělenou tiskárně. Chcete-li vytisknout zprávu o síťovém připojení, vyberte možnost **Nast.** > **Síťová nastavení** > **Kontrola připojení**.

Restartujte bezdrátový směrovač nebo obnovte síťová nastavení tiskárny.

# **Došlo k problému s nastavením sítě v počítači.**

#### **Řešení**

Zkuste z počítače přejít na jakýkoli web a ověřit, zda jsou síťová nastavení počítače správná. Pokud se na web nedostanete, problém se týká počítače.

Zkontrolujte síťového připojení počítače. Viz dokumentace dodaná s počítačem, kde naleznete podrobnosti.

# **Tiskárna byla připojena přes Ethernet pomocí zařízení, která podporují IEEE 802.3az (Energeticky úsporný Ethernet).**

#### **Řešení**

Při připojení tiskárny k síti Ethernet pomocí zařízení, která podporují technologii IEEE 802.3az (Energeticky úsporný Ethernet), se mohou v závislosti na rozbočovači nebo směrovači, které používáte, vyskytnout následující problémy.

❏ Připojení je nestabilním, tiskárna se opakovaně připojuje a odpojuje.

❏ Tiskárnu nelze připojit.

<span id="page-147-0"></span>❏ Rychlost komunikace je pomalá.

Postupujte podle následujících kroků, čímž vypnete technologii IEEE 802.3az pro tiskárnu a následně bude provedeno připojení.

- 1. Odpojte kabel sítě Ethernet připojený k počítači a tiskárně.
- 2. Pokud je technologie IEEE 802.3az pro počítač povolena, zakažte ji. Viz dokumentace dodaná s počítačem, kde naleznete podrobnosti.
- 3. Propojte počítač a tiskárnu přímo pomocí kabelu sítě Ethernet.
- 4. Na tiskárně vytiskněte zprávu o síťovém připojení. ["Tisk zprávy o připojení sítě" na str. 237](#page-236-0)
- 5. Na vytištěné zprávě o síťovém připojení zkontrolujte adresu IP tiskárny.
- 6. Otevřete aplikaci Web Config v počítači. Spusťte webový prohlížeč a potom zadejte adresu IP tiskárny. ["Spuštění nástroje Web Config ve webovém prohlížeči" na str. 256](#page-255-0)
- 7. V seznamu v pravém horním rohu okna vyberte možnost **Upřesnit nastavení**.
- 8. Vyberte možnost **Síťová nastavení** > **Drátová síť LAN**.
- 9. Vyberte **Vypnuto** pro **IEEE 802.3az**.
- 10. Klikněte na možnost **Další**.
- 11. Klikněte na možnost **OK**.
- 12. Odpojte kabel sítě Ethernet připojený k počítači a tiskárně.
- 13. Pokud jste v kroku 2 zakázali technologii IEEE 802.3az pro počítač, povolte ji.
- 14. Kabely sítě Ethernet, které jste odpojili v kroku 1, připojte k počítači a tiskárně. Pokud problém přetrvává, je možné, že problémy způsobuje jiné zařízení než tiskárna.

# **Tiskárna nelze připojit prostřednictvím USB (Windows)**

V úvahu připadají následující příčiny.

# **Kabel USB není správně zapojen do elektrické zásuvky.**

# **Řešení**

Řádně připojte kabel USB k tiskárně a k počítači.

# <span id="page-148-0"></span>**Vyskytl se problém s rozbočovačem USB.**

# **Řešení**

Používáte-li rozbočovač USB, zkuste připojit tiskárnu přímo k počítači.

# **Vyskytl se problém s kabelem USB nebo vstupem USB.**

# **Řešení**

Pokud není kabel USB rozpoznán, změňte port nebo změňte kabel USB.

# **Nelze tisknout, i když bylo navázáno připojení (Windows)**

V úvahu připadají následující příčiny.

# **Vyskytl se problém se softwarem nebo daty.**

# **Řešení**

- ❏ Zkontrolujte, zda je nainstalován originální ovladač tiskárny společnosti Epson (EPSON XXXXX). Pokud není nainstalován originální ovladač tiskárny společnosti Epson, jsou dostupné funkce omezené. Doporučujeme používat originální ovladač tiskárny společnosti Epson.
- ❏ Tisknete-li snímek s velkým množstvím dat, nemusí být v počítači dostatek paměti. Vytiskněte snímek s nižším rozlišením nebo menší velikostí.
- ❏ Pokud jste vyzkoušeli všechna řešení a problém přetrvává, zkuste odinstalovat ovladač tiskárny a poté ho nainstalovat znovu.
- ❏ Problém můžete vyřešit aktualizací softwaru na nejnovější verzi. Stav softwaru lze zkontrolovat pomocí nástroje pro aktualizaci softwaru.
- & ["Kontrola, zda je nainstalován originální ovladač tiskárny Epson Windows" na str. 131](#page-130-0)
- & ["Kontrola, zda je nainstalován originální ovladač tiskárny Epson Mac OS" na str. 132](#page-131-0)
- $\blacktriangleright$  ["Samostatná instalace nebo odinstalování aplikací" na str. 130](#page-129-0)
- $\blacktriangleright$  ["Aktualizace aplikací a firmwaru" na str. 135](#page-134-0)

# **Došlo k problému se stavem tiskárny.**

#### **Řešení**

Klikněte na možnost **EPSON Status Monitor 3** na kartě **Údržba** ovladače tiskárny a poté zkontrolujte stav tiskárny. Pokud je software **EPSON Status Monitor 3** deaktivován, klikněte na možnost **Rozšířená nastavení** na kartě **Údržba** a vyberte položku **Aktivovat EPSON Status Monitor 3**.

# **Byla přijata tisková úloha, která čeká.**

#### **Řešení**

Klikněte na možnost **Tisková fronta** na kartě **Údržba** ovladače tiskárny. Pokud nejsou nepotřebná data vymazána, vyberte v nabídce **Tiskárna** možnost **Zrušit tisk všech dokumentů**.

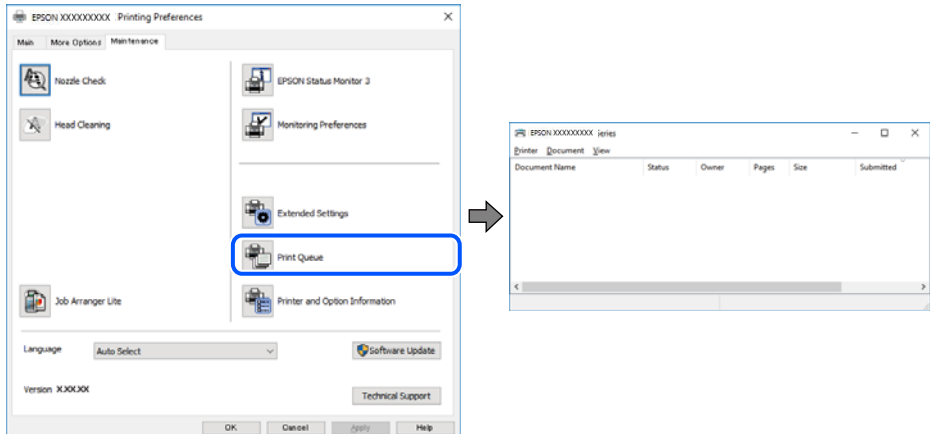

**Tiskárna je v režimu čekání nebo offline.**

# **Řešení**

Klikněte na možnost **Tisková fronta** na kartě **Údržba** ovladače tiskárny.

Jestliže se tiskárna nachází v režimu offline nebo čekání, zrušte toto nastavení v nabídce **Tiskárna**.

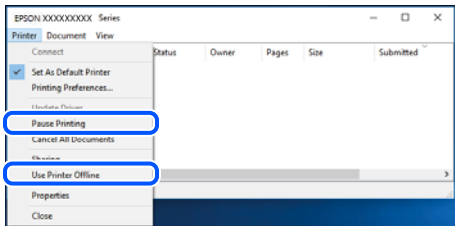

# **Tiskárna není vybrána jako výchozí tiskárna.**

#### **Řešení**

Klikněte pravým tlačítkem myši ikonu tiskárny v nabídce **Ovládací panel** > **Zobrazit zařízení a tiskárny** (nebo **Tiskárny**, **Tiskárny a faxy**) a klikněte na položku **Nastavit jako výchozí tiskárnu**.

#### *Poznámka:*

Pokud je k dispozici více ikon tiskárny, viz následující k výběru správné tiskárny.

Příklad

Připojení USB: řada EPSON XXXX

Připojení k síti: řada EPSON XXXX (síť)

Pokud jste ovladač tiskárny nainstalovali několikrát, mohou být vytvořeny kopie tohoto ovladače. Pokud jsou vytvořeny kopie, například "Řada EPSON XXXX (kopie 1)", klikněte pravým tlačítkem na ikonu zkopírovaného ovladače a poté klikněte na možnost **Odebrat zařízení**.

### **Port tiskárny není správně nastaven.**

#### **Řešení**

Klikněte na možnost **Tisková fronta** na kartě **Údržba** ovladače tiskárny.

Zkontrolujte, zda je v dialogu **Vlastnosti** > **Port** v nabídce **Tiskárna** správně nastaven port tiskárny, jak je uvedeno níže.

Připojení USB: **USBXXX**, Síťové připojení: **EpsonNet Print Port**

# **Tiskárna najednou nemůže tisknout prostřednictvím síťového připojení**

Může se jednat o jeden z následujících problémů.

#### **Síťové prostředí bylo změněno.**

#### **Řešení**

Pokud jste změnili síťové prostředí, například bezdrátový směrovač nebo poskytovatele sítě, zkuste znovu provést síťová nastavení pro tiskárnu.

Počítač nebo chytré zařízení připojte ke stejnému identifikátoru SSID jako tiskárnu.

#### **Na síťových zařízeních pro připojení Wi-Fi je něco v nepořádku.**

#### **Řešení**

Vypněte zařízení, která chcete připojit k síti. Počkejte asi 10 sekund a potom zařízení zapněte v tomto pořadí: směrovač bezdrátové sítě, počítač nebo chytré zařízení a potom tiskárnu. Přesuňte tiskárnu a počítač nebo chytré zařízení blíž ke směrovači bezdrátové sítě, abyste usnadnili rádiovou komunikaci, a potom znovu zkuste síť nastavit.

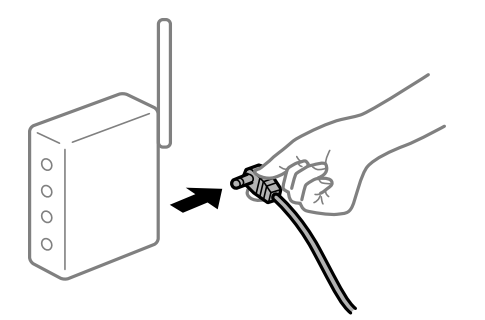

# **Tiskárna není připojena k síti.**

#### **Řešení**

Vyberte možnost **Nast.** > **Síťová nastavení** > **Kontrola připojení** a potom vytiskněte zprávu o připojení sítě. Pokud je na zprávě uvedena chyba síťového připojení, zkontrolujte zprávu o síťovém připojení a postupujte podle vytištěných řešení.

### **Došlo k problému s nastavením sítě v počítači.**

### **Řešení**

Zkuste z počítače přejít na jakýkoli web a ověřit, zda jsou síťová nastavení počítače správná. Pokud se na web nedostanete, problém se týká počítače.

Zkontrolujte síťového připojení počítače. Viz dokumentace dodaná s počítačem, kde naleznete podrobnosti.

# **Byla přijata tisková úloha, která čeká.**

#### **Řešení**

Klikněte na možnost **Tisková fronta** na kartě **Údržba** ovladače tiskárny. Pokud nejsou nepotřebná data vymazána, vyberte v nabídce **Tiskárna** možnost **Zrušit tisk všech dokumentů**.

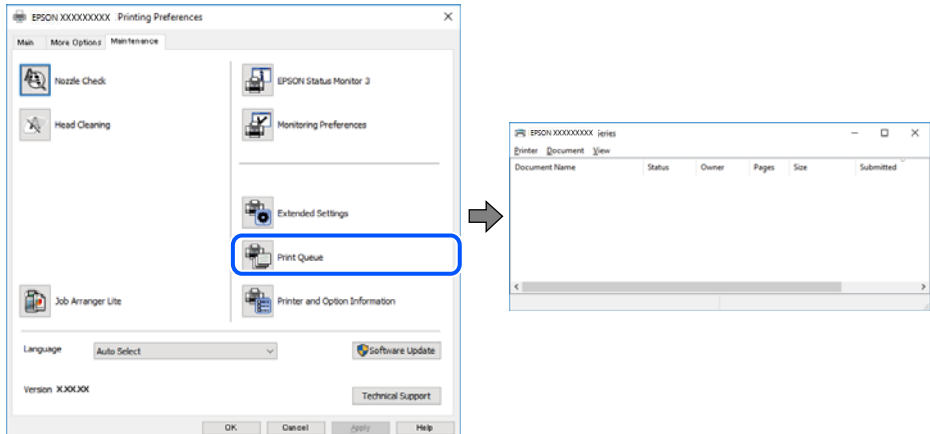

**Tiskárna je v režimu čekání nebo offline.**

# **Řešení**

Klikněte na možnost **Tisková fronta** na kartě **Údržba** ovladače tiskárny.

Jestliže se tiskárna nachází v režimu offline nebo čekání, zrušte toto nastavení v nabídce **Tiskárna**.

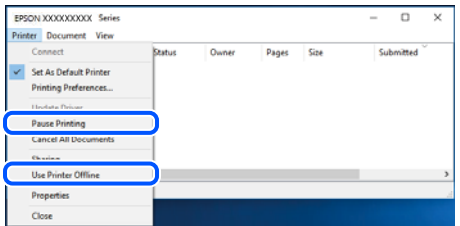

# **Tiskárna není vybrána jako výchozí tiskárna.**

#### **Řešení**

Klikněte pravým tlačítkem myši ikonu tiskárny v nabídce **Ovládací panel** > **Zobrazit zařízení a tiskárny** (nebo **Tiskárny**, **Tiskárny a faxy**) a klikněte na položku **Nastavit jako výchozí tiskárnu**.

#### *Poznámka:*

Pokud je k dispozici více ikon tiskárny, viz následující k výběru správné tiskárny.

Příklad

Připojení USB: řada EPSON XXXX

Připojení k síti: řada EPSON XXXX (síť)

Pokud jste ovladač tiskárny nainstalovali několikrát, mohou být vytvořeny kopie tohoto ovladače. Pokud jsou vytvořeny kopie, například "Řada EPSON XXXX (kopie 1)", klikněte pravým tlačítkem na ikonu zkopírovaného ovladače a poté klikněte na možnost **Odebrat zařízení**.

# **Port tiskárny není správně nastaven.**

#### **Řešení**

Klikněte na možnost **Tisková fronta** na kartě **Údržba** ovladače tiskárny.

Zkontrolujte, zda je v dialogu **Vlastnosti** > **Port** v nabídce **Tiskárna** správně nastaven port tiskárny, jak je uvedeno níže.

Připojení USB: **USBXXX**, Síťové připojení: **EpsonNet Print Port**

# **Nelze tisknout ze zařízení Mac OS**

Zkontrolujte, zda jsou počítač a tiskárna správně připojeny.

Příčina a řešení problému se liší v závislosti na tom, zda jsou nebo nejsou připojeny.

# *Kontrola stavu připojení*

Pomocí nástroje EPSON Status Monitor zkontrolujte stav připojení počítače a tiskárny.

- 1. Vyberte **Předvolby systému** v nabídce Apple > **Tiskárny a skenery** (nebo **Tisk a skenování**, **Tisk a fax**) a potom vyberte tiskárnu.
- 2. Klikněte na **Možnosti a spotřební materiál** > **Nástroje** > **Otevřít nástroj tiskárny**.
- 3. Klikněte na možnost **EPSON Status Monitor**.

Po zobrazení zbývajících hladin inkoustu bylo úspěšně navázáno připojení mezi počítačem a tiskárnou.

Pokud není připojení navázáno, zkontrolujte následující.

- ❏ Tiskárna není rozpoznána prostřednictvím síťového připojení "Nelze se připojit k síti" na str. 153
- ❏ Tiskárna není rozpoznána pomocí připojení USB
	- ["Tiskárna nelze připojit prostřednictvím USB \(Mac OS\)" na str. 157](#page-156-0)

Pokud bylo navázáno připojení, zkontrolujte následující.

❏ Tiskárna je rozpoznána, ale tisk nelze provést. ["Nelze tisknout, i když bylo navázáno připojení \(Mac OS\)" na str. 157](#page-156-0)

# **Nelze se připojit k síti**

Může se jednat o jeden z následujících problémů.

# **Na síťových zařízeních pro připojení Wi-Fi je něco v nepořádku.**

# **Řešení**

Vypněte zařízení, která chcete připojit k síti. Počkejte asi 10 sekund a potom zařízení zapněte v tomto pořadí: směrovač bezdrátové sítě, počítač nebo chytré zařízení a potom tiskárnu. Přesuňte tiskárnu a

počítač nebo chytré zařízení blíž ke směrovači bezdrátové sítě, abyste usnadnili rádiovou komunikaci, a potom znovu zkuste síť nastavit.

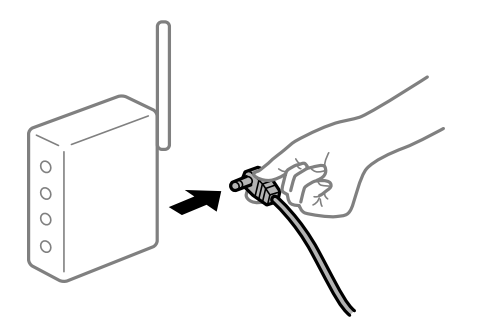

# **Zařízení nemohou přijímat signály z bezdrátového směrovače, protože jsou příliš daleko od sebe.**

# **Řešení**

Po přesunutí počítače nebo chytrého zařízení a tiskárny blíže k bezdrátovému směrovači vypněte bezdrátový směrovač a poté jej znovu zapněte.

**Při výměně bezdrátového směrovače se nastavení neshoduje s novým směrovačem.**

# **Řešení**

Nastavení připojení proveďte znovu tak, aby odpovídalo novému bezdrátovému směrovači.

# **Identifikátory SSID připojené z počítače nebo chytrého zařízení a počítače se liší.**

# **Řešení**

Pokud současně používáte více bezdrátových směrovačů nebo bezdrátový směrovač má více SSID a zařízení jsou připojena k různým SSID, nelze se k bezdrátovému směrovači připojit.

Počítač nebo chytré zařízení připojte ke stejnému identifikátoru SSID jako tiskárnu.

❏ Příklad připojení k různým SSID

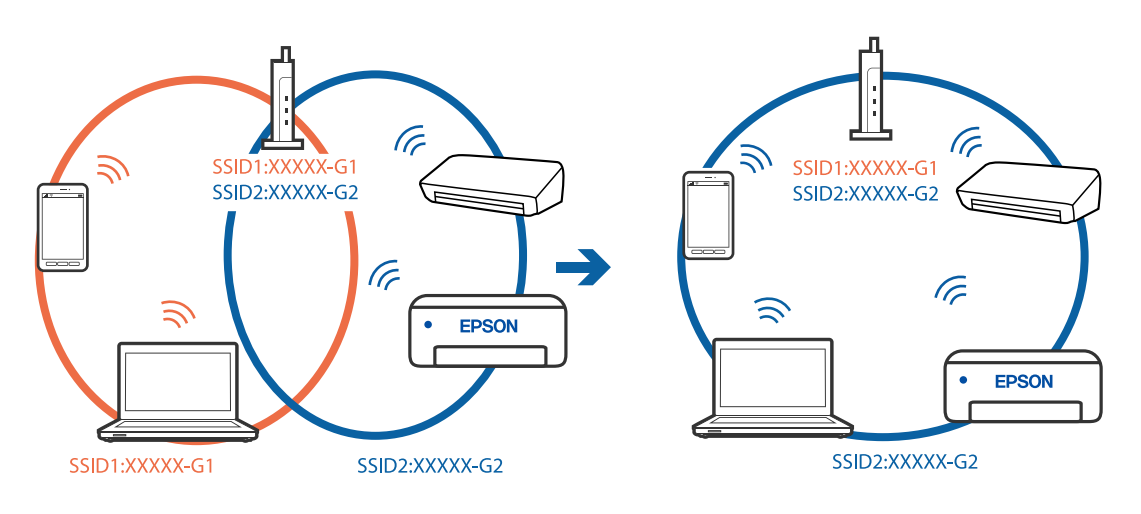

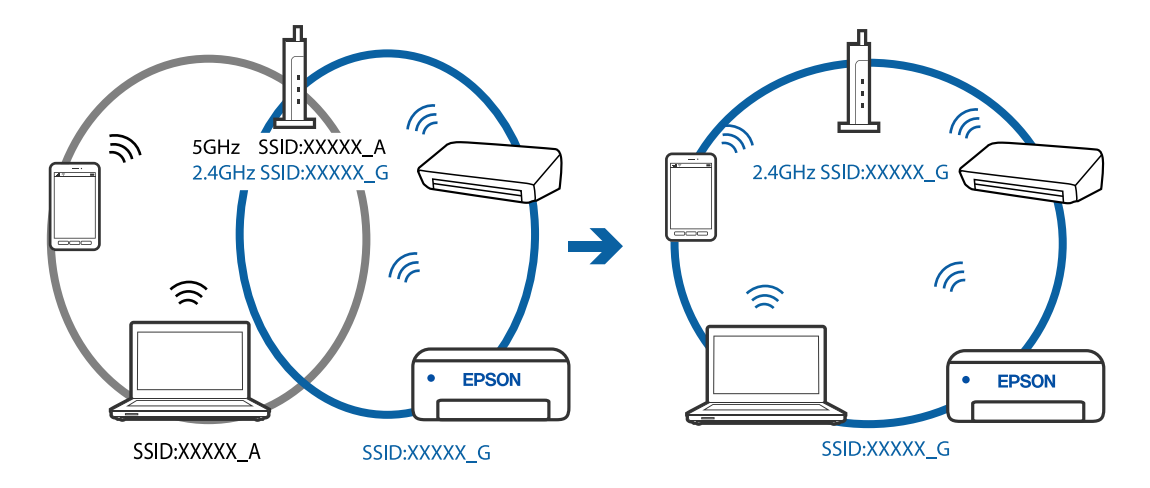

❏ Příklad připojení k SSID s rozdílným frekvenčním rozsahem

# **Na bezdrátovém směrovači je k dispozici funkce clona soukromí.**

#### **Řešení**

Většina bezdrátových směrovačů má funkci clony, která blokuje komunikaci mezi zařízeními ve stejné síti SSID. Pokud tiskárna nemůže komunikovat s počítačem nebo chytrým zařízením, ačkoli jsou připojeny ke stejné síti, zakažte na bezdrátovém směrovači funkci clony. Podrobnosti najdete v příručce dodané se směrovačem bezdrátové sítě.

# **Adresa IP je nesprávně přiřazena.**

#### **Řešení**

Pokud je IP adresa přiřazená k tiskárně ve formátu 169.254.XXX.XXX a maska podsítě je 255.255.0.0, není IP adresa zřejmě přiřazena správně.

Vytiskněte zprávu o síťovém připojení a pak zkontrolujte IP adresu a masku podsítě přidělenou tiskárně. Chcete-li vytisknout zprávu o síťovém připojení, vyberte možnost **Nast.** > **Síťová nastavení** > **Kontrola připojení**.

Restartujte bezdrátový směrovač nebo obnovte síťová nastavení tiskárny.

# **Došlo k problému s nastavením sítě v počítači.**

#### **Řešení**

Zkuste z počítače přejít na jakýkoli web a ověřit, zda jsou síťová nastavení počítače správná. Pokud se na web nedostanete, problém se týká počítače.

Zkontrolujte síťového připojení počítače. Viz dokumentace dodaná s počítačem, kde naleznete podrobnosti.

# **Zařízení připojené k portu USB 3.0 způsobuje rádiové rušení.**

# **Řešení**

Když na počítači Mac připojíte zařízení k portu USB 3.0, může dojít k rušení rádiových kmitočtů. Pokud se vám nedaří připojit se k bezdrátové síti LAN (Wi-Fi) nebo je provoz nestabilní, zkuste následující postup.

❏ Zařízení, které je připojené k portu USB 3.0, umístěte dál od počítače.

# **Tiskárna byla připojena přes Ethernet pomocí zařízení, která podporují IEEE 802.3az (Energeticky úsporný Ethernet).**

### **Řešení**

Při připojení tiskárny k síti Ethernet pomocí zařízení, která podporují technologii IEEE 802.3az (Energeticky úsporný Ethernet), se mohou v závislosti na rozbočovači nebo směrovači, které používáte, vyskytnout následující problémy.

- ❏ Připojení je nestabilním, tiskárna se opakovaně připojuje a odpojuje.
- ❏ Tiskárnu nelze připojit.
- ❏ Rychlost komunikace je pomalá.

Postupujte podle následujících kroků, čímž vypnete technologii IEEE 802.3az pro tiskárnu a následně bude provedeno připojení.

- 1. Odpojte kabel sítě Ethernet připojený k počítači a tiskárně.
- 2. Pokud je technologie IEEE 802.3az pro počítač povolena, zakažte ji. Viz dokumentace dodaná s počítačem, kde naleznete podrobnosti.
- 3. Propojte počítač a tiskárnu přímo pomocí kabelu sítě Ethernet.
- 4. Na tiskárně vytiskněte zprávu o síťovém připojení. ["Tisk zprávy o připojení sítě" na str. 237](#page-236-0)
- 5. Na vytištěné zprávě o síťovém připojení zkontrolujte adresu IP tiskárny.
- 6. Otevřete aplikaci Web Config v počítači. Spusťte webový prohlížeč a potom zadejte adresu IP tiskárny. ["Spuštění nástroje Web Config ve webovém prohlížeči" na str. 256](#page-255-0)
- 7. V seznamu v pravém horním rohu okna vyberte možnost **Upřesnit nastavení**.
- 8. Vyberte možnost **Síťová nastavení** > **Drátová síť LAN**.
- 9. Vyberte **Vypnuto** pro **IEEE 802.3az**.
- 10. Klikněte na možnost **Další**.
- 11. Klikněte na možnost **OK**.
- 12. Odpojte kabel sítě Ethernet připojený k počítači a tiskárně.
- 13. Pokud jste v kroku 2 zakázali technologii IEEE 802.3az pro počítač, povolte ji.

14. Kabely sítě Ethernet, které jste odpojili v kroku 1, připojte k počítači a tiskárně. Pokud problém přetrvává, je možné, že problémy způsobuje jiné zařízení než tiskárna.

# <span id="page-156-0"></span>**Tiskárna nelze připojit prostřednictvím USB (Mac OS)**

V úvahu připadají následující příčiny.

# **Kabel USB není správně zapojen do elektrické zásuvky.**

# **Řešení**

Řádně připojte kabel USB k tiskárně a k počítači.

# **Vyskytl se problém s rozbočovačem USB.**

# **Řešení**

Používáte-li rozbočovač USB, zkuste připojit tiskárnu přímo k počítači.

# **Vyskytl se problém s kabelem USB nebo vstupem USB.**

# **Řešení**

Pokud není kabel USB rozpoznán, změňte port nebo změňte kabel USB.

# **Nelze tisknout, i když bylo navázáno připojení (Mac OS)**

V úvahu připadají následující příčiny.

# **Vyskytl se problém se softwarem nebo daty.**

#### **Řešení**

- ❏ Zkontrolujte, zda je nainstalován originální ovladač tiskárny společnosti Epson (EPSON XXXXX). Pokud není nainstalován originální ovladač tiskárny společnosti Epson, jsou dostupné funkce omezené. Doporučujeme používat originální ovladač tiskárny společnosti Epson.
- ❏ Tisknete-li snímek s velkým množstvím dat, nemusí být v počítači dostatek paměti. Vytiskněte snímek s nižším rozlišením nebo menší velikostí.
- ❏ Pokud jste vyzkoušeli všechna řešení a problém přetrvává, zkuste odinstalovat ovladač tiskárny a poté ho nainstalovat znovu.
- ❏ Problém můžete vyřešit aktualizací softwaru na nejnovější verzi. Stav softwaru lze zkontrolovat pomocí nástroje pro aktualizaci softwaru.
- & ["Kontrola, zda je nainstalován originální ovladač tiskárny Epson Windows" na str. 131](#page-130-0)
- & ["Kontrola, zda je nainstalován originální ovladač tiskárny Epson Mac OS" na str. 132](#page-131-0)
- $\blacktriangleright$  ["Samostatná instalace nebo odinstalování aplikací" na str. 130](#page-129-0)
- $\blacktriangleright$  ["Aktualizace aplikací a firmwaru" na str. 135](#page-134-0)

# **Vyskytl se problém se stavem tiskárny.**

#### **Řešení**

Zkontrolujte, že se tiskárna nenachází ve stavu **Pozastaveno**.

Vyberte **Předvolby systému** z nabídky **Apple** > **Tiskárny a skenery** (nebo **Tisk a skenování**, **Tisk a fax**) a potom dvakrát klikněte na příslušnou tiskárnu. Jestliže je tiskárna pozastavená, klikněte na možnost **Pokračovat**.

# **Pro tiskárnu jsou povolena omezení uživatelských funkcí.**

#### **Řešení**

Tiskárna nemusí tisknout, pokud je povolena funkce omezení uživatele. Obraťte se na správce tiskárny.

# **Tiskárna najednou nemůže tisknout prostřednictvím síťového připojení**

Může se jednat o jeden z následujících problémů.

# **Síťové prostředí bylo změněno.**

# **Řešení**

Pokud jste změnili síťové prostředí, například bezdrátový směrovač nebo poskytovatele sítě, zkuste znovu provést síťová nastavení pro tiskárnu.

Počítač nebo chytré zařízení připojte ke stejnému identifikátoru SSID jako tiskárnu.

# **Na síťových zařízeních pro připojení Wi-Fi je něco v nepořádku.**

#### **Řešení**

Vypněte zařízení, která chcete připojit k síti. Počkejte asi 10 sekund a potom zařízení zapněte v tomto pořadí: směrovač bezdrátové sítě, počítač nebo chytré zařízení a potom tiskárnu. Přesuňte tiskárnu a počítač nebo chytré zařízení blíž ke směrovači bezdrátové sítě, abyste usnadnili rádiovou komunikaci, a potom znovu zkuste síť nastavit.

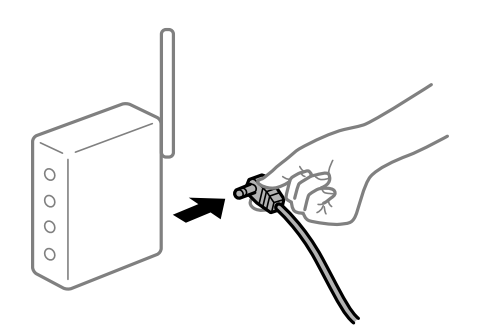

#### **Tiskárna není připojena k síti.**

#### **Řešení**

Vyberte možnost **Nast.** > **Síťová nastavení** > **Kontrola připojení** a potom vytiskněte zprávu o připojení sítě. Pokud je na zprávě uvedena chyba síťového připojení, zkontrolujte zprávu o síťovém připojení a postupujte podle vytištěných řešení.

#### **Došlo k problému s nastavením sítě v počítači.**

#### **Řešení**

Zkuste z počítače přejít na jakýkoli web a ověřit, zda jsou síťová nastavení počítače správná. Pokud se na web nedostanete, problém se týká počítače.

Zkontrolujte síťového připojení počítače. Viz dokumentace dodaná s počítačem, kde naleznete podrobnosti.

# **Nabídka Nastavení tisku se nezobrazuje.**

V úvahu připadají následující příčiny.

# **Ovladač tiskárny Epson nebyl instalován správně**

#### **Řešení**

Pokud se nabídka **Nastavení tisku** nezobrazí v systému macOS Catalina (10.15) nebo novějším, macOS High Sierra (10.13), macOS Sierra (10.12), OS X El Capitan (10.11), OS X Yosemite (10.10), OS X Mavericks (10.9), OS X Mountain Lion (10.8), nebyl ovladač tiskárny Epson správně nainstalován. Povolte ji z následující nabídky.

V nabídce Apple > **Tiskárny a skenery** (nebo **Tisk a skenování**, **Tisk a fax**) vyberte možnost **Předvolby systému**, odeberte tiskárnu a poté tiskárnu znovu přidejte. Tiskárnu přidáte podle postupu níže.

["Přidání tiskárny \(pouze pro Mac OS\)" na str. 133](#page-132-0)

macOS Mojave (10.14) nemá přístup k **Nastavení tisku** v aplikacích vytvořených společností Apple, například TextEdit.

# **Nelze tisknout z chytrého zařízení**

Zkontrolujte, zda jsou chytré zařízení a tiskárna správně připojeny.

Příčina a řešení problému se liší v závislosti na tom, zda jsou nebo nejsou připojeny.

# *Zkontrolujte připojení k chytrému zařízení*

Pomocí panelu Epson Smart Panel zkontrolujte stav připojení chytrého zařízení a tiskárny.

Otevřete Epson Smart Panel. Pokud se vám nedaří k tiskárně připojit, proveďte reset klepnutím na [+] v horní části obrazovky.

Pokud nepoužíváte Epson Smart Panel, přejděte na níže uvedený odkaz.

[http://epson.sn](http://epson.sn/?q=2)

# **Nelze se připojit k síti**

Může se jednat o jeden z následujících problémů.

# **Na síťových zařízeních pro připojení Wi-Fi je něco v nepořádku.**

#### **Řešení**

Vypněte zařízení, která chcete připojit k síti. Počkejte asi 10 sekund a potom zařízení zapněte v tomto pořadí: směrovač bezdrátové sítě, počítač nebo chytré zařízení a potom tiskárnu. Přesuňte tiskárnu a počítač nebo chytré zařízení blíž ke směrovači bezdrátové sítě, abyste usnadnili rádiovou komunikaci, a potom znovu zkuste síť nastavit.

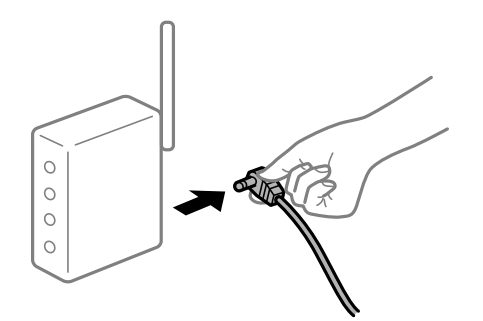

# **Zařízení nemohou přijímat signály z bezdrátového směrovače, protože jsou příliš daleko od sebe.**

# **Řešení**

Po přesunutí počítače nebo chytrého zařízení a tiskárny blíže k bezdrátovému směrovači vypněte bezdrátový směrovač a poté jej znovu zapněte.

**Při výměně bezdrátového směrovače se nastavení neshoduje s novým směrovačem.**

# **Řešení**

Nastavení připojení proveďte znovu tak, aby odpovídalo novému bezdrátovému směrovači.

# **Identifikátory SSID připojené z počítače nebo chytrého zařízení a počítače se liší.**

# **Řešení**

Pokud současně používáte více bezdrátových směrovačů nebo bezdrátový směrovač má více SSID a zařízení jsou připojena k různým SSID, nelze se k bezdrátovému směrovači připojit.

Počítač nebo chytré zařízení připojte ke stejnému identifikátoru SSID jako tiskárnu.

❏ Příklad připojení k různým SSID

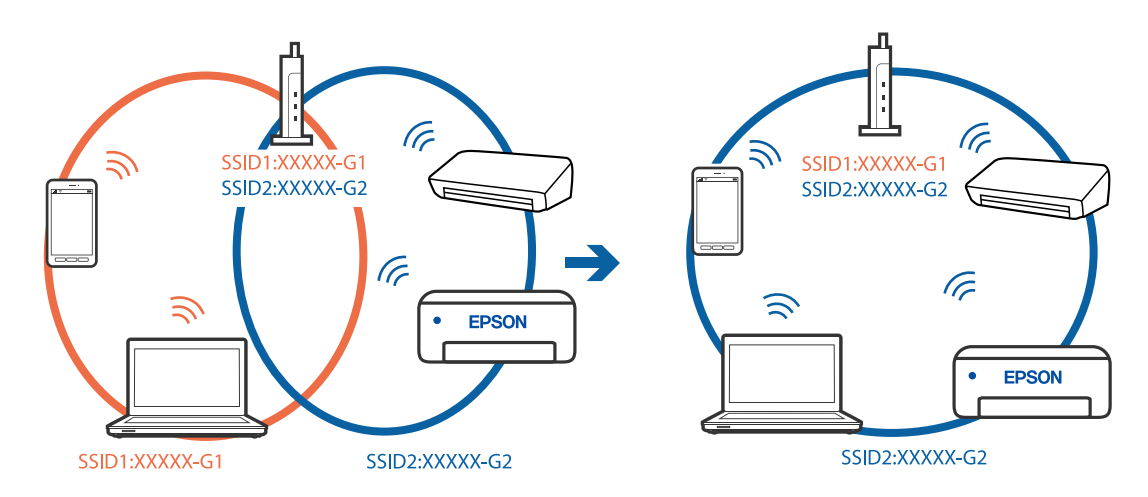

❏ Příklad připojení k SSID s rozdílným frekvenčním rozsahem

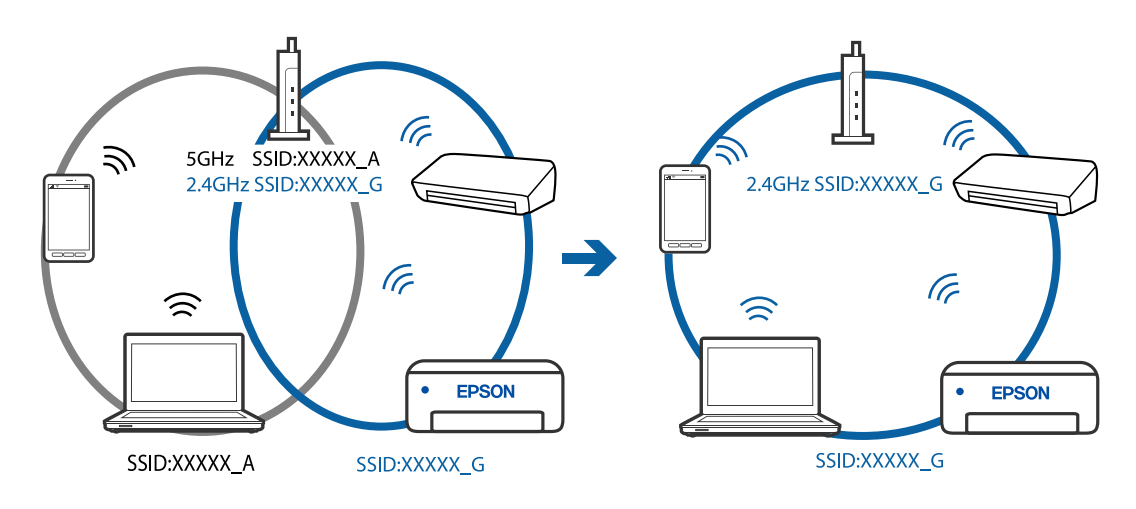

### **Na bezdrátovém směrovači je k dispozici funkce clona soukromí.**

#### **Řešení**

Většina bezdrátových směrovačů má funkci clony, která blokuje komunikaci mezi zařízeními ve stejné síti SSID. Pokud tiskárna nemůže komunikovat s počítačem nebo chytrým zařízením, ačkoli jsou připojeny ke stejné síti, zakažte na bezdrátovém směrovači funkci clony. Podrobnosti najdete v příručce dodané se směrovačem bezdrátové sítě.

# **Adresa IP je nesprávně přiřazena.**

# **Řešení**

Pokud je IP adresa přiřazená k tiskárně ve formátu 169.254.XXX.XXX a maska podsítě je 255.255.0.0, není IP adresa zřejmě přiřazena správně.

Vytiskněte zprávu o síťovém připojení a pak zkontrolujte IP adresu a masku podsítě přidělenou tiskárně. Chcete-li vytisknout zprávu o síťovém připojení, vyberte možnost **Nast.** > **Síťová nastavení** > **Kontrola připojení**.

Restartujte bezdrátový směrovač nebo obnovte síťová nastavení tiskárny.

#### **Došlo k problému s nastavením sítě na chytrém zařízení.**

### **Řešení**

Vyzkoušejte přístup k libovolné webové stránce z chytrého zařízení, abyste se ujistili, že síťová nastavení chytrého zařízení jsou správná. Pokud nemůžete přistupovat k žádné webové stránce, problém se týká chytrého zařízení.

Zkontrolujte síťového připojení počítače. Podrobnosti naleznete v dokumentaci dodané s chytrým zařízením.

# **Nelze tisknout, i když bylo navázáno připojení (iOS)**

V úvahu připadají následující příčiny.

#### **Funkce AutoZobrNasPap je deaktivována.**

#### **Řešení**

V následující nabídce povolte možnost **AutoZobrNasPap**.

**Nast.** > **Nast. tiskárny** > **Nast. zdroje papíru** > **AutoZobrNasPap**

#### **Důležitá nastavení jsou zakázána.**

#### **Řešení**

Povolte nastavení AirPrint v části Web Config.

# **Tiskárna najednou nemůže tisknout prostřednictvím síťového připojení**

Může se jednat o jeden z následujících problémů.

### **Síťové prostředí bylo změněno.**

#### **Řešení**

Pokud jste změnili síťové prostředí, například bezdrátový směrovač nebo poskytovatele sítě, zkuste znovu provést síťová nastavení pro tiskárnu.

<span id="page-161-0"></span>Počítač nebo chytré zařízení připojte ke stejnému identifikátoru SSID jako tiskárnu.

### **Na síťových zařízeních pro připojení Wi-Fi je něco v nepořádku.**

#### **Řešení**

Vypněte zařízení, která chcete připojit k síti. Počkejte asi 10 sekund a potom zařízení zapněte v tomto pořadí: směrovač bezdrátové sítě, počítač nebo chytré zařízení a potom tiskárnu. Přesuňte tiskárnu a počítač nebo chytré zařízení blíž ke směrovači bezdrátové sítě, abyste usnadnili rádiovou komunikaci, a potom znovu zkuste síť nastavit.

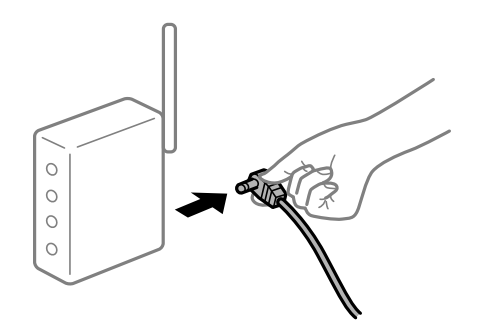

#### **Tiskárna není připojena k síti.**

# **Řešení**

Vyberte možnost **Nast.** > **Síťová nastavení** > **Kontrola připojení** a potom vytiskněte zprávu o připojení sítě. Pokud je na zprávě uvedena chyba síťového připojení, zkontrolujte zprávu o síťovém připojení a postupujte podle vytištěných řešení.

#### **Došlo k problému s nastavením sítě na chytrém zařízení.**

#### **Řešení**

Vyzkoušejte přístup k libovolné webové stránce z chytrého zařízení, abyste se ujistili, že síťová nastavení chytrého zařízení jsou správná. Pokud nemůžete přistupovat k žádné webové stránce, problém se týká chytrého zařízení.

Zkontrolujte síťového připojení počítače. Podrobnosti naleznete v dokumentaci dodané s chytrým zařízením.

# **V určitých nastaveních je tisk přijatých faxů vypnut.**

Pokud je funkce **Uložit do počítače** nastavena na **Ano**, změňte nastavení na **Ano a tisk** nebo deaktivujte **Uložit do počítače**.

Položku **Uložit do počítače** najdete v nabídce **Nast.** > **Nastavení faxu** > **Nastavení příjmu**.

# **Nelze spustit skenování**

# **Nelze spustit skenování ze systému Windows**

Zkontrolujte, zda jsou počítač a tiskárna správně připojeny.

Příčina a řešení problému se liší v závislosti na tom, zda jsou nebo nejsou připojeny.

# *Kontrola stavu připojení*

Pomocí nástroje Epson Printer Connection Checker zkontrolujte stav připojení počítače a tiskárny. Tento problém můžete vyřešit v závislosti na výsledcích kontroly.

1. Dvakrát klikněte na ikonu **Epson Printer Connection Checker** na ploše.

Spustí se aplikace Epson Printer Connection Checker.

Pokud na ploše není žádná ikona, spusťte nástroj Epson Printer Connection Checker podle níže uvedených metod.

❏ Windows 10

Klikněte na tlačítko Start a potom vyberte možnost **Epson Software** > **Epson Printer Connection Checker**.

❏ Windows 8.1/Windows 8

Zadejte název aplikace do ovládacího tlačítka Hledat a poté vyberte zobrazenou ikonu.

❏ Windows 7

Klikněte na tlačítko Start a potom vyberte možnost **Všechny programy** > **Epson Software** > **Epson Printer Connection Checker**.

2. Při kontrole postupujte podle pokynů na obrazovce.

#### *Poznámka:*

Pokud se název tiskárny nezobrazuje, nainstalujte originální ovladač tiskárny Epson.

["Kontrola, zda je nainstalován originální ovladač tiskárny Epson — Windows" na str. 131](#page-130-0)

Po zjištění problému postupujte podle řešení zobrazeného na obrazovce.

Pokud nemůžete problém vyřešit, zkontrolujte následující možnosti podle vaší situace.

- ❏ Tiskárna není rozpoznána prostřednictvím síťového připojení "Nelze se připojit k síti" na str. 163
- ❏ Tiskárna není rozpoznána pomocí připojení USB ["Tiskárna nelze připojit prostřednictvím USB \(Windows\)" na str. 148](#page-147-0)
- ❏ Tiskárna je rozpoznána, ale skenování nelze provést. ["Nelze skenovat, i když bylo navázáno připojení \(Windows\)" na str. 167](#page-166-0)

# **Nelze se připojit k síti**

Může se jednat o jeden z následujících problémů.

# **Na síťových zařízeních pro připojení Wi-Fi je něco v nepořádku.**

# **Řešení**

Vypněte zařízení, která chcete připojit k síti. Počkejte asi 10 sekund a potom zařízení zapněte v tomto pořadí: směrovač bezdrátové sítě, počítač nebo chytré zařízení a potom tiskárnu. Přesuňte tiskárnu a

počítač nebo chytré zařízení blíž ke směrovači bezdrátové sítě, abyste usnadnili rádiovou komunikaci, a potom znovu zkuste síť nastavit.

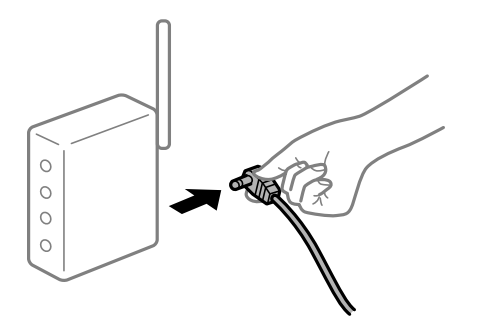

# **Zařízení nemohou přijímat signály z bezdrátového směrovače, protože jsou příliš daleko od sebe.**

# **Řešení**

Po přesunutí počítače nebo chytrého zařízení a tiskárny blíže k bezdrátovému směrovači vypněte bezdrátový směrovač a poté jej znovu zapněte.

**Při výměně bezdrátového směrovače se nastavení neshoduje s novým směrovačem.**

# **Řešení**

Nastavení připojení proveďte znovu tak, aby odpovídalo novému bezdrátovému směrovači.

# **Identifikátory SSID připojené z počítače nebo chytrého zařízení a počítače se liší.**

# **Řešení**

Pokud současně používáte více bezdrátových směrovačů nebo bezdrátový směrovač má více SSID a zařízení jsou připojena k různým SSID, nelze se k bezdrátovému směrovači připojit.

Počítač nebo chytré zařízení připojte ke stejnému identifikátoru SSID jako tiskárnu.

❏ Příklad připojení k různým SSID

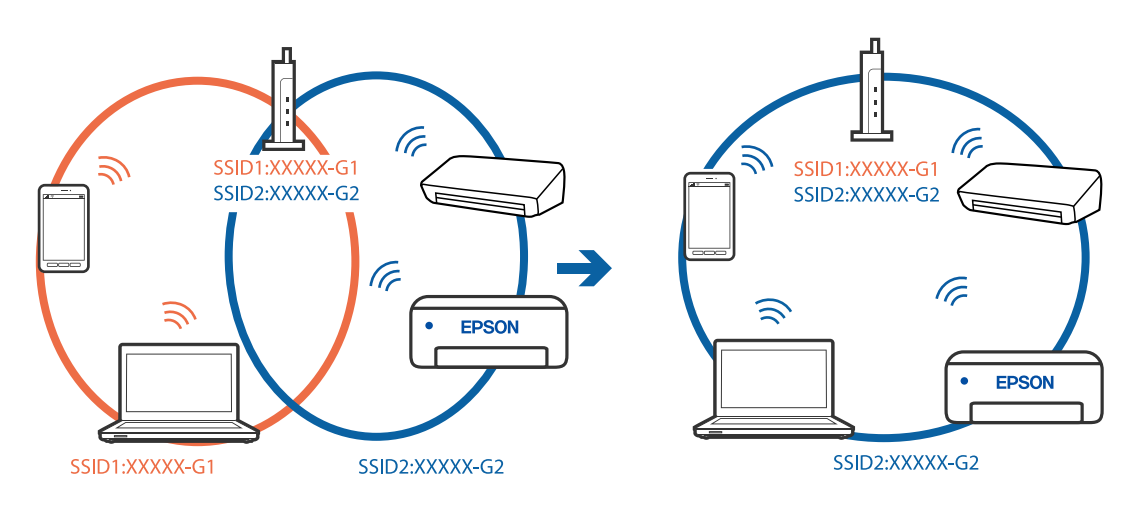

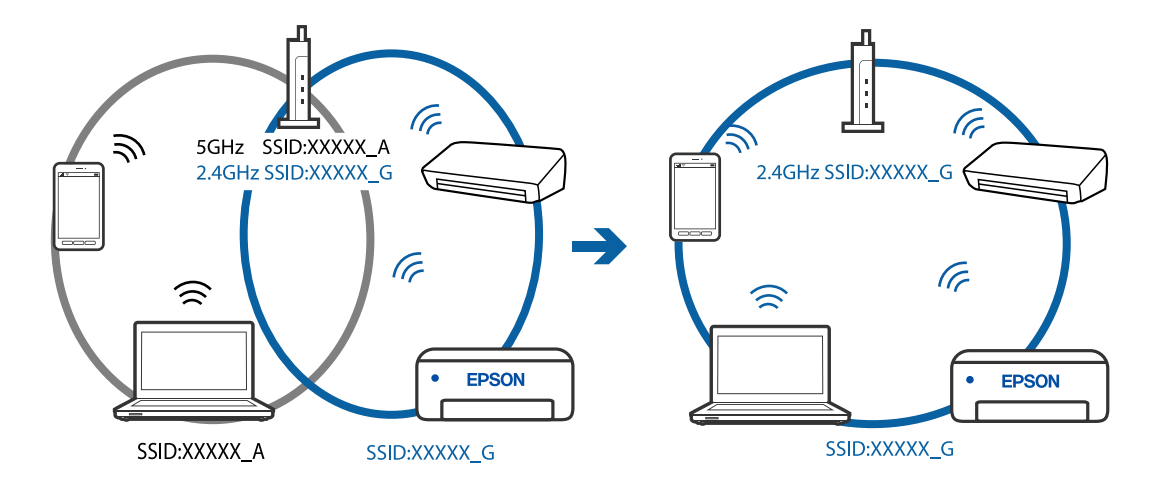

❏ Příklad připojení k SSID s rozdílným frekvenčním rozsahem

#### **Na bezdrátovém směrovači je k dispozici funkce clona soukromí.**

#### **Řešení**

Většina bezdrátových směrovačů má funkci clony, která blokuje komunikaci mezi zařízeními ve stejné síti SSID. Pokud tiskárna nemůže komunikovat s počítačem nebo chytrým zařízením, ačkoli jsou připojeny ke stejné síti, zakažte na bezdrátovém směrovači funkci clony. Podrobnosti najdete v příručce dodané se směrovačem bezdrátové sítě.

# **Adresa IP je nesprávně přiřazena.**

#### **Řešení**

Pokud je IP adresa přiřazená k tiskárně ve formátu 169.254.XXX.XXX a maska podsítě je 255.255.0.0, není IP adresa zřejmě přiřazena správně.

Vytiskněte zprávu o síťovém připojení a pak zkontrolujte IP adresu a masku podsítě přidělenou tiskárně. Chcete-li vytisknout zprávu o síťovém připojení, vyberte možnost **Nast.** > **Síťová nastavení** > **Kontrola připojení**.

Restartujte bezdrátový směrovač nebo obnovte síťová nastavení tiskárny.

#### **Došlo k problému s nastavením sítě v počítači.**

#### **Řešení**

Zkuste z počítače přejít na jakýkoli web a ověřit, zda jsou síťová nastavení počítače správná. Pokud se na web nedostanete, problém se týká počítače.

Zkontrolujte síťového připojení počítače. Viz dokumentace dodaná s počítačem, kde naleznete podrobnosti.

#### **Tiskárna byla připojena přes Ethernet pomocí zařízení, která podporují IEEE 802.3az (Energeticky úsporný Ethernet).**

#### **Řešení**

Při připojení tiskárny k síti Ethernet pomocí zařízení, která podporují technologii IEEE 802.3az (Energeticky úsporný Ethernet), se mohou v závislosti na rozbočovači nebo směrovači, které používáte, vyskytnout následující problémy.

❏ Připojení je nestabilním, tiskárna se opakovaně připojuje a odpojuje.

❏ Tiskárnu nelze připojit.

❏ Rychlost komunikace je pomalá.

Postupujte podle následujících kroků, čímž vypnete technologii IEEE 802.3az pro tiskárnu a následně bude provedeno připojení.

- 1. Odpojte kabel sítě Ethernet připojený k počítači a tiskárně.
- 2. Pokud je technologie IEEE 802.3az pro počítač povolena, zakažte ji. Viz dokumentace dodaná s počítačem, kde naleznete podrobnosti.
- 3. Propojte počítač a tiskárnu přímo pomocí kabelu sítě Ethernet.
- 4. Na tiskárně vytiskněte zprávu o síťovém připojení. ["Tisk zprávy o připojení sítě" na str. 237](#page-236-0)
- 5. Na vytištěné zprávě o síťovém připojení zkontrolujte adresu IP tiskárny.
- 6. Otevřete aplikaci Web Config v počítači. Spusťte webový prohlížeč a potom zadejte adresu IP tiskárny. ["Spuštění nástroje Web Config ve webovém prohlížeči" na str. 256](#page-255-0)
- 7. V seznamu v pravém horním rohu okna vyberte možnost **Upřesnit nastavení**.
- 8. Vyberte možnost **Síťová nastavení** > **Drátová síť LAN**.
- 9. Vyberte **Vypnuto** pro **IEEE 802.3az**.
- 10. Klikněte na možnost **Další**.
- 11. Klikněte na možnost **OK**.
- 12. Odpojte kabel sítě Ethernet připojený k počítači a tiskárně.
- 13. Pokud jste v kroku 2 zakázali technologii IEEE 802.3az pro počítač, povolte ji.
- 14. Kabely sítě Ethernet, které jste odpojili v kroku 1, připojte k počítači a tiskárně. Pokud problém přetrvává, je možné, že problémy způsobuje jiné zařízení než tiskárna.

# **Tiskárna nelze připojit prostřednictvím USB (Windows)**

V úvahu připadají následující příčiny.

# **Kabel USB není správně zapojen do elektrické zásuvky.**

# **Řešení**

Řádně připojte kabel USB k tiskárně a k počítači.

# <span id="page-166-0"></span>**Vyskytl se problém s rozbočovačem USB.**

# **Řešení**

Používáte-li rozbočovač USB, zkuste připojit tiskárnu přímo k počítači.

# **Vyskytl se problém s kabelem USB nebo vstupem USB.**

# **Řešení**

Pokud není kabel USB rozpoznán, změňte port nebo změňte kabel USB.

# **Nelze skenovat, i když bylo navázáno připojení (Windows)**

# **Skenování ve vysokém rozlišení přes síť.**

# **Řešení**

Zkuste skenování v nižším rozlišení.

# **Nelze spustit skenování z Mac OS**

Zkontrolujte, zda jsou počítač a tiskárna správně připojeny.

Příčina a řešení problému se liší v závislosti na tom, zda jsou nebo nejsou připojeny.

# *Kontrola stavu připojení*

Pomocí nástroje EPSON Status Monitor zkontrolujte stav připojení počítače a tiskárny.

- 1. Vyberte **Předvolby systému** v nabídce Apple > **Tiskárny a skenery** (nebo **Tisk a skenování**, **Tisk a fax**) a potom vyberte tiskárnu.
- 2. Klikněte na **Možnosti a spotřební materiál** > **Nástroje** > **Otevřít nástroj tiskárny**.
- 3. Klikněte na možnost **EPSON Status Monitor**.

Po zobrazení zbývajících hladin inkoustu bylo úspěšně navázáno připojení mezi počítačem a tiskárnou.

Pokud není připojení navázáno, zkontrolujte následující.

- ❏ Tiskárna není rozpoznána prostřednictvím síťového připojení "Nelze se připojit k síti" na str. 167
- ❏ Tiskárna není rozpoznána pomocí připojení USB ["Tiskárna nelze připojit prostřednictvím USB \(Mac OS\)" na str. 157](#page-156-0)

Pokud bylo navázáno připojení, zkontrolujte následující.

❏ Tiskárna je rozpoznána, ale skenování nelze provést. ["Nelze skenovat, i když bylo navázáno připojení \(Mac OS\)" na str. 171](#page-170-0)

# **Nelze se připojit k síti**

Může se jednat o jeden z následujících problémů.

# **Na síťových zařízeních pro připojení Wi-Fi je něco v nepořádku.**

# **Řešení**

Vypněte zařízení, která chcete připojit k síti. Počkejte asi 10 sekund a potom zařízení zapněte v tomto pořadí: směrovač bezdrátové sítě, počítač nebo chytré zařízení a potom tiskárnu. Přesuňte tiskárnu a počítač nebo chytré zařízení blíž ke směrovači bezdrátové sítě, abyste usnadnili rádiovou komunikaci, a potom znovu zkuste síť nastavit.

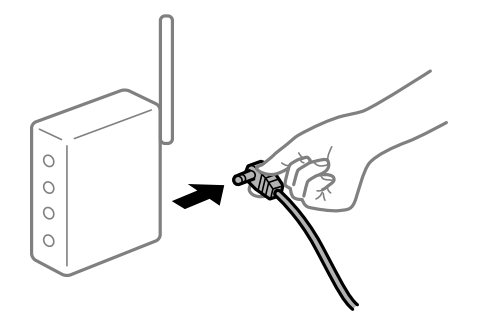

# **Zařízení nemohou přijímat signály z bezdrátového směrovače, protože jsou příliš daleko od sebe.**

# **Řešení**

Po přesunutí počítače nebo chytrého zařízení a tiskárny blíže k bezdrátovému směrovači vypněte bezdrátový směrovač a poté jej znovu zapněte.

# **Při výměně bezdrátového směrovače se nastavení neshoduje s novým směrovačem.**

# **Řešení**

Nastavení připojení proveďte znovu tak, aby odpovídalo novému bezdrátovému směrovači.

**Identifikátory SSID připojené z počítače nebo chytrého zařízení a počítače se liší.**

### **Řešení**

Pokud současně používáte více bezdrátových směrovačů nebo bezdrátový směrovač má více SSID a zařízení jsou připojena k různým SSID, nelze se k bezdrátovému směrovači připojit.

Počítač nebo chytré zařízení připojte ke stejnému identifikátoru SSID jako tiskárnu.

❏ Příklad připojení k různým SSID

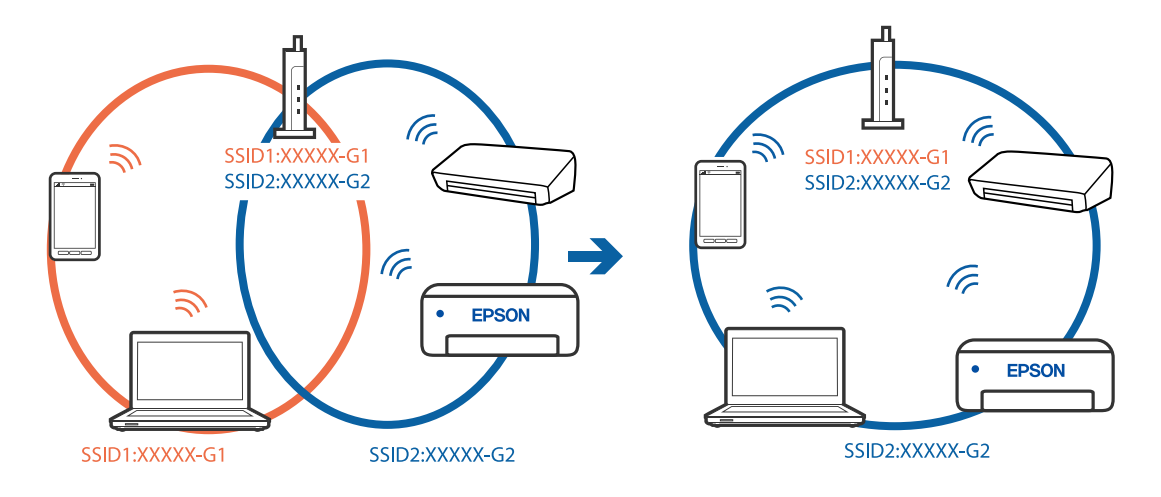

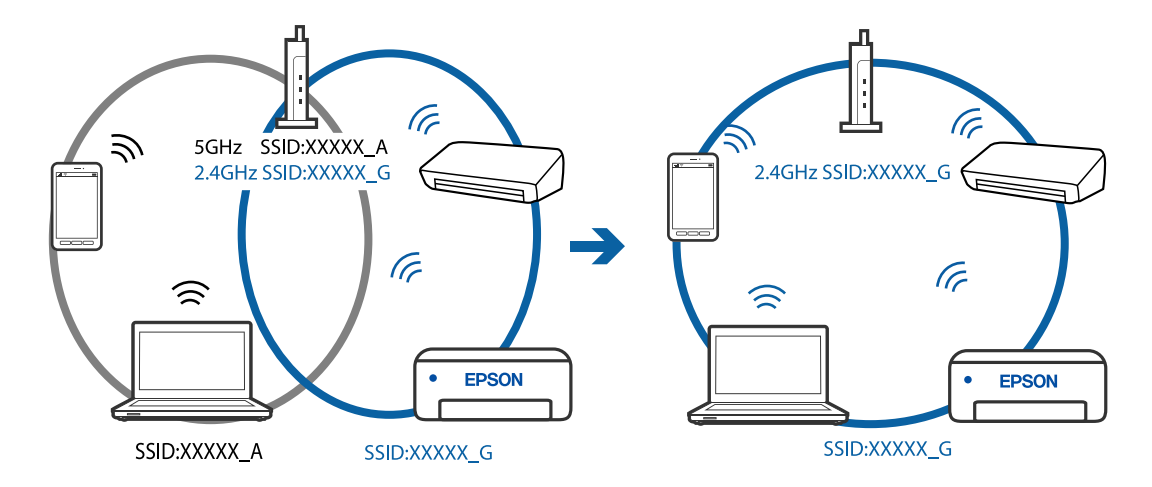

❏ Příklad připojení k SSID s rozdílným frekvenčním rozsahem

# **Na bezdrátovém směrovači je k dispozici funkce clona soukromí.**

#### **Řešení**

Většina bezdrátových směrovačů má funkci clony, která blokuje komunikaci mezi zařízeními ve stejné síti SSID. Pokud tiskárna nemůže komunikovat s počítačem nebo chytrým zařízením, ačkoli jsou připojeny ke stejné síti, zakažte na bezdrátovém směrovači funkci clony. Podrobnosti najdete v příručce dodané se směrovačem bezdrátové sítě.

# **Adresa IP je nesprávně přiřazena.**

#### **Řešení**

Pokud je IP adresa přiřazená k tiskárně ve formátu 169.254.XXX.XXX a maska podsítě je 255.255.0.0, není IP adresa zřejmě přiřazena správně.

Vytiskněte zprávu o síťovém připojení a pak zkontrolujte IP adresu a masku podsítě přidělenou tiskárně. Chcete-li vytisknout zprávu o síťovém připojení, vyberte možnost **Nast.** > **Síťová nastavení** > **Kontrola připojení**.

Restartujte bezdrátový směrovač nebo obnovte síťová nastavení tiskárny.

# **Došlo k problému s nastavením sítě v počítači.**

#### **Řešení**

Zkuste z počítače přejít na jakýkoli web a ověřit, zda jsou síťová nastavení počítače správná. Pokud se na web nedostanete, problém se týká počítače.

Zkontrolujte síťového připojení počítače. Viz dokumentace dodaná s počítačem, kde naleznete podrobnosti.

# **Zařízení připojené k portu USB 3.0 způsobuje rádiové rušení.**

#### **Řešení**

Když na počítači Mac připojíte zařízení k portu USB 3.0, může dojít k rušení rádiových kmitočtů. Pokud se vám nedaří připojit se k bezdrátové síti LAN (Wi-Fi) nebo je provoz nestabilní, zkuste následující postup.

❏ Zařízení, které je připojené k portu USB 3.0, umístěte dál od počítače.

# **Tiskárna byla připojena přes Ethernet pomocí zařízení, která podporují IEEE 802.3az (Energeticky úsporný Ethernet).**

### **Řešení**

Při připojení tiskárny k síti Ethernet pomocí zařízení, která podporují technologii IEEE 802.3az (Energeticky úsporný Ethernet), se mohou v závislosti na rozbočovači nebo směrovači, které používáte, vyskytnout následující problémy.

- ❏ Připojení je nestabilním, tiskárna se opakovaně připojuje a odpojuje.
- ❏ Tiskárnu nelze připojit.
- ❏ Rychlost komunikace je pomalá.

Postupujte podle následujících kroků, čímž vypnete technologii IEEE 802.3az pro tiskárnu a následně bude provedeno připojení.

- 1. Odpojte kabel sítě Ethernet připojený k počítači a tiskárně.
- 2. Pokud je technologie IEEE 802.3az pro počítač povolena, zakažte ji. Viz dokumentace dodaná s počítačem, kde naleznete podrobnosti.
- 3. Propojte počítač a tiskárnu přímo pomocí kabelu sítě Ethernet.
- 4. Na tiskárně vytiskněte zprávu o síťovém připojení. ["Tisk zprávy o připojení sítě" na str. 237](#page-236-0)
- 5. Na vytištěné zprávě o síťovém připojení zkontrolujte adresu IP tiskárny.
- 6. Otevřete aplikaci Web Config v počítači. Spusťte webový prohlížeč a potom zadejte adresu IP tiskárny. ["Spuštění nástroje Web Config ve webovém prohlížeči" na str. 256](#page-255-0)
- 7. V seznamu v pravém horním rohu okna vyberte možnost **Upřesnit nastavení**.
- 8. Vyberte možnost **Síťová nastavení** > **Drátová síť LAN**.
- 9. Vyberte **Vypnuto** pro **IEEE 802.3az**.
- 10. Klikněte na možnost **Další**.
- 11. Klikněte na možnost **OK**.
- 12. Odpojte kabel sítě Ethernet připojený k počítači a tiskárně.
- 13. Pokud jste v kroku 2 zakázali technologii IEEE 802.3az pro počítač, povolte ji.

14. Kabely sítě Ethernet, které jste odpojili v kroku 1, připojte k počítači a tiskárně. Pokud problém přetrvává, je možné, že problémy způsobuje jiné zařízení než tiskárna.

# <span id="page-170-0"></span>**Tiskárna nelze připojit prostřednictvím USB (Mac OS)**

V úvahu připadají následující příčiny.

**Kabel USB není správně zapojen do elektrické zásuvky.**

### **Řešení**

Řádně připojte kabel USB k tiskárně a k počítači.

**Vyskytl se problém s rozbočovačem USB.**

# **Řešení**

Používáte-li rozbočovač USB, zkuste připojit tiskárnu přímo k počítači.

**Vyskytl se problém s kabelem USB nebo vstupem USB.**

# **Řešení**

Pokud není kabel USB rozpoznán, změňte port nebo změňte kabel USB.

# **Nelze skenovat, i když bylo navázáno připojení (Mac OS)**

# **Skenování ve vysokém rozlišení přes síť.**

# **Řešení**

Zkuste skenování v nižším rozlišení.

# **Nelze spustit skenování z chytrého zařízení**

Zkontrolujte, zda jsou chytré zařízení a tiskárna správně připojeny.

Příčina a řešení problému se liší v závislosti na tom, zda jsou nebo nejsou připojeny.

# *Zkontrolujte připojení k chytrému zařízení*

Pomocí panelu Epson Smart Panel zkontrolujte stav připojení chytrého zařízení a tiskárny.

Otevřete Epson Smart Panel. Pokud se vám nedaří k tiskárně připojit, proveďte reset klepnutím na [+] v horní části obrazovky.

Pokud nepoužíváte Epson Smart Panel, přejděte na níže uvedený odkaz.

[http://epson.sn](http://epson.sn/?q=2)

# **Nelze se připojit k síti**

Může se jednat o jeden z následujících problémů.

# **Na síťových zařízeních pro připojení Wi-Fi je něco v nepořádku.**

# **Řešení**

Vypněte zařízení, která chcete připojit k síti. Počkejte asi 10 sekund a potom zařízení zapněte v tomto pořadí: směrovač bezdrátové sítě, počítač nebo chytré zařízení a potom tiskárnu. Přesuňte tiskárnu a

počítač nebo chytré zařízení blíž ke směrovači bezdrátové sítě, abyste usnadnili rádiovou komunikaci, a potom znovu zkuste síť nastavit.

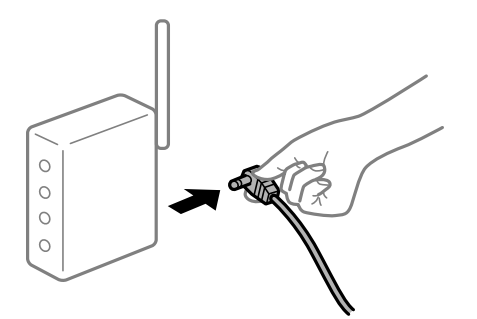

# **Zařízení nemohou přijímat signály z bezdrátového směrovače, protože jsou příliš daleko od sebe.**

#### **Řešení**

Po přesunutí počítače nebo chytrého zařízení a tiskárny blíže k bezdrátovému směrovači vypněte bezdrátový směrovač a poté jej znovu zapněte.

**Při výměně bezdrátového směrovače se nastavení neshoduje s novým směrovačem.**

# **Řešení**

Nastavení připojení proveďte znovu tak, aby odpovídalo novému bezdrátovému směrovači.

# **Identifikátory SSID připojené z počítače nebo chytrého zařízení a počítače se liší.**

# **Řešení**

Pokud současně používáte více bezdrátových směrovačů nebo bezdrátový směrovač má více SSID a zařízení jsou připojena k různým SSID, nelze se k bezdrátovému směrovači připojit.

Počítač nebo chytré zařízení připojte ke stejnému identifikátoru SSID jako tiskárnu.

❏ Příklad připojení k různým SSID

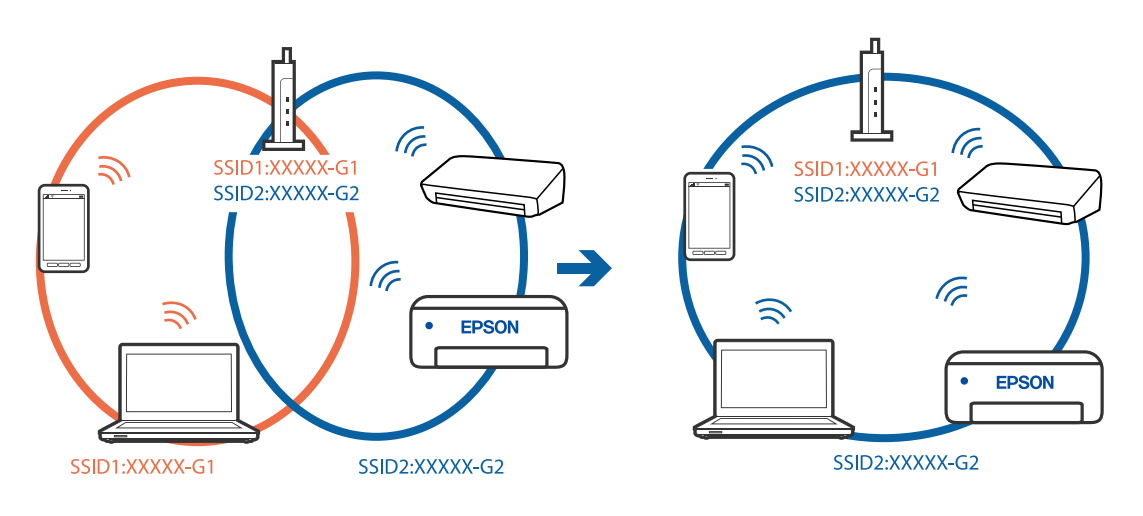

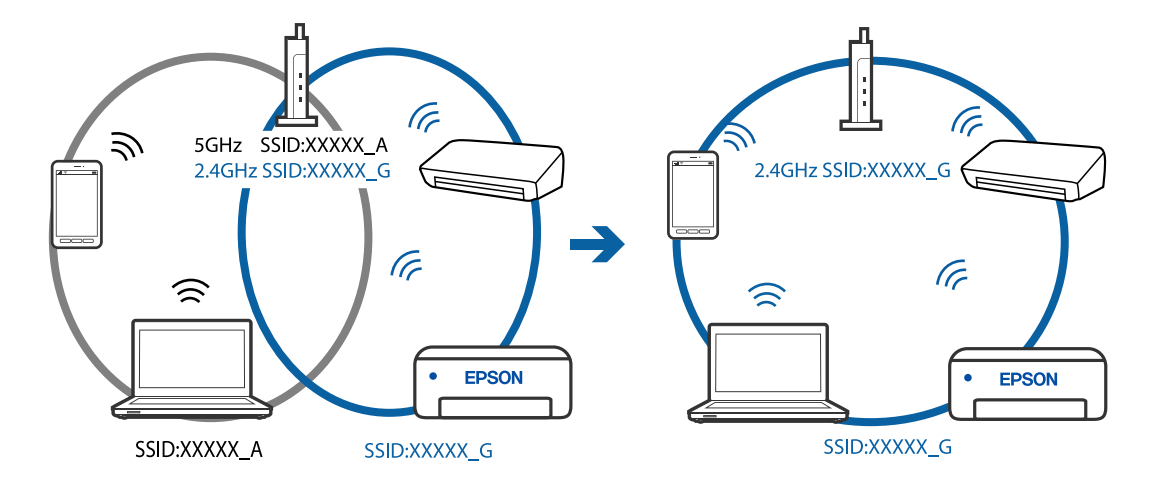

<span id="page-172-0"></span>❏ Příklad připojení k SSID s rozdílným frekvenčním rozsahem

# **Na bezdrátovém směrovači je k dispozici funkce clona soukromí.**

#### **Řešení**

Většina bezdrátových směrovačů má funkci clony, která blokuje komunikaci mezi zařízeními ve stejné síti SSID. Pokud tiskárna nemůže komunikovat s počítačem nebo chytrým zařízením, ačkoli jsou připojeny ke stejné síti, zakažte na bezdrátovém směrovači funkci clony. Podrobnosti najdete v příručce dodané se směrovačem bezdrátové sítě.

# **Adresa IP je nesprávně přiřazena.**

#### **Řešení**

Pokud je IP adresa přiřazená k tiskárně ve formátu 169.254.XXX.XXX a maska podsítě je 255.255.0.0, není IP adresa zřejmě přiřazena správně.

Vytiskněte zprávu o síťovém připojení a pak zkontrolujte IP adresu a masku podsítě přidělenou tiskárně. Chcete-li vytisknout zprávu o síťovém připojení, vyberte možnost **Nast.** > **Síťová nastavení** > **Kontrola připojení**.

Restartujte bezdrátový směrovač nebo obnovte síťová nastavení tiskárny.

#### **Došlo k problému s nastavením sítě na chytrém zařízení.**

#### **Řešení**

Vyzkoušejte přístup k libovolné webové stránce z chytrého zařízení, abyste se ujistili, že síťová nastavení chytrého zařízení jsou správná. Pokud nemůžete přistupovat k žádné webové stránce, problém se týká chytrého zařízení.

Zkontrolujte síťového připojení počítače. Podrobnosti naleznete v dokumentaci dodané s chytrým zařízením.

# **Nelze odesílat nebo přijímat faxy**

# **Nelze odesílat nebo přijímat faxy**

V úvahu připadají následující příčiny.

### **Došlo k problémům v telefonní zásuvce ve zdi.**

#### **Řešení**

Zkontrolujte, zda je telefonní přípojka ve zdi funkční tak, že do ní připojíte telefon a vyzkoušíte ji. Jestliže není možné volat, ani přijímat hovory, obraťte se na telekomunikační společnost.

### **Při připojování k telefonní lince došlo k určitým problémům.**

#### **Řešení**

Vyberte **Nast.** > **Nastavení faxu** > **Kontr. fax. připojení** na ovládacím panelu tiskárny a spusťte automatickou kontrolu připojení faxu. Vyzkoušejte řešení vytištěná ve zprávě.

#### **Došlo k chybě komunikace.**

#### **Řešení**

Vyberte možnost **Pomalý(9 600bps)** v části **Nast.** > **Nastavení faxu** > **Základní nastavení** > **Rych. Faxu** na ovládacím panelu tiskárny.

#### **Připojeno k telefonní lince DSL bez filtru DSL.**

### **Řešení**

Jestliže se chcete připojit k telefonní lince DSL, je nutné použít modem DSL s integrovaným filtrem DSL nebo nainstalovat na linku samostatný filtr DSL. Obraťte se na svého poskytovatele služeb DSL.

["Připojení DSL nebo ISDN" na str. 90](#page-89-0)

#### **Po připojení k DSL telefonní lince dojde k určitým problémům na DSL filtru.**

#### **Řešení**

Pokud není možné odesílat nebo přijímat faxy, zapojte tiskárnu přímo do telefonní zásuvky ve zdi a ověřte, zda může odesílat faxy. Pokud lze faxy odeslat, problém může způsobovat filtr DSL. Obraťte se na svého poskytovatele služeb DSL.

# **Nelze odesílat faxy**

V úvahu připadají následující příčiny.

# **Připojení linky není nastaveno na PSTN v zařízení, v němž se používá pobočková ústředna (PBX).**

#### **Řešení**

Vyberte možnost **PBX** v části **Nast.** > **Nastavení faxu** > **Základní nastavení** > **Typ linky** na ovládacím panelu tiskárny.

#### **Odesílání faxů bez zadání přístupového kódu v prostředí, v němž je instalováno PBX.**

#### **Řešení**

Jestliže váš telefonní systém vyžaduje externí přístupový kód pro přístup na vnější linku, zaregistrujte přístupový kód do tiskárny a při posílání zadejte na začátek faxového čísla # (dvojitý křížek).

#### **Informace o záhlaví odchozích faxů nejsou registrovány.**

#### **Řešení**

Vyberte **Nast.** > **Nastavení faxu** > **Základní nastavení** > **Záhlaví** a nastavte informace záhlaví. Některé faxové přístroje automaticky odmítají příchozí faxy, které neobsahují žádné informace v záhlaví.

#### **ID vašeho volajícího je zablokováno.**

#### **Řešení**

Kontaktujte svou telekomunikační společnost a odblokujte ID svého volajícího. Některé telefonní a faxové přístroje automaticky odmítají anonymní hovory.

#### **Faxové číslo příjemce není správné.**

#### **Řešení**

Zkontrolujte správnost čísla příjemce, které máte zapsáno ve vašem seznamu kontaktů, nebo čísla, které jste zadal přímo pomocí klávesnice. Nebo zkontrolujte správnost faxového čísla přímo s příjemcem.

#### **Faxový přístroj příjemce není připraven k přijímání faxů.**

# **Řešení**

Zeptejte se příjemce, zda je jeho faxové zařízení připraveno k přijímání faxu.

#### **Odesílaná data jsou příliš veliká.**

#### **Řešení**

Můžete odesílat faxy s menší velikostí, s použitím jedné z následujících metod.

❏ Pokud posíláte fax v černobílém režimu, zapněte **Přímé odeslání** v **Fax** > **Nastavení faxu** > **Nast. odeslání faxu**.

["Odesílání mnoha stránek černobílého dokumentu \(Přímé odeslání\)" na str. 105](#page-104-0)

❏ Používání připojeného telefonu

["Odesílání faxů s vytáčením pomocí externího telefonního zařízení" na str. 104](#page-103-0)

❏ Oddělování originálů

# **Nelze přijímat faxy**

V úvahu připadají následující příčiny.

#### **Přihlášení k odběru služby přesměrování hovorů.**

# **Řešení**

Jestliže máte předplacenou službu předávání hovorů, tiskárna nebude schopná přijímat faxy. Obraťte se na poskytovatele služby.

# **Funkce Režim příjmu je nastavena na Ruční, zatímco externí telefonní zařízení je připojeno k tiskárně.**

#### **Řešení**

Pokud je k tiskárně připojeno externí telefonní zařízení, které s tiskárnou sdílí telefonní linku, vyberte **Nast.** > **Nastavení faxu** > **Základní nastavení** a potom nastavte **Režim příjmu** na **Auto**.

# **Počítač, který má ukládat přijaté faxy, není zapnutý.**

#### **Řešení**

Po nastavení pro ukládání přijatých faxů do počítače zapněte počítač. Přijatý fax se po uložení do počítače odstraní.

**Číslo faxu odesílatele bylo registrováno v Seznam čísel odmítnutí.**

### **Řešení**

Před vymazáním zkontrolujte, zda může být číslo odesílatele vymazáno z **Seznam čísel odmítnutí**. Odstraňte je z **Nast.** > **Nastavení faxu** > **Základní nastavení** > **Odmítnutí faxu** > **Upravit seznam blokovaných čísel**. Nebo vypněte **Seznam čísel odmítnutí** v **Nast.** > **Nastavení faxu** > **Základní nastavení** > **Odmítnutí faxu** > **Odmítnutí faxu**. Pokud je povolená možnost nastavení, budou blokovány faxy odeslané z čísel, která nejsou zaregistrovaná v tomto seznamu.

#### **Číslo faxu odesílatele nebylo zaregistrováno v seznamu kontaktů.**

#### **Řešení**

Zaregistrujte číslo faxu odesílatele v seznamu kontaktů. Nebo vypněte **Volající není v Kont.** v **Nast.** > **Nastavení faxu** > **Základní nastavení** > **Odmítnutí faxu** > **Odmítnutí faxu**. Faxy odeslané z čísel, která nejsou zaregistrovaná v tomto seznamu, budou blokovány.

#### **Odesílatel odeslal faxy bez údajů v záhlaví.**

#### **Řešení**

Zeptejte se odesílatele, zda jsou na jejich faxu nastaveny informace záhlaví. Nebo vypněte **Záhlaví faxu prázd.** v **Nast.** > **Nastavení faxu** > **Základní nastavení** > **Odmítnutí faxu** > **Odmítnutí faxu**. Faxy bez informací v záhlaví se blokují, pokud je zapnuto toto nastavení.

# **Nelze odesílat faxy konkrétnímu příjemci**

### **Nastavení Rych. Faxu v seznamu kontaktů není správné.**

#### **Řešení**

Vyberte příjemce ze seznamu kontaktů a poté zvolte postup **Upravit** > **Rych. Faxu** > **Pomalý(9 600bps)**.

# **Nelze odesílat faxy v určenou dobu**

#### **Nesprávné datum a čas na tiskárně.**

# **Řešení**

Vyberte **Nast.** > **Základní nastavení** > **Nast. datumu/času** a potom nastavte správné datum a čas.

# **Faxy jsou odesílány s chybnou velikostí**

V úvahu připadají následující příčiny.

# **Předlohy nejsou správně vloženy.**

#### **Řešení**

❏ Zkontrolujte, zda je originál umístěn správně proti zarovnávacím značkám.

- ❏ Pokud chybí okraj skenovaného originálu, posuňte originál mírně od okraje skla skeneru. Oblast nelze skenovat do vzdálenosti přibližně 1,5 mm (0,06 palce) od okraje skla skeneru.
- & ["Vkládání předloh na Sklo skeneru" na str. 35](#page-34-0)

# **Na předlohách nebo na skle skeneru je prach nebo nečistoty.**

### **Řešení**

Odstraňte veškerý prach nebo nečistoty, které ulpívají na předlohách, a vyčistěte sklo skeneru.

& ["Čištění Sklo skeneru" na str. 125](#page-124-0)

# **Přijaté faxy se nevytisknou**

# **V tiskárně došlo k chybě, například k uvíznutí papíru.**

# **Řešení**

Vyřešte chybu tiskárny a poté požádejte odesílatele, aby odeslal fax znovu.

# **V určitých nastaveních je tisk přijatých faxů vypnut.**

### **Řešení**

Pokud je funkce **Uložit do počítače** nastavena na **Ano**, změňte nastavení na **Ano a tisk** nebo deaktivujte **Uložit do počítače**.

Položku **Uložit do počítače** najdete v nabídce **Nast.** > **Nastavení faxu** > **Nastavení příjmu**.

# **Nelze odesílat a přijímat faxy (Windows)**

Zkontrolujte, zda jsou počítač a tiskárna správně připojeny. Příčina a řešení problému se liší v závislosti na tom, zda jsou nebo nejsou připojeny.

# *Kontrola stavu připojení*

Pomocí nástroje Epson Printer Connection Checker zkontrolujte stav připojení počítače a tiskárny. Tento problém můžete vyřešit v závislosti na výsledcích kontroly.

1. Dvakrát klikněte na ikonu **Epson Printer Connection Checker** na ploše.

Spustí se aplikace Epson Printer Connection Checker.

Pokud na ploše není žádná ikona, spusťte nástroj Epson Printer Connection Checker podle níže uvedených metod.

❏ Windows 10

Klikněte na tlačítko Start a potom vyberte možnost **Epson Software** > **Epson Printer Connection Checker**.

❏ Windows 8.1/Windows 8

Zadejte název aplikace do ovládacího tlačítka Hledat a poté vyberte zobrazenou ikonu.

❏ Windows 7

Klikněte na tlačítko Start a poté vyberte **Všechny programy** > **Epson Software** > **Epson Printer Connection Checker**.

2. Při kontrole postupujte podle pokynů na obrazovce.

#### *Poznámka:*

Pokud se název tiskárny nezobrazuje, nainstalujte originální ovladač tiskárny Epson. ["Kontrola, zda je nainstalován originální ovladač tiskárny Epson — Windows" na str. 131](#page-130-0)

Po zjištění problému postupujte podle řešení zobrazeného na obrazovce.

Pokud nemůžete problém vyřešit, zkontrolujte následující možnosti podle vaší situace.

- ❏ Tiskárna není rozpoznána prostřednictvím síťového připojení ["Nelze se připojit k síti" na str. 145](#page-144-0)
- ❏ Tiskárna není rozpoznána pomocí připojení USB ["Tiskárna nelze připojit prostřednictvím USB \(Windows\)" na str. 148](#page-147-0)
- ❏ Tiskárna je rozpoznána, ale tisk nelze provést. ["Nelze tisknout, i když bylo navázáno připojení \(Windows\)" na str. 149](#page-148-0)

# **Nelze se připojit k síti**

Může se jednat o jeden z následujících problémů.

# **Na síťových zařízeních pro připojení Wi-Fi je něco v nepořádku.**

#### **Řešení**

Vypněte zařízení, která chcete připojit k síti. Počkejte asi 10 sekund a potom zařízení zapněte v tomto pořadí: směrovač bezdrátové sítě, počítač nebo chytré zařízení a potom tiskárnu. Přesuňte tiskárnu a počítač nebo chytré zařízení blíž ke směrovači bezdrátové sítě, abyste usnadnili rádiovou komunikaci, a potom znovu zkuste síť nastavit.

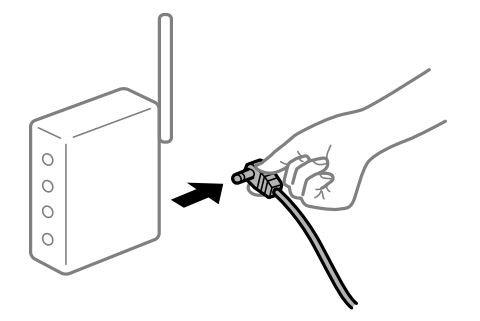

**Zařízení nemohou přijímat signály z bezdrátového směrovače, protože jsou příliš daleko od sebe.**

# **Řešení**

Po přesunutí počítače nebo chytrého zařízení a tiskárny blíže k bezdrátovému směrovači vypněte bezdrátový směrovač a poté jej znovu zapněte.

# **Při výměně bezdrátového směrovače se nastavení neshoduje s novým směrovačem.**

# **Řešení**

Nastavení připojení proveďte znovu tak, aby odpovídalo novému bezdrátovému směrovači.

# **Identifikátory SSID připojené z počítače nebo chytrého zařízení a počítače se liší.**

#### **Řešení**

Pokud současně používáte více bezdrátových směrovačů nebo bezdrátový směrovač má více SSID a zařízení jsou připojena k různým SSID, nelze se k bezdrátovému směrovači připojit.

Počítač nebo chytré zařízení připojte ke stejnému identifikátoru SSID jako tiskárnu.

❏ Příklad připojení k různým SSID

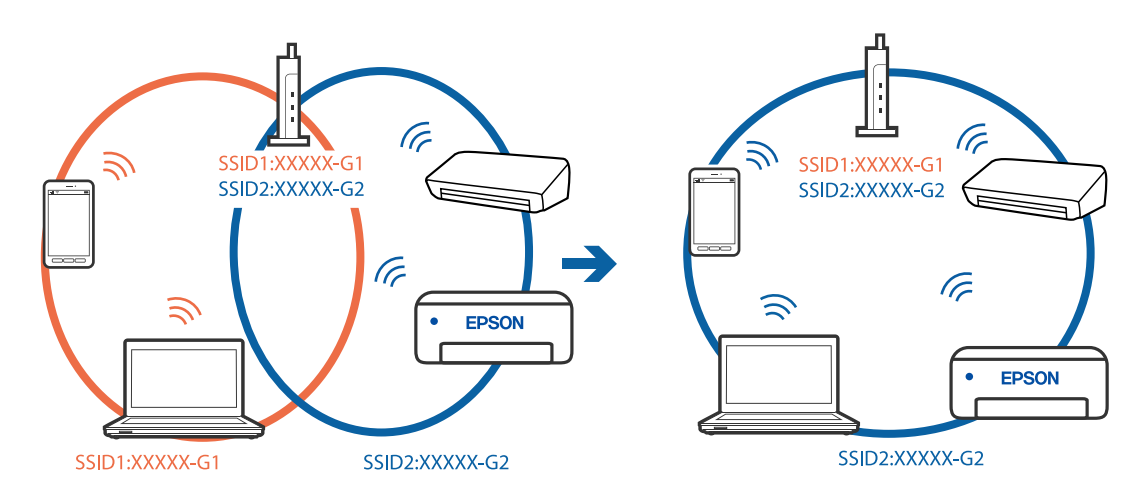

❏ Příklad připojení k SSID s rozdílným frekvenčním rozsahem

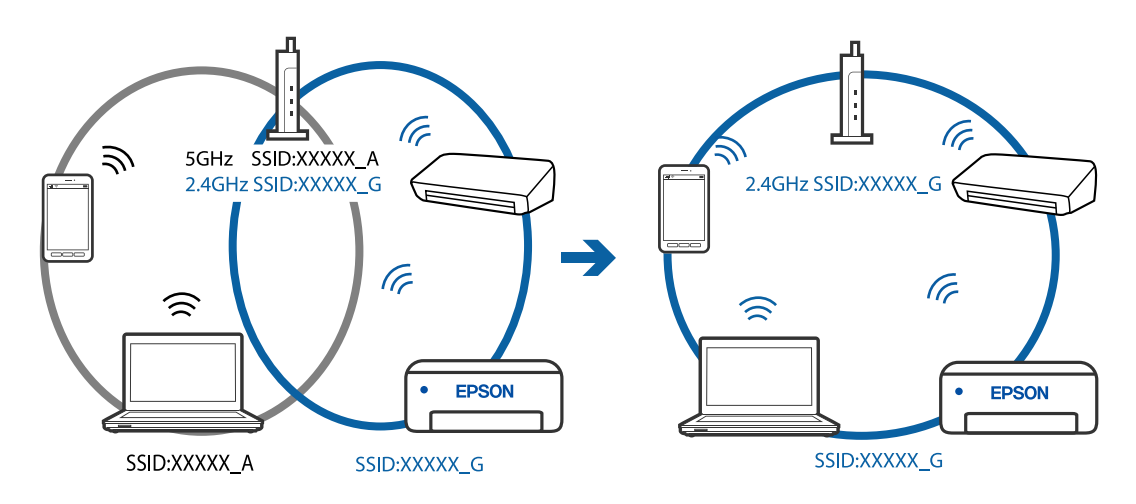

**Na bezdrátovém směrovači je k dispozici funkce clona soukromí.**

# **Řešení**

Většina bezdrátových směrovačů má funkci clony, která blokuje komunikaci mezi zařízeními ve stejné síti SSID. Pokud tiskárna nemůže komunikovat s počítačem nebo chytrým zařízením, ačkoli jsou připojeny ke stejné síti, zakažte na bezdrátovém směrovači funkci clony. Podrobnosti najdete v příručce dodané se směrovačem bezdrátové sítě.

# **Adresa IP je nesprávně přiřazena.**

# **Řešení**

Pokud je IP adresa přiřazená k tiskárně ve formátu 169.254.XXX.XXX a maska podsítě je 255.255.0.0, není IP adresa zřejmě přiřazena správně.

Vytiskněte zprávu o síťovém připojení a pak zkontrolujte IP adresu a masku podsítě přidělenou tiskárně. Chcete-li vytisknout zprávu o síťovém připojení, vyberte možnost **Nast.** > **Síťová nastavení** > **Kontrola připojení**.

Restartujte bezdrátový směrovač nebo obnovte síťová nastavení tiskárny.

#### **Došlo k problému s nastavením sítě v počítači.**

#### **Řešení**

Zkuste z počítače přejít na jakýkoli web a ověřit, zda jsou síťová nastavení počítače správná. Pokud se na web nedostanete, problém se týká počítače.

Zkontrolujte síťového připojení počítače. Viz dokumentace dodaná s počítačem, kde naleznete podrobnosti.

# **Tiskárna byla připojena přes Ethernet pomocí zařízení, která podporují IEEE 802.3az (Energeticky úsporný Ethernet).**

#### **Řešení**

Při připojení tiskárny k síti Ethernet pomocí zařízení, která podporují technologii IEEE 802.3az (Energeticky úsporný Ethernet), se mohou v závislosti na rozbočovači nebo směrovači, které používáte, vyskytnout následující problémy.

- ❏ Připojení je nestabilním, tiskárna se opakovaně připojuje a odpojuje.
- ❏ Tiskárnu nelze připojit.
- ❏ Rychlost komunikace je pomalá.

Postupujte podle následujících kroků, čímž vypnete technologii IEEE 802.3az pro tiskárnu a následně bude provedeno připojení.

- 1. Odpojte kabel sítě Ethernet připojený k počítači a tiskárně.
- 2. Pokud je technologie IEEE 802.3az pro počítač povolena, zakažte ji. Viz dokumentace dodaná s počítačem, kde naleznete podrobnosti.
- 3. Propojte počítač a tiskárnu přímo pomocí kabelu sítě Ethernet.
- 4. Na tiskárně vytiskněte zprávu o síťovém připojení. ["Tisk zprávy o připojení sítě" na str. 237](#page-236-0)
- 5. Na vytištěné zprávě o síťovém připojení zkontrolujte adresu IP tiskárny.
- 6. Otevřete aplikaci Web Config v počítači. Spusťte webový prohlížeč a potom zadejte adresu IP tiskárny. ["Spuštění nástroje Web Config ve webovém prohlížeči" na str. 256](#page-255-0)
- 7. V seznamu v pravém horním rohu okna vyberte možnost **Upřesnit nastavení**.
- 8. Vyberte možnost **Síťová nastavení** > **Drátová síť LAN**.
- 9. Vyberte **Vypnuto** pro **IEEE 802.3az**.
- 10. Klikněte na možnost **Další**.
- 11. Klikněte na možnost **OK**.
- 12. Odpojte kabel sítě Ethernet připojený k počítači a tiskárně.
- 13. Pokud jste v kroku 2 zakázali technologii IEEE 802.3az pro počítač, povolte ji.
- 14. Kabely sítě Ethernet, které jste odpojili v kroku 1, připojte k počítači a tiskárně. Pokud problém přetrvává, je možné, že problémy způsobuje jiné zařízení než tiskárna.

#### **Tiskárna nelze připojit prostřednictvím USB (Windows)**

V úvahu připadají následující příčiny.

**Kabel USB není správně zapojen do elektrické zásuvky.**

#### **Řešení**

Řádně připojte kabel USB k tiskárně a k počítači.

#### **Vyskytl se problém s rozbočovačem USB.**

#### **Řešení**

Používáte-li rozbočovač USB, zkuste připojit tiskárnu přímo k počítači.

#### **Vyskytl se problém s kabelem USB nebo vstupem USB.**

#### **Řešení**

Pokud není kabel USB rozpoznán, změňte port nebo změňte kabel USB.

# **Nelze skenovat nebo přijímat faxy, i když bylo navázáno připojení (Windows)**

V úvahu připadají následující příčiny.

#### **Software není nainstalovaný.**

#### **Řešení**

Zkontrolujte, zda je v počítači nainstalován ovladač PC-FAX. Ovladač PC-FAX je nainstalován společně s nástrojem FAX Utility. Pro kontrolu instalace postupujte podle níže uvedených kroků.

Zkontrolujte, zda se tiskárna (fax) zobrazuje v části **Zařízení a tiskárny**, **Tiskárna** nebo **Tiskárny a další** hardware. Tiskárna (fax) se zobrazuje pod názvem "EPSON XXXXX (FAX)". Pokud se tiskárna (fax) nezobrazuje, odinstalujte a znovu nainstalujte aplikaci FAX Utility. Níže je uveden postup, jak otevřít nabídku **Zařízení a tiskárny**, **Tiskárna** nebo **Tiskárny a jiný hardware**.

❏ Windows 10

Klikněte na tlačítko Start a vyberte položku **Systém Windows** > **Ovládací panely** > **Zobrazit zařízení a tiskárny** v části **Hardware a zvuk**.

#### ❏ Windows 8.1/Windows 8

V části **Hardware a zvuk** nebo **Hardware** vyberte možnost **Plocha** > **Nastavení** > **Ovládací panely** > **Zobrazit zařízení a tiskárny**.

#### ❏ Windows 7

Klikněte na tlačítko Start a vyberte položku **Ovládací panely** > **Zobrazit zařízení a tiskárny** v části **Hardware a zvuk** nebo **Hardware**.

❏ Windows Vista

Klikněte na tlačítko Start a vyberte položku **Ovládací panely** > **Tiskárny** v části **Hardware a zvuk**.

❏ Windows XP

Klikněte na tlačítko Start a vyberte položku **Nastavení** > **Ovládací panely** > **Tiskárny a jiný hardware** > **Tiskárny a faxy**.

#### **Při odesílání faxu z počítače se nezdařilo ověření uživatele.**

#### **Řešení**

V ovladači tiskárny nastavte uživatelské jméno a heslo. Když je při odesílání faxu z počítače nastavena bezpečnostní funkce, která uživatelům omezuje používání faxové funkce tiskárny, bude provedeno ověření uživatele pomocí uživatelského jména a hesla nastaveného v ovladači tiskárny.

#### **Došlo k problémům s faxovým připojením a faxovým nastavením.**

#### **Řešení**

Zkuste najít řešení pro faxové připojení a faxové nastavení.

# **Nelze odesílat a přijímat faxy (Mac OS)**

Zkontrolujte, zda jsou počítač a tiskárna správně připojeny. Příčina a řešení problému se liší v závislosti na tom, zda jsou nebo nejsou připojeny.

#### *Kontrola stavu připojení*

Pomocí nástroje EPSON Status Monitor zkontrolujte stav připojení počítače a tiskárny.

- 1. Vyberte **Předvolby systému** v nabídce Apple > **Tiskárny a skenery** (nebo **Tisk a skenování**, **Tisk a fax**) a potom vyberte tiskárnu.
- 2. Klikněte na **Možnosti a spotřební materiál** > **Nástroje** > **Otevřít nástroj tiskárny**.
- 3. Klikněte na možnost **EPSON Status Monitor**.

Po zobrazení zbývajících hladin inkoustu bylo úspěšně navázáno připojení mezi počítačem a tiskárnou.

Pokud není připojení navázáno, zkontrolujte následující.

- ❏ Tiskárna není rozpoznána prostřednictvím síťového připojení ["Nelze se připojit k síti" na str. 153](#page-152-0)
- ❏ Tiskárna není rozpoznána pomocí připojení USB ["Tiskárna nelze připojit prostřednictvím USB \(Mac OS\)" na str. 157](#page-156-0)

Pokud bylo navázáno připojení, zkontrolujte následující.

- ❏ Tiskárna je rozpoznána, ale tisk nelze provést.
	- ["Nelze tisknout, i když bylo navázáno připojení \(Mac OS\)" na str. 157](#page-156-0)

# **Nelze se připojit k síti**

Může se jednat o jeden z následujících problémů.

#### **Na síťových zařízeních pro připojení Wi-Fi je něco v nepořádku.**

#### **Řešení**

Vypněte zařízení, která chcete připojit k síti. Počkejte asi 10 sekund a potom zařízení zapněte v tomto pořadí: směrovač bezdrátové sítě, počítač nebo chytré zařízení a potom tiskárnu. Přesuňte tiskárnu a počítač nebo chytré zařízení blíž ke směrovači bezdrátové sítě, abyste usnadnili rádiovou komunikaci, a potom znovu zkuste síť nastavit.

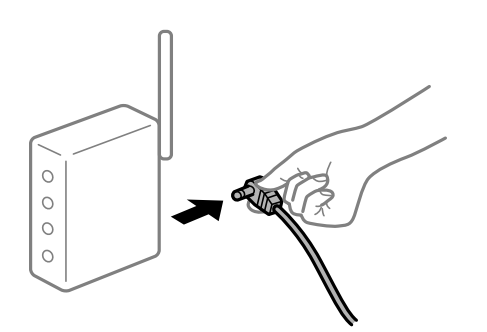

### **Zařízení nemohou přijímat signály z bezdrátového směrovače, protože jsou příliš daleko od sebe.**

#### **Řešení**

Po přesunutí počítače nebo chytrého zařízení a tiskárny blíže k bezdrátovému směrovači vypněte bezdrátový směrovač a poté jej znovu zapněte.

#### **Při výměně bezdrátového směrovače se nastavení neshoduje s novým směrovačem.**

#### **Řešení**

Nastavení připojení proveďte znovu tak, aby odpovídalo novému bezdrátovému směrovači.

#### **Identifikátory SSID připojené z počítače nebo chytrého zařízení a počítače se liší.**

#### **Řešení**

Pokud současně používáte více bezdrátových směrovačů nebo bezdrátový směrovač má více SSID a zařízení jsou připojena k různým SSID, nelze se k bezdrátovému směrovači připojit.

Počítač nebo chytré zařízení připojte ke stejnému identifikátoru SSID jako tiskárnu.

❏ Příklad připojení k různým SSID

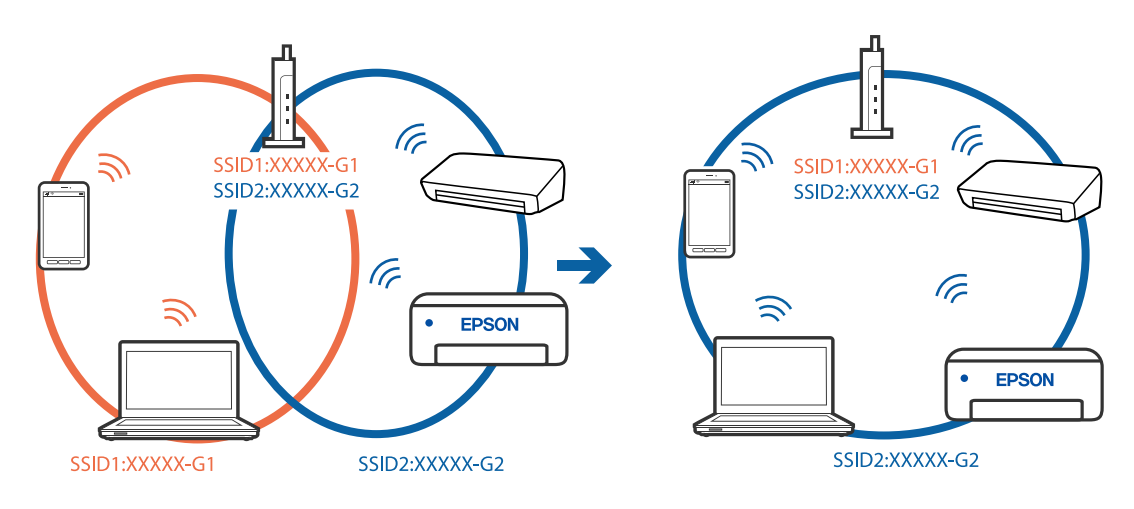

❏ Příklad připojení k SSID s rozdílným frekvenčním rozsahem

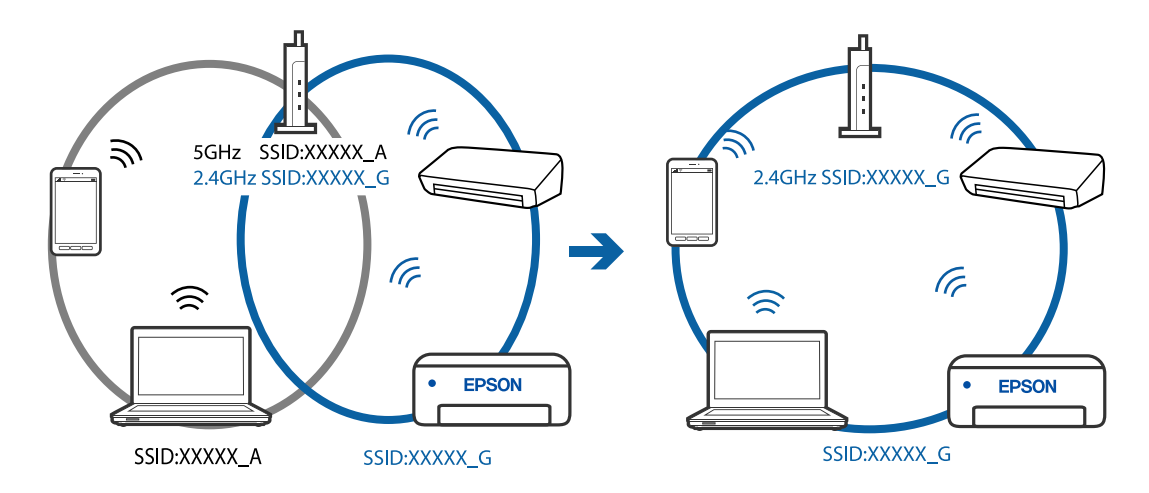

#### **Na bezdrátovém směrovači je k dispozici funkce clona soukromí.**

#### **Řešení**

Většina bezdrátových směrovačů má funkci clony, která blokuje komunikaci mezi zařízeními ve stejné síti SSID. Pokud tiskárna nemůže komunikovat s počítačem nebo chytrým zařízením, ačkoli jsou připojeny ke stejné síti, zakažte na bezdrátovém směrovači funkci clony. Podrobnosti najdete v příručce dodané se směrovačem bezdrátové sítě.

#### **Adresa IP je nesprávně přiřazena.**

#### **Řešení**

Pokud je IP adresa přiřazená k tiskárně ve formátu 169.254.XXX.XXX a maska podsítě je 255.255.0.0, není IP adresa zřejmě přiřazena správně.

Vytiskněte zprávu o síťovém připojení a pak zkontrolujte IP adresu a masku podsítě přidělenou tiskárně. Chcete-li vytisknout zprávu o síťovém připojení, vyberte možnost **Nast.** > **Síťová nastavení** > **Kontrola připojení**.

Restartujte bezdrátový směrovač nebo obnovte síťová nastavení tiskárny.

#### **Došlo k problému s nastavením sítě v počítači.**

#### **Řešení**

Zkuste z počítače přejít na jakýkoli web a ověřit, zda jsou síťová nastavení počítače správná. Pokud se na web nedostanete, problém se týká počítače.

Zkontrolujte síťového připojení počítače. Viz dokumentace dodaná s počítačem, kde naleznete podrobnosti.

#### **Tiskárna byla připojena přes Ethernet pomocí zařízení, která podporují IEEE 802.3az (Energeticky úsporný Ethernet).**

#### **Řešení**

Při připojení tiskárny k síti Ethernet pomocí zařízení, která podporují technologii IEEE 802.3az (Energeticky úsporný Ethernet), se mohou v závislosti na rozbočovači nebo směrovači, které používáte, vyskytnout následující problémy.

- ❏ Připojení je nestabilním, tiskárna se opakovaně připojuje a odpojuje.
- ❏ Tiskárnu nelze připojit.
- ❏ Rychlost komunikace je pomalá.

Postupujte podle následujících kroků, čímž vypnete technologii IEEE 802.3az pro tiskárnu a následně bude provedeno připojení.

- 1. Odpojte kabel sítě Ethernet připojený k počítači a tiskárně.
- 2. Pokud je technologie IEEE 802.3az pro počítač povolena, zakažte ji. Viz dokumentace dodaná s počítačem, kde naleznete podrobnosti.
- 3. Propojte počítač a tiskárnu přímo pomocí kabelu sítě Ethernet.
- 4. Na tiskárně vytiskněte zprávu o síťovém připojení. ["Tisk zprávy o připojení sítě" na str. 237](#page-236-0)
- 5. Na vytištěné zprávě o síťovém připojení zkontrolujte adresu IP tiskárny.
- 6. Otevřete aplikaci Web Config v počítači. Spusťte webový prohlížeč a potom zadejte adresu IP tiskárny. ["Spuštění nástroje Web Config ve webovém prohlížeči" na str. 256](#page-255-0)
- 7. V seznamu v pravém horním rohu okna vyberte možnost **Upřesnit nastavení**.
- 8. Vyberte možnost **Síťová nastavení** > **Drátová síť LAN**.
- 9. Vyberte **Vypnuto** pro **IEEE 802.3az**.
- 10. Klikněte na možnost **Další**.
- 11. Klikněte na možnost **OK**.
- 12. Odpojte kabel sítě Ethernet připojený k počítači a tiskárně.

13. Pokud jste v kroku 2 zakázali technologii IEEE 802.3az pro počítač, povolte ji.

14. Kabely sítě Ethernet, které jste odpojili v kroku 1, připojte k počítači a tiskárně.

Pokud problém přetrvává, je možné, že problémy způsobuje jiné zařízení než tiskárna.

# **Tiskárna nelze připojit prostřednictvím USB (Mac OS)**

V úvahu připadají následující příčiny.

**Kabel USB není správně zapojen do elektrické zásuvky.**

#### **Řešení**

Řádně připojte kabel USB k tiskárně a k počítači.

#### **Vyskytl se problém s rozbočovačem USB.**

#### **Řešení**

Používáte-li rozbočovač USB, zkuste připojit tiskárnu přímo k počítači.

#### **Vyskytl se problém s kabelem USB nebo vstupem USB.**

#### **Řešení**

Pokud není kabel USB rozpoznán, změňte port nebo změňte kabel USB.

# **Nelze skenovat nebo přijímat dokumenty, i když bylo navázáno připojení (Mac OS)**

V úvahu připadají následující příčiny.

#### **Software není nainstalovaný.**

#### **Řešení**

Zkontrolujte, zda je v počítači nainstalován ovladač PC-FAX. Ovladač PC-FAX je nainstalován společně s nástrojem FAX Utility. Pro kontrolu instalace postupujte podle níže uvedených kroků.

V nabídce Apple > **Tiskárny a skenery** (nebo **Tisk a skenování**, **Tisk a fax**) zvolte **Předvolby systému**; poté zkontrolujte, zda se zobrazí tiskárna (fax). Tiskárna (fax) se zobrazuje pod názvem "FAX XXXX (USB)" nebo "FAX XXXX (IP)". Pokud se tiskárna (fax) nezobrazuje, klikněte na [**+**] a poté tiskárnu (fax) zaregistrujte.

#### **Ovladač PC-FAX je přerušen.**

#### **Řešení**

V nabídce Apple > **Tiskárny a skenery** (nebo **Tisk a skenování**, **Tisk a fax**) vyberte **Předvolby systému** a poté dvakrát klikněte na tiskárnu (fax). Jestliže je tiskárna pozastavená, klikněte na možnost **Pokračovat** (nebo **Obnovit tisk v tiskárně**).

#### **Při odesílání faxu z počítače se nezdařilo ověření uživatele.**

#### **Řešení**

V ovladači tiskárny nastavte uživatelské jméno a heslo. Když je při odesílání faxu z počítače nastavena bezpečnostní funkce, která uživatelům omezuje používání faxové funkce tiskárny, bude provedeno ověření uživatele pomocí uživatelského jména a hesla nastaveného v ovladači tiskárny.

# <span id="page-186-0"></span>**Došlo k problémům s faxovým připojením a faxovým nastavením.**

#### **Řešení**

Zkuste najít řešení pro faxové připojení a faxové nastavení.

# **Nelze provozovat tiskárnu jako očekávanou**

# **Postupy jsou příliš pomalé**

# **Tisk je příliš pomalý**

V úvahu připadají následující příčiny.

#### **Jsou spuštěny nepotřebné aplikace.**

#### **Řešení**

Ukončete všechny nepotřebné aplikace v počítači nebo chytrém zařízení.

#### **Kvalita tisku je nastavena na vysokou.**

#### **Řešení**

Snižte nastavení kvality.

#### **Obousměrný tisk je zakázán.**

#### **Řešení**

Povolte obousměrné (nebo vysokorychlostní) nastavení. Je-li toto nastavení povoleno, tisková hlava tiskne při pohybu v obou směrech, čímž se zvyšuje rychlost tisku.

❏ Windows

Na kartě **Další možnosti** ovladače tiskárny vyberte možnost **Dvousměrový tisk**.

❏ Mac OS

Vyberte **Předvolby systému** v nabídce Apple > **Tiskárny a skenery** (nebo **Tisk a skenování**, **Tisk a fax**) a potom vyberte tiskárnu. Klikněte na **Možnosti a spotřební materiál** > **Možnosti** (nebo **Ovladač**). Nastavte položku **Dvousměrový tisk** na hodnotu Zapnuto.

#### **Skrytý režim je povolen.**

#### **Řešení**

Zakažte **Skrytý režim**. Rychlost tisku se zpomaluje, když tiskárna běží v **Skrytý režim**.

❏ Ovládací panel

Na domovské obrazovce zvolte a potom vyberte možnost **Vypnuto**.

❏ Windows

Na kartě **Hlavní** ovladače tiskárny nastavte položku **Skrytý režim** na hodnotu **Vypnuto**.

#### ❏ Mac OS

Vyberte **Předvolby systému** v nabídce Apple > **Tiskárny a skenery** (nebo **Tisk a skenování**, **Tisk a fax**) a potom vyberte tiskárnu. Klikněte na **Možnosti a spotřební materiál** > **Možnosti** (nebo **Ovladač**). Nastavte položku **Skrytý režim** na hodnotu Vypnuto.

# **Tisk se značně zpomalí během nepřetržitého tisku**

#### **Funkce, která zabraňuje přehřátí a poškození mechanismu tiskárny, funguje.**

#### **Řešení**

Můžete pokračovat v tisku. Chcete-li se vrátit k normální rychlosti tisku, ponechte tiskárnu alespoň 30 minut v nečinnosti. Pokud je vypnuté napájení, normální rychlost tisku se neobnoví.

### **Skenování je pomalé**

#### **Skenování ve vysokém rozlišení.**

#### **Řešení**

Zkuste skenování v nižším rozlišení.

# **Displej LCD ztmavl**

#### **Tiskárna přešla do režimu spánku.**

#### **Řešení**

Stisknutím libovolného tlačítka na ovládacím panelu vrátíte displej LCD do původního stavu.

# **Provoz tiskárny je hlučný**

#### **Nastavení Skrytý režim je vypnuto.**

#### **Řešení**

Jestliže je provoz tiskárny příliš hlučný, povolte režim **Skrytý režim**. Povolením této funkce se sníží rychlost tisku.

❏ Ovládací panel

Vyberte ikonu na domovské obrazovce a poté povolte režim **Tichý režim**.

❏ Ovladač tiskárny Windows

Aktivujte volbu **Skrytý režim** na kartě **Hlavní**.

❏ Ovladač tiskárny Mac OS

Vyberte **Předvolby systému** v nabídce Apple > **Tiskárny a skenery** (nebo **Tisk a skenování**, **Tisk a fax**) a potom vyberte tiskárnu. Klikněte na **Možnosti a spotřební materiál** > **Možnosti** (nebo **Ovladač**). Nastavte položku **Skrytý režim** na hodnotu **Zapnuto**.

# **Nesprávný datum a čas**

#### **V napájení došlo k chybě.**

#### **Řešení**

Po výpadku napájení, který je způsoben například úderem blesku, nebo v případě, že je tiskárna po delší dobu ponechána vypnutá, mohou hodiny zobrazovat nesprávný čas. Na ovládacím panelu nastavte správně datum a čas v části **Nast.** > **Nast. tiskárny** > **Nast. datumu/času**.

### **Kořenový certifikát je třeba aktualizovat**

#### **Platnost kořenového certifikátu vypršela.**

#### **Řešení**

Spusťte položku Web Config a poté aktualizujte kořenový certifikát.

# **Číslo faxu odesílatele se nezobrazilo**

#### **Faxové číslo odesílatele není nastaveno podle počítače odesílatele.**

#### **Řešení**

Odesílatel pravděpodobně nenastavil faxové číslo. Obraťte se na odesílatele.

# **Zobrazené faxové číslo odesílatele v přijatých faxech je chybné**

### **Faxové číslo odesílatele nastavené podle počítače odesílatele je nesprávné. Řešení**

Odesílatel mohl nastavit faxové číslo nesprávně. Obraťte se na odesílatele.

# **Z připojeného telefonu nelze uskutečnit volání**

#### **Telefonní kabel není správně připojen.**

#### **Řešení**

Připojte telefon do portu EXT. na tiskárně a zvedněte přijímač. Pokud v přijímači neslyšíte oznamovací tón, připojte telefonní kabel správně.

# **Záznamník nepřijímá hlasová volání**

### **Nastavení tiskárny Zvonění před odp. je provedeno na hodnotu nižší než počet zazvonění u vašeho záznamníku.**

#### **Řešení**

Vyberte **Pomalý(9 600bps)** v části **Nast.** > **Nastavení faxu** > **Základní nastavení** > **Zvonění před odp.** a poté proveďte nastavení na počet vyšší než počet zazvonění u záznamníku.

# **Bylo přijato hodně nevyžádaných faxů**

# **Nebyla nastavena funkce tiskárny k blokování nevyžádaných faxů.**

#### **Řešení**

Nastavte možnost **Odmítnutí faxu** v části **Nast.** > **Nastavení faxu** > **Základní nastavení**.

["Nastavení blokování nežádoucích faxů" na str. 96](#page-95-0)

# **Na LCD obrazovce se zobrazuje chybový kód**

Dojde-li k chybě nebo pokud je k dispozici informace, která vyžaduje vaši pozornost, na LCD displeji se zobrazí kód. Pokud se kód zobrazí, vyřešíte problém s použitím níže uvedených postupů.

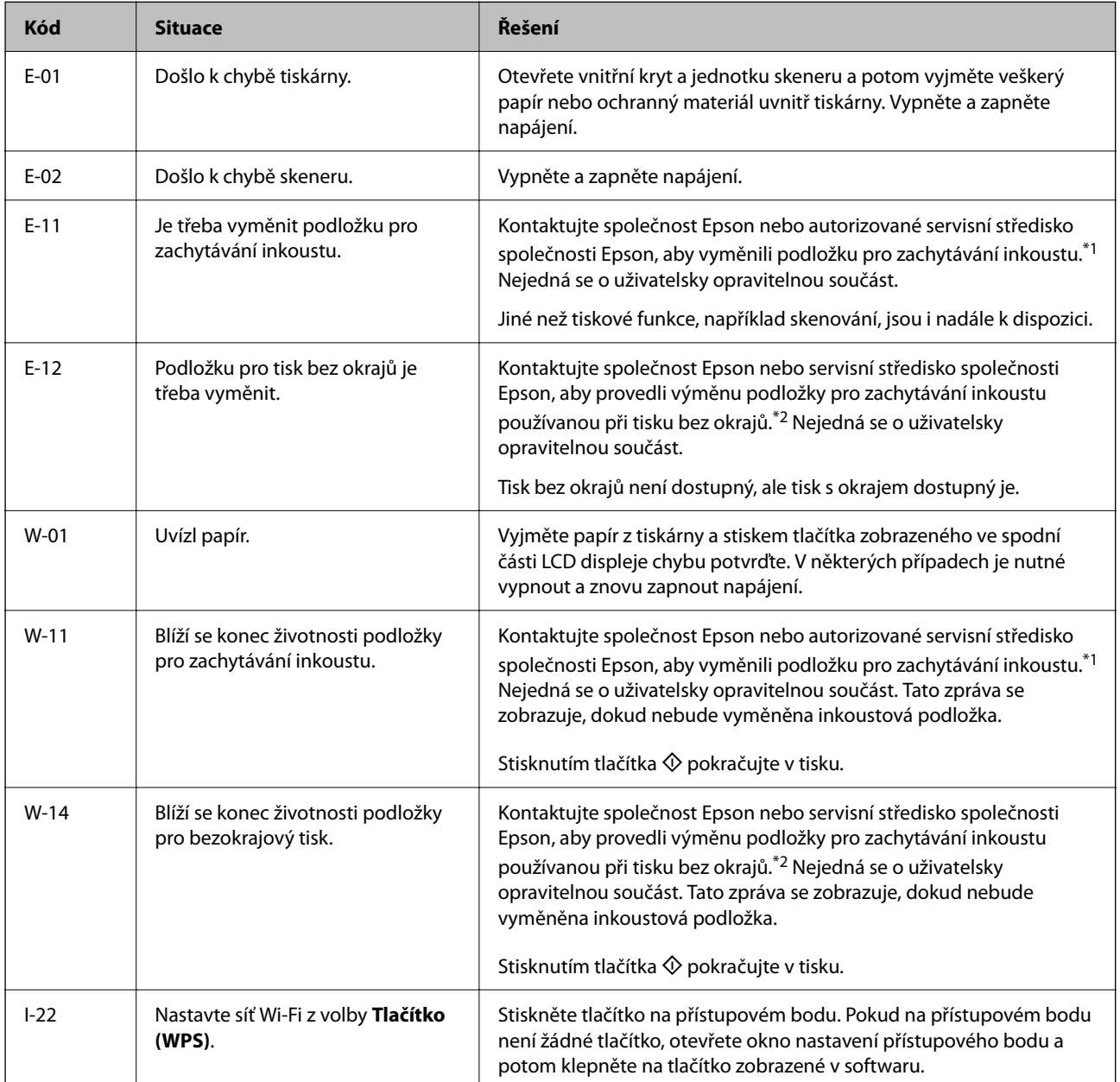

# <span id="page-190-0"></span>**[Řešení problémů](#page-138-0) >** Papír se zasekl

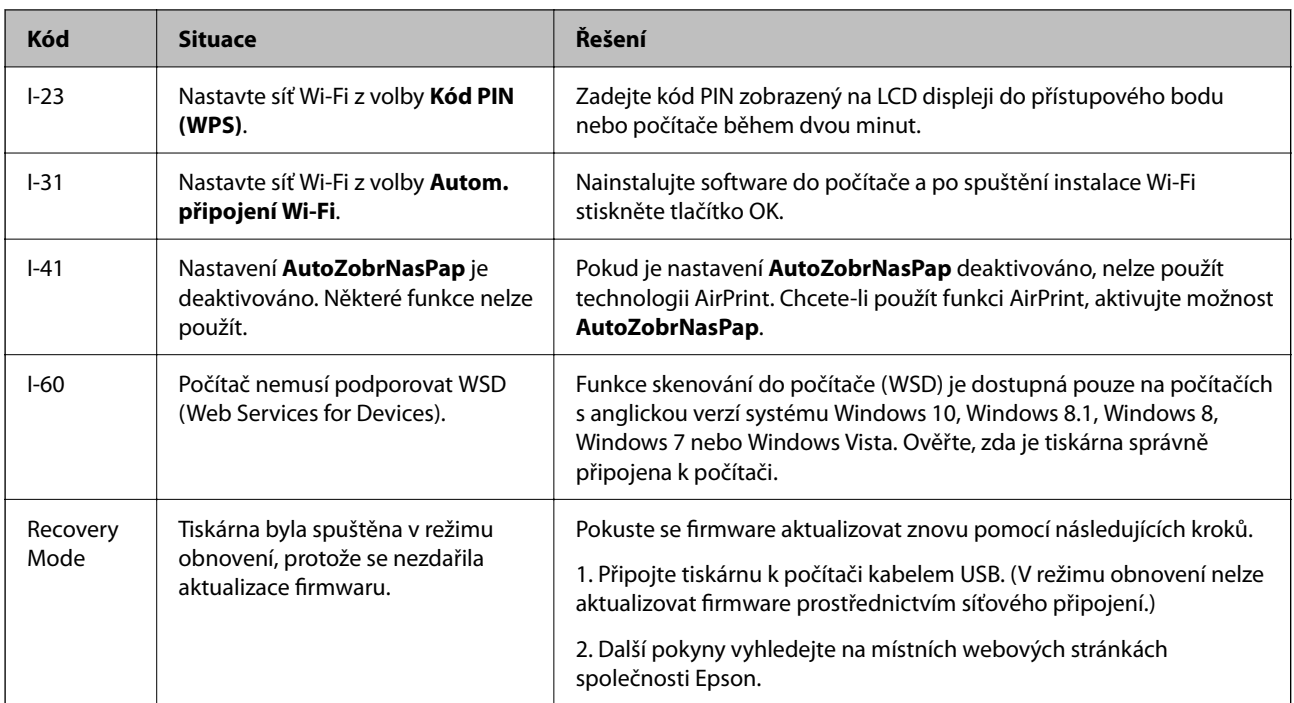

- \*1 Během některých cyklů tisku se může v podložce pro zachytávání inkoustu nahromadit velmi malé množství přebytečného inkoustu. Aby nedocházelo k úniku inkoustu z podložky, je tiskárna vyrobena tak, aby se tisk zastavil, jakmile podložka dosáhne limitu. Jak často je nutné tuto výměnu provádět a zda vůbec, závisí na počtu vytištěných stran, druhu tiskového materiálu a počtu provedených čisticích cyklů tiskárny. Nutnost výměny podložky neznamená, že by tiskárna přestala být funkční ve smyslu specifikace výrobku. Tiskárna rozpozná, kdy je třeba podložku vyměnit. Tento úkon však smí provádět pouze pracovník autorizovaného servisního střediska Epson. Záruka společnosti Epson se na náklady spojené s výměnou této součásti nevztahuje.
- \*2 Během některých cyklů tisku se může v podložce pro zachytávání inkoustu používané při tisku bez okrajů nahromadit velmi malé množství přebytečného inkoustu. Aby nedocházelo k úniku inkoustu z podložky, produkt je vyroben tak, aby se tisk bez okrajů zastavil, jakmile podložka dosáhne limitu. Nutnost a frekvence této činnosti se liší v závislosti na počtu stránek vytištěných pomocí funkce bezokrajového tisku. Nutnost výměny podložky neznamená, že by tiskárna přestala být funkční ve smyslu specifikace výrobku. Tiskárna rozpozná, kdy je třeba podložku vyměnit. Tento úkon však smí provádět pouze pracovník autorizovaného servisního střediska Epson. Záruka společnosti Epson se na náklady spojené s výměnou této součásti nevztahuje.

# **Papír se zasekl**

Zkontrolujte chybu zobrazenou na ovládacím panelu, postupujte podle pokynů a odstraňte uvízlý papír včetně případných útržků. Poté odstraňte chybu.

# c*Důležité:*

- ❏ Opatrně vyjměte uvízlý papír. Jestliže papír odstraníte prudkým pohybem, může dojít k poškození tiskárny.
- ❏ Tiskárnu při odstraňování uvíznutého papíru neklopte, nestavte ji na bok a nepřevracejte ji. Jinak by mohlo dojít k úniku inkoustu.

# <span id="page-191-0"></span>**Odstranění uvízlého papíru**

# !*Upozornění:*

Máte-li ruku v tiskárně, v žádném případě se nedotýkejte tlačítek na ovládacím panelu. Pokud tiskárna začne pracovat, mohlo by dojít ke zranění. Dávejte pozor, abyste se nedotkli vyčnívajících částí, a nedošlo tak ke zranění.

1. Odstraňte uvízlý papír.

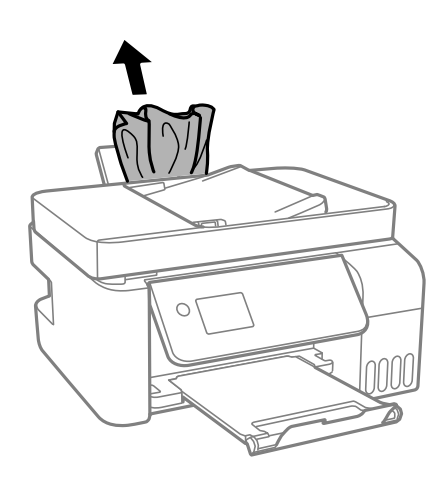

2. Zvedněte ovládací panel.

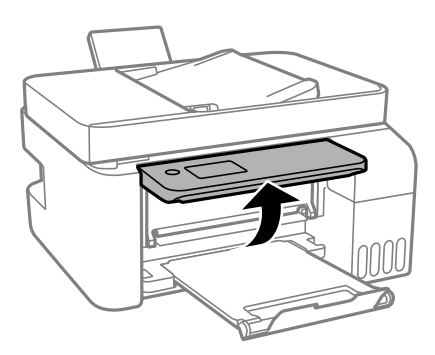

3. Otevřete vnitřní kryt.

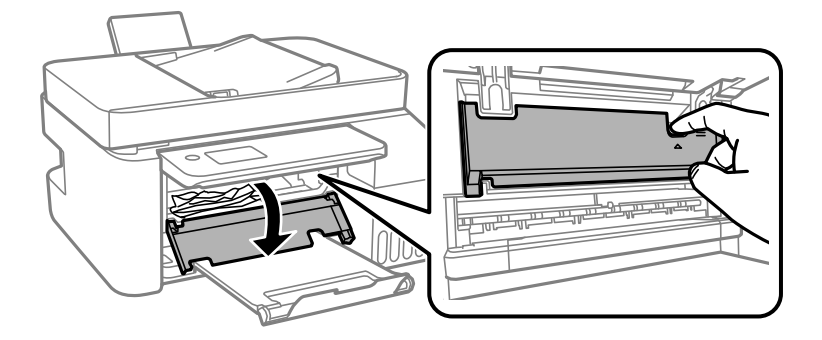

4. Otevřete jednotku skeneru, až zaklapne.

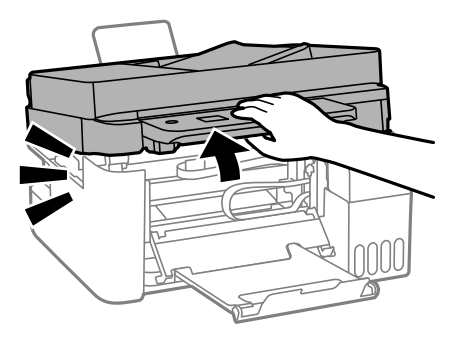

# !*Upozornění:*

Při otevírání nebo zavírání jednotky skeneru postupujte opatrně, abyste si nepřiskřípli prsty nebo ruku. Jinak může dojít ke zranění.

#### c*Důležité:*

Nedotýkejte se součástí zobrazených na obrázku uvnitř tiskárny. Mohlo by to způsobit poruchu.

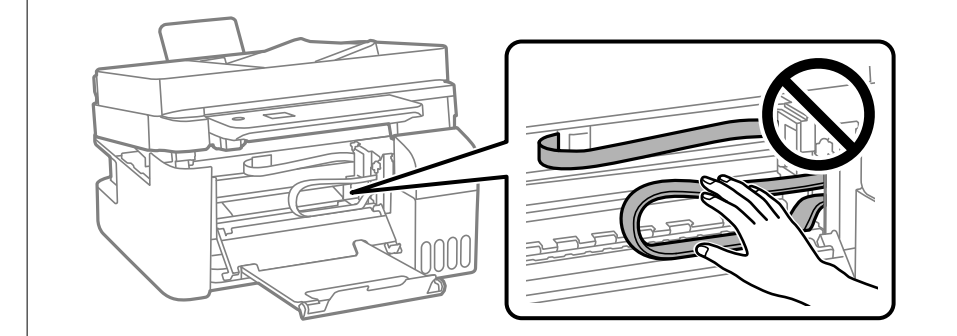

5. Odstraňte uvízlý papír.

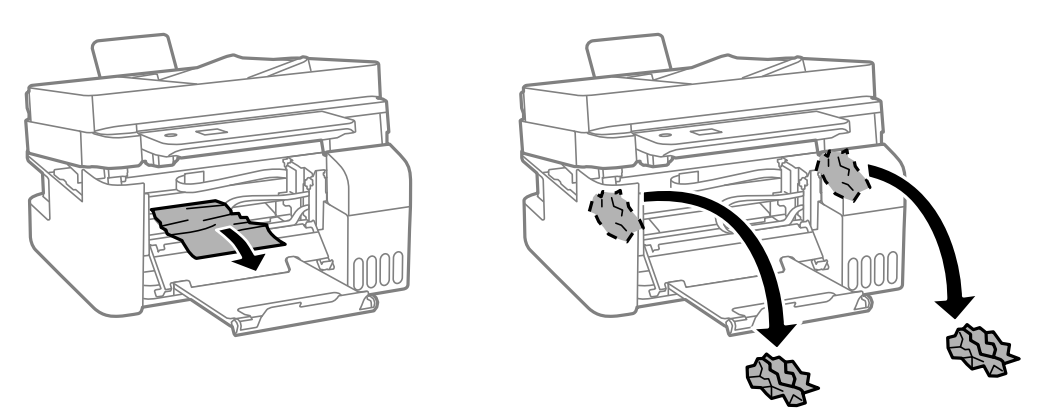

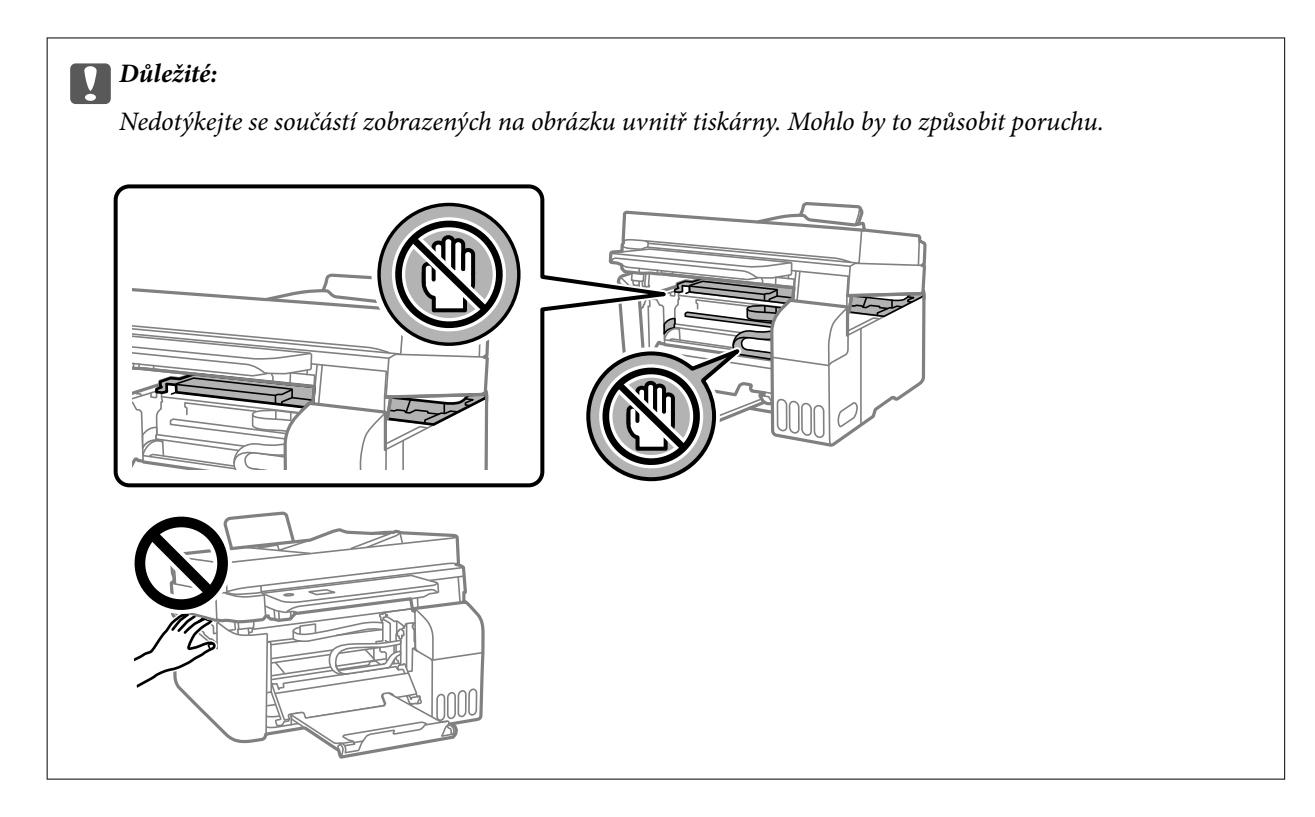

6. Zavřete jednotku skeneru.

Z bezpečnostních důvodů se jednotka skeneru zavírá ve dvou krocích.

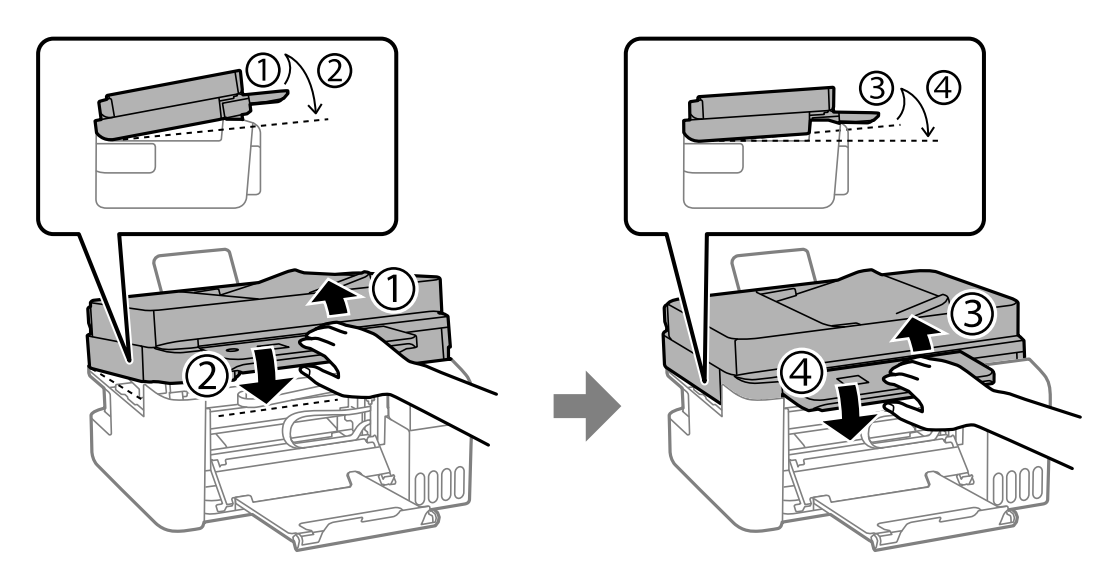

*Poznámka:* Aby bylo možné jednotku skeneru znovu otevřít, musí být zcela zavřená. 7. Zavřete vnitřní kryt.

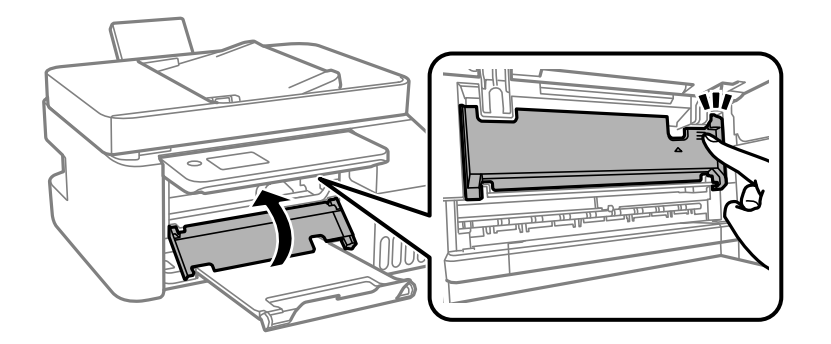

8. Zavřete ovládací panel.

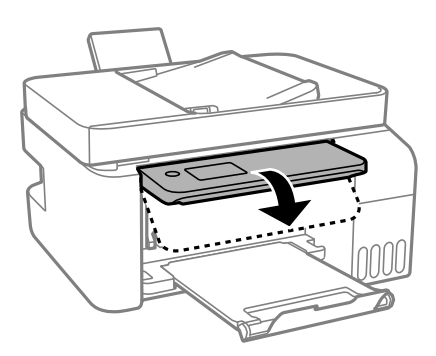

# **Odstranění uvízlého papíru z ADF**

1. Otevřete kryt ADF.

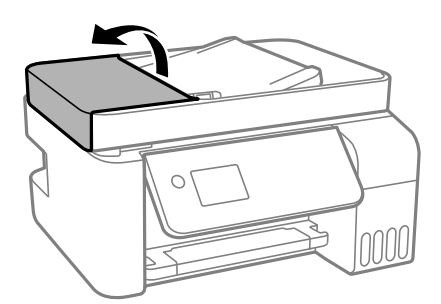

2. Odstraňte uvízlý papír.

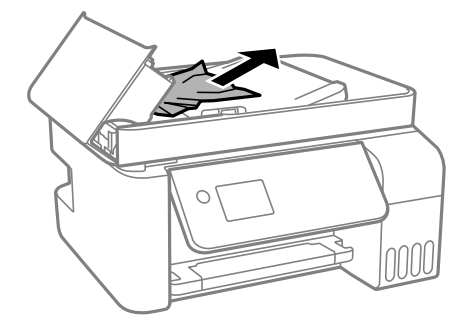

3. Zvedněte vstupní zásobník ADF.

#### c*Důležité:*

Je důležité, abyste otevřeli kryt ADF ještě před zvednutím vstupního zásobníku ADF. Jinak by mohlo dojít k poškození podavače ADF.

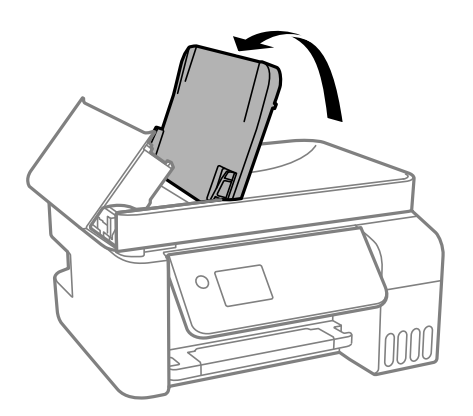

4. Odstraňte uvízlý papír.

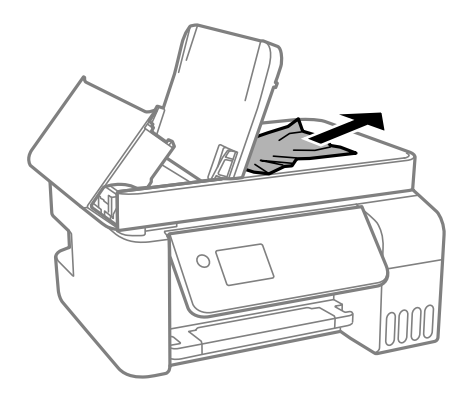

5. Zavřete kryt ADF, který musí zaklapnout.

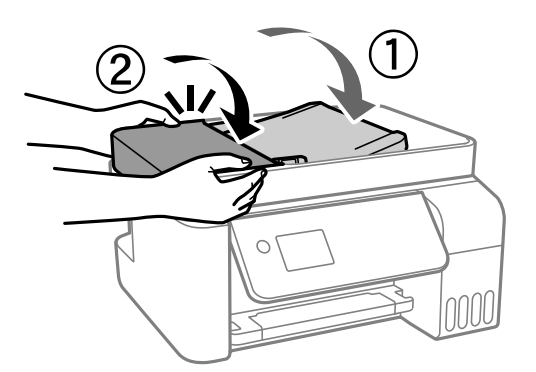

# **Zabránění uvíznutí papíru**

Pokud dochází k častému uvíznutí papíru, zkontrolujte následující.

❏ Umístěte tiskárnu na rovný povrch a provozujte ji v doporučených podmínkách. ["Specifikace provozního prostředí" na str. 277](#page-276-0)

- <span id="page-196-0"></span>❏ Používejte papír podporovaný touto tiskárnou. ["Dostupný papír a kapacita" na str. 246](#page-245-0)
- ❏ Postupujte podle pokynů pro manipulaci s papírem. ["Pokyny k manipulaci s papírem" na str. 26](#page-25-0)
- ❏ Vložte papír ve správném směru a posuňte vodítko okraje k okraji papíru. ["Vkládání papíru do zadního podavače papíru" na str. 28](#page-27-0)
- ❏ Nevkládejte více, než je uvedený maximální počet listů pro papír.
- ❏ Pokud jste vložili více listů papíru, vkládejte listy papíru postupně.
- ❏ Zkontrolujte, zda nastavení velikosti a typu papíru odpovídají skutečné velikosti a typu papíru vloženého v tiskárně.

["Seznam typů papíru" na str. 27](#page-26-0)

# **Je čas doplnit inkoust**

# **Pokyny k manipulaci s nádobkami s inkoustem**

Před doplňováním inkoustu si přečtěte následující pokyny.

#### **Opatření při skladování inkoustu**

- ❏ Uchovávejte nádobky s inkoustem mimo přímé sluneční záření.
- ❏ Nádobky s inkoustem neskladujte na místě s vysokými nebo velmi nízkými teplotami.
- ❏ Společnost Epson doporučuje použít nádobku na inkoust před datem vytištěným na obalu.
- ❏ Při skladování nebo přepravě nádobky s inkoustem ji nenaklánějte, ani ji nevystavujte nárazům nebo změnám teploty.Jinak může inkoust vytéct, i když je víčko na nádobce s inkoustem pevně utaženo.Při utahování víčka udržujte nádobku s inkoustem ve vzpřímené poloze a zajistěte, aby inkoust z nádobky během přepravy nevytekl, například pokud budete láhev dávat do tašky.
- ❏ Po přenesení nádobky s inkoustem z chladného prostředí nechte nádobku před použitím zahřát na pokojovou teplotu po dobu nejméně tří hodin.
- ❏ Neotvírejte balení nádobky s inkoustem, dokud nebudete připraveni naplnit nádržku s inkoustem.Nádobka s inkoustem je vakuově balená pro zachování spolehlivosti.Ponecháte-li nádobku s inkoustem před použitím rozbalenou po delší dobu, je možné, že již nepůjde normálně tisknout.
- ❏ Po otevření nádobky s inkoustem ji doporučujeme použít co nejdřív.

#### **Opatření pro manipulaci při doplňování inkoustu**

- ❏ Aby byla zajištěna maximální kvalita tisku a ochrana tiskové hlavy, zůstává v nádržce s inkoustem bezpečnostní rezerva inkoustu, když tiskárna oznamuje, že je čas na doplnění inkoustu.Tato rezerva není součástí uváděné kapacity.
- ❏ Pokud chcete dosáhnout optimálních výtisků, doplňte inkoust, jakmile budou jeho hladiny nízké.
- ❏ Používejte nádobky na inkoust se správným kódem pro tuto tiskárnu.
- ❏ Při výměně inkoustu v této tiskárně je třeba postupovat opatrně. Při plnění či doplňování nádržek na inkoust může dojít k vystříknutí inkoustu. Potřísní-li inkoust oblečení nebo jiné věci, je možné, že nepůjde dolů.
- ❏ S nádobkami s inkoustem příliš netřeste, ani je nemačkejte.

<span id="page-197-0"></span>❏ Budete-li tiskárnu nadále používat, když je hladina inkoustu pod spodní ryskou, může dojít k poškození tiskárny. Naplňte nádržku s inkoustem po horní rysku. Při naplňování nesmí být tiskárna používána. Chcete-li zobrazit správné odhadované hladiny inkoustu, po naplnění nádržky resetujte hladiny inkoustu.

#### **Spotřeba inkoustu**

- ❏ Aby byla zachována optimální výkonnost tiskové hlavy, spotřebovává se ze všech nádržek s inkoustem určité množství inkoustu při provádění údržby, např. při čištění tiskové hlavy. Inkoust se může spotřebovávat také po zapnutí tiskárny.
- ❏ Při černobílém tisku nebo tisku ve stupních šedi mohou být v závislosti na nastaveném typu papíru nebo kvalitě tisku místo černého inkoustu používány barevné inkousty. Důvodem je to, že se k vytvoření černé barvy používá směs barevných inkoustů.
- ❏ Inkoust v nádobkách s inkoustem dodávaných s tiskárnou se částečně vypotřebuje během počátečního nastavení.Aby bylo dosaženo kvalitního tisku, tisková hlava tiskárny bude zcela naplněna inkoustem.Tento jednorázový proces spotřebovává určité množství inkoustu, a je proto možné, že s těmito nádobkami s inkoustem bude v porovnání s následnými nádobkami s inkoustem vytištěno méně stránek.
- ❏ Uvedené hodnoty se mohou lišit v závislosti na tištěných obrazech, typu používaného papíru, frekvenci tisku a podmínkách prostředí, jako je například teplota.
- ❏ Vizuálně kontrolujte hladiny inkoustů v používaných zásobnících inkoustu. Budete-li delší dobu používat tiskárnu, u které došel inkoust, může dojít k poškození tiskárny. Společnost Epson doporučuje naplnit všechny nádržky s inkoustem až po horní čáru v okamžiku, kdy tiskárna není v provozu.

# **Doplnění nádržek s inkoustem**

1. Vyberte položku **Údržba** na domovské obrazovce.

Pro výběr položky použijte tlačítka  $\blacktriangle \blacktriangledown \blacktriangle \blacktriangledown$  a potom stiskněte tlačítko OK.

- 2. Vyberte možnost **Doplnit inkoust**.
- 3. Stiskněte tlačítko  $\blacktriangledown$  a přečtěte si všechny bezpečnostní pokyny a pokyny k plnění inkoustu a pak stiskněte tlačítko OK pro pokračování.
- 4. Otevřete kryt nádržky s inkoustem.

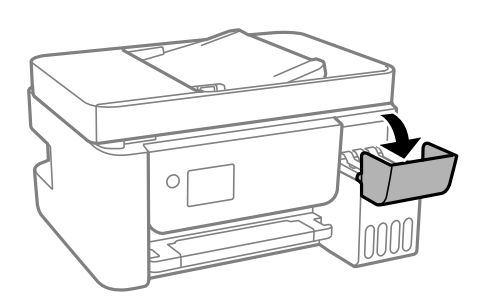

5. Otevřete krytku nádržky s inkoustem.

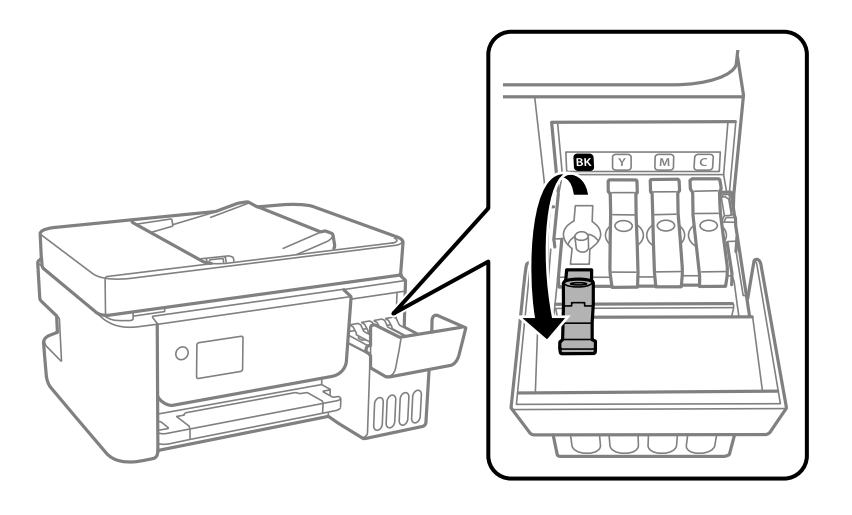

#### c*Důležité:*

Zkontrolujte, zda barva nádržky s inkoustem odpovídá barvě inkoustu, který chcete doplnit.

6. Nádobku s inkoustem držte ve svislé pozici, pomalu otáčejte víčkem a nakonec jej sundejte.

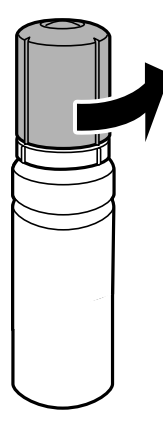

# c*Důležité:*

- ❏ Společnost Epson doporučuje používat originální nádobky s inkoustem Epson.
- ❏ Dávejte pozor, abyste inkoust nerozlili.

7. Zkontrolujte horní linku (a) na nádržce s inkoustem.

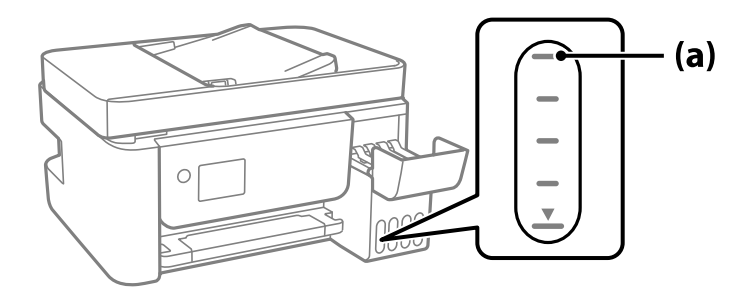

8. Zarovnejte horní část inkoustové lahvičky s plnicím otvorem a poté ji vložte rovnou do otvoru, abyste mohli naplnit inkoust k horní rysce, kdy se automaticky zastaví.

Když vložíte inkoustovou lahvičku do plnicího otvoru pro správnou barvu, inkoust začne vytékat a tok se automaticky zastaví, jakmile inkoust dosáhne horní rysky.

Pokud inkoust nezačne téci do nádržky, sejměte nádobku s inkoustem a nasaďte ji znovu. Nádobku s inkoustem však nevyjímejte a znovu nenasazujte, když inkoust dosáhne k horní linii, jinak by mohl inkoust vytékat ven.

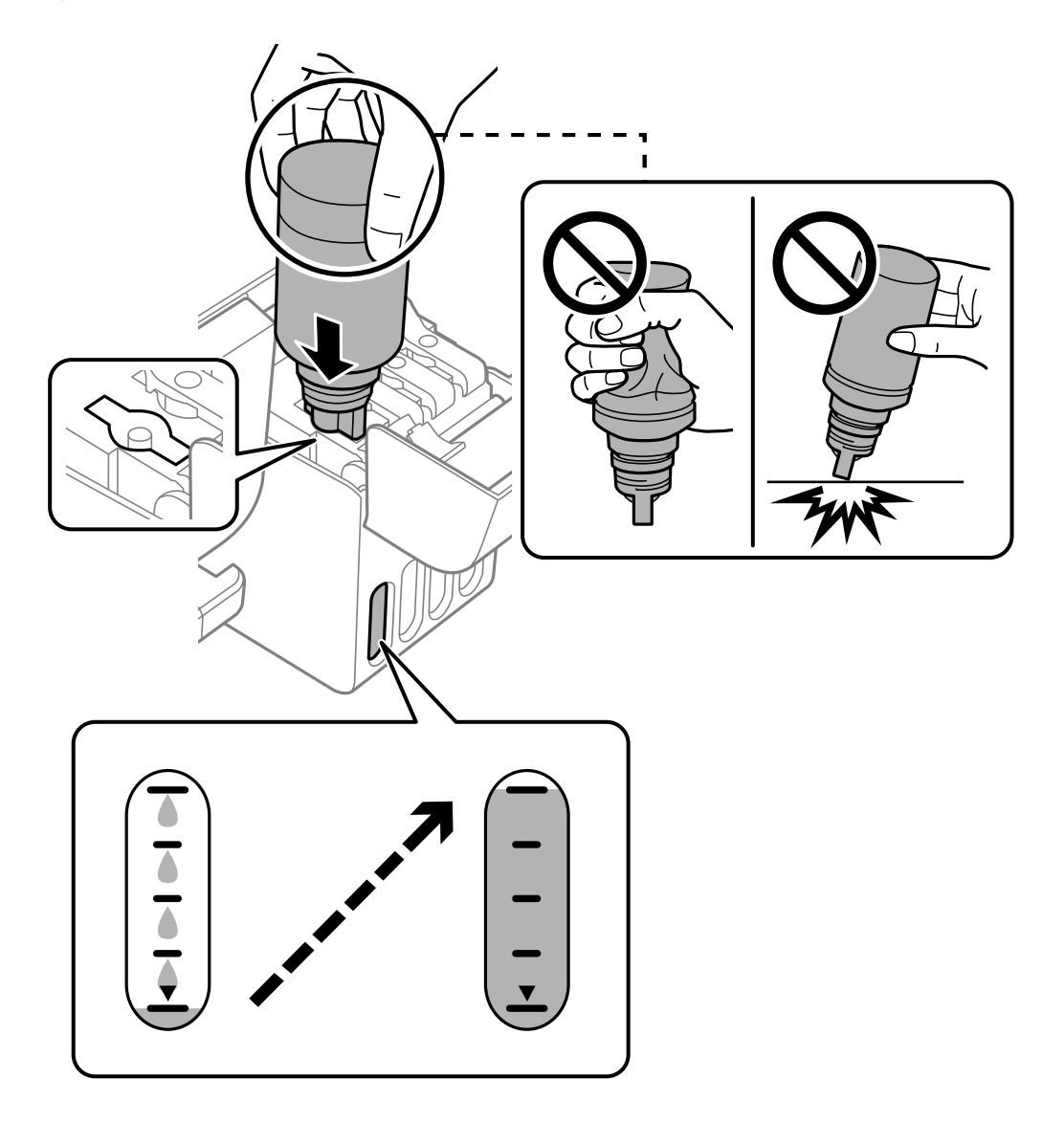

9. Po dokončení plnění inkoustu odstraňte nádobku s inkoustem.

#### c*Důležité:*

Po dolití inkoustu neponechávejte nádobku s inkoustem nahnutou do nádržky, protože by se mohla poškodit nebo by se mohl rozlít inkoust.

#### *Poznámka:*

Pokud v nádobce zůstane inkoust, zavřete víčko a uložte nádobku pro pozdější použití.

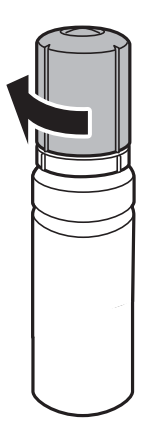

10. Zavřete pevně krytku nádržky s inkoustem.

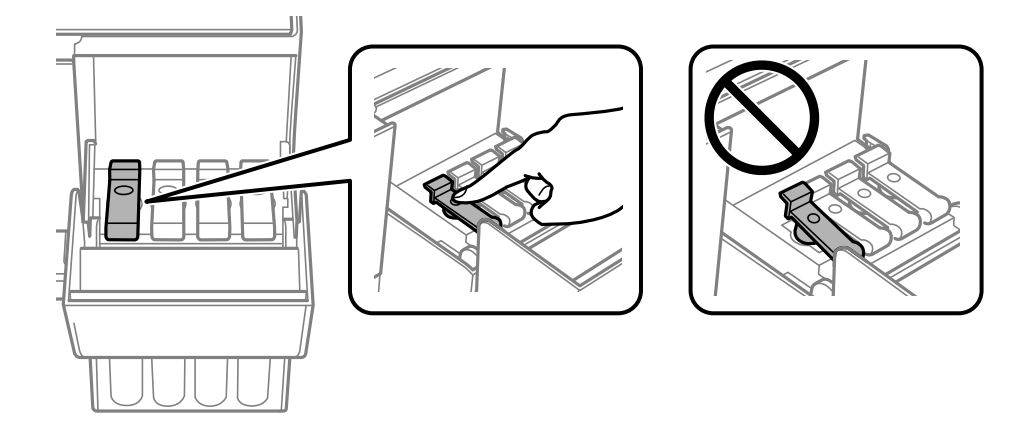

11. Pevně zavřete kryt nádržky s inkoustem.

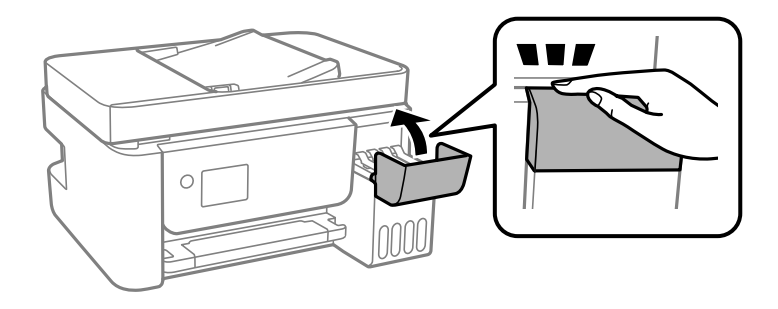

<span id="page-201-0"></span><sup>12.</sup> Stiskněte tlačítko  $\circled{2}$  a pak postupujte podle pokynů na obrazovce pro nastavení hladiny inkoustu.

#### c*Důležité:*

I když nechcete inkoust doplnit po horní linku na nádržce s inkoustem, můžete tiskárnu nadále používat. Pro zachování optimálního fungování tiskárny však doplňte nádržku s inkoustem po horní linku a obnovte hladinu inkoustu okamžitě.

#### **Související informace**

- & ["Kódy nádobek s inkoustem" na str. 249](#page-248-0)
- & ["Pokyny k manipulaci s nádobkami s inkoustem" na str. 197](#page-196-0)
- ◆ ["Odstraňování rozlitého inkoustu" na str. 129](#page-128-0)

# **Kvalita tisku, kopírování, skenování a faxování je nízká**

# **Kvalita tisku je nízká**

# **Na výtiscích chybí barvy, objevují se pruhy nebo neočekávané barvy**

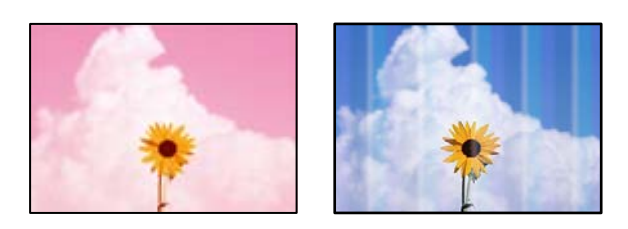

#### **Trysky tiskové hlavy mohou být ucpané.**

#### **Řešení**

- ❏ Proveďte kontrolu trysek a zkontrolujte, zda nejsou trysky tiskové hlavy ucpané. Proveďte kontrolu trysek a poté vyčistěte tiskovou hlavu, je-li některá tryska tiskové hlavy ucpaná. Pokud jste tiskárnu delší dobu nepoužívali, mohlo dojít k ucpání trysek tiskové hlavy a neuvolňují se kapičky inkoustu.
- ❏ Pokud jste tiskli v době, kdy byla hladina inkoustu příliš nízká na to, aby byla viditelná v nádržce s inkoustem, doplňte nádržky s inkoustem až po horní čáru a poté použijte nástroj **Výkonné čištění** pro výměnu inkoustu uvnitř hadiček s inkoustem. Po použití tohoto nástroje proveďte kontrolu trysek a zjistěte, zda se kvalita tisku zlepšila.
- & ["Kontrola a čištění tiskové hlavy" na str. 121](#page-120-0)
- & ["Spuštění funkce Výkonné čištění" na str. 123](#page-122-0)

# **Špatná kvalita tisku černým inkoustem**

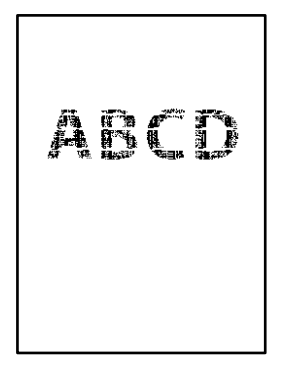

### **Trysky tiskové hlavy mohou být ucpané.**

#### **Řešení**

❏ Proveďte kontrolu trysek a zkontrolujte, zda nejsou trysky tiskové hlavy ucpané. Proveďte kontrolu trysek a poté vyčistěte tiskovou hlavu, je-li některá tryska tiskové hlavy ucpaná. Pokud jste tiskárnu delší dobu nepoužívali, mohlo dojít k ucpání trysek tiskové hlavy a neuvolňují se kapičky inkoustu.

["Kontrola a čištění tiskové hlavy" na str. 121](#page-120-0)

❏ Pokud se vám nepodaří problém vyřešit vyčištěním hlavy, můžete okamžitě tisknout za vytvoření černé barvy pomocí směsi barev, k tomu je však nutné provést následující nastavení v systému Windows.

Klikněte na možnost **Rozšířená nastavení** na kartě **Údržba** ovladače tiskárny. Pokud je vybrána možnost **Use a Mixture of Color Inks to Create Black**, můžete tisknout v tiskové kvalitě **Standardní**, když je jako **Typ papíru** vybrána možnost **Obyčejný papír** nebo **Obálka**.

Upozorňujeme, že tato funkce nevyřeší problém s ucpanou tryskou. K vyřešení tohoto problému se obraťte na podporu společnosti Epson a požádejte o opravu.

# **Objevují se barevné pruhy v intervalech 2.5 cm**

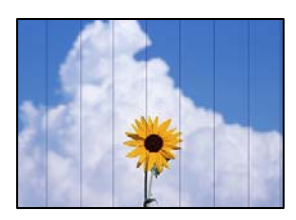

V úvahu připadají následující příčiny.

#### **Nastavení typu papíru neodpovídá vloženému papíru.**

#### **Řešení**

Vyberte odpovídající nastavení typu papíru pro daný typ papíru, který je vložen v tiskárně.

 $\blacktriangleright$  ["Seznam typů papíru" na str. 27](#page-26-0)

#### **Kvalita tisku je nastavena na nízkou.**

#### **Řešení**

Tisknete-li na obyčejný papír, použijte nastavení vyšší kvality.

#### ❏ Windows

Na kartě **Hlavní** ovladače tiskárny vyberte možnost **Vysoký** z nabídky **Kvalita**.

❏ Mac OS

V nabídce dialogového okna nastavení tisku **Nastavení tisku** vyberte jako **Kvalita tisku** možnost **Jemné**.

#### **Poloha tiskové hlavy není zarovnaná.**

#### **Řešení**

Na ovládacím panelu vyberte možnost **Údržba** > **Zarovnání hlavy** > **Vodorovné zarovnání** k zarovnání tiskové hlavy.

### **Rozmazané výtisky, svislé prhy nebo vychýlení**

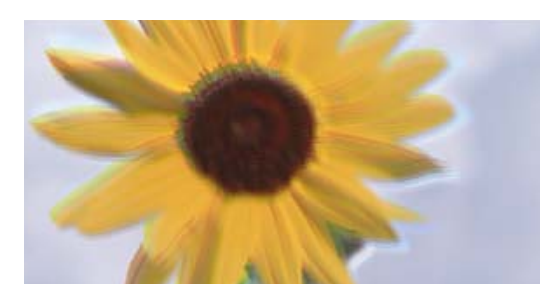

entnanen ane ı Aufdruck. W ↓5008 "Regel

V úvahu připadají následující příčiny.

#### **Poloha tiskové hlavy není zarovnaná.**

#### **Řešení**

Na ovládacím panelu vyberte možnost **Údržba** > **Zarovnání hlavy** > **Svislé zarovnání** k zarovnání tiskové hlavy.

#### **Nastavení obousměrného tisku je povoleno.**

#### **Řešení**

Pokud se kvalita tisku nezlepší ani po zarovnání tiskové hlavy, zakažte obousměrné nastavení.

Při obousměrném (nebo vysokorychlostním) tisku tisková hlava tiskne během pohybu oběma směry. Může tak dojít k posunu svislých čar. Zákazem tohoto nastavení se může zpomalit tisk, ale zlepšit kvalitu tisku.

❏ Windows

Zrušte zaškrtnutí možnosti **Dvousměrový tisk** na kartě **Další možnosti** ovladače tiskárny.

❏ Mac OS

Vyberte **Předvolby systému** v nabídce Apple > **Tiskárny a skenery** (nebo **Tisk a skenování**, **Tisk a fax**) a potom vyberte tiskárnu. Klikněte na **Možnosti a spotřební materiál** > **Možnosti** (nebo **Ovladač**). Nastavte položku **Dvousměrový tisk** na hodnotu **Vypnuto**.

# **Výtisk vychází jako prázdný list**

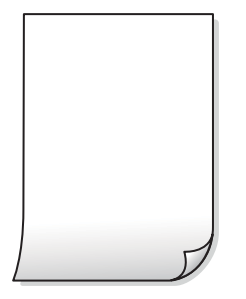

#### **Trysky tiskové hlavy mohou být ucpané.**

#### **Řešení**

Pokud jsou trysky tiskových hlav ucpané, proveďte kontrolu trysek a poté zkuste spustit Výkonné čištění.

- & ["Kontrola a čištění tiskové hlavy" na str. 121](#page-120-0)
- & ["Spuštění funkce Výkonné čištění" na str. 123](#page-122-0)

#### **Nastavení tisku a velikost papíru vloženého v tiskárně jsou odlišné.**

#### **Řešení**

Změňte nastavení tisku podle formátu papíru vloženého v tiskárně. Vložte do tiskárny papír, který odpovídá nastavení tisku.

#### **Do tiskárny je zaváděno více listů papíru najednou.**

#### **Řešení**

Pokud chcete zabránit současnému podávání více listů papíru do tiskárny, postupujte podle následujících pokynů.

& ["Je podáno více listů papírů najednou" na str. 142](#page-141-0)

# **Papír se rozmazává nebo je kvalita tisku nedostatečná**

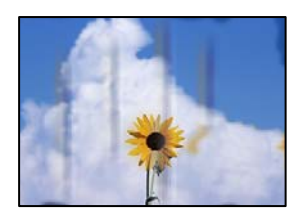

V úvahu připadají následující příčiny.

### **Papír je vložen nesprávně.**

#### **Řešení**

Pokud se objeví vodorovné pruhy (kolmo ke směru tisku) nebo je horní či dolní část papíru rozmazaná, vložte papír správným směrem a nasuňte vodítka okrajů na okraje papíru.

& ["Vkládání papíru do zadního podavače papíru" na str. 28](#page-27-0)

#### **Dráha papíru je rozmazána.**

#### **Řešení**

Když se objeví svislé pruhy (vodorovně ke směru tisku) nebo je papír rozmazaný, vyčistěte dráhu papíru.

 $\rightarrow$  ["Čištění dráhy papíru v případě rozmazávání inkoustu" na str. 125](#page-124-0)

### **Papír je zvlněný.**

#### **Řešení**

Položte papír na rovný povrch a zkontrolujte, jestli není zkroucený. Pokud ano, narovnejte ho.

#### **Tisková hlava se odírá o povrch papíru.**

#### **Řešení**

Při tisku na tlustý papír je tisková hlava blízko povrchu papíru a papír se může odřít. V takovém případě zapněte funkci snížení odření. Jestliže zapnete tuto funkci, kvalita tisku se může zhoršit nebo se může tisk zpomalit.

Windows

Klikněte na možnost **Rozšířená nastavení** na kartě **Údržba** ovladače tiskárny a poté vyberte možnost **Papír s krátkým zrnem**.

# **Zadní strana papíru byla vytištěna dříve, než byla vysušena strana, která již byla vytištěna. Řešení**

Při ručním oboustranném tisku před opětovným vložením papíru zkontrolujte, zda je inkoust zcela suchý.

# **Vytištěné fotografie jsou lepkavé**

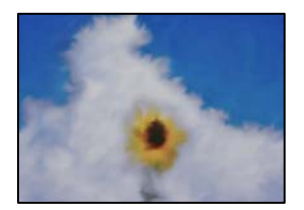

#### **Tisk byl proveden na nesprávné straně fotografického papíru.**

#### **Řešení**

Ujistěte se, že tisknete na tiskovou stranu. Při tisku na nesprávnou stranu fotografického papíru je nutné vyčistit dráhu papíru.

 $\rightarrow$  ["Čištění dráhy papíru v případě rozmazávání inkoustu" na str. 125](#page-124-0)

# **Obrázky nebo fotografie byly vytištěny v neočekávaných barvách**

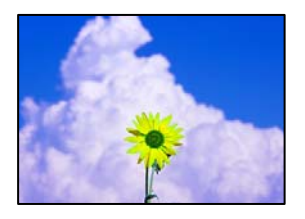

V úvahu připadají následující příčiny.

#### **Trysky tiskové hlavy mohou být ucpané.**

#### **Řešení**

Proveďte kontrolu trysek a zkontrolujte, zda nejsou trysky tiskové hlavy ucpané. Proveďte kontrolu trysek a poté vyčistěte tiskovou hlavu, je-li některá tryska tiskové hlavy ucpaná. Pokud jste tiskárnu delší dobu nepoužívali, mohlo dojít k ucpání trysek tiskové hlavy a neuvolňují se kapičky inkoustu.

#### **Byla použita korekce barev.**

#### **Řešení**

Při tisku z ovladače tiskárny pro systém Windows se ve výchozím nastavení použije automatické nastavení úpravy fotografií zařízení Epson. Zkuste nastavení změnit.

Na kartě **Další možnosti** vyberte položku **Vlastní** v nabídce **Korekce barev** a potom klikněte na možnost **Upřesnit**. Nastavení **Korekce scény** změňte z hodnoty **Automaticky** na jakoukoli jinou. Pokud změna nastavení nefunguje, použijte jakoukoli metodu korekce barev kromě **PhotoEnhance** v nabídce **Správa barev**.

 $\blacktriangleright$  ["Nastavení barvy tisku" na str. 55](#page-54-0)

# **Nelze tisknout bez okrajů**

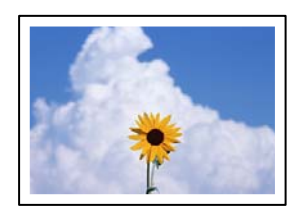

#### **V nastavení tisku není nastavena možnost Bez okrajů.**

#### **Řešení**

V nastavení tisku zapněte možnost tisku bez okrajů. Vyberete-li typ papíru, u něhož není podporován tisk bez okrajů, nelze vybrat možnost **Bez ohraničení**. Vyberte typ papíru, u něhož je podporován tisk bez okrajů.

❏ Windows

Na kartě **Hlavní** ovladače tiskárny vyberte možnost **Bez ohraničení**.

❏ Mac OS

Vyberte velikost papíru bez okrajů z nabídky **Velikost papíru**.

& ["Papír pro tisk bez okrajů" na str. 248](#page-247-0)

# **Při tisku bez okrajů jsou okraje grafiky oříznuté**

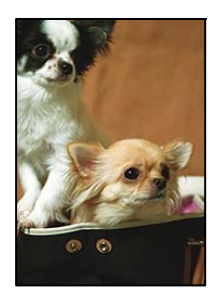

**Protože obraz je mírně zvětšený, vyčnívající oblast je oříznuta.**

#### **Řešení**

Vyberte nižší nastavení zvětšení.

❏ Windows

Klepněte na **Nastavení** vedle políčka **Bez ohraničení** na kartě **Hlavní** ovladače tiskárny a poté změňte nastavení.

❏ Mac OS

Změňte nastavení **Rozšíření** v nabídce **Nastavení tisku** dialogového okna tisku.

# **Výtisk má nesprávnou polohu, velikost nebo okraje**

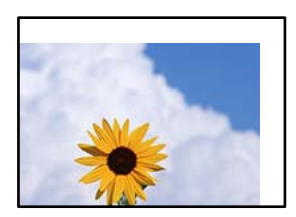

V úvahu připadají následující příčiny.

#### **Papír je vložen nesprávně.**

#### **Řešení**

Vložte papír ve správném směru a posuňte vodítko okraje k okraji papíru.

& ["Vkládání papíru do zadního podavače papíru" na str. 28](#page-27-0)

#### **Velikost papíru je nesprávně nastavena.**

#### **Řešení**

Slouží k výběru odpovídajícího nastavení formátu papíru.

#### **V aplikačním softwaru není provedeno nastavení okrajů v oblasti tisku.**

#### **Řešení**

Upravte nastavení okrajů v aplikaci tak, aby se okraje nacházely v oblasti tisku.

◆ ["Oblast tisku" na str. 270](#page-269-0)

# **Tisknou se nesprávné nebo porušené znaky**

<B⊠⊠コ┗⊠•⊠斥彗二 ZAォ鋕・コ i2 薀・」・サー8Q⊠/ア⊠r 図b8 図:\$ NB図X図· B7kBcT,図· B · \*; JEE図Pク図図」2; · 図1ツ M<sub>Xu</sub>

#### N ?NN ?▲N ?NNNNNNNNNNNNNNNNNNNNN

¤6æA'HciG—T¤È¤´o¤;Çð¼!"A;逤`r¤<br>ôðicr^juaL¤÷‰+u)"\*mà∙Ñ-hfûhãšÄ¤‱v¤æq rýoÿožii, Ü®Ïo—ÇËås—Æûo£œWûZxiÈ}O'®—Ç ¤ÑÂé™Ñ=¤PÉ"!?ġ}⊂"浞¿žáa»'(ÜÊ—¤ò£ổ

V úvahu připadají následující příčiny.

#### **USB kabel není správně připojen.**

#### **Řešení**

Řádně připojte kabel USB k tiskárně a k počítači.

#### **Byla přijata tisková úloha, která čeká.**

#### **Řešení**

Zrušte případné pozastavení tiskové úlohy.

#### **V průběhu tisku byl počítač ručně uveden do režimu Hibernace nebo Spánku.**

#### **Řešení**

V průběhu tisku neuvádějte ručně počítač do režimu **Hibernace** nebo **Spánku**. Při příštím spuštění počítače se mohou tisknout stránky se zmateným textem.

#### **Používáte ovladač tiskárny pro jinou tiskárnu.**

#### **Řešení**

Ujistěte se, že používáte ovladač tiskárny pro tuto tiskárnu. Zkontrolujte název tiskárny zobrazený v horní části okna ovladače tiskárny.

# **Vytištěný snímek je zrcadlově převrácený**

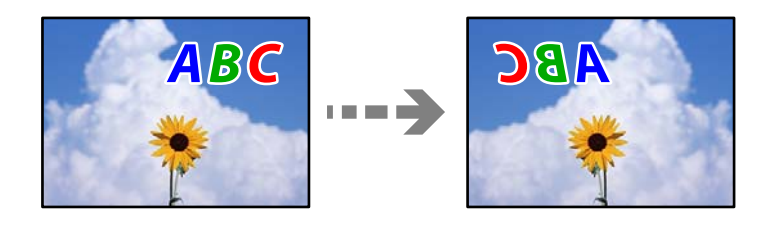

#### **Obrázek je nastaven tak, aby se v nastavení tisku horizontálně invertoval.**

#### **Řešení**

Zrušte veškerá nastavení zrcadlového snímku v ovladači tiskárny nebo v aplikaci.

#### ❏ Windows

Zrušte zaškrtnutí možnosti **Zrcadlový obraz** na kartě **Další možnosti** ovladače tiskárny.

<span id="page-209-0"></span>❏ Mac OS

Zrušte zaškrtnutí políčka **Zrcadlový obraz** v nabídce **Nastavení tisku** dialogového okna Tisk.

# **Mozaikové vzory na výtiscích**

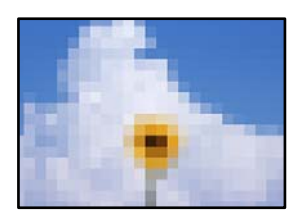

### **Vytiskly se snímky nebo fotografie s nízkým rozlišením.**

#### **Řešení**

Při tisku snímků nebo fotografií tiskněte s využitím dat o vysokém rozlišení. Obrázky na webových stránkách mívají často nízké rozlišení, i když na displeji vypadají docela dobře. Tím může dojít ke zhoršení kvality tisku.

# **Kvalita kopie je nízká**

# **V kopiích se objevují chybějící barvy, pruhy nebo neočekávané barvy**

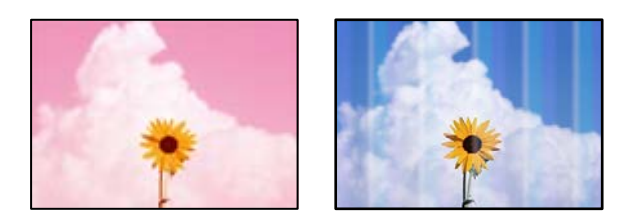

#### **Trysky tiskové hlavy mohou být ucpané.**

#### **Řešení**

- ❏ Proveďte kontrolu trysek a zkontrolujte, zda nejsou trysky tiskové hlavy ucpané. Proveďte kontrolu trysek a poté vyčistěte tiskovou hlavu, je-li některá tryska tiskové hlavy ucpaná. Pokud jste tiskárnu delší dobu nepoužívali, mohlo dojít k ucpání trysek tiskové hlavy a neuvolňují se kapičky inkoustu.
- ❏ Pokud jste tiskli v době, kdy byla hladina inkoustu příliš nízká na to, aby byla viditelná v nádržce s inkoustem, doplňte nádržky s inkoustem až po horní čáru a poté použijte nástroj **Výkonné čištění** pro výměnu inkoustu uvnitř hadiček s inkoustem. Po použití tohoto nástroje proveďte kontrolu trysek a zjistěte, zda se kvalita tisku zlepšila.
- & ["Kontrola a čištění tiskové hlavy" na str. 121](#page-120-0)
- & ["Spuštění funkce Výkonné čištění" na str. 123](#page-122-0)

#### **Vytvořili jste kopii v režimu konceptu.**

#### **Řešení**

Změňte nastavení kvality tisku na jinou možnost, než koncept, a zkuste tisknout znovu.

*Poznámka:*

Režim konceptu není k dispozici pro uživatele v západní Evropě.

# **Objevují se barevné pruhy v intervalech 2.5 cm**

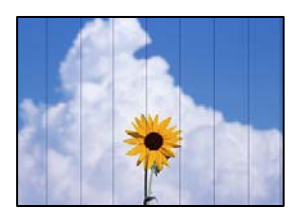

V úvahu připadají následující příčiny.

#### **Nastavení typu papíru neodpovídá vloženému papíru.**

#### **Řešení**

Vyberte odpovídající nastavení typu papíru pro daný typ papíru, který je vložen v tiskárně.

 $\blacktriangleright$  ["Seznam typů papíru" na str. 27](#page-26-0)

#### **Kvalita tisku je nastavena na nízkou.**

#### **Řešení**

Tisknete-li na obyčejný papír, použijte nastavení vyšší kvality.

Vyberte možnost **Vysoký** v aplikaci **Kvalita**.

#### **Poloha tiskové hlavy není zarovnaná.**

#### **Řešení**

Na ovládacím panelu vyberte možnost **Údržba** > **Zarovnání hlavy** > **Vodorovné zarovnání** k zarovnání tiskové hlavy.

#### **Rozmazané kopie, svislé pruhy nebo nesouosost**

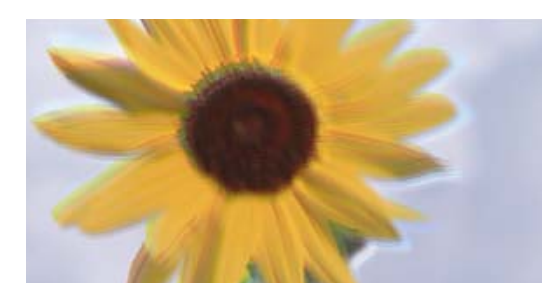

eninanen ane ı Aufdruck. W J 5008 "Regel

V úvahu připadají následující příčiny.

#### **Poloha tiskové hlavy není zarovnaná.**

#### **Řešení**

Na ovládacím panelu vyberte možnost **Údržba** > **Zarovnání hlavy** > **Svislé zarovnání** k zarovnání tiskové hlavy.

# **Výtisk vychází jako prázdný list**

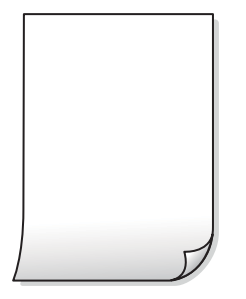

#### **Trysky tiskové hlavy mohou být ucpané.**

#### **Řešení**

Pokud jsou trysky tiskových hlav ucpané, proveďte kontrolu trysek a poté zkuste spustit Výkonné čištění.

- & ["Kontrola a čištění tiskové hlavy" na str. 121](#page-120-0)
- & ["Spuštění funkce Výkonné čištění" na str. 123](#page-122-0)

#### **Nastavení tisku a velikost papíru vloženého v tiskárně jsou odlišné.**

#### **Řešení**

Změňte nastavení tisku podle formátu papíru vloženého v tiskárně. Vložte do tiskárny papír, který odpovídá nastavení tisku.

#### **Do tiskárny je zaváděno více listů papíru najednou.**

#### **Řešení**

Pokud chcete zabránit současnému podávání více listů papíru do tiskárny, postupujte podle následujících pokynů.

 $\blacktriangleright$  ["Je podáno více listů papírů najednou" na str. 142](#page-141-0)

# **Papír se rozmazává nebo je kvalita tisku nedostatečná**

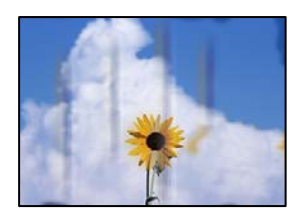

V úvahu připadají následující příčiny.

### **Papír je vložen nesprávně.**

#### **Řešení**

Pokud se objeví vodorovné pruhy (kolmo ke směru tisku) nebo je horní či dolní část papíru rozmazaná, vložte papír správným směrem a nasuňte vodítka okrajů na okraje papíru.

& ["Vkládání papíru do zadního podavače papíru" na str. 28](#page-27-0)

#### **Dráha papíru je rozmazána.**

#### **Řešení**

Když se objeví svislé pruhy (vodorovně ke směru tisku) nebo je papír rozmazaný, vyčistěte dráhu papíru.

 $\rightarrow$  ["Čištění dráhy papíru v případě rozmazávání inkoustu" na str. 125](#page-124-0)

#### **Papír je zvlněný.**

#### **Řešení**

Položte papír na rovný povrch a zkontrolujte, jestli není zkroucený. Pokud ano, narovnejte ho.

# **Nelze kopírovat bez okrajů**

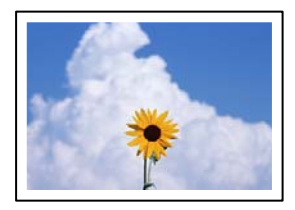

#### **V nastavení tisku není nastavena možnost Bez okrajů.**

#### **Řešení**

Na ovládacím panelu vyberte **Kopírování** > **Nastavení** > **Nastavení** > **Kopie bez okr.**. Pokud vyberete papír, který nepodporuje tisk bez okrajů, nelze nastavení bez okrajů povolit. Vyberte typ papíru, u něhož je podporován tisk bez okrajů.

& ["Papír pro tisk bez okrajů" na str. 248](#page-247-0)

# **Při kopírování bez okrajů jsou okraje obrázku oříznuty**

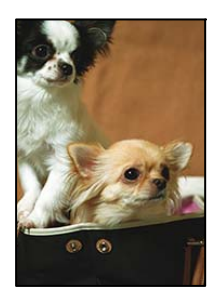

#### **Protože obraz je mírně zvětšený, vyčnívající oblast je oříznuta.**

#### **Řešení**

Vyberte nižší nastavení zvětšení.

Na ovládacím panelu vyberte možnost **Kopírování** > **Nastavení** > **Nastavení** > **Kopie bez okr.** > **Rozšíření** a potom změňte nastavení.

# **Kopie mají nesprávnou polohu, velikost nebo okraje**

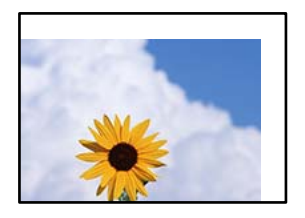

V úvahu připadají následující příčiny.

#### **Papír je vložen nesprávně.**

#### **Řešení**

Vložte papír ve správném směru a posuňte vodítko okraje k okraji papíru.

& ["Vkládání papíru do zadního podavače papíru" na str. 28](#page-27-0)

#### **Velikost papíru je nesprávně nastavena.**

#### **Řešení**

Slouží k výběru odpovídajícího nastavení formátu papíru.

#### **Předlohy nejsou správně vloženy.**

#### **Řešení**

- ❏ Zkontrolujte, zda je originál umístěn správně proti zarovnávacím značkám.
- ❏ Pokud chybí okraj skenovaného originálu, posuňte originál mírně od okraje skla skeneru. Oblast nelze skenovat do vzdálenosti přibližně 1,5 mm (0,06 palce) od okraje skla skeneru.
- & ["Vkládání předloh na Sklo skeneru" na str. 35](#page-34-0)

#### **Na skle skeneru je prach nebo nečistoty.**

#### **Řešení**

Při vkládání předloh na sklo skeneru odstraňte prach nebo nečistoty, které se přilepily na předlohy a očistěte sklo skeneru. Jestliže je na skle prach nebo skvrny, může se oblast kopírování rozšířit tak, že bude tyto nečistoty zahrnovat, což může vést k nesprávné poloze při kopírování nebo k malým snímkům.

& ["Čištění Sklo skeneru" na str. 125](#page-124-0)

# **Na kopírovaném snímku se objevují nerovnoměrné barvy, šmouhy, tečky nebo rovné čáry**

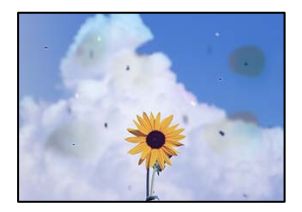

V úvahu připadají následující příčiny.

#### **Dráha papíru je znečištěna.**

#### **Řešení**

Vložte a vysuňte papír bez tisku. Tím vyčistíte dráhu papíru.

 $\rightarrow$  ["Čištění dráhy papíru v případě rozmazávání inkoustu" na str. 125](#page-124-0)

#### **Na předlohách nebo na skle skeneru je prach nebo nečistoty.**

#### **Řešení**

Odstraňte veškerý prach nebo nečistoty, které ulpívají na předlohách, a vyčistěte sklo skeneru.

 $\rightarrow$  ["Čištění Sklo skeneru" na str. 125](#page-124-0)

#### **Na ADF nebo na originálech je prach nebo jiné nečistoty.**

#### **Řešení**

Vyčistěte ADF a odstraňte prach nebo nečistoty, které jsou na originálech.

◆ ["Čištění podavače ADF" na str. 126](#page-125-0)

#### **Předloha byla natlačena příliš velkou silou.**

#### **Řešení**

Pokud na ni budete tlačit, mohou se na výsledném dokumentu objevit šmouhy nebo skvrny nebo může být rozmazaný.

Na předlohu ani na kryt dokumentů příliš netlačte.

& ["Vkládání předloh na Sklo skeneru" na str. 35](#page-34-0)

#### **Nastavení hustoty kopírování je příliš vysoké.**

#### **Řešení**

Snižte nastavení hustoty kopírování.

 $\blacktriangleright$  ["Možnosti nabídky pro kopírování" na str. 76](#page-75-0)

# **Na zkopírovaném obraze se objevuje vzor moaré (křížové šrafování)**

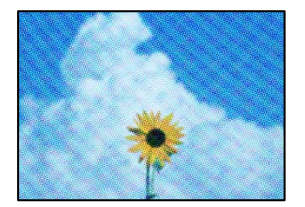

#### **Pokud je originál vytištěný dokument, například časopis nebo katalog, zobrazí se tečkovaný vzor moaré.**

#### **Řešení**

Změňte nastavení zmenšení a zvětšení. Pokud se objeví vzor moaré, umístěte předlohu v mírně odlišném úhlu.

& ["Možnosti nabídky pro kopírování" na str. 76](#page-75-0)

# **Na zkopírovaném obraze je vidět obraz z rubové strany předlohy**

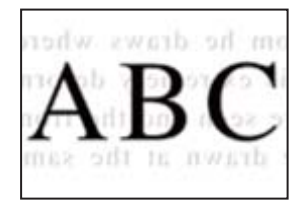

V úvahu připadají následující příčiny.

# **Při skenování tenkých předloh lze snímky na zadní straně skenovat současně. Řešení**

Umístěte předlohu na sklo skeneru a položte přes ni kus černého papíru.

& ["Vkládání předloh na Sklo skeneru" na str. 35](#page-34-0)

# **Nastavení hustoty kopírování je příliš vysoké.**

#### **Řešení**

Snižte nastavení hustoty kopírování.

& ["Možnosti nabídky pro kopírování" na str. 76](#page-75-0)

# **Text nebo obrázek kopírovaný z ADF je smrštěný nebo roztažený**

enthalten alle  $\mathbf{W}$ Aufdruck  $\downarrow 5008$ "Regal enthalten alle Aufdruck  $\downarrow$  5008 "Regal

# **Některé originály nelze řádně skenovat z ADF.**

#### **Řešení**

Umístěte předlohy na sklo skeneru.

& ["Vkládání předloh na Sklo skeneru" na str. 35](#page-34-0)
# <span id="page-216-0"></span>**Problémy s naskenovaným obrazem**

# **Při skenování na skle skeneru se objevují nerovnoměrné barvy, špína, skvrny atd.**

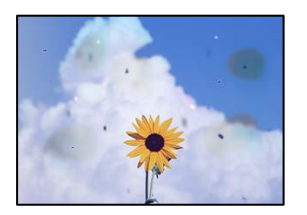

#### **Na předlohách nebo na skle skeneru je prach nebo nečistoty.**

#### **Řešení**

Odstraňte veškerý prach nebo nečistoty, které ulpívají na předlohách, a vyčistěte sklo skeneru.

& ["Čištění Sklo skeneru" na str. 125](#page-124-0)

#### **Předloha byla natlačena příliš velkou silou.**

#### **Řešení**

Pokud na ni budete tlačit, mohou se na výsledném dokumentu objevit šmouhy nebo skvrny nebo může být rozmazaný.

Na předlohu ani na kryt dokumentů příliš netlačte.

& ["Vkládání předloh na Sklo skeneru" na str. 35](#page-34-0)

### **Během skenování pomocí ADF se objevují rovné čáry**

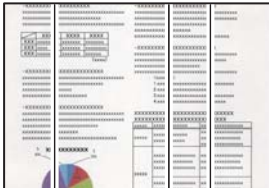

#### **Na ADF nebo na originálech je prach nebo jiné nečistoty.**

#### **Řešení**

Vyčistěte ADF a odstraňte prach nebo nečistoty, které jsou na originálech.

& ["Čištění podavače ADF" na str. 126](#page-125-0)

# **V pozadí naskenovaných obrazů se objeví offset**

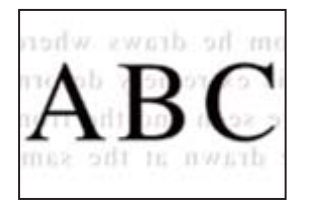

#### **Při skenování tenkých předloh lze snímky na zadní straně skenovat současně.**

#### **Řešení**

Při skenování ze skla skeneru položte přes předlohu černý papír nebo stolní podložku.

 $\blacktriangleright$  ["Vkládání předloh na Sklo skeneru" na str. 35](#page-34-0)

#### **Nelze skenovat správnou oblast na skle skeneru**

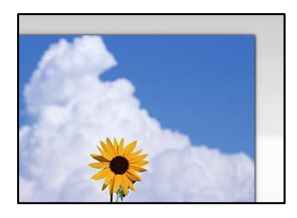

#### **Předlohy nejsou správně vloženy.**

#### **Řešení**

- ❏ Zkontrolujte, zda je originál umístěn správně proti zarovnávacím značkám.
- ❏ Pokud chybí okraj skenovaného originálu, posuňte originál mírně od okraje skla skeneru. Oblast nelze skenovat do vzdálenosti přibližně 1,5 mm (0,06 palce) od okraje skla skeneru.
- & ["Vkládání předloh na Sklo skeneru" na str. 35](#page-34-0)

#### **Na skle skeneru je prach nebo nečistoty.**

#### **Řešení**

Odstraňte veškeré nečistoty nebo prach ze skla skeneru a krytu dokumentů. Pokud se okolo originálu nachází nečistoty nebo prach, rozsah skenování se rozšíří tak, aby je zachytil.

& ["Čištění Sklo skeneru" na str. 125](#page-124-0)

#### **Při skenování více předloh pomocí aplikace Epson ScanSmart není dostatečná mezera mezi předlohami.**

#### **Řešení**

Když na sklo skeneru chcete umístit několik předloh, ujistěte se, že je mezi nimi mezera o velikosti nejméně 20 mm (0,8 pal.).

#### **Nelze vyřešit problém s naskenovaným snímkem**

Pokud jste vyzkoušeli všechna řešení a problém nevyřešili, zkontrolujte následující.

#### **Vyskytly se problémy s nastavením softwaru pro skenování.**

#### **Řešení**

Pomocí nástroje Epson Scan 2 Utility inicializujte nastavení ovladače skeneru.

#### *Poznámka:*

Epson Scan 2 Utility je aplikace dodávaná se softwarem skeneru.

- 1. Spusťte nástroj Epson Scan 2 Utility.
	- ❏ Windows 10

Klikněte na tlačítko Start a potom vyberte možnost **EPSON** > **Epson Scan 2 Utility**.

❏ Windows 8.1/Windows 8

Zadejte název aplikace do ovládacího tlačítka Hledat a poté vyberte zobrazenou ikonu.

❏ Windows 7/Windows Vista/Windows XP

Klikněte na tlačítko Start a vyberte položku **Všechny programy** nebo **Programy** > **EPSON** > **EPSON Scan 2** > **Epson Scan 2 Utility**.

❏ Mac OS

Zvolte **Přejít** > **Aplikace** > **Software Epson** > **Epson Scan 2 Utility**.

- 2. Vyberte kartu **Jiné**.
- 3. Klikněte na možnost **Reset**.

Jestliže ani tato inicializace problém nevyřeší, odinstalujte a znovu nainstalujte software skeneru.

 $\blacklozenge$  ["Samostatná instalace nebo odinstalování aplikací" na str. 130](#page-129-0)

# **Text nebo obrázek skenovaný z ADF je smrštěný nebo roztažený**

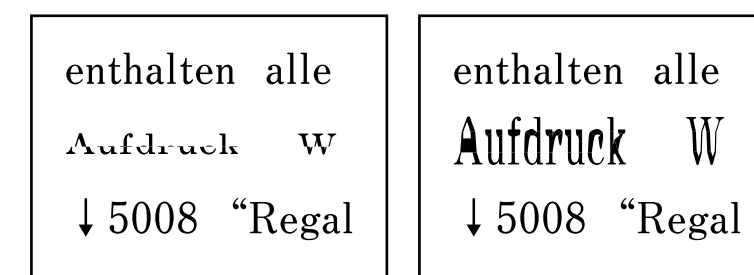

# *Některé originály nelze řádně skenovat z ADF.*

Umístěte předlohy na sklo skeneru.

#### **Související informace**

& ["Vkládání předloh na Sklo skeneru" na str. 35](#page-34-0)

# <span id="page-219-0"></span>**Nedostatečná kvalita odeslaného faxu**

### **Nedostatečná kvalita odeslaného faxu**

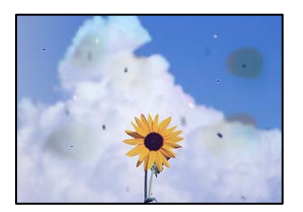

V úvahu připadají následující příčiny.

#### **Na předlohách nebo na skle skeneru je prach nebo nečistoty.**

#### **Řešení**

Odstraňte veškerý prach nebo nečistoty, které ulpívají na předlohách, a vyčistěte sklo skeneru.

& ["Čištění Sklo skeneru" na str. 125](#page-124-0)

#### **Předloha byla natlačena příliš velkou silou.**

#### **Řešení**

Pokud na ni budete tlačit, mohou se na výsledném dokumentu objevit šmouhy nebo skvrny nebo může být rozmazaný.

Na předlohu ani na kryt dokumentů příliš netlačte.

 $\blacktriangleright$  ["Vkládání předloh na Sklo skeneru" na str. 35](#page-34-0)

# **Během odesílání faxů z ADF se objevují rovné čáry**

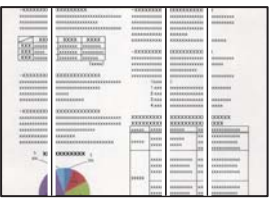

V úvahu připadají následující příčiny.

#### **Na ADF nebo na originálech je prach nebo jiné nečistoty.**

#### **Řešení**

Vyčistěte ADF a odstraňte prach nebo nečistoty, které jsou na originálech.

& ["Čištění podavače ADF" na str. 126](#page-125-0)

### **Nedostatečná kvalita snímku odeslaného faxu**

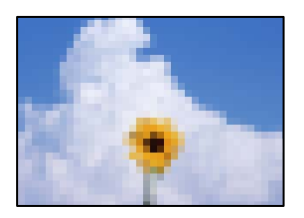

V úvahu připadají následující příčiny.

#### **Rozlišení je nastaveno na nízkou hodnotu.**

#### **Řešení**

Pokud neznáte výkon faxového zařízení odesílatele, nastavte před odesláním faxu následující podmínky.

- ❏ Vyberte **Fax** > **Nastavení faxu** a potom proveďte nastavení **Rozlišení** na nejvyšší kvality obrazu.
- ❏ Vyberte možnost **Fax** > **Nastavení faxu** a poté povolte možnost **Přímé odeslání**.

Vezměte na vědomí, že pokud nastavíte **Rozlišení** na **Fotografie**, ale odešlete fax bez zapnutí **Přímé odeslání**, může být fax odeslán s nižší hodnotou rozlišení.

#### **Nastavení ECM je vypnuto.**

#### **Řešení**

Vyberte **Nast.** > **Nastavení faxu** > **Základní nastavení** a aktivujte nastavení **ECM** na ovládacím panelu tiskárny. Tímto postupem můžete vyřešit chyby, ke kterým dochází kvůli problémům s připojením. Vezměte prosím na vědomí, že rychlost odesílání a přijímání faxů může být nižší, když vypnete funkci **ECM**.

### **Na odeslaném faxu se zobrazí snímek zadní strany originálu**

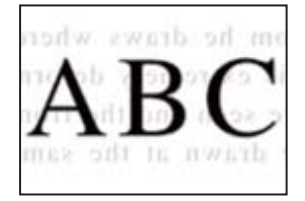

V úvahu připadají následující příčiny.

#### **Při skenování tenkých předloh lze snímky na zadní straně skenovat současně.**

#### **Řešení**

Umístěte předlohu na sklo skeneru a položte přes ni kus černého papíru.

& ["Vkládání předloh na Sklo skeneru" na str. 35](#page-34-0)

#### **Při posílání faxů je nastavení hustoty velmi vysoké.**

#### **Řešení**

Vyberte **Fax** > **Nastavení faxu** > **Nast sken** > **Hustota**, a potom snižte nastavení.

# <span id="page-221-0"></span>**Kvalita přijatého faxu je slabá**

### **Kvalita obrazu v přijatých faxech je nedostatečná**

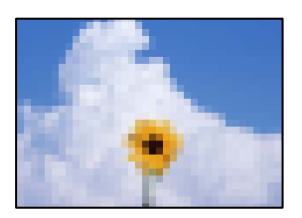

V úvahu připadají následující příčiny.

#### **Nastavení ECM je vypnuto.**

#### **Řešení**

Vyberte **Nast.** > **Nastavení faxu** > **Základní nastavení** a aktivujte nastavení **ECM** na ovládacím panelu tiskárny. Tímto postupem můžete vyřešit chyby, ke kterým dochází kvůli problémům s připojením. Vezměte prosím na vědomí, že rychlost odesílání a přijímání faxů může být nižší, když vypnete funkci **ECM**.

#### **Hodnota nastavení kvality obrazu na faxovém zařízení odesílatele je nízká.**

#### **Řešení**

Požádejte odesílatele o odesílání faxů ve vyšší kvalitě.

# **Problém nelze odstranit**

Pokud nemůžete problém vyřešit po vyzkoušení všech řešení, obraťte se na podporu společnosti Epson.

Pokud nemůžete vyřešit problémy s tiskem nebo kopírováním, přečtěte si následující související informace.

#### **Související informace**

 $\blacktriangleright$  "Problémy s tiskem nebo kopírováním nelze vyřešit" na str. 222

# **Problémy s tiskem nebo kopírováním nelze vyřešit**

Vyzkoušejte tyto problémy vyřešit tak, že začnete postupovat odshora, dokud problém nevyřešíte.

❏ Ujistěte se, že typ papíru vložený v tiskárně a typ papíru, který je nastaven v tiskárně, odpovídá nastavení typu papíru v ovladači tiskárny.

["Nastavení velikosti a typu papíru" na str. 26](#page-25-0)

- ❏ Na ovládacím panelu nebo v ovladači tiskárny použijte nastavení vyšší kvality.
- ❏ Zkontrolujte skutečně zbývající inkoust, vizuálně zkontrolujte hladiny v nádržkách tiskárny. Doplňte do nádržek inkoust, pokud jsou hladiny inkoustu pod spodními linkami.
- ❏ Zarovnejte tiskovou hlavu. ["Nastavení tiskové hlavy" na str. 125](#page-124-0)

❏ Proveďte kontrolu trysek a zkontrolujte, zda nejsou trysky tiskové hlavy ucpané.

Pokud jsou ve vzorku pro kontrolu trysek chybějící segmenty, trysky jsou pravděpodobně ucpané. Střídavě 3 krát proveďte opětovné čištění hlavy a kontrolu trysek a zkontrolujte, zda se ucpání odstranilo.

Upozorňujeme, že při čištění tiskové hlavy se spotřebovává inkoust.

["Kontrola a čištění tiskové hlavy" na str. 121](#page-120-0)

- ❏ Vypněte tiskárnu, počkejte alespoň 12 hodin a poté zkontrolujte, zda se ucpání odstranilo. Pokud je problémem ucpání, může se tento problém vyřešit tak, že na chvíli přestanete tisknout. Při vypnuté tiskárně můžete zkontrolovat následující položky.
- ❏ Zkontrolujte, zda používáte originální nádobky s inkoustem Epson.

Zkuste použít originální nádobky s inkoustem Epson. Při používání neoriginálních nádobek s inkoustem může dojít ke snížení kvality tisku.

❏ Zkontrolujte, zda uvnitř tiskárny nejsou kousky papíru.

Při vyjímání papíru se nedotýkejte rukou průsvitné fólie ani papíru.

❏ Papír zkontrolujte.

Zkontrolujte, zda není papír zvlněný nebo vložen tiskovou stranou směrem nahoru.

["Pokyny k manipulaci s papírem" na str. 26](#page-25-0)

["Dostupný papír a kapacita" na str. 246](#page-245-0)

- ["Nedostupné typy papíru" na str. 248](#page-247-0)
- ❏ Pokud tiskárnu vypnete, počkejte alespoň 12 hodin a pokud se kvalita tisku ještě nezlepší, spusťte funkci Výkonné čištění.

["Spuštění funkce Výkonné čištění" na str. 123](#page-122-0)

Pokud není možno problém vyřešit pomocí výše uvedených řešení, budete možná muset požádat o opravu. Kontaktujte podporu Epson.

#### **Související informace**

- & ["Než se obrátíte na společnost Epson" na str. 282](#page-281-0)
- & ["Kontaktování podpory společnosti Epson" na str. 282](#page-281-0)

# <span id="page-223-0"></span>**Přidání nebo výměna počítače nebo zařízení**

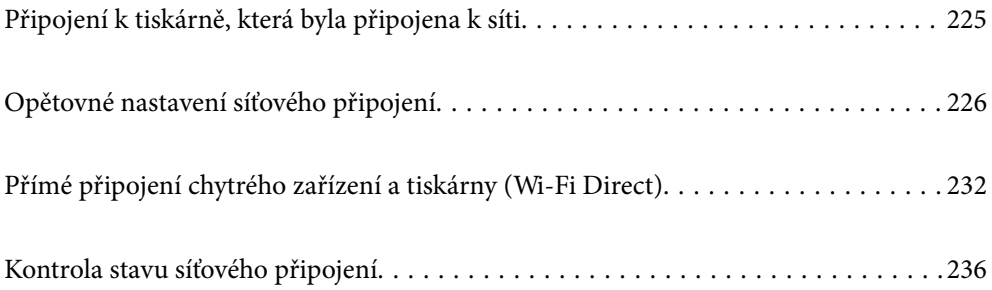

# <span id="page-224-0"></span>**Připojení k tiskárně, která byla připojena k síti**

Pokud je tiskárna již připojena k síti, můžete k tiskárně pomocí sítě připojit počítač nebo chytré zařízení.

# **Použití síťové tiskárny z druhého počítače**

Pro připojení tiskárny k počítači doporučujeme použít instalační program. Instalátor můžete v počítači spustit některým z následujících způsobů.

❏ Nastavení z webu

Otevřete následující web a pak zadejte název produktu. Přejděte do části **Instalace** a začněte s nastavováním. [http://epson.sn](http://epson.sn/?q=2)

❏ Nastavení pomocí disku se softwarem (pouze pro modely, které se dodávají s tímto diskem a pro uživatele, kteří mají počítač se systémem Windows a s optickou jednotkou)

Vložte do počítače disk se softwarem a postupujte podle pokynů na obrazovce.

#### **Volba tiskárny**

Dodržujte pokyny na obrazovce, dokud se nezobrazí následující obrazovka. Vyberte název tiskárny, kterou chcete, a pak klikněte na tlačítko **Další**.

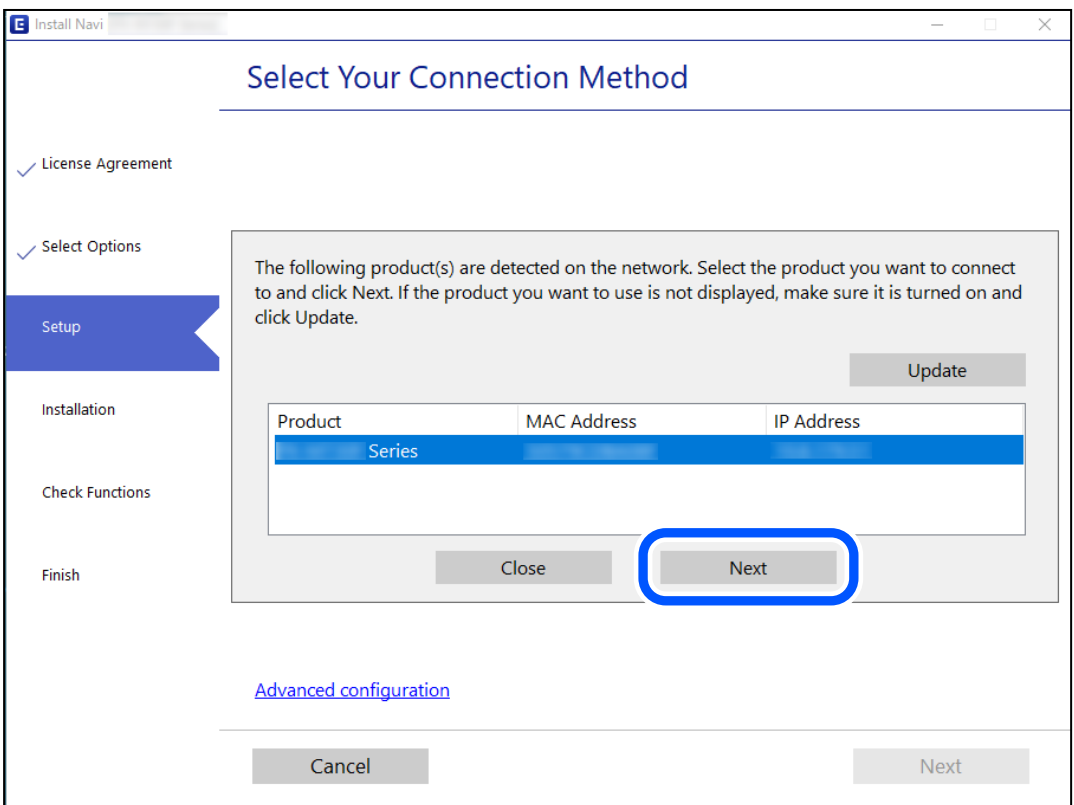

Postupujte podle pokynů na obrazovce.

# <span id="page-225-0"></span>**Použití síťové tiskárny z chytrého zařízení**

K tiskárně můžete připojit chytré zařízení pomocí jedné z následujících metod.

#### **Připojení přes bezdrátový směrovač**

Připojte chytré zařízení ke stejné síti Wi-Fi (SSID), kterou používá tiskárna. Další podrobnosti naleznete v následujícím textu. "Vytvoření nastavení pro připojení k inteligentnímu zařízení" na str. 226

#### **Připojení pomocí Wi-Fi Direct**

Připojte chytré zařízení k tiskárně přímo bez bezdrátového směrovače. Další podrobnosti naleznete v následujícím textu. ["Přímé připojení chytrého zařízení a tiskárny \(Wi-Fi Direct\)" na str. 232](#page-231-0)

# **Opětovné nastavení síťového připojení**

Tato část vysvětluje, jak provést nastavení síťového připojení a změnit způsob připojení při výměně bezdrátového směrovače nebo počítače.

# **Při výměně bezdrátového směrovače**

Při výměně bezdrátového směrovače proveďte nastavení připojení mezi počítačem nebo chytrým zařízením a tiskárnou.

Tato nastavení potřebujete udělat, pokud změníte poskytovatele internetových služeb a podobně.

# **Vytvoření nastavení pro připojení k počítači**

Pro připojení tiskárny k počítači doporučujeme použít instalační program. Instalátor můžete v počítači spustit některým z následujících způsobů.

❏ Nastavení z webu

Otevřete následující web a pak zadejte název produktu. Přejděte do části **Instalace** a začněte s nastavováním.

[http://epson.sn](http://epson.sn/?q=2)

❏ Nastavení pomocí disku se softwarem (pouze pro modely, které se dodávají s tímto diskem a pro uživatele, kteří mají počítač se systémem Windows a s optickou jednotkou)

Vložte do počítače disk se softwarem a postupujte podle pokynů na obrazovce.

# **Vytvoření nastavení pro připojení k inteligentnímu zařízení**

Když tiskárnu připojíte ke stejné síti Wi-Fi (SSID) jako chytré zařízení, můžete tiskárnu používat z chytrého zařízení. Abyste mohli tiskárnu používat z chytrého zařízení, proveďte nastavení z následujícího webu. Na web přejděte z chytrého zařízení, které chcete k tiskárně připojit.

[http://epson.sn](http://epson.sn/?q=2) > **Instalace**

# <span id="page-226-0"></span>**Při výměně počítače**

Při výměně počítače proveďte nastavení připojení mezi počítačem a tiskárnou.

# **Vytvoření nastavení pro připojení k počítači**

Pro připojení tiskárny k počítači doporučujeme použít instalační program. Instalátor můžete v počítači spustit některým z následujících způsobů.

❏ Nastavení z webu

Otevřete následující web a pak zadejte název produktu. Přejděte do části **Instalace** a začněte s nastavováním. [http://epson.sn](http://epson.sn/?q=2)

❏ Nastavení pomocí disku se softwarem (pouze pro modely, které se dodávají s tímto diskem a pro uživatele, kteří mají počítač se systémem Windows a s optickou jednotkou)

Vložte do počítače disk se softwarem a postupujte podle pokynů na obrazovce.

Postupujte podle pokynů na obrazovce.

# **Změna způsobu připojení k počítači**

Tato část vysvětluje, jak změnit způsob připojení při připojení počítače a tiskárny.

### **Změna síťového připojení z Ethernetu na Wi-Fi**

Změňte připojení Ethernet na připojení Wi-Fi z ovládacího panelu tiskárny. Způsob změny připojení je v podstatě stejný jako nastavení připojení Wi-Fi.

#### **Související informace**

& ["Nastavování sítě Wi-Fi z ovládacího panelu" na str. 229](#page-228-0)

### **Změna síťového připojení z Wi-Fi na Ethernet**

Podle níže uvedených kroků zkontrolujte pomocí ovládacího panelu síťové připojení k síti Ethernet nebo Wi-Fi.

- 1. Připojte tiskárnu ke směrovači pomocí kabelu sítě Ethernet.
- 2. Kartu sítě Wi-Fi deaktivujte z ovládacího panelu tiskárny.

# **Změna z USB na síťové připojení**

Použití instalátoru a opětovné nastavení s jiným způsobem připojení.

❏ Nastavení z webu

Otevřete následující web a pak zadejte název produktu. Přejděte do části **Instalace** a začněte s nastavováním. [http://epson.sn](http://epson.sn/?q=2)

❏ Nastavení pomocí disku se softwarem (pouze pro modely, které se dodávají s tímto diskem a pro uživatele, kteří mají počítač se systémem Windows a s optickou jednotkou)

Vložte do počítače disk se softwarem a postupujte podle pokynů na obrazovce.

#### **Výběr změny způsobu připojení**

Dodržujte pokyny na obrazovce, dokud se nezobrazí následující obrazovka.

Vyberte síťové připojení, které chcete použít, **Připojit prostřednictvím bezdrátové sítě (Wi-Fi)** nebo **Připojit prostřednictvím drátové místní sítě LAN (Ethernet)**, a pak klikněte na **Další**.

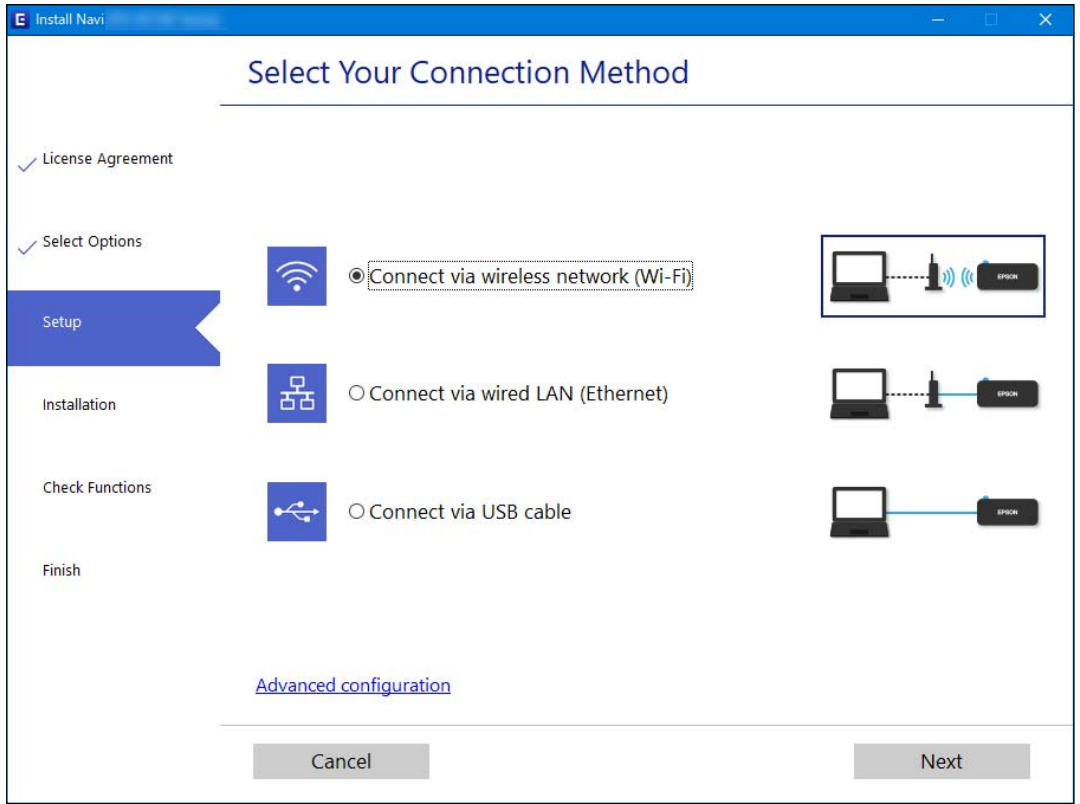

#### *Poznámka:*

Zobrazený způsob připojení se liší v závislosti na modelu.

Postupujte podle pokynů na obrazovce.

# **Zapnutí energeticky úsporné sítě Ethernet**

Energeticky úsporná síť Ethernet pro tiskárnu je v souladu se standardem IEEE 802.3az.

Při použití této funkce zapněte technologii IEEE 802.3az pro tiskárnu. Tuto funkci by měla podporovat všechna zařízení připojená k síti.

1. Otevřete aplikaci Web Config.

["Spuštění nástroje Web Config ve webovém prohlížeči" na str. 256](#page-255-0)

2. V seznamu v pravém horním rohu okna vyberte možnost **Upřesnit nastavení**.

- <span id="page-228-0"></span>3. Vyberte možnost **Síťová nastavení** > **Drátová síť LAN**.
- 4. Vyberte **Zapnuto** pro **IEEE 802.3az**.
- 5. Klikněte na možnost **Další**.
- 6. Klikněte na možnost **OK**.

# **Nastavování sítě Wi-Fi z ovládacího panelu**

Nastavení sítě můžete provádět pomocí ovládacího panelu tiskárny, a to několik způsoby. Vyberte způsob připojení, který odpovídá použitému síťovému prostředí a podmínkám.

Pokud znáte informace o směrovači bezdrátové sítě, jako např. identifikátor SSID a heslo, můžete nastavení provést ručně.

Pokud směrovač bezdrátové sítě podporuje standard WPS, můžete nastavení provést stisknutím jediného tlačítka.

Po připojení počítače k síti se k tiskárně připojte ze zařízení, které chcete použít (počítač, chytré zařízení, tablet atd.)

#### **Související informace**

- & "Provedení Wi-Fi nastavení zadáním SSID a hesla" na str. 229
- & ["Jak nastavit Wi-Fi stisknutím jediného tlačítka \(WPS\)" na str. 230](#page-229-0)
- & ["Nastavení sítě Wi-Fi pomocí kódu PIN \(WPS\)" na str. 231](#page-230-0)

# **Provedení Wi-Fi nastavení zadáním SSID a hesla**

Z ovládacího panelu můžete nastavit síť Wi-Fi zadáním informací nezbytných k připojení k bezdrátovému směrovači. Chcete-li provést nastavení touto metodou, potřebujete identifikátor SSID a heslo pro bezdrátový směrovač.

#### *Poznámka:*

Pokud používáte bezdrátový směrovač s výchozími nastaveními, nachází se identifikátor SSID a heslo na jeho štítku. Pokud neznáte identifikátor SSID a heslo, obraťte se na osobu, která nastavovala bezdrátový směrovač, nebo si projděte dokumentaci dodanou s bezdrátovým směrovačem.

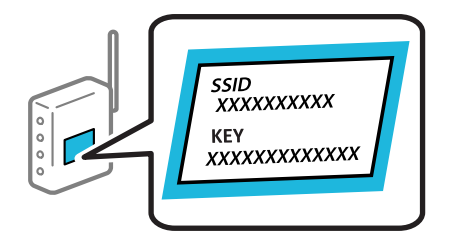

1. Vyberte položku **Nast. Wi-Fi** na domovské obrazovce.

Pro výběr položky použijte tlačítka **△ ▼ →** a potom stiskněte tlačítko OK.

2. Vyberte možnost **Wi-Fi (doporučeno)**.

- <span id="page-229-0"></span>3. Pokračujte stisknutím tlačítka OK.
- 4. Vyberte možnost **Průvodce nastavením Wi-Fi**.
- 5. Z ovládacího panelu tiskárny vyberte identifikátor SSID pro směrovač bezdrátové sítě a pak stiskněte tlačítko OK.

#### *Poznámka:*

- ❏ Pokud není identifikátor SSID, ke kterému se chcete připojit, zobrazen na ovládacím panelu tiskárny, stisknutím tlačítka aktualizujte seznam. Pokud se stále nezobrazí, vyberte možnost *Jiná SSID* a zadejte SSID přímo.
- ❏ Pokud neznáte identifikátor SSID, zkontrolujte, zda není uveden na štítku bezdrátového směrovače. Pokud používáte bezdrátový směrovač s výchozími nastaveními, použijte identifikátor SSID uvedený na štítku.
- 6. Zadejte heslo.

Vyberte, zda po dokončení nastavení vytisknout zprávu o připojení sítě či nikoli.

#### *Poznámka:*

❏ Heslo rozeznává velká a malá písmena.

- ❏ Pokud neznáte název sítě (SSID), zkontrolujte, zda není uveden na štítku bezdrátového směrovače. Pokud používáte bezdrátový směrovač s výchozími nastaveními, použijte identifikátor SSID na štítku. Pokud nemůžete najít žádné informace, zobrazte si dokumentaci dodanou s bezdrátovým směrovačem.
- 7. Po dokončení zadávání znaků stiskněte tlačítko OK.

#### *Poznámka:*

Pokud se připojení nezdaří, vložte papír a pak stiskněte tlačítko  $\hat{\mathbb{V}}$ , aby se vytiskla zprávu o připojení sítě.

#### **Související informace**

- **→** ["Zadávání znaků" na str. 23](#page-22-0)
- & ["Kontrola stavu síťového připojení" na str. 236](#page-235-0)

### **Jak nastavit Wi-Fi stisknutím jediného tlačítka (WPS)**

Síť Wi-Fi můžete automaticky nastavit stisknutím tlačítka na bezdrátovém směrovači. Pokud jsou splněny následující podmínky, můžete provést nastavení pomocí této metody.

❏ Bezdrátový směrovač je kompatibilní se standardem WPS (chráněné nastavení Wi-Fi).

❏ Aktuální připojení Wi-Fi bylo navázáno stisknutím tlačítka na bezdrátovém směrovači.

1. Vyberte položku **Nast. Wi-Fi** na domovské obrazovce.

Pro výběr položky použijte tlačítka  $\blacktriangle \blacktriangledown \blacktriangle \blacktriangleright$  a potom stiskněte tlačítko OK.

- 2. Vyberte možnost **Wi-Fi (doporučeno)**.
- 3. Pokračujte stisknutím tlačítka OK.
- 4. Vyberte možnost **Nastavení tlač. (WPS)**.

<span id="page-230-0"></span>5. Podržte tlačítko [WPS] na bezdrátovém směrovači, dokud nezačne blikat tlačítko zabezpečení.

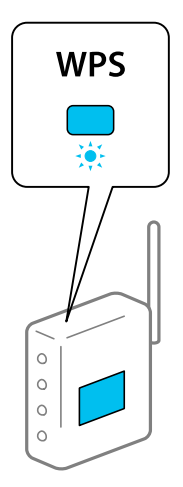

Pokud nevíte, kde se nachází tlačítko [WPS] nebo na bezdrátovém směrovači nejsou žádná tlačítka, projděte si podrobnosti v dokumentaci dodané s bezdrátovým směrovačem.

6. Stiskněte tlačítko OK na ovládacím panelu tiskárny. Dál pokračujte podle pokynů na obrazovce.

#### *Poznámka:*

Pokud se připojení nezdaří, restartujte bezdrátový směrovač, přemístěte jej blíže k tiskárně a opakujte akci. Pokud připojení stále nefunguje, vytiskněte zprávu o síťovém připojení a zkontrolujte řešení.

#### **Související informace**

& ["Kontrola stavu síťového připojení" na str. 236](#page-235-0)

# **Nastavení sítě Wi-Fi pomocí kódu PIN (WPS)**

K bezdrátovému směrovači se můžete automaticky připojit pomocí kódu PIN. Tuto metodu můžete použít k nastavení, pokud směrovač bezdrátové sítě podporuje nastavení WPS (Wi-Fi Protected Setup). Kód PIN zadejte do směrovače bezdrátové sítě pomocí počítače.

1. Vyberte položku **Nast. Wi-Fi** na domovské obrazovce.

Pro výběr položky použijte tlačítka  $\blacktriangle \blacktriangledown \blacktriangle \blacktriangledown$  a potom stiskněte tlačítko OK.

- 2. Vyberte možnost **Wi-Fi (doporučeno)**.
- 3. Pokračujte stisknutím tlačítka OK.
- 4. Vyberte možnost **Další**.
- 5. Vyberte možnost **Kód PIN (WPS)**.
- 6. Do dvou minut zadejte pomocí počítače do bezdrátového směrovače kód PIN (číslo s osmi číslicemi) uvedený na ovládacím panelu tiskárny.

#### *Poznámka:*

Podrobnosti o zadávání kódu PIN naleznete v dokumentaci dodané se směrovačem bezdrátové sítě.

<span id="page-231-0"></span>7. Stiskněte tlačítko OK na tiskárně.

Po zobrazení zprávy o dokončení je nastavení dokončeno.

#### *Poznámka:*

Pokud se připojení nezdaří, restartujte bezdrátový směrovač, přemístěte jej blíže k tiskárně a opakujte akci. Pokud připojení stále nefunguje, vytiskněte zprávu o připojení a zkontrolujte řešení.

#### **Související informace**

& ["Kontrola stavu síťového připojení" na str. 236](#page-235-0)

# **Přímé připojení chytrého zařízení a tiskárny (Wi-Fi Direct)**

Funkce Wi-Fi Direct (jednoduchý přístupový bod) umožňuje připojit chytré zařízení přímo k tiskárně bez bezdrátového směrovače a tisknout z chytrého zařízení.

# **O připojení Wi-Fi Direct**

Tuto metodu připojení použijte, když doma nebo v kanceláři nepoužíváte síť Wi-Fi nebo když chcete tiskárnu počítač nebo chytré zařízení propojit přímo. V tomto režimu pracuje tiskárna jako směrovač bezdrátové sítě a můžete k ní zařízení připojit bez nutnosti použít standardní směrovač bezdrátové sítě. Nicméně zařízení přímo připojená k tiskárně nemohou mezi sebou komunikovat prostřednictvím tiskárny.

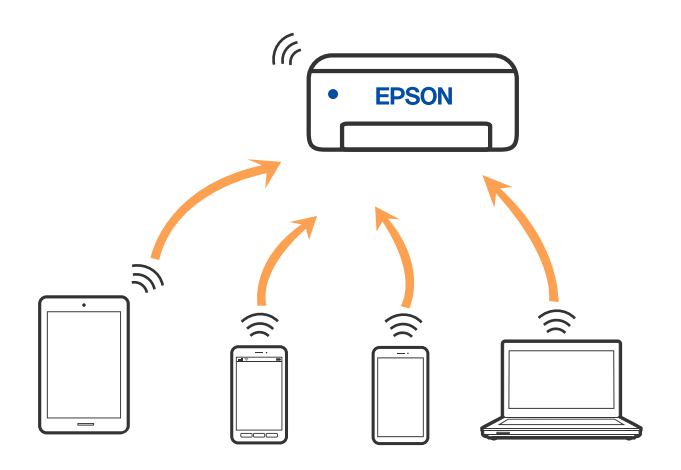

Tiskárna může být současně připojena k síti Wi-Fi nebo Ethernet a Wi-Fi Direct (jednoduchý přístupový bod). Pokud ale zahájíte síťové připojení v režimu Wi-Fi Direct (jednoduchý přístupový bod), když je tiskárna připojena pomocí sítě Wi-Fi, dojde k dočasnému odpojení sítě Wi-Fi.

# **Připojení k zařízením s použitím Wi-Fi Direct**

Tato metoda umožňuje připojit tiskárnu přímo k chytrým zařízením bez bezdrátového směrovače.

#### *Poznámka:*

Pro uživatele systémů iOS nebo Android se doporučuje provést nastavení z panelu Epson Smart Panel.

Pouze potřebujete provést tato nastavení pro tiskárnu a chytré zařízení, které chcete připojit zároveň. Pokud nedeaktivujete Wi-Fi Direct nebo neobnovíte nastavení sítě na výchozí hodnoty, nemusíte tato nastavení provádět znovu.

1. Vyberte položku **Nast. Wi-Fi** na domovské obrazovce.

Pro výběr položky použijte tlačítka  $\blacktriangle \blacktriangledown \blacktriangle \blacktriangledown$  a potom stiskněte tlačítko OK.

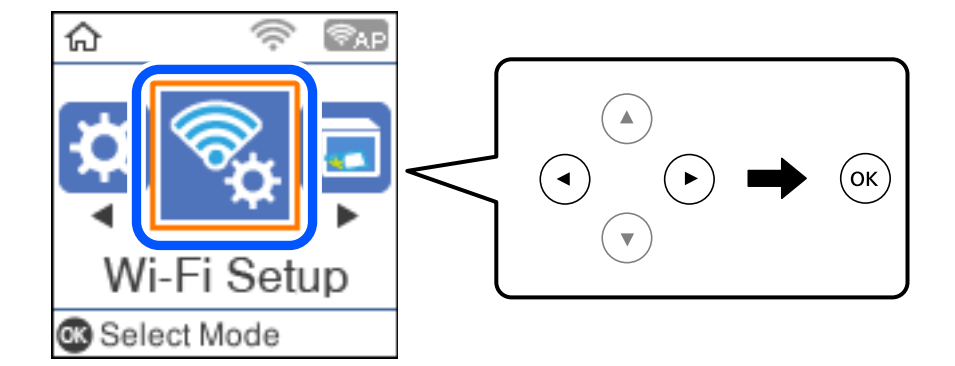

- 2. Vyberte možnost **Wi-Fi Direct**.
- 3. Zkontrolujte zprávu a stisknutím tlačítka OK pokračujte v akci.
- 4. Zkontrolujte zprávu a stisknutím tlačítka OK pokračujte v akci.
- 5. Stiskněte tlačítko ◀.
- 6. Vyberte možnost Ostatní zařízení OS.
- 7. Posouvejte obrazovku tlačítkem ▼ a zkontrolujte informace o připojení pro Wi-Fi Direct.

8. Na obrazovce Wi-Fi v chytrém zařízení vyberte SSID, zobrazený na ovládacím panelu tiskárny, a pak zadejte heslo.

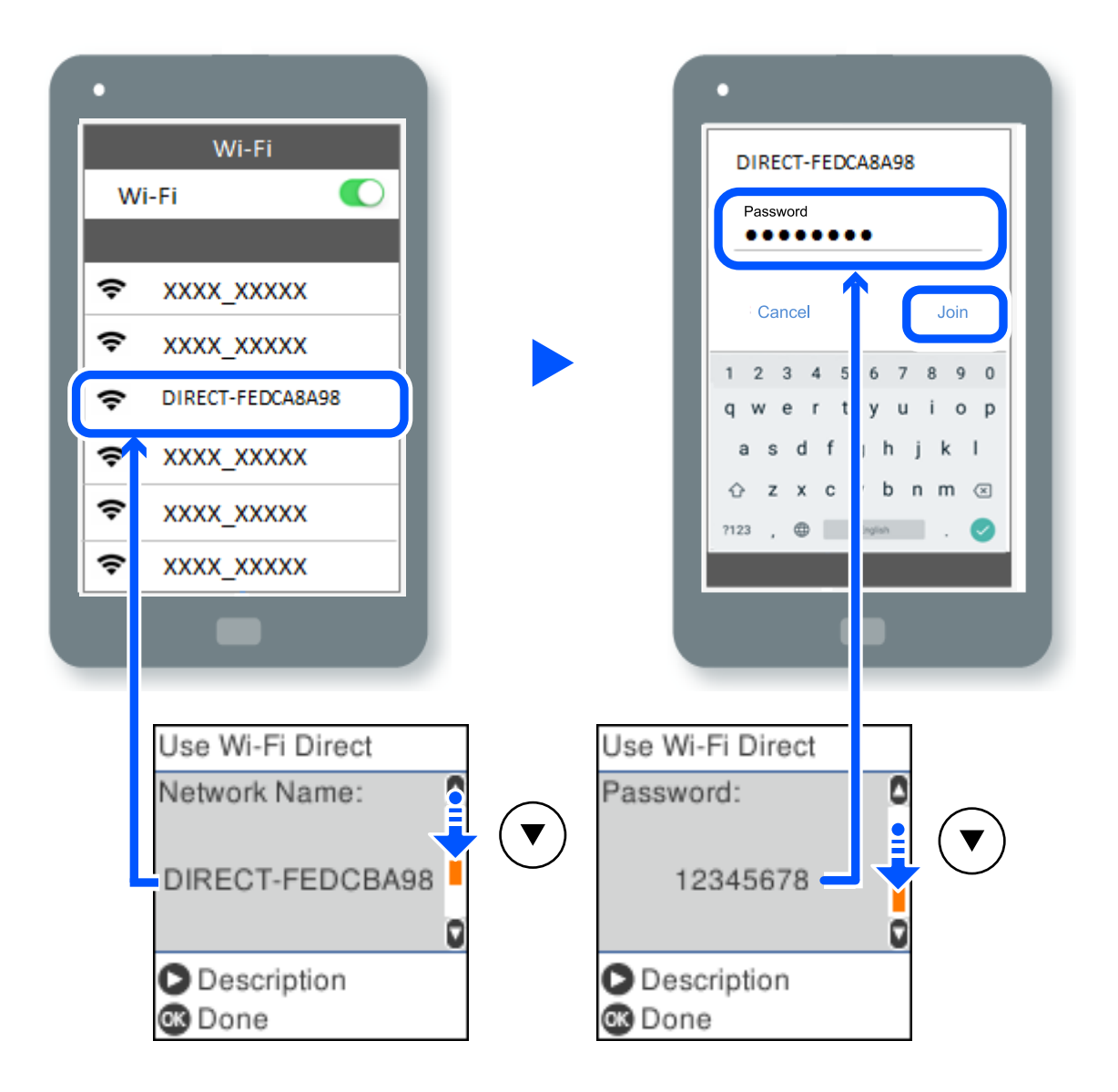

- 9. Na ovládacím panelu tiskárny stiskněte tlačítko OK.
- 10. Na obrazovce aplikace pro tisk v chytrém zařízení vyberte tiskárnu, ke které se chcete připojit.

Pro chytrá zařízení, která byla k tiskárně připojena dříve, zvolte název sítě (SSID) na Wi-Fi obrazovce chytrého zařízení pro jejich opětovné připojení.

#### *Poznámka:*

Pokud používáte zařízení se systémem iOS, můžete se také připojit naskenováním QR kódu pomocí standardního iOS fotoaparátu. Viz odkaz [http://epson.sn.](http://epson.sn/?q=2)

# **Odpojení Wi-Fi Direct (jednoduchý přístupový bod)**

Existují dva způsoby, jak zakázat připojení Wi-Fi Direct (jednoduchý přístupový bod). Můžete všechna připojení vypnout pomocí ovládacího panelu tiskárny nebo vypnout každé připojení z počítače nebo chytrého zařízení. Tato část vysvětluje, jak zakázat všechna připojení.

#### c*Důležité:*

Je-li připojení Wi-Fi Direct (jednoduchý přístupový bod) deaktivované, jsou všechny počítače a chytrá zařízení připojená k tiskárně pomocí připojení Wi-Fi Direct (jednoduchý přístupový bod) odpojeny.

#### *Poznámka:*

Pokud chcete odpojit konkrétní zařízení, proveďte odpojení z daného zařízení a nikoli z tiskárny. Chcete-li odpojit připojení Wi-Fi Direct (jednoduchý přístupový bod) od zařízení, vyberte jednu z následujících metod.

- ❏ Odpojte připojení Wi-Fi k síti tiskárny s jiným názvem (SSID).
- ❏ Připojte se k síti s jiným názvem (SSID).
- 1. Vyberte položku **Nast. Wi-Fi** na domovské obrazovce.

Pro výběr položky použijte tlačítka  $\blacktriangle \blacktriangledown \blacktriangle \blacktriangledown$  a potom stiskněte tlačítko OK.

- 2. Vyberte možnost **Wi-Fi Direct**.
- 3. Pokračujte stisknutím tlačítka OK.
- 4. Pokračujte stisknutím tlačítka OK.
- 5. Stisknutím tlačítka se zobrazí obrazovka nastavení.
- 6. Vyberte možnost **Deaktivovat Wi-Fi Direct**.
- 7. Zkontrolujte zprávu a poté stiskněte tlačítko OK.

# **Změna nastavení Wi-Fi Direct (jednoduchý přístupový bod), například SSID**

Když je povoleno připojení Wi-Fi Direct (jednoduchý přístupový bod), můžete změnit nastavení Wi-Fi Direct, jako je například název sítě a heslo.

1. Vyberte položku **Nast. Wi-Fi** na domovské obrazovce.

Pro výběr položky použijte tlačítka  $\blacktriangle \blacktriangledown \blacktriangle \blacktriangleright$  a potom stiskněte tlačítko OK.

- 2. Vyberte možnost **Wi-Fi Direct**.
- 3. Pokračujte stisknutím tlačítka OK.
- 4. Pokračujte stisknutím tlačítka OK.
- 5. Stisknutím tlačítka  $\sim$  se zobrazí obrazovka nastavení.

<span id="page-235-0"></span>6. Vyberte položku nabídky, kterou chcete změnit.

Můžete si vybrat následující položky nabídky.

#### ❏ **Změnit síťový název**

Změňte název sítě Wi-Fi Direct (jednoduchý přístupový bod) (SSID) používaný pro připojení na libovolný název podle svého výběru. Můžete nastavit název sítě (SSID) ve znacích ASCII zobrazených na softwarové klávesnici na ovládacím panelu.

Při změně názvu sítě (SSID) jsou odpojena všechna připojená zařízení. Pokud chcete zařízení opět připojit, zadejte nový název sítě (SSID).

#### ❏ **Změnit heslo**

Změňte heslo Wi-Fi Direct (jednoduchý přístupový bod) pro připojení na libovolné heslo podle svého výběru. Můžete nastavit heslo ve znacích ASCII zobrazených na softwarové klávesnici na ovládacím panelu.

Při změně hesla jsou odpojena všechna připojená zařízení. Pokud chcete zařízení opět připojit, použijte nové heslo.

#### ❏ **Deaktivovat Wi-Fi Direct**

Deaktivujte nastavení Wi-Fi Direct (jednoduchý přístupový bod) tiskárny. Při deaktivaci jsou všechny počítače a chytrá zařízení připojená k tiskárně ve Wi-Fi Direct (jednoduchý přístupový bod) odpojeny.

#### ❏ **Obnovit výchozí nastavení**

Obnovte veškerá nastavení Wi-Fi Direct (jednoduchý přístupový bod) na výchozí hodnoty.

Informace o připojení Wi-Fi Direct (jednoduchý přístupový bod) o chytrém zařízení uložené na tiskárně budou smazány.

7. Postupujte podle pokynů na obrazovce.

# **Kontrola stavu síťového připojení**

Stav síťového připojení lze zkontrolovat následujícím způsobem.

#### **Související informace**

- $\blacktriangleright$  "Kontrola stavu síťového připojení z ovládacího panelu" na str. 236
- $\rightarrow$  ["Tisk zprávy o připojení sítě" na str. 237](#page-236-0)

# **Kontrola stavu síťového připojení z ovládacího panelu**

Stav síťového připojení můžete zkontrolovat pomocí ikony sítě nebo informací o síti na ovládacím panelu tiskárny.

# <span id="page-236-0"></span>**Kontrola stavu síťového připojení pomocí ikony sítě**

Pomocí ikony sítě na domovské obrazovce tiskárny můžete zkontrolovat stav síťového připojení a sílu signálu.

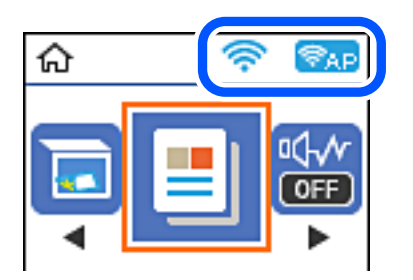

#### **Související informace**

& ["Průvodce ikonou sítě" na str. 22](#page-21-0)

# **Tisk zprávy o připojení sítě**

Po vytisknutí zprávy o síťovém připojení můžete zkontrolovat stav připojení mezi tiskárnou a směrovačem bezdrátové sítě.

- 1. Vložte papír.
- 2. Vyberte položku **Nast.** na domovské obrazovce.

Pro výběr položky použijte tlačítka  $\blacktriangle \blacktriangledown \blacktriangle \blacktriangledown$  a potom stiskněte tlačítko OK.

- 3. Vyberte možnost **Síťová nastavení** > **Kontrola připojení**. Spustí se kontrola připojení.
- 4. Stiskněte tlačítko  $\hat{\Phi}$ .
- 5. Podle pokynů na obrazovce tiskárny vytiskněte zprávu o síťovém připojení. Pokud chyba vznikla, zkontrolujte zprávu o připojení sítě a postupujte podle vytištěných řešení.
- 6. Stiskněte tlačítko OK.

# **Zprávy a řešení na zprávě o připojení sítě**

Zkontrolujte zprávy a kódy chyb na zprávě o připojení sítě a postupujte podle řešení.

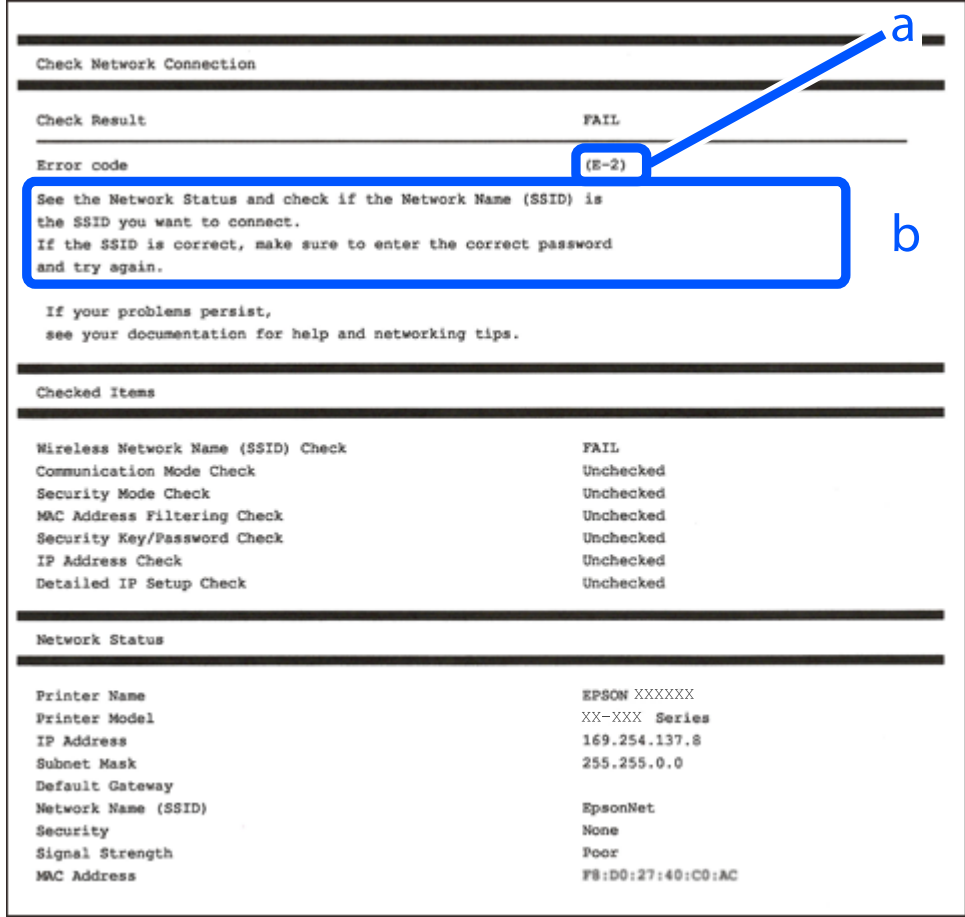

- a. Kód chyby
- b. Zprávy ohledně síťového prostředí

#### **Související informace**

- $\blacktriangleright$   $E$ -1" na str. 239
- $\blacktriangleright$  <sub>n</sub>E-2, E-3, E-7<sup>"</sup> na str. 239
- $\blacktriangleright$   $E$ -5<sup>"</sup> na str. 240
- $\blacktriangleright$  ["E-6" na str. 240](#page-239-0)
- $\blacktriangleright$  ["E-8" na str. 240](#page-239-0)
- $\blacktriangleright$   $E$ -9" na str. 241
- $\blacktriangleright$  ["E-10" na str. 241](#page-240-0)
- $\blacktriangleright$  ["E-11" na str. 241](#page-240-0)
- $\blacktriangleright$  <sub>"</sub>E-12" na str. 242
- $\blacktriangleright$  ["E-13" na str. 242](#page-241-0)
- & ["Zprávy ohledně síťového prostředí" na str. 243](#page-242-0)

# <span id="page-238-0"></span>**E-1**

#### **Řešení:**

- ❏ Ujistěte se, zda je ethernetový kabel řádně připojen k tiskárně a rozbočovači nebo jinému síťovému zařízení.
- ❏ Zkontrolujte, zda jsou rozbočovač nebo jiné síťové zařízení zapnuty.
- ❏ Pokud chcete připojit tiskárnu pomocí připojení Wi-Fi, znovu nastavte připojení Wi-Fi pro tiskárnu, protože nastavení je zakázáno.

# **E-2, E-3, E-7**

#### **Řešení:**

- ❏ Zkontrolujte, zda je váš bezdrátový směrovač zapnutý.
- ❏ Ověřte, zda je váš počítač nebo zařízení správně připojeno k bezdrátovému směrovači.
- ❏ Vypněte bezdrátový směrovač. Počkejte přibližně 10 sekund a poté jej znovu zapněte.
- ❏ Umístěte tiskárnu blíže ke svému bezdrátovému směrovači a odstraňte všechny překážky mezi nimi.
- ❏ Pokud jste zadali SSID ručně, zkontrolujte, zda je správný. Vyhledejte SSID v části **Stav sítě** ve zprávě o síťovém připojení.
- ❏ Pokud má bezdrátový směrovač více názvů SSID, vyberte zobrazený název SSID. Pokud název SSID používá nekompatibilní frekvenci, tiskárna jej nezobrazí.
- ❏ Pokud vytváříte síťového připojení stisknutím tlačítka, zkontrolujte, zda váš bezdrátový směrovač podporuje WPS. Metodu stisknutí tlačítka nelze použít, pokud váš bezdrátový směrovač nepodporuje WPS.
- ❏ Zkontrolujte, zda váš název SSID obsahuje pouze znaky ASCII (alfanumerické znaky a symboly). Tato tiskárna nezobrazí název SSID obsahující jiné znaky, než ASCII.
- ❏ Před připojením k bezdrátovému směrovači zkontrolujte, zda znáte svůj název SSID a heslo. Používáte-li výchozí nastavení bezdrátového směrovače, jsou název SSID a heslo uvedené na štítku na bezdrátovém směrovači. Pokud neznáte svůj název SSID a heslo, kontaktujte osobu, která instalovala bezdrátový směrovač, nebo si prostudujte dokumentaci k bezdrátovému směrovači.
- ❏ Když se připojujete k názvu SSID, který vygenerovalo sdílené chytré zařízení, vyhledejte název SSID a heslo v dokumentaci dodané s chytrým zařízením.
- ❏ Pokud se vaše připojení Wi-Fi náhle odpojí, zkontrolujte následující. Dojde-li k některému z těchto případů, resetujte nastavení sítě spuštěním softwaru, který stáhnete z následujícího webu.

#### [http://epson.sn](http://epson.sn/?q=2) > **Instalace**

- ❏ Pomocí nastavení stisknutím jediného tlačítka bylo do sítě přidáno další chytré zařízení.
- ❏ Síť Wi-Fi byla vytvořena jinou metodou, než metodou tlačítka.

#### **Související informace**

- $\rightarrow$  ["Vytvoření nastavení pro připojení k počítači" na str. 227](#page-226-0)
- & ["Nastavování sítě Wi-Fi z ovládacího panelu" na str. 229](#page-228-0)

# <span id="page-239-0"></span>**E-5**

#### **Řešení:**

Zkontrolujte, zda je typ zabezpečení bezdrátového směrovače nastaven na hodnotu jedné z následujících možností. Pokud není, změňte typ zabezpečení na bezdrátovém směrovači a pak vynulujte síťová nastavení tiskárny.

- ❏ WEP-64 bitů (40 bitů)
- ❏ WEP-128 bitů (104 bitů)
- ❏ WPA PSK (TKIP/AES)\*
- ❏ WPA2 PSK (TKIP/AES)\*
- ❏ WPA (TKIP/AES)
- ❏ WPA2 (TKIP/AES)
- ❏ WPA3-SAE (AES)
- Standard WPA2 PSK se také nazývá WPA2-osobní. Standard WPA2 PSK se také nazývá WPA2-osobní.

# **E-6**

#### **Řešení:**

- ❏ Zkontrolujte, zda je deaktivováno filtrování adres MAC. Pokud je aktivováno, zaregistrujte adresu MAC tiskárny tak, aby nebyla filtrována. Podrobnosti najdete v dokumentaci dodané s bezdrátovým směrovačem. Adresu MAC tiskárny můžete ověřit v části **Stav sítě** ve zprávě o síťovém připojení.
- ❏ Pokud váš bezdrátový směrovač používá sdílené ověřování se zabezpečením WEP, ujistěte se, zda je ověřovací klíč a index správný.
- ❏ Pokud je počet připojitelných zařízení na bezdrátovém směrovači menší, než počet síťových zařízení, která chcete připojit, proveďte na bezdrátovém směrovači nastavení pro zvýšení počtu připojitelných zařízení. Pokyny pro nastavení najdete v dokumentaci dodané s bezdrátovým směrovačem.

#### **Související informace**

 $\blacktriangleright$  ["Vytvoření nastavení pro připojení k počítači" na str. 227](#page-226-0)

### **E-8**

#### **Řešení:**

- ❏ Povolte DHCP na bezdrátovém směrovači, pokud je nastavení Získat IP adresu nastaveno na možnost Automaticky.
- ❏ Pokud je nastavení získání IP adresy tiskárny nastaveno na ruční nastavení, je ručně zadaná IP adresa mimo rozsah (příklad: 0.0.0.0) a není platná. Nastavte platnou IP adresu z ovládacího panelu tiskárny.

#### **Související informace**

& ["Tisk stavového listu sítě" na str. 243](#page-242-0)

### <span id="page-240-0"></span>**E-9**

#### **Řešení:**

Zkontrolujte následující.

- ❏ Zařízení jsou zapnutá.
- ❏ Můžete přistupovat k Internetu a ostatním počítačům nebo síťovým zařízením ve stejné síti ze zařízení, která chcete připojit k tiskárně.

Pokud po ověření výše uvedených podmínek přesto nepřipojí vaši tiskárnu a síťová zařízení, vypněte bezdrátový směrovač. Počkejte přibližně 10 sekund a poté jej znovu zapněte. Potom resetujte nastavení sítě spuštěním softwaru, který stáhněte z následujícího webu.

#### [http://epson.sn](http://epson.sn/?q=2) > **Instalace**

#### **Související informace**

 $\rightarrow$  ["Vytvoření nastavení pro připojení k počítači" na str. 227](#page-226-0)

### **E-10**

#### **Řešení:**

Zkontrolujte následující možnosti.

- ❏ Jiná zařízení na síti jsou zapnutá.
- ❏ Síťové adresy (IP adresa, maska podsítě a výchozí brána) jsou správné, pokud jste nastavili možnost Získat IP adresu tiskárny na ruční.

Pokud není síťová adresa správná, resetujte ji. IP adresu tiskárny, masku podsítě a výchozí bránu můžete zkontrolovat v části **Stav sítě** zprávy o připojení sítě.

Pokud je povolena funkce DHCP, změňte nastavení Získat IP adresu tiskárny na možnost Automaticky. Chcete-li IP adresu zadat ručně, zkontrolujte IP adresu v části **Stav sítě** v sestavě síťového připojení a poté na obrazovce nastavení sítě vyberte možnost Ručně. Nastavte masku podsítě na hodnotu [255.255.255.0].

Pokud tiskárna a síťová zařízení zůstanou stále nepropojeny, vypněte bezdrátový směrovač. Počkejte přibližně 10 sekund a poté jej znovu zapněte.

#### **Související informace**

 $\blacktriangleright$  ["Tisk stavového listu sítě" na str. 243](#page-242-0)

# **E-11**

#### **Řešení:**

Zkontrolujte následující.

❏ Výchozí adresa brány je správná, pokud nastavíte funkci Nastavení TCP/IP tiskárny na možnost Zadat ručně.

❏ Zařízení, které je nastaveno jako výchozí brána, je zapnuté.

Nastavte správnou adresu výchozí brány. Výchozí adresu brány můžete ověřit v části **Stav sítě** ve zprávě o síťovém připojení.

#### <span id="page-241-0"></span>**Související informace**

& ["Tisk stavového listu sítě" na str. 243](#page-242-0)

# **E-12**

#### **Řešení:**

Zkontrolujte následující.

- ❏ Ostatní zařízení v síti jsou zapnutá.
- ❏ Síťové adresy (adresa IP, maska podsítě a výchozí brána) jsou správné, pokud je zadáváte ručně.
- ❏ Síťové adresy ostatních zařízení (maska podsítě a výchozí brána) jsou totožné.
- ❏ Adresa IP nekoliduje s ostatními zařízeními.

Pokud po ověření výše uvedených podmínek přesto nepřipojí vaši tiskárnu a síťová zařízení, vyzkoušejte následující možnosti.

❏ Vypněte bezdrátový směrovač. Počkejte přibližně 10 sekund a poté jej znovu zapněte.

❏ Znovu proveďte nastavení sítě pomocí instalátoru. Můžete ho spustit z následujícího webu.

#### [http://epson.sn](http://epson.sn/?q=2) > **Instalace**

❏ V bezdrátovém směrovači, který používá typ zabezpečení WEP, můžete zaregistrovat více hesel. Pokud je zaregistrováno více hesel, zkontrolujte, zda je první zaregistrované heslo nastaveno v tiskárně.

#### **Související informace**

- & ["Tisk stavového listu sítě" na str. 243](#page-242-0)
- & ["Vytvoření nastavení pro připojení k počítači" na str. 227](#page-226-0)

### **E-13**

#### **Řešení:**

Zkontrolujte následující.

- ❏ Síťová zařízení, například bezdrátový směrovač, rozbočovač a směrovač, jsou zapnutá.
- ❏ Nastavení TCP/IP pro síťová zařízení nebylo provedeno ručně. (Pokud je nastavení TCP/IP provedeno automaticky, zatímco nastavení TCP/IP pro ostatní síťová zařízení je provedeno ručně, síť tiskárny se může lišit od sítě pro ostatní zařízení.)

Pokud to nefunguje ani po ověření výše uvedeného, zkuste následující.

- ❏ Vypněte bezdrátový směrovač. Počkejte přibližně 10 sekund a poté jej znovu zapněte.
- ❏ Proveďte nastavení sítě v počítači, který je ve stejné síti, jako tiskárna, pomocí instalačního programu. Můžete ho spustit z následujícího webu.

#### [http://epson.sn](http://epson.sn/?q=2) > **Instalace**

❏ V bezdrátovém směrovači, který používá typ zabezpečení WEP, můžete zaregistrovat více hesel. Pokud je zaregistrováno více hesel, zkontrolujte, zda je první zaregistrované heslo nastaveno v tiskárně.

#### <span id="page-242-0"></span>**Související informace**

- & "Tisk stavového listu sítě" na str. 243
- & ["Vytvoření nastavení pro připojení k počítači" na str. 227](#page-226-0)

# **Zprávy ohledně síťového prostředí**

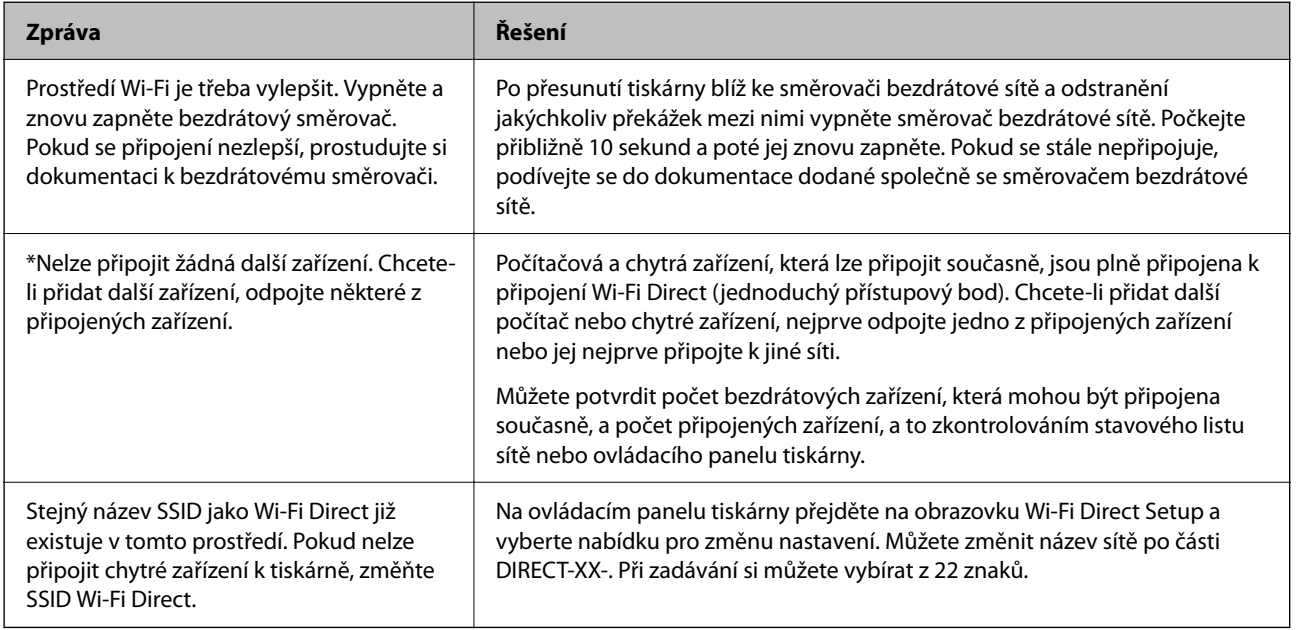

# **Tisk stavového listu sítě**

Po vytisknutí můžete zkontrolovat podrobné informace o síti.

- 1. Vložte papíry.
- 2. Vyberte možnost **Nast.** na domovské obrazovce.

Pro výběr položky použijte tlačítka  $\blacktriangle \blacktriangledown \blacktriangle \blacktriangledown$  a potom stiskněte tlačítko OK.

- 3. Vyberte položku **Síťová nastavení** > **Tisknout stav sítě**.
- 4. Stiskněte tlačítko  $\hat{\mathbb{Q}}$ .

Vytiskne se stavový list sítě.

# **Kontrola sítě počítače (pouze Windows)**

Pomocí příkazového řádku zkontrolujte stav připojení počítače a cestu připojení k tiskárně. To vás povede k vyřešení problémů.

#### ❏ příkaz ipconfig

Zobrazení stavu připojení síťového rozhraní, které je aktuálně používáno počítačem.

Porovnáním informací o nastavení se skutečnou komunikací můžete zkontrolovat, zda je připojení správné. V případě, že je ve stejné síti více serverů DHCP, můžete zjistit skutečnou adresu přiřazenou k počítači, odkazovaný server DNS atd.

❏ Formát: ipconfig /all

❏ Příklady:

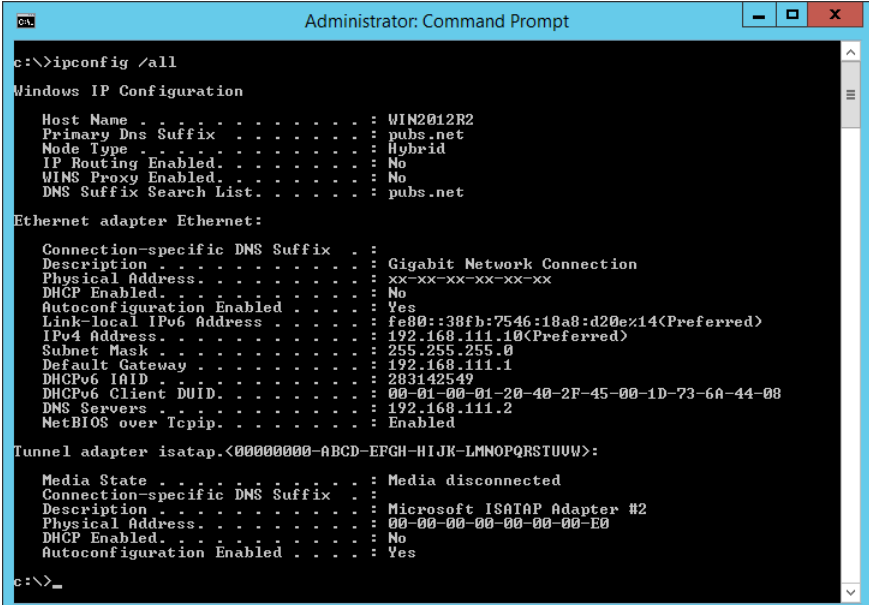

❏ příklad pathping

Můžete potvrdit seznam směrovačů procházejících cílovým hostitelem a směrování komunikace.

- ❏ Formát: pathping xxx.xxx.xxx.xxx
- ❏ Příklady: pathping 192.0.2.222

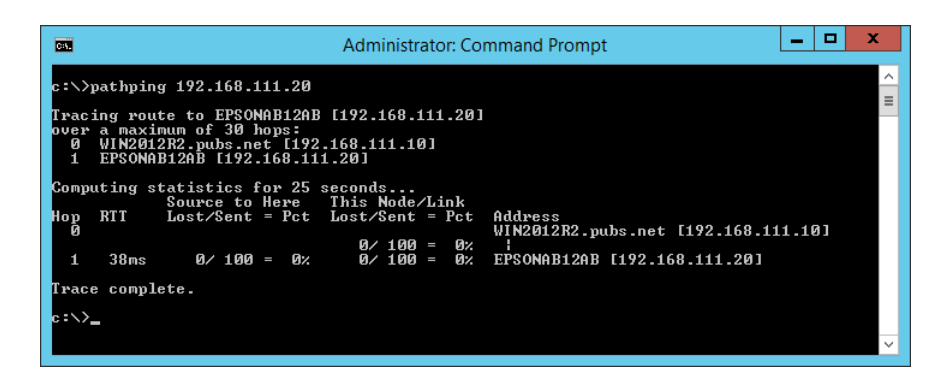

# <span id="page-244-0"></span>**Informace o výrobku**

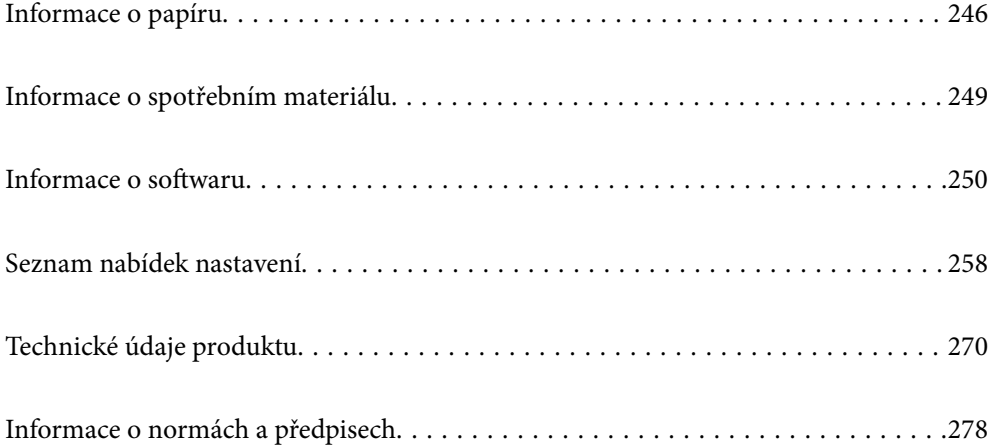

# <span id="page-245-0"></span>**Informace o papíru**

# **Dostupný papír a kapacita**

# **Originální papír Epson**

Společnost Epson doporučuje používat originální papír Epson, čímž dosáhnete vysoké kvality výtisků.

#### *Poznámka:*

- ❏ Dostupnost papíru se liší podle oblasti. Aktuální informace o dostupnosti papíru ve vaší oblasti vám poskytne podpora společnosti Epson.
- ❏ Informace o dostupných typech papíru pro bezokrajový a oboustranný tisk naleznete v následujícím textu. ["Papír pro tisk bez okrajů" na str. 248](#page-247-0)

["Papír pro oboustranný tisk" na str. 248](#page-247-0)

# **Papír vhodný pro tisk dokumentů**

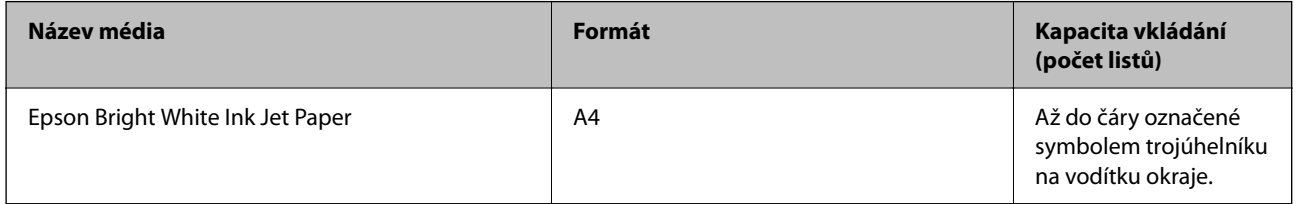

#### $\frac{1}{2}$ **Papír vhodný pro tisk dokumentů a fotografií**

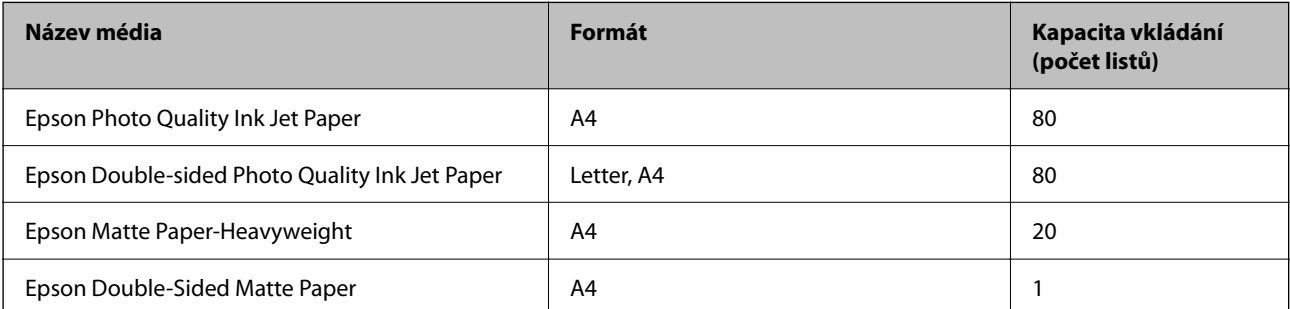

# **Papír vhodný k tisku fotografií**

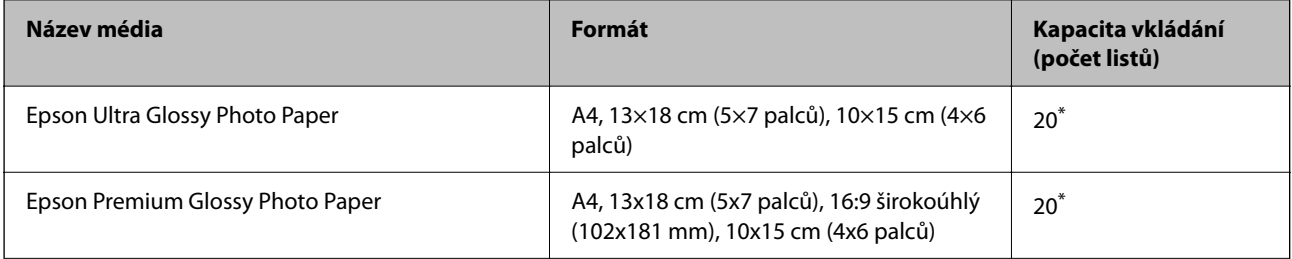

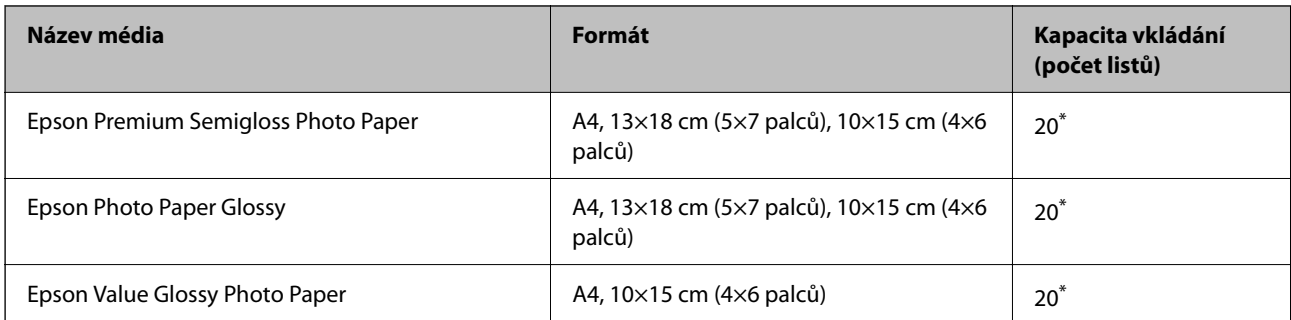

Pokud se papír nepodává správně nebo pokud jsou na výtisku nerovnoměrné barvy nebo šmouhy, vkládejte listy papíru jednotlivě.

# **Různé další typy papíru**

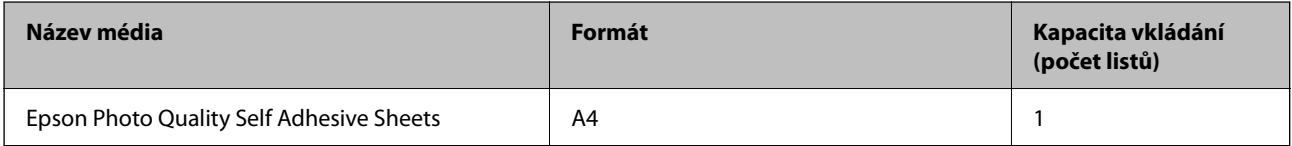

# **Komerčně dostupný papír**

#### *Poznámka:*

Informace o dostupných typech papíru pro bezokrajový a oboustranný tisk naleznete v následujícím textu.

["Papír pro tisk bez okrajů" na str. 248](#page-247-0)

["Papír pro oboustranný tisk" na str. 248](#page-247-0)

#### **Obyčejné papíry**

Obyčejný papír zahrnuje kopírovací papír.

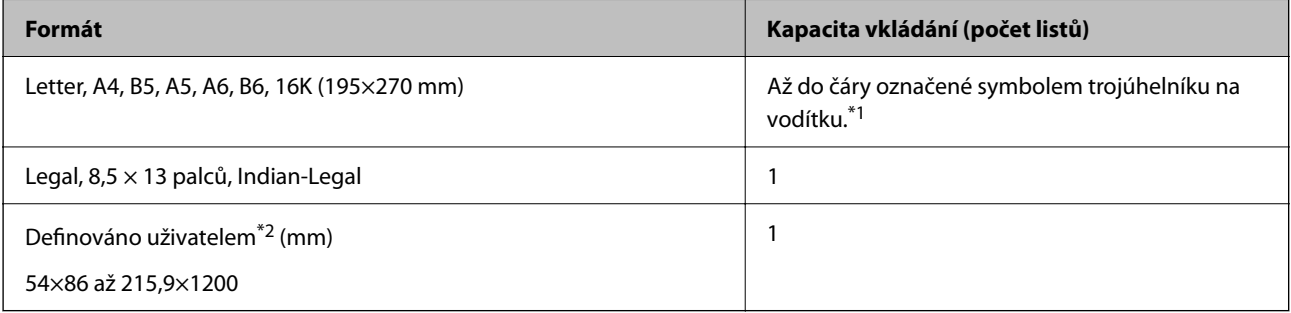

\*1 Pokud se papír nepodává správně nebo pokud jsou na výtisku nerovnoměrné barvy nebo šmouhy, vkládejte listy papíru jednotlivě.

\*2 K dispozici je pouze tisk z počítače.

#### **Obálka**

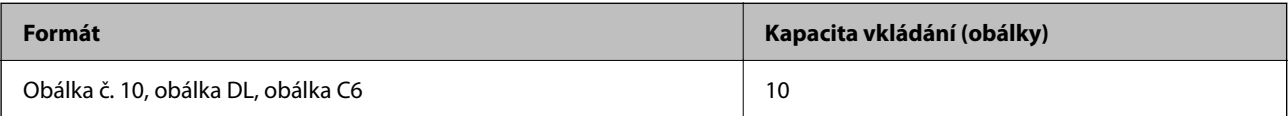

# <span id="page-247-0"></span>**Papír pro tisk bez okrajů**

#### *Originální papír Epson*

- ❏ Epson Ultra Glossy Photo Paper (10 x 15 cm (4 x 6 palců) )
- ❏ Epson Premium Glossy Photo Paper (10x15 cm (4x6 palců), 16:9 širokoúhlý (102x181 mm))
- ❏ Epson Premium Semigloss Photo Paper (10 x 15 cm (4 x 6 palců) )
- ❏ Epson Photo Paper Glossy (10 x 15 cm (4 x 6 palců) )
- ❏ Epson Value Glossy Photo Paper (10 x 15 cm (4 x 6 palců) )

#### **Související informace**

& ["Dostupný papír a kapacita" na str. 246](#page-245-0)

# **Papír pro oboustranný tisk**

#### *Originální papír Epson*

- ❏ Epson Bright White Ink Jet Paper
- ❏ Epson Double-sided Photo Quality Ink Jet Paper
- ❏ Epson Double-Sided Matte Paper

#### **Související informace**

 $\blacktriangleright$  ["Dostupný papír a kapacita" na str. 246](#page-245-0)

#### *Komerčně dostupný papír*

❏ Obyčejný papír, kopírovací papír

#### **Související informace**

& ["Dostupný papír a kapacita" na str. 246](#page-245-0)

# **Nedostupné typy papíru**

Nepoužívejte následující papíry. Při používání tohoto typu papíru dochází k uvíznutí papíru v tiskárně a rozmazání výtisku.

- ❏ Zvlněné papíry
- ❏ Roztrhané nebo oříznuté papíry
- ❏ Složené papíry
- ❏ Vlhké papíry
- ❏ Příliš silné nebo příliš tenké papíry
- ❏ Papíry s nálepkami

<span id="page-248-0"></span>Nepoužívejte následující obálky. Při používání těchto typů obálky dochází k uvíznutí papíru v tiskárně a šmouhám na výtisku.

- ❏ Zvlněné nebo složené obálky
- ❏ Obálky s lepicími plochami na chlopních nebo obálky s okénky
- ❏ Obálky, které jsou příliš tenké

Během tisku se mohou zkroutit.

# **Informace o spotřebním materiálu**

# **Kódy nádobek s inkoustem**

Společnost Epson doporučuje používat originální nádobky s inkoustem Epson.

Dále jsou uvedeny kódy pro originální nádobky s inkoustem Epson.

#### c*Důležité:*

- ❏ Záruka společnosti Epson se nevztahuje na škody způsobené používáním nespecifikovaných inkoustů, včetně originálního inkoustu Epson, který není pro tuto tiskárnu určen, nebo inkoustů jiných výrobců.
- ❏ Při používání dalších produktů, které nebyly vyrobeny společností Epson, může dojít k poškození, na něž se nebude vztahovat záruka společnosti Epson. Za určitých okolností pak může tiskárna fungovat neočekávaným způsobem.

#### *Poznámka:*

- ❏ Kódy nádobek s inkoustem se mohou v různých oblastech lišit. Správné kódy pro vaši oblast vám poskytne podpora společnosti Epson.
- ❏ Ačkoli nádobky s inkoustem mohou obsahovat recyklované materiály, nemá to vliv na funkci ani výkonnost tiskárny.
- ❏ Specifikace a vzhled nádobky s inkoustem se mohou v rámci jejich zlepšování změnit bez předchozího upozornění.

#### **Pro Evropu**

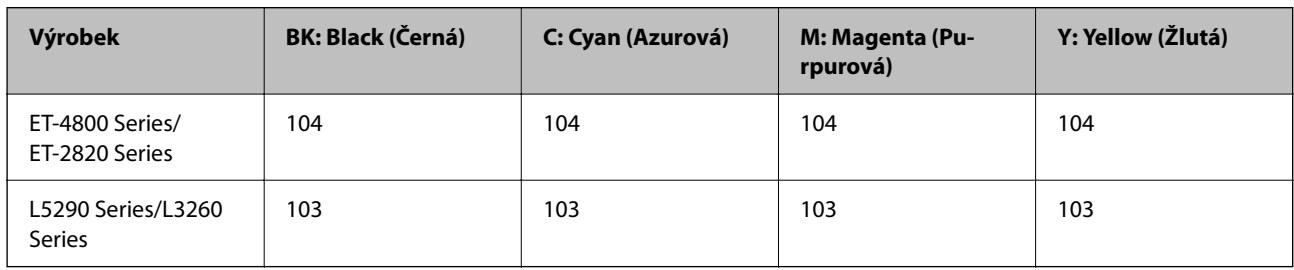

#### *Poznámka:*

Informace o výtěžnosti nádobek s inkoustem společnosti Epson naleznete na následujícím webu.

<http://www.epson.eu/pageyield>

#### <span id="page-249-0"></span>**For Australia and New Zealand**

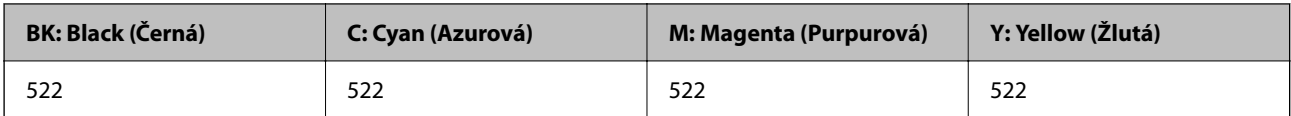

#### **Pro Asii**

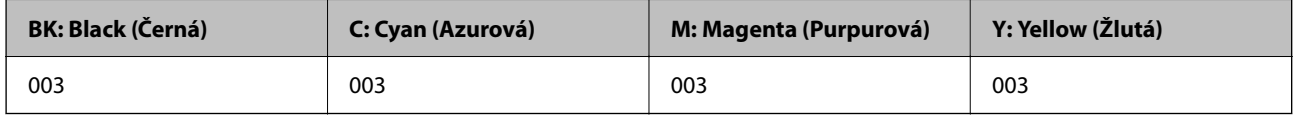

# **Informace o softwaru**

V této části jsou uvedeny síťové služby a softwarové produkty, které jsou pro vaši tiskárnu k dispozici z webu společnosti Epson.

# **Software pro tisk**

# **Aplikace pro tisk z počítače (Windows)**

Ovladač tiskárny ovládá tiskárnu podle příkazů z aplikace. Nejlepších výsledků tisku dosáhnete nastavením ovladače tiskárny. Pomocí nástroje ovladače tiskárny můžete také zkontrolovat stav tiskárny a udržovat ji v optimálním provozuschopném stavu.

#### *Poznámka:*

Můžete změnit jazyk ovladače tiskárny. Vyberte jazyk, který chcete použít, v nastavení *Jazyk* na kartě *Údržba*.

#### **Přístup k ovladači tiskárny z aplikací**

Chcete-li provést nastavení platná pouze pro používanou aplikaci, konfigurujte nastavení přímo v této aplikaci.

V nabídce **Soubor** vyberte možnost **Tisk** nebo **Nastavení tisku**. Vyberte příslušnou tiskárnu a klikněte na tlačítko **Předvolby** nebo **Vlastnosti**.

#### *Poznámka:*

Operace se liší v závislosti na aplikaci. Podrobnosti najdete v nápovědě k dané aplikaci.

#### **Přístup k ovladači tiskárny z ovládacího panelu**

Chcete-li provést nastavení pro všechny aplikace, otevřete ovladač tiskárny na ovládacím panelu.

❏ Windows 10/Windows Server 2019/Windows Server 2016

Klikněte na tlačítko Start a vyberte položku **Systém Windows** > **Ovládací panely** > **Zobrazit zařízení a tiskárny** v části **Hardware a zvuk**. Klikněte pravým tlačítkem na tiskárnu nebo stiskněte a přidržte její ikonu a vyberte možnost **Předvolby tisku**.

❏ Windows 8.1/Windows 8/Windows Server 2012 R2/Windows Server 2012

Vyberte možnost **Plocha** > **Nastavení** > **Ovládací panely** > **Zobrazit zařízení a tiskárny** v části **Hardware a zvuk**. Klikněte pravým tlačítkem na tiskárnu nebo stiskněte a přidržte její ikonu a vyberte možnost **Předvolby tisku**.

❏ Windows 7/Windows Server 2008 R2

Klikněte na tlačítko Start a vyberte položku **Ovládací panely** > **Zobrazit zařízení a tiskárny** v části **Hardware a zvuk**. Klikněte pravým tlačítkem na tiskárnu a vyberte možnost **Předvolby tisku**.

❏ Windows Vista/Windows Server 2008

Klikněte na tlačítko Start a vyberte položku **Ovládací panely** > **Tiskárny** v části **Hardware a zvuk**. Klikněte pravým tlačítkem na tiskárnu a vyberte možnost **Předvolby tisku**.

❏ Windows XP/Windows Server 2003 R2/Windows Server 2003

Klikněte na tlačítko Start a vyberte položku **Ovládací panely** > **Tiskárny a jiný hardware** v části **Tiskárny a faxy**. Klikněte pravým tlačítkem na tiskárnu a vyberte možnost **Předvolby tisku**.

#### **Přístup k ovladači tiskárny pomocí ikony tiskárny na hlavním panelu**

Ikona tiskárny na hlavním panelu na ploše systému je ikona zástupce pro rychlý přístup k ovladači tiskárny.

Kliknete-li na ikonu tiskárny a vyberete možnost **Nastavení tiskárny**, otevře se stejné okno nastavení tiskárny jako okno zobrazené na ovládacím panelu. Kliknete-li dvakrát na tuto ikonu, můžete zkontrolovat stav tiskárny.

#### *Poznámka:*

Nezobrazí-li se ikona tiskárny na hlavním panelu, otevřete okno ovladače tiskárny, klikněte na tlačítko *Předvolby sledování* na kartě *Údržba* a vyberte možnost *Registrace ikony zástupce na hlavním panelu*.

#### **Spuštění nástroje**

Přejděte do okna ovladače tiskárny. Klikněte na kartu **Údržba**.

#### *Provozní nastavení ovladače tiskárny pro Windows*

Můžete konfigurovat nastavení, například povolit nástroj **EPSON Status Monitor 3**.

- 1. Přejděte do okna ovladače tiskárny.
- 2. Klepněte na možnost **Rozšířená nastavení** na kartě **Údržba**.
- 3. Proveďte požadovaná nastavení a klikněte na tlačítko **OK**.

Vysvětlení jednotlivých položek nastavení najdete v nápovědě online.

#### **Související informace**

& ["Aplikace pro tisk z počítače \(Windows\)" na str. 250](#page-249-0)

### **Aplikace pro tisk z počítače (Mac OS)**

Ovladač tiskárny ovládá tiskárnu podle příkazů z aplikace. Nejlepších výsledků tisku dosáhnete nastavením ovladače tiskárny. Pomocí nástroje ovladače tiskárny můžete také zkontrolovat stav tiskárny a udržovat ji v optimálním provozuschopném stavu.

#### **Přístup k ovladači tiskárny z aplikací**

Klikněte na **Nastavení stránky** nebo **Tisk** v nabídce **Soubor** vaší aplikace. V případě potřeby kliknutím na možnost **Zobrazit podrobnosti** (nebo na symbol ▼) rozbalte okno tisku.

#### *Poznámka:*

V závislosti na používané aplikaci se *Nastavení stránky* nemusí zobrazit v nabídce *Soubor* a postup zobrazení obrazovky tisku se může lišit. Podrobnosti naleznete v nápovědě k aplikaci.

#### **Spuštění nástroje**

Vyberte **Předvolby systému** v nabídce Apple > **Tiskárny a skenery** (nebo **Tisk a skenování**, **Tisk a fax**) a potom vyberte tiskárnu. Klikněte na **Možnosti a spotřební materiál** > **Nástroje** > **Otevřít nástroj tiskárny**.

#### *Průvodce ovladačem tiskárny v systému Mac OS*

#### **Epson Printer Utility**

Můžete použít některou funkci údržby, například kontrolu trysek a čištění tiskové hlavy a spuštěním aplikace **EPSON Status Monitor** můžete zjistit stav tiskárny a informace o chybách.

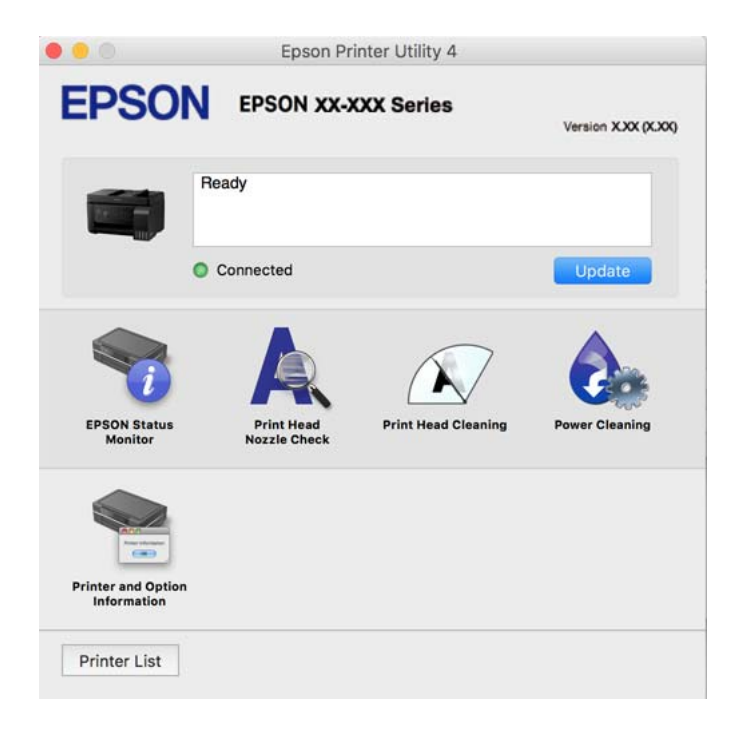

#### *Otevření okna nastavení operací v ovladači tiskárny pro systém Mac OS*

Vyberte **Předvolby systému** v nabídce Apple > **Tiskárny a skenery** (nebo **Tisk a skenování**, **Tisk a fax**) a potom vyberte tiskárnu. Klikněte na možnost **Volby a materiály** > **Volby** (nebo **Ovladač**).

# **Aplikace pro rychlý a zábavný tisk z počítače (Epson Photo+)**

Epson Photo+ je aplikace, která umožňuje snadno tisknout obrázky s různým rozvržením. Můžete také provést korekci snímku a upravit polohu při prohlížení náhledu dokumentu. Snímky můžete také rozjasnit tím, že na kterékoliv místo přidáte text a razítka. Při tisku na originální fotografický papír Epson se maximalizují parametry inkoustu, čímž vznikne krásná povrchová úprava s vynikajícím zabarvením.

Podrobnosti najdete v nápovědě k dané aplikaci.
## *Poznámka:*

- ❏ Operační systémy Windows Server nejsou podporované.
- ❏ Chcete-li používat tuto aplikaci, musí být nainstalován ovladač tiskárny pro tuto tiskárnu.

## **Spuštění v systému Windows**

❏ Windows 10

Klikněte na tlačítko Start a potom vyberte **Epson Software** > **Epson Photo+**.

❏ Windows 8.1/Windows 8

Zadejte název aplikace do ovládacího tlačítka Hledat a poté vyberte zobrazenou ikonu.

❏ Windows 7/Windows Vista/Windows XP

Klikněte na tlačítko Start a vyberte **Všechny programy** nebo **Programy** > **Epson Software** > **Epson Photo+**.

## **Spuštění v systému Mac OS**

Zvolte položku **Přejít** > **Aplikace** > **Epson Software** > **Epson Photo+**.

## **Související informace**

 $\blacktriangleright$  ["Samostatná instalace aplikací" na str. 130](#page-129-0)

## **Aplikace pro snadné ovládání tiskárny z chytrého zařízení (Epson Smart Panel)**

Aplikace Epson Smart Panel umožňuje snadno používat funkce tiskárny včetně tisku, kopírování nebo skenování z chytrého zařízení, například z chytrého telefonu nebo tabletu. Můžete propojit tiskárnu a chytré zařízení přes bezdrátovou síť, sledovat hladiny inkoustu a stav tiskárny, případně hledat řešení chyb. Můžete také snadno kopírovat tím, že zaregistrujete oblíbenou kopii.

Vyhledejte aplikaci Epson Smart Panel v obchodu App Store nebo Google Play a nainstalujte ji.

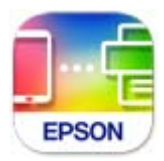

## **Aplikace pro snadný tisk z aplikace Android (Epson Print Enabler)**

Epson Print Enabler je aplikace, která umožňuje bezdrátově tisknout dokumenty, e-maily, fotografie a webové stránky přímo z telefonu nebo tabletu Android (Android v4.4 nebo novější). Pomocí pár klepnutí najde vaše zařízení se systémem Android tiskárnu společnosti Epson, která je připojena ke stejné bezdrátové síti.

Vyhledejte a nainstalujte nástroj Epson Print Enabler ze služby Google Play.

# **Software pro skenování**

## **Aplikace pro skenování z počítače (Epson ScanSmart)**

Tato aplikace umožňuje snadno skenovat dokumenty a fotografie, a naskenované obrázky pak ukládat v jednoduchých krocích.

Viz nápověda aplikace Epson ScanSmart, kde najdete podrobnosti o používání funkcí této aplikace.

## **Spuštění v systému Windows**

- ❏ Windows 10 Klikněte na tlačítko Start a potom vyberte možnost **Epson Software** > **Epson ScanSmart**.
- ❏ Windows 8.1/Windows 8

Zadejte název aplikace do ovládacího tlačítka Hledat a poté vyberte zobrazenou ikonu.

❏ Windows 7

Klikněte na tlačítko Start a poté vyberte **Všechny programy** > **Epson Software** > **Epson ScanSmart**.

## **Spuštění v systému Mac OS**

Zvolte položku **Přejít** > **Aplikace** > **Epson Software** > **Epson ScanSmart**.

# **Software pro odesílání faxů**

## **Aplikace ke konfiguraci používání a odesílání faxů (FAX Utility)**

FAX Utility je aplikace, která umožňuje konfigurovat různá nastavení pro odesílání faxů z počítače. Můžete vytvořit nebo upravit seznam kontaktů k odesílání faxů, konfigurovat ukládání přijatých faxů do formátu PDF v počítači a provést další akce. Podrobnosti najdete v nápovědě k dané aplikaci.

## *Poznámka:*

- ❏ Operační systémy Windows Server nejsou podporované.
- ❏ Zkontrolujte, zda jste před instalací aplikace FAX Utility nainstalovali ovladač tiskárny.
- ❏ Ujistěte se, že je nainstalován nástroj FAX Utility. Viz "Spuštění ve Windows" nebo "Spuštění v Mac OS" pro kontrolu, zda byla aplikace nainstalována.

## **Spuštění v systému Windows**

❏ Windows 10

Klikněte na tlačítko Start a vyberte možnost **Epson Software** > **FAX Utility**.

❏ Windows 8.1/Windows 8

Zadejte název aplikace do ovládacího tlačítka Hledat a poté vyberte zobrazenou ikonu.

❏ Windows 7/Windows Vista/Windows XP

Klikněte na tlačítko Start a vyberte položku **Všechny programy** (nebo **Programy**) > **Epson Software** > **FAX Utility**.

## **Spuštění v systému Mac OS**

Vyberte **Předvolby systému** z nabídky Apple > **Tiskárny a skenery** (nebo **Tisk a skenování**, **Tisk a Fax**); a potom vyberte tiskárnu (FAX). Klikněte na **Možnosti a spotřební materiál** > **Nástroje** > **Otevřít nástroj tiskárny**.

## **Související informace**

- & ["Posílání faxů pomocí tiskárny" na str. 102](#page-101-0)
- $\rightarrow$  ["Přijímání faxů v počítači" na str. 117](#page-116-0)

## **Aplikace k odesílání faxů (ovladač PC-FAX)**

Ovladač PC-FAX je aplikace, která umožňuje odeslat přímo z počítače dokument vytvořený v jiné aplikaci jako fax. Ovladač PC-FAX je nainstalován při instalaci nástroje FAX Utility. Podrobnosti najdete v nápovědě k dané aplikaci.

## *Poznámka:*

- ❏ Operační systémy Windows Server nejsou podporované.
- ❏ Zkontrolujte, zda byl nainstalován ovladač PC-FAX. Viz "Přístup z Windows" nebo "Přístup z Mac OS" zde níže.
- ❏ Operace se liší podle aplikace, kterou jste použili při vytvoření dokumentu. Podrobnosti najdete v nápovědě k dané aplikaci.

## **Přístup k aplikaci v systému Windows**

V aplikaci zvolte z nabídky **Soubor** příkaz **Tisk** nebo **Nastavení tisku**. Vyberte požadovanou tiskárnu (FAX) a klepněte na možnost **Předvolby** nebo **Vlastnosti**.

## **Přístup k aplikaci v systému Mac OS**

V aplikaci zvolte z nabídky **Soubor** příkaz **Tisk**. V části **Tiskárna** vyberte požadovanou tiskárnu (FAX) a poté z místní nabídky zvolte položku **Nastavení faxu** nebo **Nastavení příjemce**.

## **Související informace**

& ["Posílání faxů pomocí tiskárny" na str. 102](#page-101-0)

## **Software pro vytváření balíčků**

## **Application for Creating Driver Packages (EpsonNet SetupManager)**

EpsonNet SetupManager je software pro vytváření balíčků pro jednoduchou instalaci tiskárny, například pro instalaci ovladače tiskárny, instalaci EPSON Status Monitor a vytváření portu tiskárny. Software umožňuje správci vytvářet jedinečné softwarové balíčky a distribuovat je v rámci skupin.

Další informace naleznete na svých regionálních webových stránkách Epson.

[http://www.epson.com](http://www.epson.com/)

# <span id="page-255-0"></span>**Software pro nastavení**

## **Aplikace ke konfiguraci operací tiskárny (Web Config)**

Aplikaci Web Config lze spustit ve webovém prohlížeči, například Internet Explorer a Safari, v počítači nebo chytrém zařízení. Můžete potvrdit stav tiskárny nebo měnit nastavení síťových služeb a tiskárny. Aby bylo možné aplikaci Web Config používat, připojte tiskárnu a počítač nebo zařízení ke stejné síti.

Jsou podporovány následující prohlížeče.

Microsoft Edge, Internet Explorer 8 nebo novější, Firefox\*, Chrome\*, Safari\*

Použijte nejnovější verzi.

## *Poznámka:*

Prvotní heslo správce pro Web Config je sériové číslo produktu. Podívejte se na sériové číslo na štítku tiskárny.

## *Spuštění nástroje Web Config ve webovém prohlížeči*

1. Zkontrolujte IP adresu tiskárny.

Vyberte ikonu sítě na domovské obrazovce tiskárny a poté vyberte aktivní způsob připojení a zkontrolujte adresu IP tiskárny.

## *Poznámka:*

IP adresu také můžete zkontrolovat tak, že vytisknete zprávu o připojení sítě.

2. V počítači nebo chytrém zařízení spusťte webový prohlížeč a potom zadejte IP adresu tiskárny.

Formát:

IPv4: http://IP adresa tiskárny/

IPv6: http://[IP adresa tiskárny]/

Příklady:

IPv4: http://192.168.100.201/

IPv6: http://[2001:db8::1000:1]/

## *Poznámka:*

Použitím chytrého zařízení můžete rovněž spustit nástroj Web Config z obrazovky informací o produktu aplikace Epson Smart Panel.

Vzhledem k tomu, že tiskárna používá při přístupu k protokolu HTTPS certifikát s vlastním podpisem, při spuštění aplikace Web Config se v prohlížeči zobrazí varování; to neznamená problém a lze jej bezpečně ignorovat.

## **Související informace**

& ["Zprávy ohledně síťového prostředí" na str. 243](#page-242-0)

## *Spuštění aplikace Web Config v systému Windows*

Při připojování počítače k tiskárně pomocí funkce WSD nakonfigurujte podle následujících kroků aplikaci Web Config.

- 1. Na počítači otevřete seznam tiskáren.
	- ❏ Windows 10

Klikněte na tlačítko Start a vyberte položku **Systém Windows** > **Ovládací panely** > **Zobrazit zařízení a tiskárny** v části **Hardware a zvuk**.

❏ Windows 8.1/Windows 8

V části **Hardware a zvuk** (nebo **Hardware**) vyberte možnost **Plocha** > **Nastavení** > **Ovládací panely** > **Zobrazit zařízení a tiskárny**.

❏ Windows 7

Klikněte na tlačítko Start a vyberte položku **Ovládací panely** > **Zobrazit zařízení a tiskárny** v části **Hardware a zvuk**.

❏ Windows Vista

Klikněte na tlačítko Start a vyberte položku **Ovládací panely** > **Tiskárny** v části **Hardware a zvuk**.

- 2. Klikněte pravým tlačítkem na tiskárnu a vyberte možnost **Vlastnosti**.
- 3. Vyberte kartu **Webová služba** a klikněte na adresu URL.

Vzhledem k tomu, že tiskárna používá při přístupu k protokolu HTTPS certifikát s vlastním podpisem, při spuštění aplikace Web Config se v prohlížeči zobrazí varování; to neznamená problém a lze jej bezpečně ignorovat.

## *Spuštění aplikace Web Config v systému Mac OS*

- 1. Vyberte **Předvolby systému** v nabídce Apple > **Tiskárny a skenery** (nebo **Tisk a skenování**, **Tisk a fax**) a potom vyberte tiskárnu.
- 2. Klikněte na **Možnosti a spotřební materiál** > **Zobrazit webovou stránku tiskárny**.

Vzhledem k tomu, že tiskárna používá při přístupu k protokolu HTTPS certifikát s vlastním podpisem, při spuštění aplikace Web Config se v prohlížeči zobrazí varování; to neznamená problém a lze jej bezpečně ignorovat.

## **Aplikace pro nastavení zařízení na síti (EpsonNet Config)**

EpsonNet Config je aplikace, která umožňuje nastavit adresy a protokoly síťového rozhraní. Další podrobnosti naleznete v návodu k použití aplikace EpsonNet Config nebo v nápovědě k aplikaci.

## **Spuštění v systému Windows**

❏ Windows 10/Windows Server 2019/Windows Server 2016

Klikněte na tlačítko Start a potom vyberte možnost **EpsonNet** > **EpsonNet Config**.

❏ Windows 8.1/Windows 8/Windows Server 2012 R2/Windows Server 2012

Zadejte název aplikace do ovládacího tlačítka Hledat a poté vyberte zobrazenou ikonu.

❏ Windows 7/Windows Vista/Windows XP/Windows Server 2008 R2/Windows Server 2008/Windows Server 2003 R2/Windows Server 2003

Klikněte na tlačítko Start a vyberte položku **Všechny programy** nebo **Programy** > **EpsonNet** > **EpsonNet Config SE** > **EpsonNet Config**.

## <span id="page-257-0"></span>**Spuštění v systému Mac OS**

Vyberte položku **Přejít** > **Aplikace** > **Epson Software** > **EpsonNet** > **EpsonNet Config SE** > **EpsonNet Config**.

## **Související informace**

 $\blacktriangleright$  ["Samostatná instalace aplikací" na str. 130](#page-129-0)

# **Software pro aktualizaci**

## **Aplikace pro aktualizaci softwaru a firmwaru (EPSON Software Updater)**

EPSON Software Updater je aplikace, která instaluje nový software a aktualizuje firmware přes internet. Pokud chcete pravidelně kontrolovat informace o aktualizacích, můžete nastavit interval kontroly aktualizací v nastavení automatických aktualizací v aplikaci EPSON Software Updater.

## *Poznámka:*

Operační systémy Windows Server nejsou podporované.

## **Spuštění v systému Windows**

❏ Windows 10

Klikněte na tlačítko Start a potom vyberte možnost **Epson Software** > **EPSON Software Updater**.

❏ Windows 8.1/Windows 8

Zadejte název aplikace do ovládacího tlačítka Hledat a poté vyberte zobrazenou ikonu.

❏ Windows 7/Windows Vista/Windows XP

Klikněte na tlačítko Start a vyberte položku **Všechny programy** (nebo **Programy**) > **Epson Software** > **EPSON Software Updater**.

#### *Poznámka:*

Nástroj EPSON Software Updater můžete také spustit, kliknete-li na ikonu tiskárny na hlavním panelu na ploše a poté vyberete možnost *Aktualizace softwaru*.

## **Spuštění v systému Mac OS**

Zvolte položku **Přejít** > **Aplikace** > **Epson Software** > **EPSON Software Updater**.

## **Související informace**

 $\blacktriangleright$  ["Samostatná instalace aplikací" na str. 130](#page-129-0)

# **Seznam nabídek nastavení**

Na domovské obrazovce tiskárny vyberte možnost **Nast.** a proveďte různá nastavení.

## **Údržba**

Vyberte nabídky na ovládacím panelu, jak je popsáno dále.

## <span id="page-258-0"></span>**Nast.** > **Údržba**

#### Kontr. trysek:

Pomocí této funkce lze zkontrolovat, zda jsou ucpané trysky tiskové hlavy. Tiskárna vytiskne vzorek kontroly trysek.

#### Čištění hlavy:

Pomocí této funkce lze vyčistit ucpané trysky tiskové hlavy.

#### Výkonné čištění:

Vyberte tuto funkci, pokud chcete nahradit všechny barvy uvnitř hadiček s inkoustem. Bude potřeba více inkoustu než při běžném čištění. Další informace o používání této funkce naleznete v části se souvisejícími informacemi níže.

## Zarovnání hlavy:

Vyberte tuto funkci a upravte tiskovou hlavu a zlepšete kvalitu tisku.

❏ Svislé zarovnání

Tuto funkci použijte, jestliže jsou výtisky rozmazané nebo text a řádky nejsou zarovnané.

❏ Vodorovné zarovnání

Tuto funkci použijte, jestliže výtisky obsahují pravidelné vodorovné pruhy.

#### Doplnit inkoust:

Zvolte tuto funkci pro obnovení hladiny inkoustu na 100 % při naplnění nádržky s inkoustem.

#### Nastavit hladinu inkoustu:

Zvolte tuto funkci pro nastavení hladiny inkoustu podle skutečně zbývajícího inkoustu.

#### Čištění vodítka papíru:

Vyberte tuto funkci, pokud jsou na vnitřních válečcích skvrny od inkoustu. Tiskárna podá papír pro vyčištění vnitřních válečků.

## **Související informace**

- & ["Kontrola a čištění tiskové hlavy" na str. 121](#page-120-0)
- & ["Spuštění funkce Výkonné čištění" na str. 123](#page-122-0)
- & ["Doplnění nádržek s inkoustem" na str. 198](#page-197-0)
- $\rightarrow$  ["Čištění dráhy papíru v případě rozmazávání inkoustu" na str. 125](#page-124-0)

## **Nast. tiskárny**

Vyberte nabídky na ovládacím panelu, jak je popsáno dále.

## **Nast.** > **Nast. tiskárny**

Před použitím základních nastavení

- V této skupině nabídky jsou následující položky pouze pro ET-4800 Series/L5290 Series.
- ❏ Zvuk
- ❏ Nast. datumu/času
- ❏ Země/oblast

## Nastavení zdroje papíru:

## Nastaveni papíru:

Slouží k výběru velikosti a typu papíru vloženého do zdroje papíru.

## Auto. přep. A4/Letter:

Vyberte možnost **Zapnuto**, pokud chcete podávat papír ze zdroje papíru nastaveného na velikost A4, pokud není nastavený žádný zdroj papíru na velikost Letter, nebo podávat papír ze zdroje papíru nastaveného na velikost Letter, pokud není nastavený žádný zdroj papíru na velikost A4.

## Upozornění na chybu:

Vyberte možnost **Zapnuto**, pokud chcete zobrazit chybovou zprávu v případě, že vybraný typ nebo velikost papíru neodpovídá vloženému papíru.

## AutoZobrNasPap:

Vyberte možnost **Zapnuto**, pokud chcete při vložení papíru do zdroje papíru zobrazit obrazovku **Nastaveni papíru**. Pokud vypnete tuto funkci, nebude možné tisknout ze zařízení iPhone nebo iPad pomocí aplikace AirPrint.

## Zvuk:

Nastavte úroveň hlasitosti.

❏ Ztlumit

Výběrem hodnoty **Zapnuto** dojde ke ztlumení všech zvuků.

❏ Normální režim

Zvolte hlasitost, například **Stisk tlačítka**.

❏ Tichý režim

Zvolte hlasitost, například **Stisk tlačítka** v **Tichý režim**.

## Tichý režim:

Vyberte možnost **Zapnuto**, pokud chcete snížit hluk při tisku, může to však snížit rychlost tisku. V závislosti na zvoleném typu papíru a nastaveních kvality tisku se úroveň hladiny hluku tiskárny nemusí lišit.

## Časovač vypnutí:

Podle místa zakoupení může být váš produkt vybaven touto funkcí nebo funkcí **Nastavení vypnutí**.

Pomocí tohoto nastavení lze tiskárnu automaticky vypnout, když se po určitou dobu nepoužívá. Čas, po jehož uplynutí bude tiskárna vypnuta, můžete upravit. Každé prodloužení bude mít vliv na energetickou účinnost produktu. Před provedením každé změny berte ohled na životní prostředí.

## Nastavení vypnutí:

Podle místa zakoupení může být váš produkt vybaven touto funkcí nebo funkcí **Časovač vypnutí**.

#### ❏ Vypnout při nečinnosti

Pomocí tohoto nastavení lze tiskárnu automaticky vypnout, když se po určitou dobu nepoužívá. Každé prodloužení bude mít vliv na energetickou účinnost produktu. Před provedením každé změny berte ohled na životní prostředí.

❏ Vypnout při odpojení

Když vyberete toto nastavení, tiskárna se vypne po 30 minutách, když jsou odpojeny všechny porty včetně portu LINE. V některých oblastech nemusí být tato funkce dostupná.

#### Nast. datumu/času:

❏ Datum/čas

Slouží k zadání data a času.

❏ Letní čas

Slouží k výběru nastavení letního času pro vaši oblast.

❏ Časový rozdíl

Slouží k zadání časového rozdílu mezi místním časem a časem UTC (koordinovaný světový čas).

## Země/oblast:

Vyberte zemi nebo oblast, kde tiskárnu používáte. Pokud změníte zemi nebo oblast, vaše nastavení faxu se obnoví na výchozí hodnoty a bude nutné je navolit znovu.

## Jazyk/Language:

Slouží k výběru jazyka LCD obrazovky.

## Klávesnice

Změní rozvržení klávesnice na LCD obrazovce.

## Časovač vypnutí:

Slouží k nastavení doby pro přechod do režimu spánku (režimu úspory energie), když tiskárna neprovede žádnou akci. Po uplynutí této doby LCD obrazovka zhasne.

## Přip. PC prostř. USB:

Vyberte možnost **Aktiv.**, pokud chcete umožnit počítači přístup k tiskárně připojené pomocí připojení USB. Když je vybrána možnost **Deaktivovat**, je omezen tisk a skenování, které nejsou odeslané přes síťové připojení.

## **Síťová nastavení**

Vyberte nabídky na ovládacím panelu, jak je popsáno dále.

## **Nast.** > **Síťová nastavení**

Tisknout stav sítě:

Vytiskne stavový list sítě.

#### Nast. Wi-Fi:

Slouží k upravení nebo změně nastavení bezdrátové sítě. Vyberte jeden z následujících způsobů připojení a postupujte podle pokynů na ovládacím panelu.

#### Wi-Fi (doporučeno):

- ❏ Průvodce nastavením Wi-Fi
- ❏ Tlačítko (WPS)
- ❏ Další
	- ❏ Kód PIN (WPS)
	- ❏ Autom. připojení Wi-Fi
	- ❏ Vypnout Wi-Fi

Problémy se sítí je možné vyřešit vypnutím nastavení sítě Wi-Fi nebo novým nastavením sítě Wi-Fi. Vyberte možnost **Nast. Wi-Fi** > **Wi-Fi (doporučeno)** > OK > **Další** > **Vypnout Wi-Fi** > OK.

#### Wi-Fi Direct:

❏ iOS

- ❏ Ostatní zařízení OS
- ❏ Upravit
	- ❏ Změnit síťový název
	- ❏ Změnit heslo
	- ❏ Deaktivovat Wi-Fi Direct
	- ❏ Obnovit vých. nastavení

## Kontrola připojení:

Zkontroluje stav aktuálního síťového připojení a vytiskne zprávu. Jsou-li s připojením nějaké problémy, postupujte podle informací na tomto listu.

## **Související informace**

- & ["Nastavování sítě Wi-Fi z ovládacího panelu" na str. 229](#page-228-0)
- & ["Přímé připojení chytrého zařízení a tiskárny \(Wi-Fi Direct\)" na str. 232](#page-231-0)
- & ["Kontrola stavu síťového připojení" na str. 236](#page-235-0)

## **Služby Epson Connect**

Vyberte nabídky na ovládacím panelu, jak je popsáno dále.

## **Nast.** > **Služby Epson Connect**

Registrovat/ odstranit:

Zaregistrujte nebo odstraňte tiskárnu do nebo ze služeb Epson Connect.

Návody k použití jsou dostupné na následujícím webovém portálu.

[https://www.epsonconnect.com/](HTTPS://WWW.EPSONCONNECT.COM/)

[http://www.epsonconnect.eu](http://www.epsonconnect.eu/) (pouze pro Evropu)

<span id="page-262-0"></span>Pozastavit/obnovit:

Vyberte, zda pozastavit či obnovit služby Epson Connect.

E-mailová adresa:

Zkontrolujte e-mailovou adresu tiskárny, která je zaregistrovaná ve službách Epson Connect.

Stav:

Zkontrolujte, zda tiskárna je či není zaregistrovaná a přihlášená ke službám Epson Connect.

# **Správa Kontaktů**

Tato nabídka je dostupná pouze pro ET-4800 Series/L5290 Series.

Vyberte nabídky na ovládacím panelu, jak je popsáno dále.

## **Nast.** > **Správa Kontaktů**

Přidat pol.:

Zaregistrujte položku, která se bude používat pro faxy u kontaktů.

Přidat skupinu:

Zaregistrujte položku pro skupinové faxy u kontaktů.

Upravit:

Upravte položky a skupiny registrované v kontaktech.

## Odstranit:

Smažte položky a skupiny registrované v kontaktech.

Tisk kontaktů:

Vytiskněte informace o položkách a skupinách týkající se kontaktů v seznamu.

## **Nastavení faxu**

Funkce faxování je k dispozici pouze u modelu ET-4800 Series/L5290 Series.

## **Související informace**

- $\blacktriangleright$  ["Kontr. fax. připojení" na str. 264](#page-263-0)
- & ["Průvodce nast. faxu" na str. 264](#page-263-0)
- & ["Základní nastavení Nabídka" na str. 264](#page-263-0)
- & ["Nastavení příjmu Nabídka" na str. 266](#page-265-0)
- & ["Nastavení hlášení Nabídka" na str. 267](#page-266-0)
- & ["Nastavení zabezpeč. Nabídka" na str. 267](#page-266-0)
- & ["Vých. nast. uživatele Nabídka" na str. 268](#page-267-0)

## <span id="page-263-0"></span>**Kontr. fax. připojení**

Nabídku naleznete na ovládacím panelu tiskárny níže:

```
Nast. > Nastavení faxu > Kontr. fax. připojení
```
Po výběru možnosti **Kontr. fax. připojení** bude provedena kontrola, zda je tiskárna připojena k telefonní lince a připravena k přenosu faxu. Výsledek kontroly si můžete vytisknout na obyčejný papír formátu A4.

## **Průvodce nast. faxu**

Nabídku naleznete na ovládacím panelu tiskárny níže:

**Nast.** > **Nastavení faxu** > **Průvodce nast. faxu**

Zvolením možnosti **Průvodce nast. faxu** provedete základní nastavení faxu. Postupujte podle pokynů na obrazovce.

## **Související informace**

- & "Základní nastavení Nabídka" na str. 264
- & ["Příprava tiskárny na odesílání a příjem faxů" na str. 92](#page-91-0)

## **Základní nastavení Nabídka**

Nabídku naleznete na ovládacím panelu tiskárny níže:

## **Nast.** > **Nastavení faxu** > **Základní nastavení**

Rych. Faxu:

Slouží k výběru rychlosti přenosu faxu. Pokud při přenosu často dochází k chybám, pokud posíláte/ přijímáte faxy do zahraniční a ze zahraničí nebo pokud používáte telefonní službu IP (VoIP), doporučujeme hodnotu **Pomalý(9 600bps)**.

## ECM:

Automaticky opraví chyby ve faxovém přenosu (režim korekce chyb), které jsou většinou způsobeny šumem telefonní linky. Je-li tato funkce vypnutá, nemůžete posílat a přijímat dokumenty v barvách.

## Detekce ozn. tónu.:

Detekuje oznamovací tón před zahájením vytáčení. Jestliže je tiskárna připojená k pobočkové ústředně (PBX) nebo k digitální telefonní lince, nemusí se jí podařit zahájit vytáčení. V takové situaci změňte nastavení **Typ linky** na hodnotu **PBX**. Jestliže to nefunguje, vypněte tuto funkci. Vypnutím této funkce však může dojít k vynechání první číslice faxového čísla a k poslání faxu na špatné číslo.

## Režim vytáčení:

Slouží k výběru typu telefonního systému, kam je připojená tiskárna. Je-li nastavena hodnota **Pulsní**, můžete dočasně přepnout režim vytáčení z pulzního na tónový, pokud v průběhu zadávání číslic na horní obrazovce faxu stisknete ikonu \* (zadá se písmeno "T"). V některých oblastech nebo zemích nemusí být toto nastavení zobrazováno.

## Typ linky:

Slouží k výběru typu linky, ke které je připojená tiskárna.

Při používání tiskárny v prostředí, ve kterém se používají linky a je vyžadován externí přístupový kód, například 0 a 9, pro přístup na vnější linku, vyberte **PBX**. V prostředí, ve kterém se používá modem DSL nebo terminálový adaptér, rovněž doporučujeme nastavení **PBX**.

## Přístupový kód

Vyberte **Použít** a potom registrujte kód externího přístupu, jako například 0 nebo 9. Při odesílání faxu na vnější faxové číslo zadejte # (dvojitý křížek) namísto skutečného kódu. # (křížek) se musí používat v **Kontakty** v rámci externího přístupového kódu. Pokud je jako kontakt nastaven externí přístupový kód, jako například 0 nebo 9, nemůžete tomuto kontaktu posílat faxové zprávy. V tomto případě nastavte **Přístupový kód** na **Nepo užívat**; jinak bude třeba změnit kód v **Kontakty** na #.

## Záhlaví:

Slouží k zadání jména a faxového čísla odesílatele. Tyto údaje se objeví na odchozích faxech.

- ❏ Vaše telefonní číslo: Můžete zadat až 20 znaků s použitím 0–9 nebo mezeru.
- ❏ Záhlaví faxu: Můžete zaregistrovat až 21 jmen podle potřeby. Můžete zadat až 40 znaků pro každé jméno odesílatele.

## Režim příjmu:

Slouží k výběru režimu příjmu. Podrobnosti naleznete v příslušných informacích níže.

## DRD:

Pokud jste si u vašeho telefonního operátora objednali službu charakteristického vyzvánění, vyberte způsob vyzvánění, který má být použit pro příchozí faxy. Služba charakteristického vyzvánění, kterou nabízí mnohé telefonní společnosti (název služby se liší podle dané společnosti), umožňuje mít na jedné lince více telefonních čísel. Každé číslo má přiřazený jiný způsob vyzvánění. Jedno číslo můžete používat pro hlasové hovory a jiné pro faxové přenosy. V závislosti na regionu může být tato možnost **Zapnuto** nebo **Vypnuto**.

## Zvonění před odp.:

Slouží k výběru počtu vyzvánění, než tiskárna automaticky přijme fax.

## Vzdálený příjem:

## Vzdálený příjem

Když odpovíte na příchozí faxové volání z telefonu, který je připojený k tiskárně, můžete zahájit příjem faxu zadáním kódu na telefonu.

## Zadejte spouš. kód

Nastavte startovní kód **Vzdálený příjem**. Zadejte dva znaky a použít můžete číslice 0 až 9, znaky  $-$ ,  $*, \#$ .

## Odmítnutí faxu:

## Odmítnutí faxu

Vyberte možnosti pro odmítnutí příjmu nechtěných faxů.

- ❏ Seznam čísel odmítnutí: Pokud je telefonní číslo druhé strany na seznamu odmítnutých čísel, nastavte volbu, zda odmítat příchozí faxy.
- ❏ Záhlaví faxu prázd.: Pokud je telefonní číslo druhé strany blokováno, zvolte volbu, zda odmítat přijímání faxů.

<span id="page-265-0"></span>❏ Volající není v Kont.: Pokud telefonní číslo druhé strany není v kontaktech, zvolte, zda odmítat přijímání faxů.

Upravit seznam blokovaných čísel

Můžete zaregistrovat až 30 faxových čísel k odmítání faxů a hovorů. Zadejte až 20 znaků s použitím 0–9, \*, # nebo mezery.

## **Související informace**

- & ["Příprava tiskárny na odesílání a příjem faxů" na str. 92](#page-91-0)
- & ["Vytvoření nastavení pro telefonní systém PBX" na str. 94](#page-93-0)
- & ["Příjem příchozích faxů" na str. 107](#page-106-0)
- & ["Nastavení blokování nežádoucích faxů" na str. 96](#page-95-0)

## **Nastavení příjmu Nabídka**

Nabídku naleznete na ovládacím panelu tiskárny níže:

## **Nast.** > **Nastavení faxu** > **Nastavení příjmu**

## Uložit do počítače:

Ukládá přijaté faxy jako soubory PDF do počítače, ke kterému je připojena tiskárna. Tuto položku můžete nastavit na **Ano** s použitím FAX Utility (aplikace). Toto nemůžete povolit z ovládacího panelu tiskárny. Nejprve v počítači nainstalujte nástroj FAX Utility. Po nastavení této položky na **Ano** můžete změnit tuto položku na **Ano a tisk** z ovládacího panelu tiskárny.

## Auto. zmenšení:

Vytiskne přijaté faxy s velkoplošnými dokumenty zmenšené, aby se vešly na papír zdroje. Zmenšení nemusí být vždy možné v závislosti na přijatých datech. Jestliže je zapnuté, velké dokumenty se vytisknou ve své originální velikosti na více listů, nebo může vyjet prázdná druhá stránka.

## Nast. rozděl. str.:

Vytiskne přijaté faxy rozdělené, když jsou přijaté dokumenty větší než papír vložený do tiskárny.

## Automatické otočení:

Obdržené faxy otočí na šířku a velikost dokumentu nastaví na A5, aby se vytiskly na velikost papíru A5. Toto nastavení se použije, když je velikost papíru nejméně jednoho zdroje použitého k tisku faxů nastavena na A5.

Pokud zvolíte možnost **Vypnuto**, budou faxy, přijaté jako faxy ve velikosti A5 s orientací na šířku, které mají stejnou šířku jako formáty A4, považovány za faxy ve formátu A4 a jako takové budou také tištěny.

Zkontrolujte nastavení velikosti papíru v **Nast.** > **Nast. tiskárny** > **Nastavení zdroje papíru**.

## Přidat informace o příjmu:

Vytiskne informace o přijetí na přijatém faxu i v případě, že odesílatel nenastavil informace záhlaví. Informace o přijetí zahrnuje datum a čas přijetí, identifikaci odesílatele a číslo strany (například "P1"). Když je povoleno nastavení **Nast. rozděl. str.**, bude zahrnuto i číslo rozdělené stránky.

## <span id="page-266-0"></span>Čas. zaháj. tisku:

Vyberte možnosti pro zahájení tisku přijatých faxů.

- ❏ Všech. přijaté str.: Tisk bude zahájen po přijetí všech stránek. Zahájení tisku od první stránky nebo poslední stránky závisí na nastavení funkce **Zkomplet. svaz.**. Viz vysvětlení k funkci **Zkomplet. svaz.**.
- ❏ První přijatá stránka: Zahájí tisk po přijetí první strany a strany se vytisknou v pořadí, v jakém budou přijaty. Pokud tiskárna nemůže zahájit tisk, například pokud aktuálně tiskne jiné úlohy, tiskárna zahájí tisk přijatých stran v dávce, až bude dostupná.

## Zkomplet. svaz.:

Když je první stránka vytištěna jako poslední (výstup nahoře), vytištěné dokumenty jsou stohovány ve správném pořadí stránek. Pokud je v tiskárně nedostatek paměti, tato funkce nemusí být k dispozici.

## Čas pozast. tisku:

Během časového období, které jste nastavili od hodnoty **Čas do stop** do hodnoty **Čas do rest.**, ukládá tiskárna přijaté dokumenty do paměti tiskárny, aniž by je tiskla. Tuto funkci je možné použít pro omezení hluku v noci nebo jako prevenci vyzrazení důvěrných dokumentů přijatých v době vaší nepřítomnosti. Před použitím této funkce ověřte, zda máte dostatek volné paměti. Když funkci nastavíte na hodnotu **Vypnuto**, můžete přijaté dokumenty vytisknout ještě před opakovaným spuštěním.

## Tichý režim:

Sníží hluk tiskárny při tisku faxů, může však dojít ke snížení rychlosti tisku.

## **Nastavení hlášení Nabídka**

Nabídku naleznete na ovládacím panelu tiskárny níže:

## **Nast.** > **Nastavení faxu** > **Nastavení hlášení**

Auto. tisk prot. faxu:

Automaticky vytiskne faxový protokol. Výběrem možnosti **Zap. (každých 30)** se protokol vytiskne vždy po dokončení 30 faxových úloh. Výběrem možnosti **Zapnuto (čas)** vytiskne protokol v určený čas. Jestliže však počet faxových úloh překročí 30, protokol bude vytištěn před zadaným časem.

## Připojit obraz faxu ke zprávě:

Bude vytištěna zpráva **Zpráva o přenosu** se snímkem první stránky poslaného dokumentu. Výběrem možnosti **Zap. (velký obr.)** vytiskne horní část stránky bez zmenšení. Výběrem možnosti **Zap. (malý obr.)** vytiskne celou stránku a zmenší ji tak, aby se vešla do zprávy.

## Formát sestavy:

Volba formátu pro faxové zprávy v **Fax** > **Další** karta > **Protokol faxu**, jiné než **Sledování protokolu**. Zvolte možnost **Detail**, chcete-li vytisknout také chybové kódy.

## **Nastavení zabezpeč. Nabídka**

Nabídku naleznete na ovládacím panelu tiskárny níže:

**Nast.** > **Nastavení faxu** > **Nastavení zabezpeč.**

<span id="page-267-0"></span>Omezení přímého vytáčení:

Zvolením možnosti **Zapnuto** zakážete ruční zadání čísel faxu příjemce a umožníte obsluze vybrat příjemce pouze ze seznamu kontaktů nebo historie odeslaných faxů.

Pokud vyberete možnost **Zadejte dvakrát**, bude muset operátor při ručním zadání čísla znovu zadat faxové číslo.

Zvolením možnosti **Vypnuto** umožníte ruční zadání čísel faxu příjemce.

Omezení vysílání:

Pokud zvolíte **Zapnuto**, může být v rámci Příjmu zadáno pouze jedno faxové číslo.

Potvrdit seznam adres:

Zobrazí potvrzovací obrazovku příjemce před zahájením přenosu.

Můžete vybírat příjemce z nabídky **Všechny** nebo **Pouze pro vysílání**.

## Automaticky smazat záložní data:

Záložní kopie odeslaných a přijatých dokumentů se obvykle dočasně uloží v paměti tiskárny pro případ, že by došlo k náhlému vypnutí v důsledku výpadku napájení nebo nesprávné obsluhy.

Pokud vyberete možnost **Zapnuto**, budou zálohy automaticky mazány, když bude odeslání nebo přijetí dokumentu úspěšně dokončeno a zálohy již nebudou třeba.

Vymaz. Zálož. data:

Vymaže všechny záložní kopie dočasně uložené v paměti tiskárny. Spusťte tuto funkci předtím, než tiskárnu předáte nebo ji dáte k likvidaci.

## **Vých. nast. uživatele Nabídka**

Nabídku naleznete na ovládacím panelu tiskárny níže:

**Nast.** > **Nastavení faxu** > **Vých. nast. uživatele**

Nastavení vytvořené v této nabídce se stane výchozím nastavením pro funkci **Fax** > **Menu**. Podrobnosti naleznete v příslušných informacích níže.

## **Související informace**

Mast sken" na str. 109

& ["Nast. odeslání faxu" na str. 110](#page-109-0)

# **Tisk stavu**

Vyberte nabídky na ovládacím panelu, jak je popsáno dále.

**Nast.** > **Tisk stavu**

List stavu konfigurace:

Vytiskne listy s informacemi o aktuálním stavu a nastavení tiskárny.

List stavu spotř. mat.:

Vytiskne listy s informacemi o stavu spotřebních dílů.

List historie používání:

Vytiskne listy s informacemi o historii použití tiskárny.

# **Počítadlo tisku**

Vyberte nabídky na ovládacím panelu, jak je popsáno dále.

## **Nast.** > **Počítadlo tisku**

Zobrazí celkový počet výtisků a černobílých výtisků, barevných výtisků a celkový počet stran podaných do tiskárny včetně položek, jako jsou stavové listy, od zakoupení tiskárny.

## **Průzk. mezi zákaz.**

Vyberte nabídky na ovládacím panelu, jak je popsáno dále.

## **Nast.** > **Průzk. mezi zákaz.**

Možnost **Schválit** vyberte, pokud chcete společnosti Seiko Epson Corporation poskytovat informace o použití, například počet výtisků.

Výběrem možnosti **Upravit** změňte toto nastavení.

# **Obnovit výchozí nastavení**

Vyberte nabídky na ovládacím panelu, jak je popsáno dále.

## **Nast.** > **Obnovit výchozí nastavení**

Resetuje následující nabídky na výchozí hodnoty.

- ❏ Síťová nastavení
- ❏ Nastavení kopírování
- ❏ Nast. skenování
- ❏ Nastavení faxu
- ❏ Vymazat všechna data a nast.

## **Aktualizovat FW**

Vyberte nabídky na ovládacím panelu, jak je popsáno dále.

## **Nast.** > **Aktualizovat FW**

## <span id="page-269-0"></span>Aktualizovat:

Slouží ke kontrole, zda byla na síťový server nahrána nejnovější verze firmwaru. Firmware se aktualizuje, když je nalezen nový firmware. Jakmile je aktualizace spuštěna, nelze ji přerušit.

## Aktuální verze:

Zobrazí aktuální verzi firmwaru tiskárny.

## Oznámení:

Vyberte možnost **Zapnuto**, pokud chcete, aby vám bylo zasláno upozornění, až bude k dispozici aktualizace firmwaru.

# **Technické údaje produktu**

# **Specifikace tiskárny**

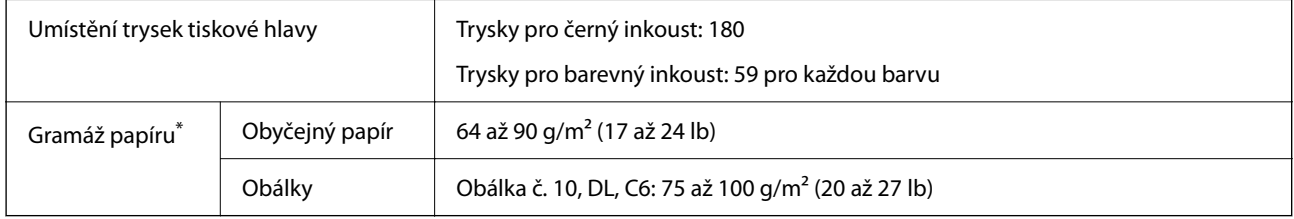

\* I když je gramáž papíru v zadaném rozsahu, tiskárna nemusí papír podat nebo se může v závislosti na vlastnostech nebo kvalitě papíru zhoršit kvalita tisku.

## **Oblast tisku**

## *Oblast tisku pro jednotlivé listy*

Kvalita tisku se může ve vyšrafovaných oblastech vzhledem k fungování tiskárny snížit.

## **Tisk s okraji**

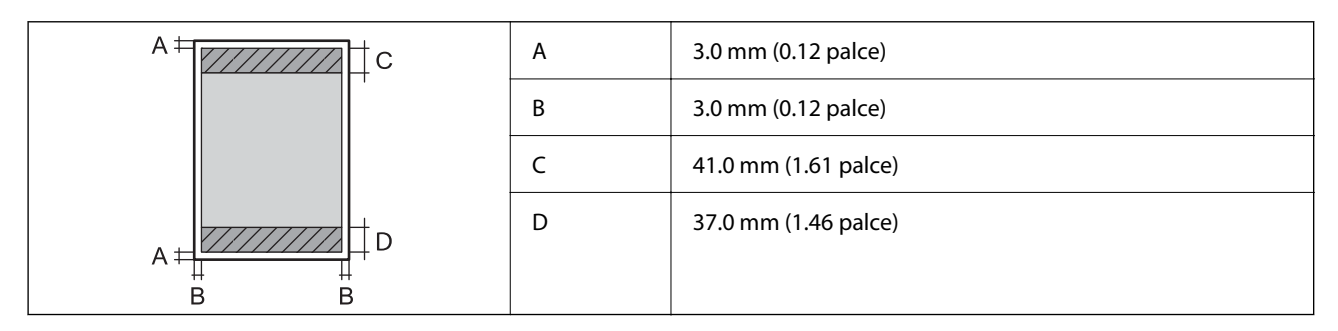

## **Tisk bez okrajů**

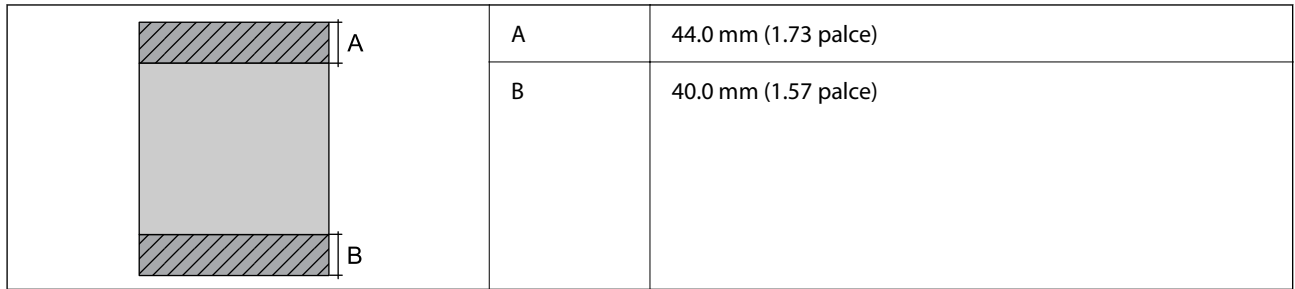

## *Oblast tisku pro obálky*

Kvalita tisku se může ve vyšrafovaných oblastech vzhledem k fungování tiskárny snížit.

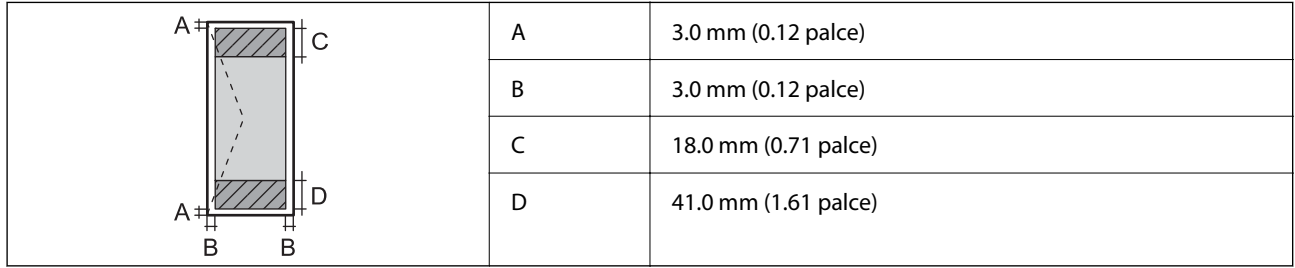

# **Specifikace skeneru**

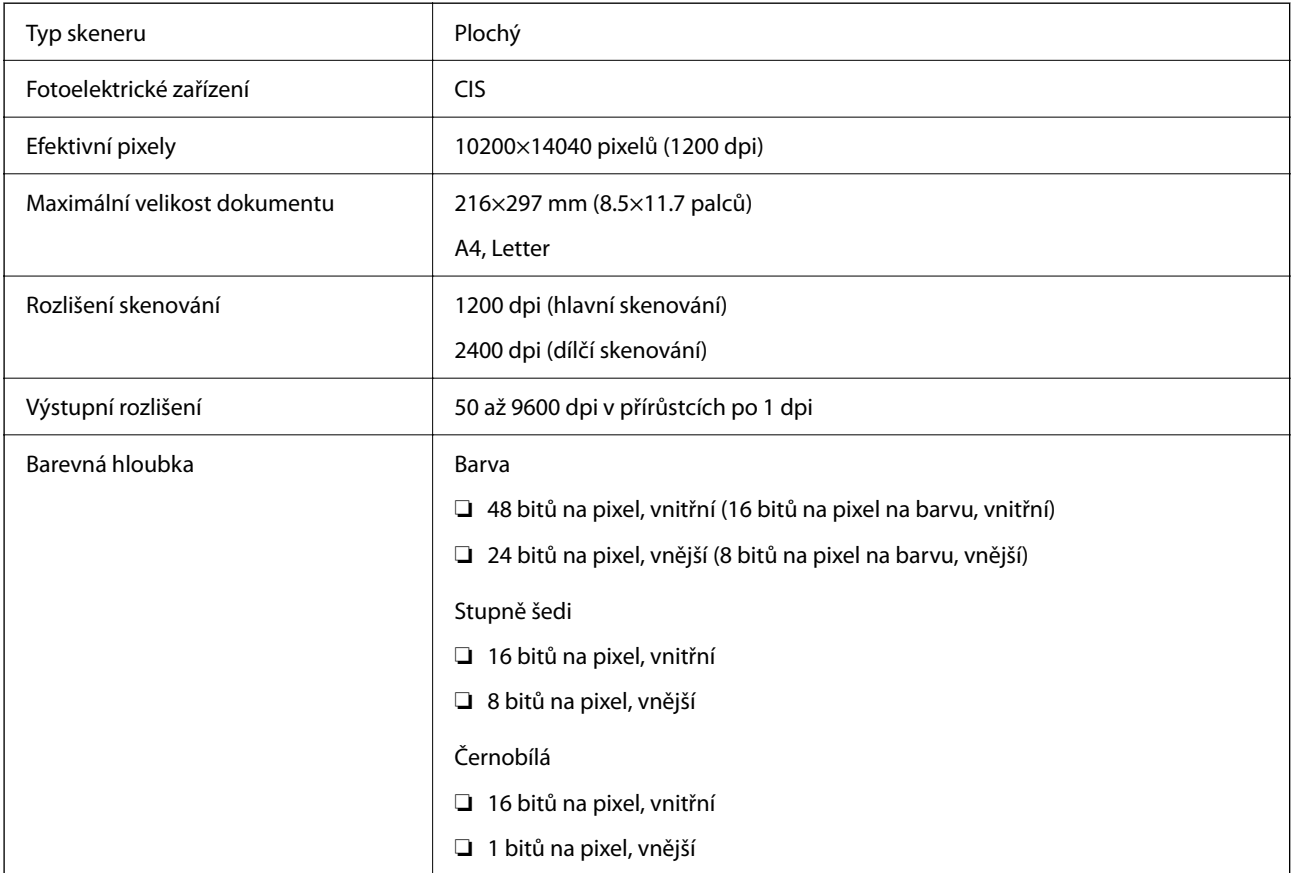

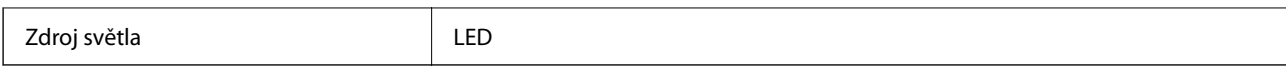

# **Specifikace rozhraní**

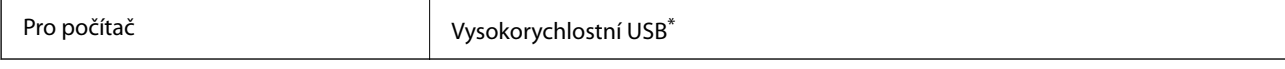

Kabely USB 3.0 nejsou podporovány.

# **ADF specifikace**

Pouze ET-4800 Series/L5290 Series

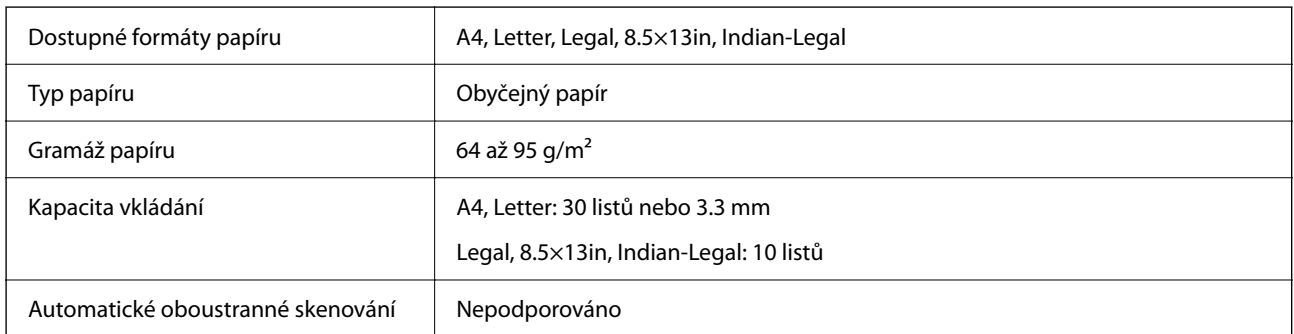

I když předloha odpovídá požadavkům na předlohy, které lze umístit do podavače ADF, nemusí v závislosti na vlastnostech nebo kvalitě papíru podavač ADF předlohu vůbec podat nebo může dojít ke snížení kvality skenování.

# **Specifikace faxu**

Pouze ET-4800 Series/L5290 Series

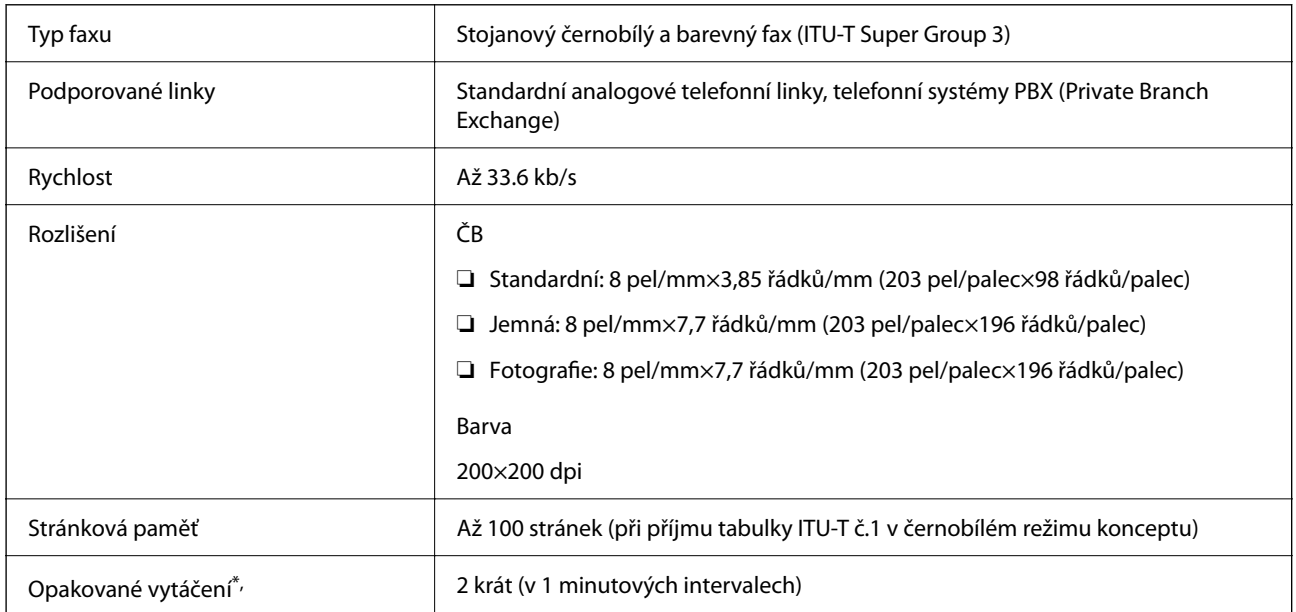

<span id="page-272-0"></span>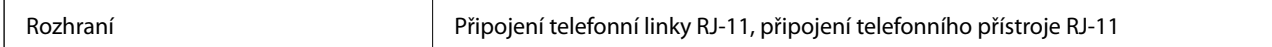

Specifikace se mohou lišit podle země nebo regionu.

# **Specifikace sítě**

## **Specifikace sítě Wi-Fi**

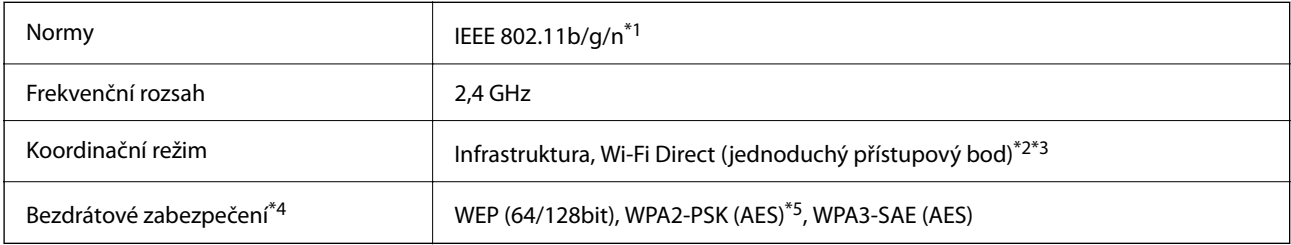

- \*1 Standard IEEE 802.11n je dostupný pouze pro režim HT20.
- \*2 Není podporováno standardem IEEE 802.11b.
- \*3 Režim jednoduchého přístupového bodu je kompatibilní s připojením Wi-Fi (infrastruktura) nebo s připojením k síti Ethernet.
- \*4 Připojení Wi-Fi Direct podporuje pouze standard WPA2-PSK (AES).
- \*5 Vyhovuje normě WPA2 s podporou standardu WPA/WPA2 Personal.

## **Specifikace ethernetu**

Pouze ET-4800 Series/L5290 Series

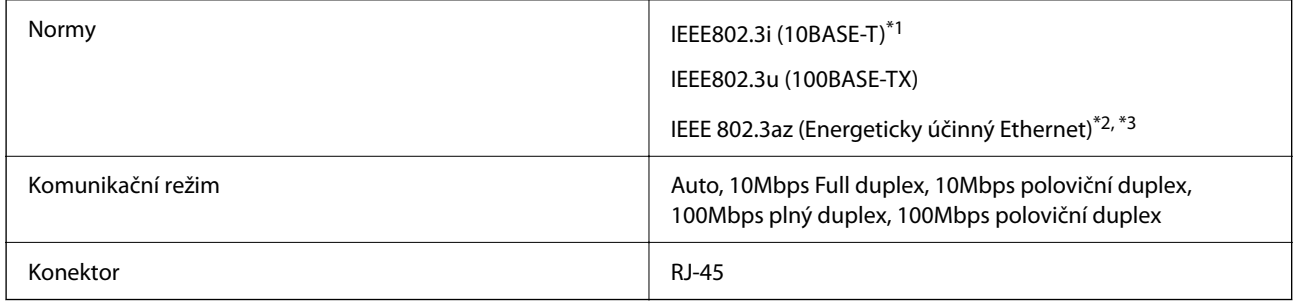

- \*1 Aby se zabránilo rušení rádiového vysílání, použijte kabel stíněné krocené dvoulinky kategorie 5e nebo vyšší.
- \*2 Připojené zařízení musí splňovat standardy IEEE 802.3az.
- \*3 Technologie IEEE 802.3az je ve výchozím nastavení zakázána. Další informace o povolení tohoto nastavení naleznete v části "Související informace".

## **Související informace**

 $\rightarrow$  ["Zapnutí energeticky úsporné sítě Ethernet" na str. 228](#page-227-0)

# **Síťové funkce a IPv4/IPv6**

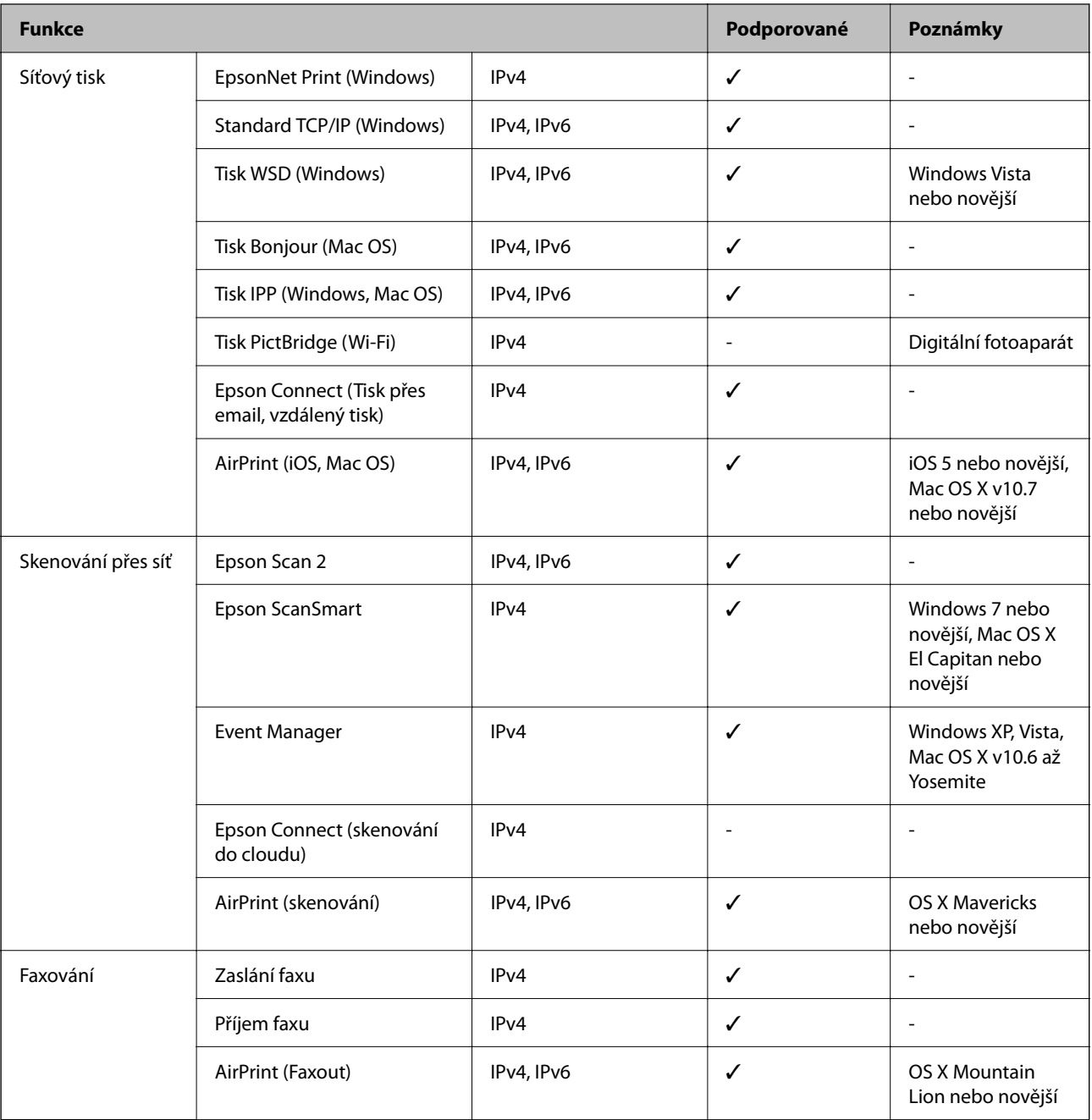

# **Protokol zabezpečení**

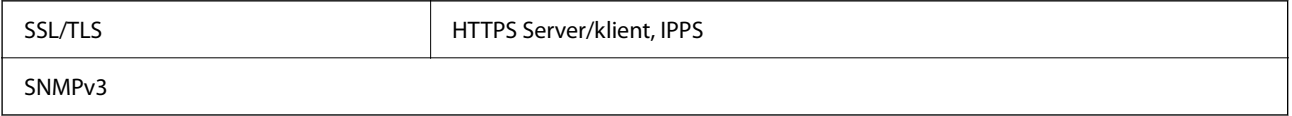

# **Podporované služby dalších poskytovatelů**

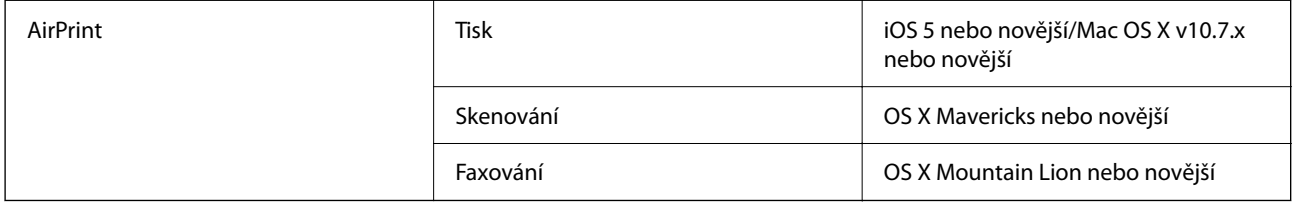

# **Rozměry**

## **ET-4800 Series/L5290 Series**

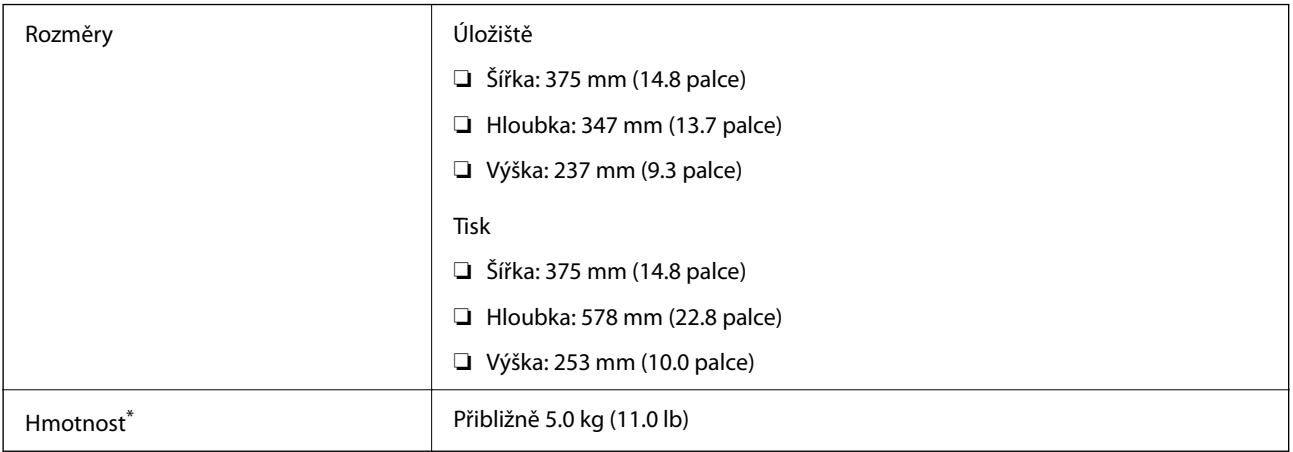

\* Bez inkoustu a napájecího kabelu.

## **ET-2820 Series/L3260 Series**

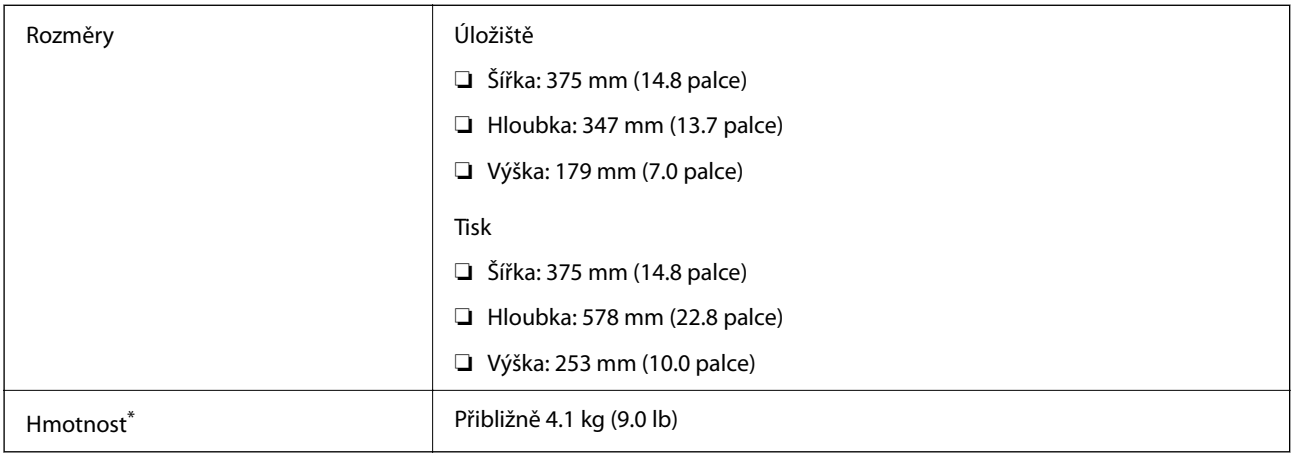

\* Bez inkoustu a napájecího kabelu.

# **Elektrické specifikace**

## **ET-4800 Series/L5290 Series**

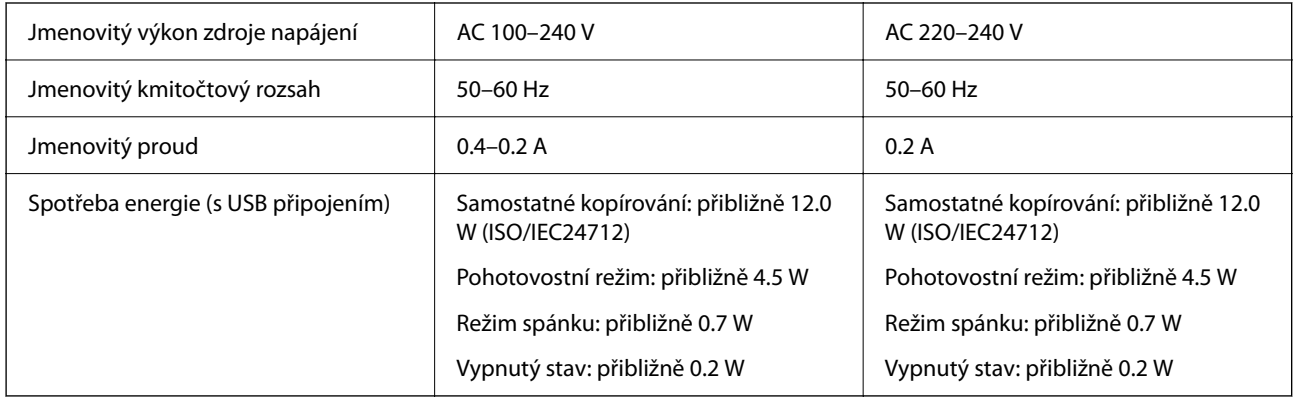

## *Poznámka:*

- ❏ Informace o napětí najdete na štítku tiskárny.
- ❏ Uživatelé v Evropě najdou informace o příkonu na následujících webových stránkách. <http://www.epson.eu/energy-consumption>

## **ET-2820 Series/L3260 Series**

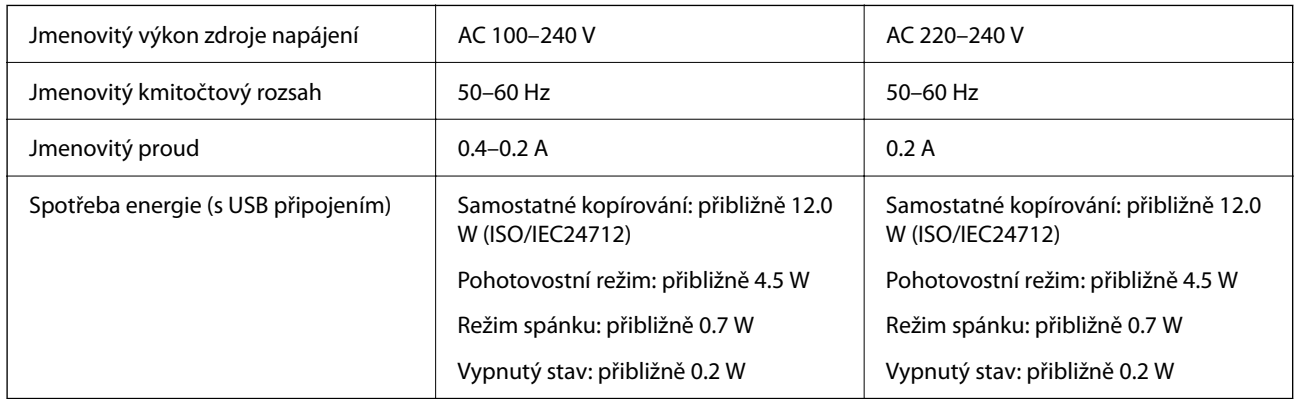

## *Poznámka:*

- ❏ Informace o napětí najdete na štítku tiskárny.
- ❏ Uživatelé v Evropě najdou informace o příkonu na následujících webových stránkách. <http://www.epson.eu/energy-consumption>

# **Specifikace provozního prostředí**

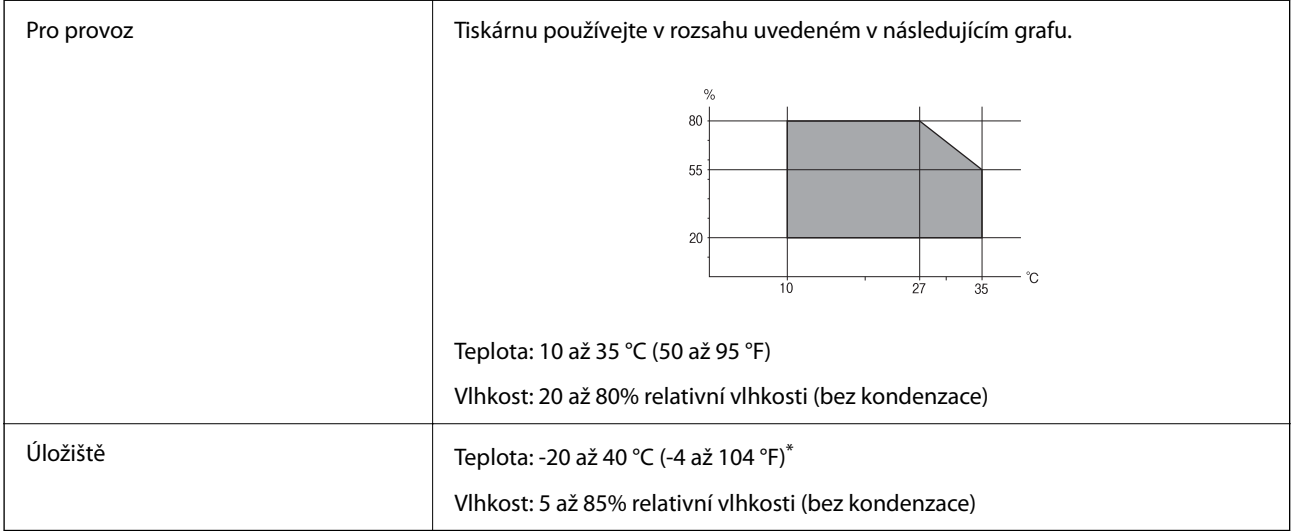

Při teplotě 40 °C (104 °F) lze tiskárnu uchovávat po dobu jednoho měsíce.

## **Specifikace nádržek s inkoustem z hlediska provozního prostředí**

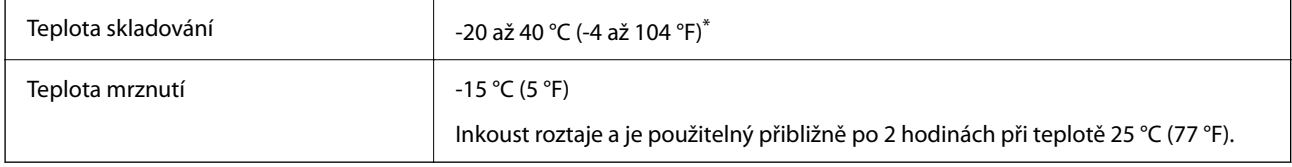

Můžete skladovat po dobu jednoho měsíce při teplotě 40 °C (104 °F).

# **Požadavky na systém**

❏ Windows

Windows Vista, Windows 7, Windows 8/8.1, Windows 10 nebo novější (32 bitů, 64 bitů)

Windows XP SP3 (32 bitů)

Windows XP Professional x64 Edition SP2

Windows Server 2003 (SP2) nebo novější

❏ Mac OS

Mac OS X v10.6.8 nebo novější

## *Poznámka:*

- ❏ Systém Mac OS nemusí podporovat některé aplikace a funkce.
- ❏ Souborový systém UNIX File System (UFS) pro systém Mac OS není podporován.

# <span id="page-277-0"></span>**Informace o normách a předpisech**

# **Standardy a schválení**

## **Normy a schválení pro U.S. model**

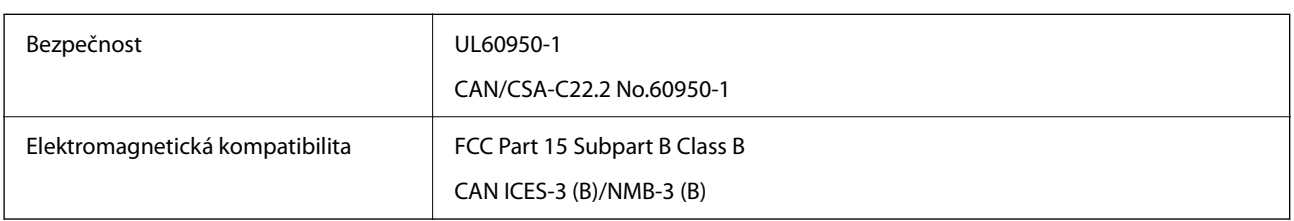

Toto vybavení obsahuje následující bezdrátový modul.

Výrobce: Seiko Epson Corporation

Typ: J26H006

Tento produkt je v souladu s částí 15 vyhlášky FCC a článkem RSS-210 vyhlášky IC. Společnost Epson nemůže přijmout odpovědnost za žádné selhání při zajišťování požadavků na ochranu, které vyplývá z nedoporučených úprav produktu. Provoz podléhá následujícím dvěma podmínkám: (1) toto zařízení nesmí způsobovat škodlivé rušení a (2) toto zařízení musí absorbovat jakékoli přijaté rušení, včetně rušení, které může způsobit nežádoucí fungování zařízení.

Aby nedocházelo k rádiové interferenci s licencovanými službami, je toto zařízení určeno k provozu v interiérech a v dostatečné vzdálenosti od oken, aby bylo zajištěno maximální stínění. Zařízení (nebo vysílací anténa) instalované venku podléhá licencování.

Toto zařízení vyhovuje limitům vystavení radiaci FCC/IC stanoveným pro nekontrolované prostředí a zásady vystavení rádiové frekvenci (RF) FCC v Dodatku C k OET65 a RSS-102 pravidel pro vystavení rádiové frekvenci (RF) IC. Toto zařízení musí být nainstalováno a provozováno tak, aby byl zářič udržován alespoň 7,9 palců (20 cm) nebo více od těla osoby (vyjma extrémů: rukou, zápěstí, chodidel a kotníků).

## **Normy a schválení pro evropský model**

## Pro evropské uživatele

Společnost Seiko Epson Corporation tímto prohlašuje, že následující model rádiového zařízení je ve shodě se směrnicí 2014/53/EU. Plné znění EU prohlášení o shodě je dostupné na následujícím webu.

## <http://www.epson.eu/conformity>

## C622B, C634G

Pro použití pouze v Irsku, Velké Británii, Rakousku, Německu, Lichtenštejnsku, Švýcarsku, Francii, Belgii, Lucembursku, Nizozemsku, Itálii, Portugalsku, Španělsku, Dánsku, Finsku, Norsku, Švédsku, na Islandu, v Chorvatsku, na Kypru, v Řecku, Slovinsku, na Maltě, v Bulharsku, České republice, Estonsku, Maďarsku, Lotyšsku, Litvě, Polsku, Rumunsku a na Slovensku.

Společnost Epson nemůže přijmout odpovědnost za žádné selhání při zajišťování požadavků na ochranu, ke kterému došlo v důsledku nedoporučených úprav produktů.

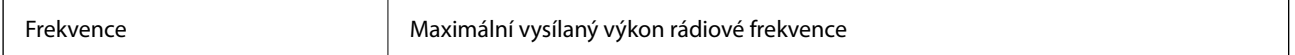

<span id="page-278-0"></span>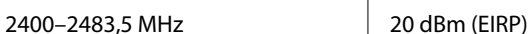

# $\epsilon$

## **Normy a schválení pro australský model**

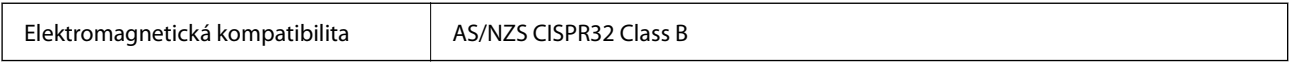

Společnost Epson tímto prohlašuje, že následující modely vybavení splňují základní požadavky a další příslušná ustanovení normy AS/NZS4268:

C622B, C634G

Společnost Epson nemůže přijmout odpovědnost za žádné selhání při zajišťování požadavků na ochranu, ke kterému došlo v důsledku nedoporučených úprav produktů.

## **Normy a schválení pro novozélandský model**

## **General Warning**

The grant of a Telepermit for any item of terminal equipment indicates only that Telecom has accepted that the item complies with minimum conditions for connection to its network. It indicates no endorsement of the product by Telecom, nor does it provide any sort of warranty. Above all, it provides no assurance that any item will work correctly in all respects with another item of Telepermitted equipment of a different make or model, nor does it imply that any product is compatible with all of Telecom's network services.

Telepermitted equipment only may be connected to the EXT telephone port. This port is not specifically designed for 3-wire-connected equipment. 3-wire-connected equipment might not respond to incoming ringing when attached to this port.

## **Important Notice**

Under power failure conditions, this telephone may not operate. Please ensure that a separate telephone, not dependent on local power, is available for emergency use.

This equipment is not capable, under all operating conditions, of correct operation at the higher speeds for which it is designed. Telecom will accept no responsibility should difficulties arise in such circumstances.

This equipment shall not be set up to make automatic calls to the Telecom '111' Emergency Service.

# **Omezení týkající se kopírování**

Dodržujte následující omezení, aby při použití tiskárny nedošlo k porušení zákonů.

Ze zákona je zakázáno kopírovat následující položky:

- ❏ bankovky, mince, státní obchodovatelné cenné papíry, státní akcie a cenné papíry vydávané městem,
- ❏ nepoužité poštovní známky, předplacené pohlednice a jiné platné poštovní položky s platným poštovným,
- ❏ státní kolky a cenné papíry vydané podle zákonných postupů.

Při kopírování následujících položek buďte obezřetní:

- ❏ soukromé obchodovatelné cenné papíry (akciové certifikáty, převoditelné úpisy, šeky atd.), různé průkazy, lístky atd.,
- ❏ pasy, řidičské průkazy, doklady způsobilosti, silniční doklady, stravenky, vstupenky a podobně.

## *Poznámka:*

Kopírování těchto dokumentů může být rovněž protizákonné.

Zodpovědné používání materiálů podléhajících autorským právům:

Tiskárny lze zneužít ke kopírování materiálů chráněných autorským právem. Pokud nebudete jednat na radu zkušeného právníka, před zkopírováním publikovaných materiálů si vyžádejte oprávnění držitele autorských práv.

# <span id="page-280-0"></span>**Kde najdete pomoc**

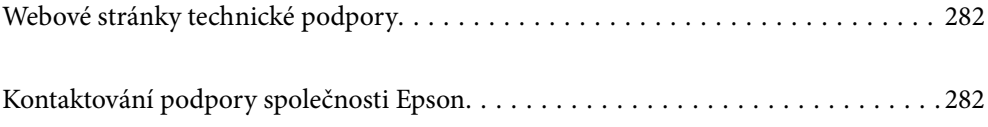

# <span id="page-281-0"></span>**Webové stránky technické podpory**

Potřebujete-li další pomoc, navštivte následující webové stránky podpory společnosti Epson. Vyberte svou zemi nebo oblast a přejděte do části, která je na místních webových stránkách společnosti Epson věnována podpoře. Na těchto stránkách jsou rovněž k dispozici nejnovější ovladače, odpovědi na nejčastější dotazy, příručky a další materiály ke stažení.

<http://support.epson.net/>

<http://www.epson.eu/support> (pro Evropu)

Pokud váš výrobek Epson nefunguje správně a nedaří se vám problém vyřešit, obraťte se na služby podpory společnosti Epson.

# **Kontaktování podpory společnosti Epson**

## **Než se obrátíte na společnost Epson**

Nefunguje-li produkt Epson správně a problém nelze odstranit podle informací o řešení potíží v příručkách k produktu, obraťte se na služby podpory společnosti Epson.

Následující seznam podpory Epson je založen na zemi prodeje. Některé výrobky nemusí být ve vašem regionu prodávány, takže se obraťte na podporu Epson v regionu, ve kterém jste zakoupili váš produkt.

Není-li podpora společnosti Epson poskytována ve vaší oblasti, obraťte se na prodejce, u kterého jste výrobek zakoupili.

Podpora společnosti Epson vám bude schopna pomoci mnohem rychleji, poskytnete-li následující údaje:

❏ Sériové číslo produktu

(Štítek se sériovým číslem se obvykle nachází na zadní straně výrobku.)

- ❏ Model produktu
- ❏ Verze softwaru v produktu

(V softwaru produktu klikněte na tlačítko **About**, **Version Info** nebo na podobné tlačítko.)

- ❏ Značka a model počítače
- ❏ Název počítačového operačního systému a jeho verze
- ❏ Názvy a verze softwarových aplikací, které obvykle s produktem používáte

## *Poznámka:*

V závislosti na přístroji mohou být v jeho paměti uložena data seznamu vytáčení pro fax nebo síťová nastavení. Při poruše nebo opravě výrobku může dojít ke ztrátě těchto dat a/nebo nastavení. Společnost Epson nepřebírá odpovědnost za jakoukoli ztrátu dat, za zálohování nebo obnovu dat a/nebo nastavení, a to ani v průběhu záruční doby. Doporučujeme, abyste si pořídili vlastní zálohu dat nebo si údaje zaznamenali.

# **Pomoc pro uživatele v Evropě**

Informace nutné ke kontaktování podpory společnosti Epson najdete v dokumentu Pan-European Warranty.

## **Pomoc pro uživatele na Tchaj-wanu**

Kontakty pro informace, podporu a služby:

## **Webové stránky**

#### [http://www.epson.com.tw](http://www.epson.com.tw/)

Jsou k dispozici informace o technických údajích produktů, ovladače ke stažení a dotazy o produktech.

## **Linka technické pomoci Epson**

Telefon: +886-2-80242008

Náš tým podpory vám po telefonu může pomoci v následujících ohledech:

- ❏ Obchodní dotazy a informace o produktech
- ❏ Dotazy k používání produktů nebo k odstraňování problémů
- ❏ Dotazy ohledně servisu a záruky

## **Servisní a opravárenské středisko:**

<http://www.tekcare.com.tw/branchMap.page>

TekCare corporation je autorizované servisní středisko Epson Taiwan Technology & Trading Ltd.

# **Pomoc pro uživatele v Austrálii**

Společnost Epson Australia usiluje o to, aby svým zákazníkům poskytovala vysokou úroveň služeb. Kromě dokumentace k vašemu výrobku máte k dispozici následující zdroje informací:

## **Internetové stránky**

## [http://www.epson.com.au](http://www.epson.com.au/)

Navštivte webové stránky společnosti Epson Australia. Rozhodně stojí za zastávku při surfování na vlnách Internetu! Stránky obsahují část s ovladači ke stažení, přehled kontaktních míst společnosti Epson, informace o nových výrobcích a technickou podporu (prostřednictvím e-mailu).

## **Odborná pomoc Epson**

## Telefon: 1300-361-054

Telefonická pomoc Epson je k dispozici jako poslední záloha, která zajišťuje podporu našich zákazníků. Operátoři vám mohou pomoci při instalaci, konfiguraci a používání vašeho výrobku Epson. Pracovníci předprodejní telefonické pomoci vám mohou poskytnout materiály o nových výrobcích Epson a informace o nejbližším prodejci nebo servisu. Tato služba dokáže zodpovědět mnohé dotazy.

Doporučujeme vám, abyste si před zavoláním připravili veškeré relevantní informace. Čím více informací nám poskytnete, tím rychlejší můžeme při řešení problému být. Připravte si proto dokumentaci k výrobkům Epson, údaje o typu počítače, operačním systému, aplikacích a veškeré další informace, které považujete za důležité.

## **Převážení produktu**

Společnost Epson doporučuje zachovat obal produktu pro budoucí převážení. Rovněž se doporučuje zajistit zásobník inkoustu páskou a udržovat produkt v poloze na výšku.

## **Pomoc pro uživatele na Novém Zélandu**

Cílem společnosti Epson New Zealand je poskytovat vysokou úroveň služeb pro zákazníky. Kromě dokumentace k vašemu výrobku poskytujeme následující zdroje informací:

#### **Internetové stránky**

#### [http://www.epson.co.nz](http://www.epson.co.nz/)

Navštivte webové stránky společnosti Epson New Zealand. Rozhodně stojí za zastávku při surfování na vlnách Internetu! Stránky obsahují část s ovladači ke stažení, přehled kontaktních míst společnosti Epson, informace o nových výrobcích a technickou podporu (prostřednictvím e-mailu).

## **Odborná pomoc Epson**

#### Telefon: 0800 237 766

Telefonická pomoc Epson je k dispozici jako poslední záloha, která zajišťuje podporu našich zákazníků. Operátoři vám mohou pomoci při instalaci, konfiguraci a používání vašeho výrobku Epson. Pracovníci předprodejní telefonické pomoci vám mohou poskytnout materiály o nových výrobcích Epson a informace o nejbližším prodejci nebo servisu. Tato služba dokáže zodpovědět mnohé dotazy.

Doporučujeme vám, abyste si před zavoláním připravili veškeré relevantní informace. Čím více informací nám poskytnete, tím rychlejší můžeme při řešení problému být. Mezi tyto informace patří dokumentace k výrobků Epson, typ počítače, operační systém, aplikace a veškeré další informace, které považujete za důležité.

## **Převážení produktu**

Společnost Epson doporučuje zachovat obal produktu pro budoucí převážení. Rovněž se doporučuje zajistit zásobník inkoustu páskou a udržovat produkt v poloze na výšku.

## **Pomoc pro uživatele v Singapuru**

Informační zdroje, podpora a služby dostupné od společnosti Epson v Singapuru:

## **Webové stránky**

#### [http://www.epson.com.sg](http://www.epson.com.sg/)

K dispozici jsou informace o technických údajích produktů, ovladače ke stažení, často kladené otázky (FAQ), obchodní dotazy a technická podpora prostřednictvím e-mailu.

## **Odborná pomoc Epson**

Bezplatná linka: 800-120-5564

Náš tým podpory vám po telefonu může pomoci v následujících ohledech:

- ❏ Obchodní dotazy a informace o produktech
- ❏ Dotazy k používání produktů nebo k odstraňování problémů
- ❏ Dotazy ohledně servisu a záruky

## **Pomoc pro uživatele v Thajsku**

Kontakty pro informace, podporu a služby:

## <span id="page-284-0"></span>**Webové stránky**

## [http://www.epson.co.th](http://www.epson.co.th/)

Jsou k dispozici informace o technických údajích produktů, ovladače ke stažení, často kladené otázky a e-mail.

## **Kontaktní centrum Epson**

Telefon: 66-2685-9899

E-mail: support@eth.epson.co.th

Náš tým kontaktního centra vám může telefonicky poskytnout následující informace:

- ❏ Obchodní dotazy a informace o produktech
- ❏ Dotazy k používání produktů nebo k odstraňování problémů
- ❏ Dotazy ohledně servisu a záruky

## **Pomoc pro uživatele ve Vietnamu**

Kontakty pro informace, podporu a služby:

## **Servisní centrum Epson**

65 Truong Dinh Street, District 1, Ho Chi Minh City, Vietnam. Telefon (Ho Či Minovo Město): 84-8-3823-9239, 84-8-3825-6234 29 Tue Tinh, Quan Hai Ba Trung, Hanoi City, Vietnam Telefon (Hanoj): 84-4-3978-4785, 84-4-3978-4775

# **Pomoc pro uživatele v Indonésii**

Kontakty pro informace, podporu a služby:

## **Webové stránky**

## [http://www.epson.co.id](http://www.epson.co.id/)

❏ Na tomto webu jsou k dispozici specifikace výrobků, ovladače ke stažení

❏ Odpovědi na časté dotazy, informace o nabídkách a odpovědi na otázky prostřednictvím e-mailu

## **Linka podpory Epson**

Telefon: +62-1500-766

Fax: +62-21-808-66-799

Pracovníci naší linky podpory vám mohou telefonicky nebo faxem poskytnout následující informace:

- ❏ Obchodní dotazy a informace o produktech
- ❏ Technická podpora

## **Servisní centrum Epson**

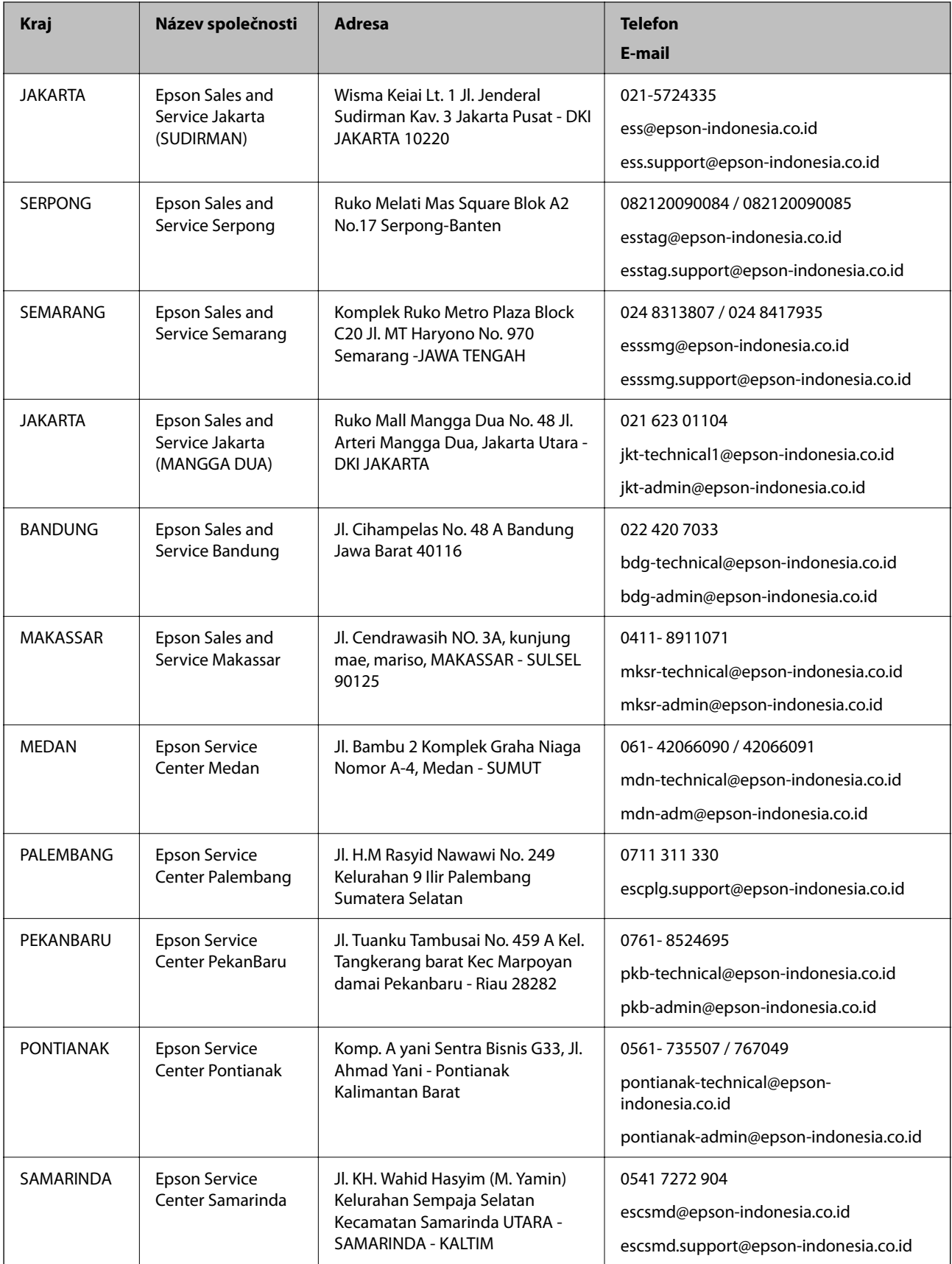

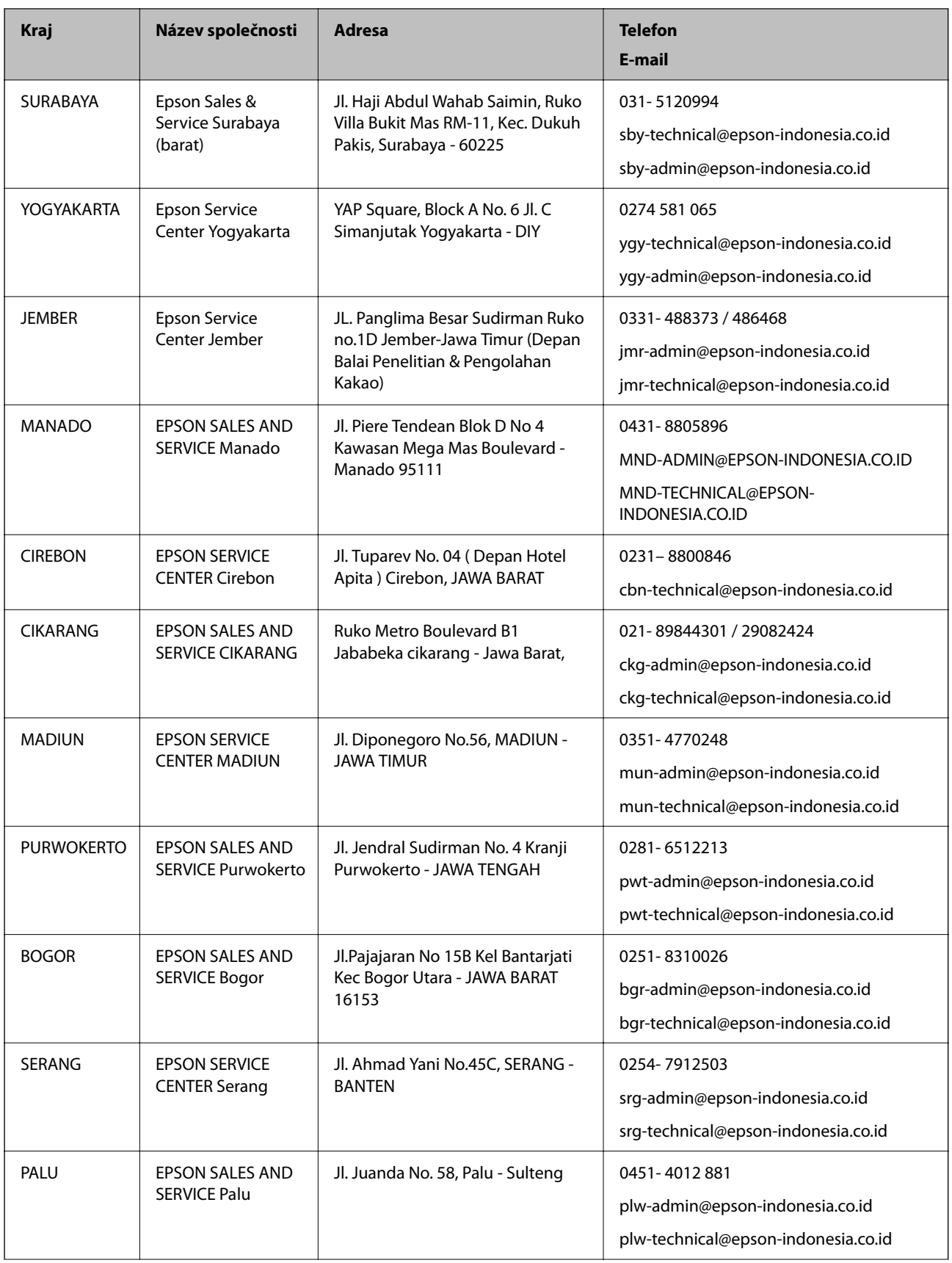

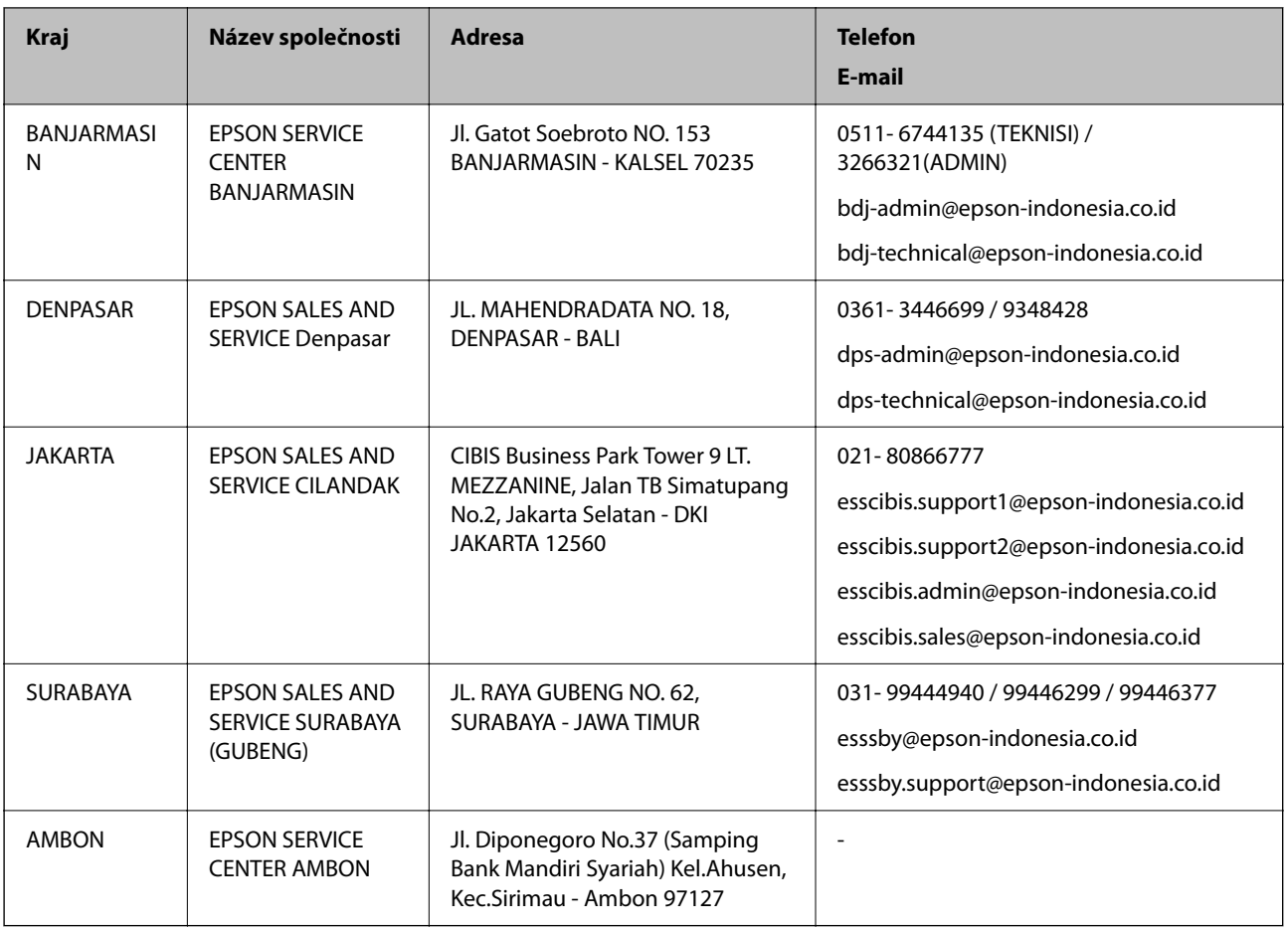

Pro další, zde neuvedená města, volejte horkou linku: 08071137766.

# **Pomoc pro uživatele v Hongkongu**

Uživatelé, kteří potřebují získat technickou podporu i další poprodejní služby, se mohou obrátit na společnost Epson Hong Kong Limited.

## **Domovská internetová stránka**

[http://www.epson.com.hk](http://www.epson.com.hk/)

Společnost Epson Hong Kong zavedla na Internetu místní domovskou stránku v čínštině i angličtině, aby uživatelé měli k dispozici následující informace:

- ❏ Informace o výrobcích
- ❏ Odpovědi na často kladené otázky (FAQ)
- ❏ Poslední verze ovladačů pro zařízení Epson

## **Linka technické podpory**

Můžete také kontaktovat naše technické specialisty na následujících telefonních a faxových číslech:

Telefon: 852-2827-8911

Fax: 852-2827-4383
## <span id="page-288-0"></span>**Pomoc pro uživatele v Malajsii**

Kontakty pro informace, podporu a služby:

## **Webové stránky**

#### [http://www.epson.com.my](http://www.epson.com.my/)

❏ Na tomto webu jsou k dispozici specifikace výrobků, ovladače ke stažení.

❏ odpovědi na časté dotazy, informace o nabídkách a odpovědi na otázky prostřednictvím e-mailu

## **Kontaktní centrum Epson**

Telefon: 1800-81-7349 (bezplatné číslo) E-mail: websupport@emsb.epson.com.my ❏ Obchodní dotazy a informace o produktech ❏ Dotazy k používání produktů nebo k odstraňování problémů ❏ Dotazy ohledně služeb a záruky

## **Hlavní kancelář**

Telefon: 603-56288288 Fax: 603-5628 8388/603-5621 2088

## **Pomoc pro uživatele v Indii**

Kontakty pro informace, podporu a služby:

## **Webové stránky**

#### [http://www.epson.co.in](http://www.epson.co.in/)

Jsou k dispozici informace o technických údajích produktů, ovladače ke stažení a dotazy o produktech.

## **Asistenční linka**

❏ Servis, informace o produktu a objednávání spotřebních doplňků (linky BSNL)

Bezplatné číslo: 18004250011

Dostupné od 9:00 do 18:00, pondělí až sobota (s výjimkou státních svátků)

❏ Servis (uživatelé služeb CDMA a mobilních služeb)

Bezplatné číslo: 186030001600

Dostupné od 9:00 do 18:00, pondělí až sobota (s výjimkou státních svátků)

# **Pomoc pro uživatele na Filipínách**

Uživatelé, kteří potřebují získat technickou podporu i další poprodejní služby, se mohou obrátit na společnost Epson Philippines Corporation na níže uvedená telefonní a faxová čísla a e-mailovou adresu:

### **Webové stránky**

#### [http://www.epson.com.ph](http://www.epson.com.ph/)

Jsou k dispozici informace o technických údajích produktů, ovladače ke stažení, často kladené otázky (FAQ) a emailové dotazy.

## **Péče o zákazníky Epson Philippines**

Bezplatná linka (PLDT): 1-800-1069-37766 Bezplatná linka (digitální): 1-800-3-0037766 Metro Manila: (632) 8441 9030 Webové stránky: <https://www.epson.com.ph/contact> E-mail: customercare@epc.epson.com.ph Dostupné od 9:00 do 18:00, pondělí až sobota (s výjimkou státních svátků) Náš tým péče o zákazníky vám může telefonicky poskytnout následující informace: ❏ Obchodní dotazy a informace o produktech ❏ Dotazy k používání produktů nebo k odstraňování problémů ❏ Dotazy ohledně servisu a záruky

## **Epson Philippines Corporation**

Hlavní linka: +632-706-2609 Fax: +632-706-2663